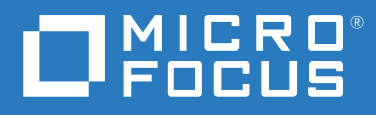

# Business Continuity Clustering 2.6 Administration Guide for Open Enterprise Server 2023

**October 2022**

#### **Legal Notices**

#### **© Copyright 2022 Micro Focus or one of its affiliates.**

The only warranties for products and services of Micro Focus and its affiliates and licensors ("Micro Focus") are as may be set forth in the express warranty statements accompanying such products and services. Nothing herein should be construed as constituting an additional warranty. Micro Focus shall not be liable for technical or editorial errors or omissions contained herein. The information contained herein is subject to change without notice.

# **Contents**

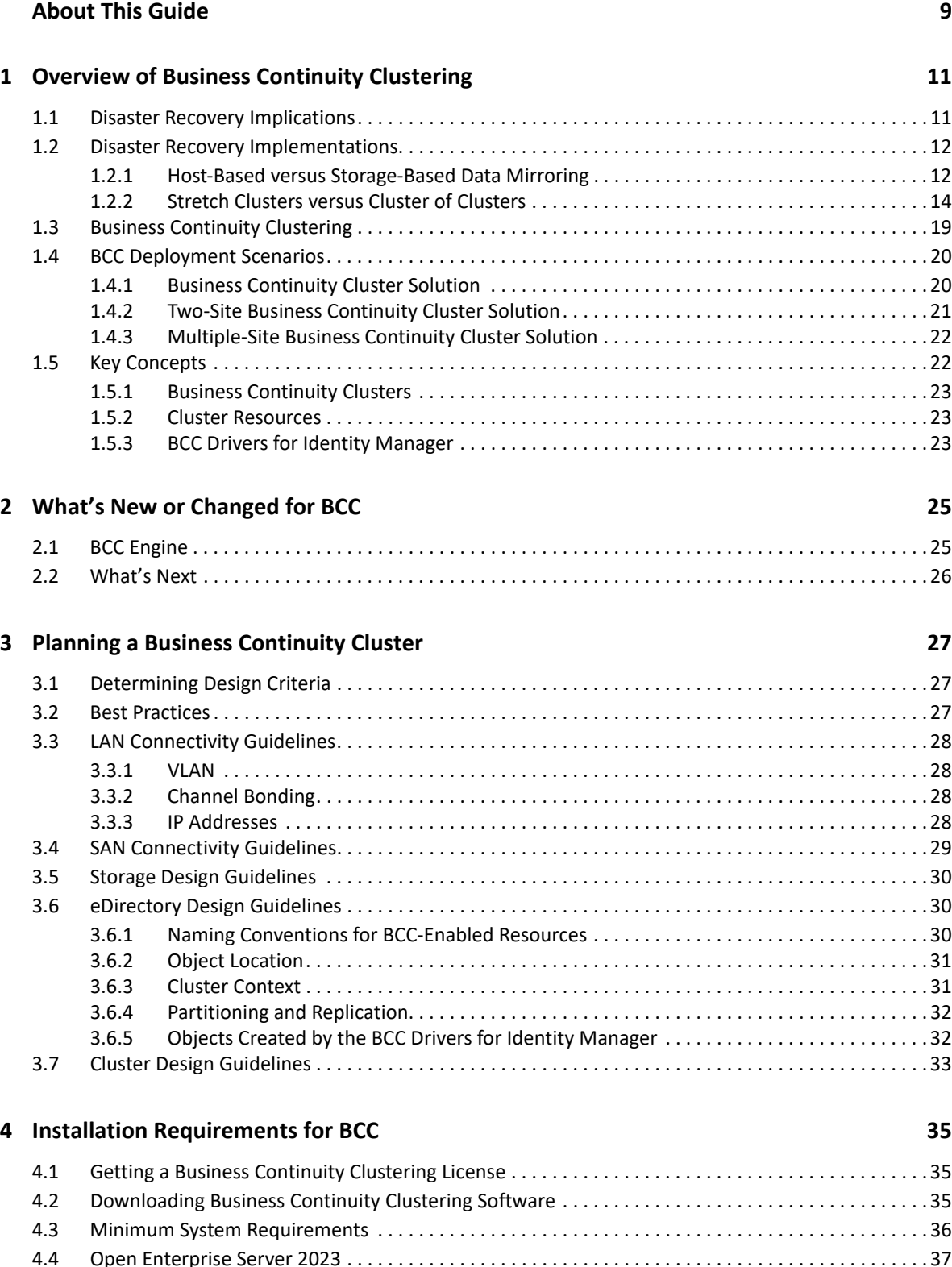

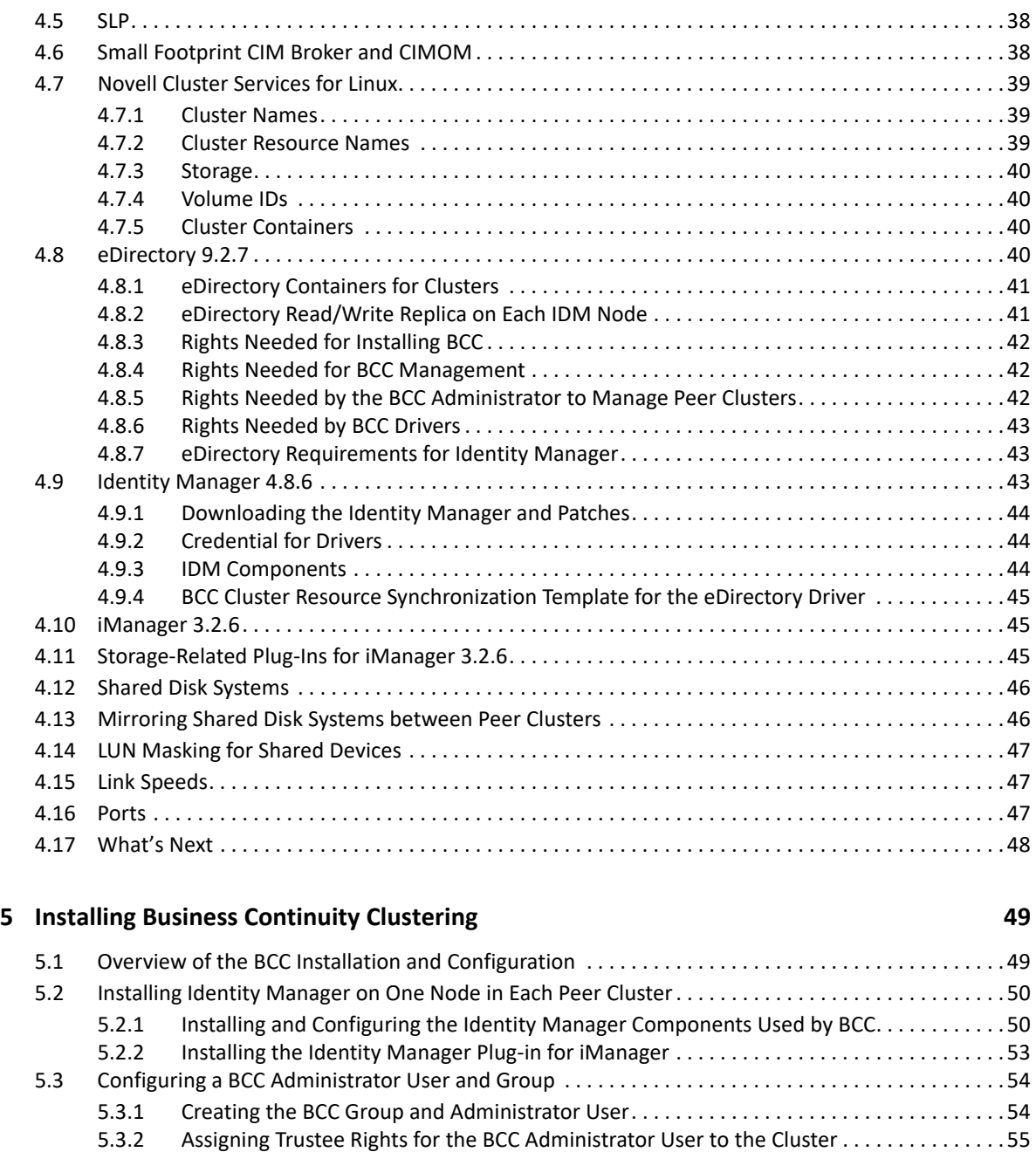

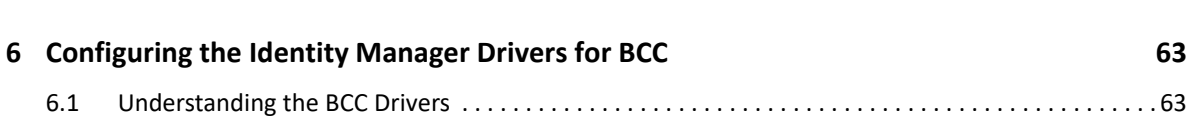

[5.3.3 Adding the BCC Administrator User to the ncsgroup on Each Cluster Node . . . . . . . . . . . . 56](#page-55-0) [5.3.4 Peer Cluster Credentials. . . . . . . . . . . . . . . . . . . . . . . . . . . . . . . . . . . . . . . . . . . . . . . . . . . . . . 57](#page-56-0) [5.4 Installing and Configuring the Business Continuity Clustering Software. . . . . . . . . . . . . . . . . . . . . . . 57](#page-56-1) [5.4.1 Installing the Business Continuity Clustering . . . . . . . . . . . . . . . . . . . . . . . . . . . . . . . . . . . . . 58](#page-57-0) [5.4.2 Configuring BCC Software . . . . . . . . . . . . . . . . . . . . . . . . . . . . . . . . . . . . . . . . . . . . . . . . . . . . 59](#page-58-0) [5.5 Installing the BCC Cluster Resource Template . . . . . . . . . . . . . . . . . . . . . . . . . . . . . . . . . . . . . . . . . . . 60](#page-59-0) [5.6 Configuring the Device Rescan for BCC Migration of Resources . . . . . . . . . . . . . . . . . . . . . . . . . . . . . 60](#page-59-1) [5.6.1 Creating a YaST Auto-Configuration Profile . . . . . . . . . . . . . . . . . . . . . . . . . . . . . . . . . . . . . . 61](#page-60-0) [5.7 What's Next . . . . . . . . . . . . . . . . . . . . . . . . . . . . . . . . . . . . . . . . . . . . . . . . . . . . . . . . . . . . . . . . . . . . . . . 61](#page-60-1)

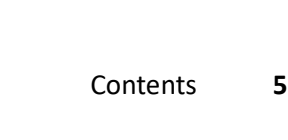

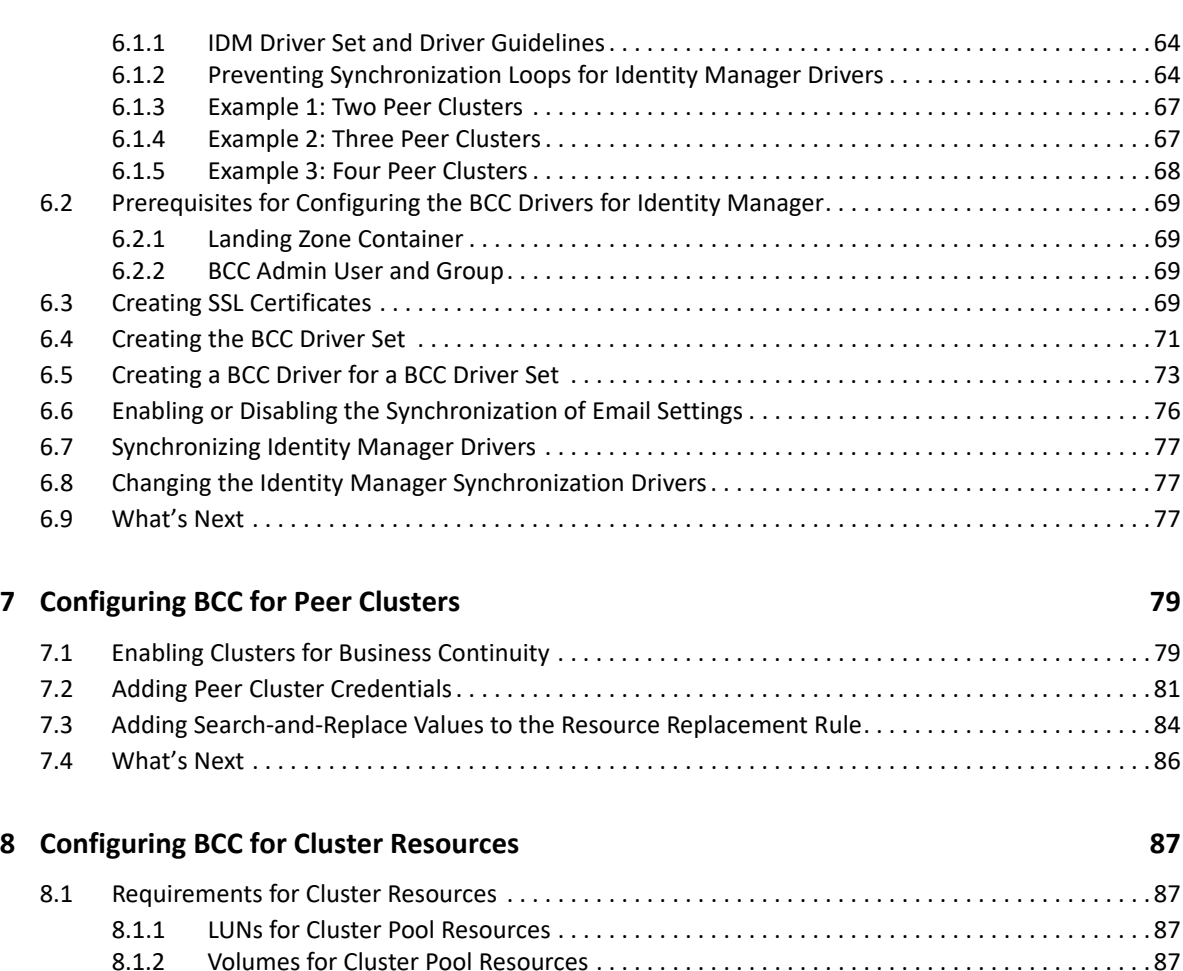

[8.2 BCC-Enabling Cluster Resources . . . . . . . . . . . . . . . . . . . . . . . . . . . . . . . . . . . . . . . . . . . . . . . . . . . . . . . 88](#page-87-0) 8.3 Configuring Search-and-Replace Values for an Individual Cluster Resource. . . . . . . . . . . . . . . . . . 88 [8.4 Adding BCC Load and Unload Scripts . . . . . . . . . . . . . . . . . . . . . . . . . . . . . . . . . . . . . . . . . . . . . . . . . . . 89](#page-88-0) [8.5 Assigning Resource Preferred Clusters for the Resource . . . . . . . . . . . . . . . . . . . . . . . . . . . . . . . . . . . 91](#page-90-0) [8.6 Assigning Preferred Nodes in Peer Clusters. . . . . . . . . . . . . . . . . . . . . . . . . . . . . . . . . . . . . . . . . . . . . . 92](#page-91-0) [8.7 Disabling BCC for a Cluster Resource . . . . . . . . . . . . . . . . . . . . . . . . . . . . . . . . . . . . . . . . . . . . . . . . . . . 93](#page-92-0) [8.8 Deleting or Unsharing a BCC-Enabled Shared NSS Pool Resource. . . . . . . . . . . . . . . . . . . . . . . . . . . . 94](#page-93-0) [8.9 Permanently Relocating a Cluster Resource to a Peer Cluster . . . . . . . . . . . . . . . . . . . . . . . . . . . . . . . 96](#page-95-0) [8.10 Renaming a BCC-Enabled Pool or Volume . . . . . . . . . . . . . . . . . . . . . . . . . . . . . . . . . . . . . . . . . . . . . . . 96](#page-95-1) [8.11 Setting Up Auto-Failover . . . . . . . . . . . . . . . . . . . . . . . . . . . . . . . . . . . . . . . . . . . . . . . . . . . . . . . . . . . . . 97](#page-96-0) [8.11.1 Enabling Auto-Failover . . . . . . . . . . . . . . . . . . . . . . . . . . . . . . . . . . . . . . . . . . . . . . . . . . . . . . . 98](#page-97-0) [8.11.2 Creating an Auto-Failover Policy . . . . . . . . . . . . . . . . . . . . . . . . . . . . . . . . . . . . . . . . . . . . . . . 98](#page-97-1) [8.11.3 Refining the Auto-Failover Policy . . . . . . . . . . . . . . . . . . . . . . . . . . . . . . . . . . . . . . . . . . . . . . 99](#page-98-0) [8.11.4 Adding or Editing Monitor Configurations . . . . . . . . . . . . . . . . . . . . . . . . . . . . . . . . . . . . . .100](#page-99-0)

**[9](#page-102-0)** Managing a Business Continuity Cluster 103 [9.1 Migrating a Cluster Resource to a Peer Cluster. . . . . . . . . . . . . . . . . . . . . . . . . . . . . . . . . . . . . . . . . .103](#page-102-1) [9.1.1 Understanding BCC Resource Migration. . . . . . . . . . . . . . . . . . . . . . . . . . . . . . . . . . . . . . . .103](#page-102-2) [9.1.2 Migrating Cluster Resources between Clusters . . . . . . . . . . . . . . . . . . . . . . . . . . . . . . . . . .104](#page-103-0) [9.2 Bringing a Downed Cluster Back in Service . . . . . . . . . . . . . . . . . . . . . . . . . . . . . . . . . . . . . . . . . . . . .105](#page-104-0) [9.3 Changing Peer Cluster Credentials . . . . . . . . . . . . . . . . . . . . . . . . . . . . . . . . . . . . . . . . . . . . . . . . . . . .105](#page-104-1) [9.4 Viewing the Current Status of a Business Continuity Cluster. . . . . . . . . . . . . . . . . . . . . . . . . . . . . . .107](#page-106-0) [9.4.1 Using iManager to View the Cluster Status . . . . . . . . . . . . . . . . . . . . . . . . . . . . . . . . . . . . .107](#page-106-1)

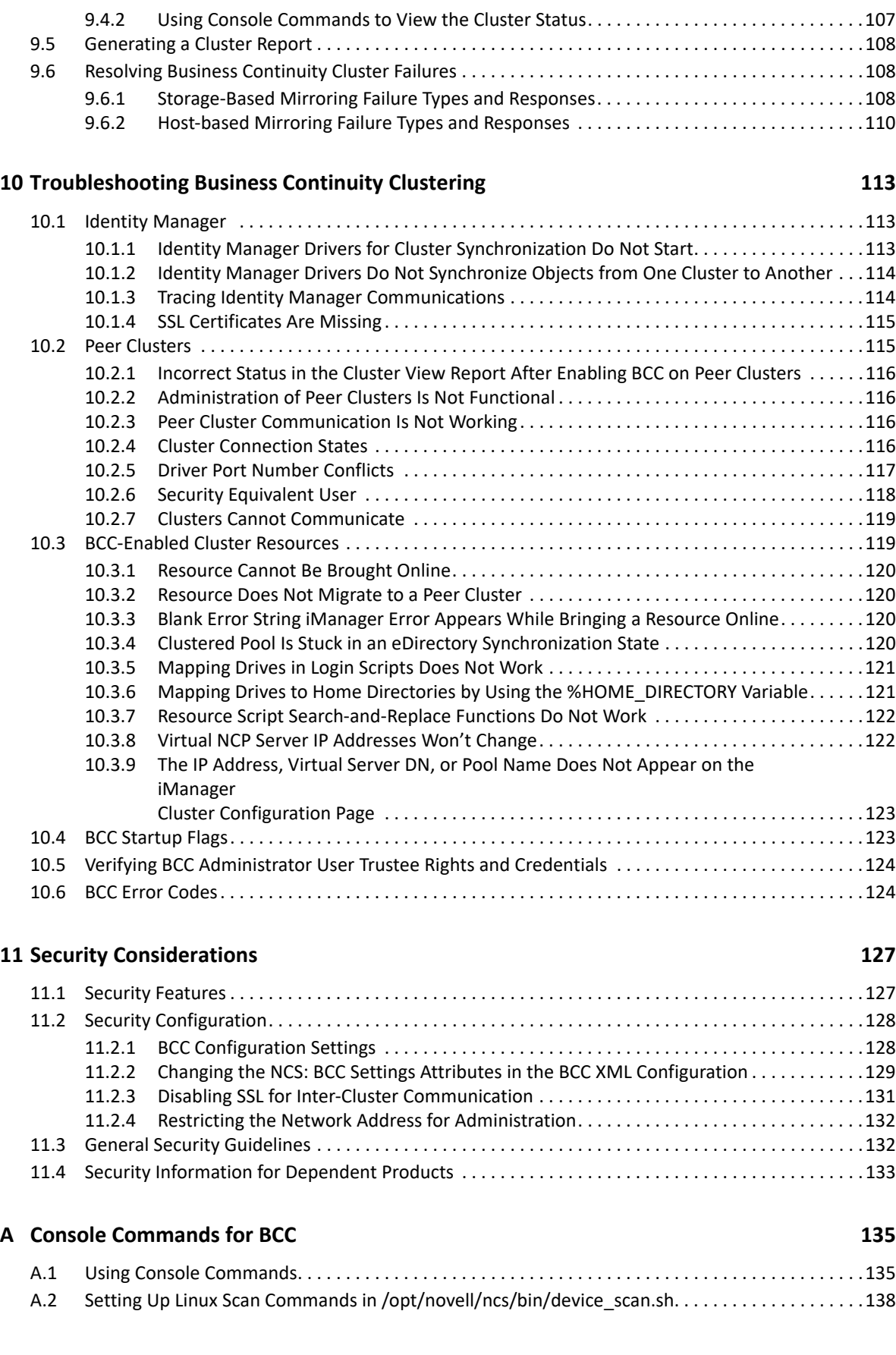

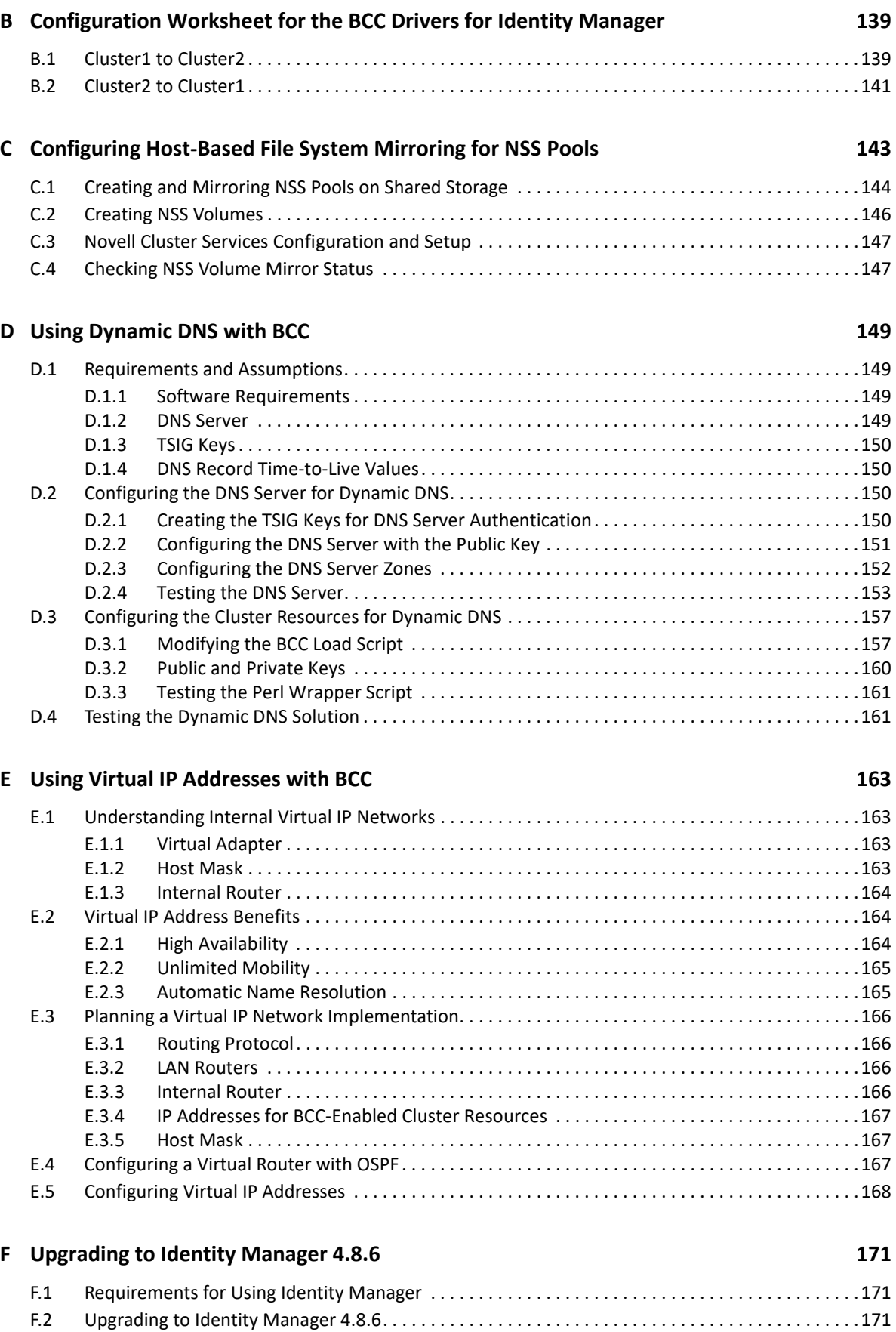

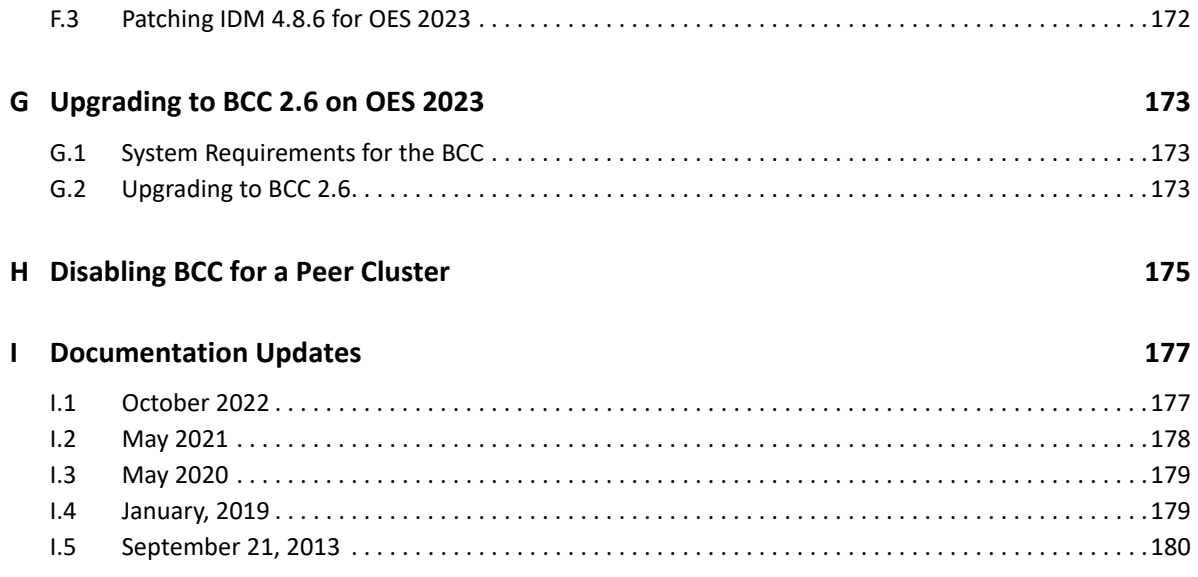

# <span id="page-8-0"></span>**About This Guide**

This guide describes how to install, configure, and manage Business Continuity Clustering 2.6 for Open Enterprise Server (OES) 2023 servers in combination with Novell Cluster Services.

- [Chapter 1, "Overview of Business Continuity Clustering," on page](#page-10-2) 11
- [Chapter 2, "What's New or Changed for BCC," on page 25](#page-24-2)
- [Chapter 3, "Planning a Business Continuity Cluster," on page 27](#page-26-3)
- [Chapter 4, "Installation Requirements for BCC," on page 35](#page-34-3)
- [Chapter 5, "Installing Business Continuity Clustering," on page 49](#page-48-2)
- [Chapter 6, "Configuring the Identity Manager Drivers for BCC," on page 63](#page-62-2)
- [Chapter 7, "Configuring BCC for Peer Clusters," on page 79](#page-78-2)
- [Chapter 8, "Configuring BCC for Cluster Resources," on page 87](#page-86-4)
- [Chapter 9, "Managing a Business Continuity Cluster," on page 103](#page-102-3)
- [Chapter 10, "Troubleshooting Business Continuity Clustering," on page 113](#page-112-3)
- [Chapter 11, "Security Considerations," on page 127](#page-126-2)
- [Appendix A, "Console Commands for BCC," on page 135](#page-134-2)
- [Appendix B, "Configuration Worksheet for the BCC Drivers for Identity Manager," on page 139](#page-138-2)
- [Appendix C, "Configuring Host-Based File System Mirroring for NSS Pools," on page 143](#page-142-1)
- [Appendix D, "Using Dynamic DNS with BCC," on page 149](#page-148-4)
- [Appendix E, "Using Virtual IP Addresses with BCC," on page 163](#page-162-4)
- [Appendix F, "Upgrading to Identity Manager 4.8.6," on page 171](#page-170-3)
- [Appendix G, "Upgrading to BCC 2.6 on OES 2023," on page 173](#page-172-3)
- [Appendix H, "Disabling BCC for a Peer Cluster," on page 175](#page-174-1)
- [Appendix I, "Documentation Updates," on page 177](#page-176-2)

#### **Audience**

This guide is intended for anyone involved in installing, configuring, and managing Novell Cluster Services for Linux in combination with Business Continuity Clustering.

The [Security Considerations](#page-126-2) section provides information of interest for security administrators or anyone who is responsible for the security of the system.

#### **Feedback**

We want to hear your comments and suggestions about this manual and the other documentation included with this product. Please use the User Comments feature at the bottom of each page of the online documentation and enter your comments there.

#### **Documentation Updates**

The latest version of this *Business Continuity Clustering 2.6 Administration Guide for OES 2023* is available under "BCC for OES 2023" on the [Business Continuity Clustering Documentation Web site](https://www.microfocus.com/documentation/open-enterprise-server/2023/bcc26_oes2023_admin_lx/) (https://www.microfocus.com/documentation/open-enterprise-server/2023/ bcc26\_oes2023\_admin\_lx/).

#### **Additional Documentation**

For information about Open Enterprise Server 2023, see the [OES 2023](https://www.microfocus.com/documentation/open-enterprise-server/2023/) (https:// www.microfocus.com/documentation/open-enterprise-server/2023/) documentation Web site on Microfocus.com.

For information about Novell Cluster Services, see the *[OES 2023: OES Cluster Services for Linux](https://www.microfocus.com/documentation/open-enterprise-server/2023/pdfdoc/clus_admin_lx/clus_admin_lx.pdf#bookinfo)  [Administration Guide](https://www.microfocus.com/documentation/open-enterprise-server/2023/pdfdoc/clus_admin_lx/clus_admin_lx.pdf#bookinfo)*.

For information about eDirectory 9.2.7, see the [eDirectory 9.2.7](https://www.netiq.com/documentation/edirectory-92/) (https://www.netiq.com/ documentation/edirectory-92/) documentation Web site on NetIQ.com.

For information about iManager 3.2.6, see the [iManager 3.2.6](https://www.netiq.com/documentation/imanager-32/) (https://www.netiq.com/ documentation/imanager-32/) documentation Web site on NetIQ.com.

For information about Identity Manager 4.8.6, see the [Identity Manager 4.8](https://www.netiq.com/documentation/identity-manager-48/) (https:// www.netiq.com/documentation/identity-manager-48/) documentation Web site on NetIQ.com. 1

# <span id="page-10-2"></span><span id="page-10-0"></span><sup>1</sup>**Overview of Business Continuity Clustering**

As corporations become more international, fueled in part by the reach of the Internet, the requirement for service availability has increased. Business Continuity Clustering (BCC) offers corporations the ability to maintain mission-critical (24x7x365) data and application services to their users while still being able to perform maintenance and upgrades on their systems.

In the past few years, natural disasters (ice storms, earthquakes, hurricanes, tornadoes, and fires) have caused unplanned outages of entire data centers. In addition, U.S. federal agencies have realized the disastrous effects that terrorist attacks could have on the U.S. economy when corporations lose their data and the ability to perform critical business practices. This has resulted in initial recommendations for corporations to build mirrored or replicated data centers that are geographically separated by 300 kilometers (km) or more. (The minimum acceptable distance is 200 km.)

Many companies have built and deployed geographically mirrored data centers. The challenge is that setting up and maintaining the multiple centers is a manual process that takes a great deal of planning and synchronizing. Even configuration changes must be carefully planned and replicated. Make one mistake and the redundant site is no longer able to effectively take over in the event of a disaster.

Business Continuity Clustering can improve your disaster recovery solution by providing specialized software that manages site-to-site failover of critical workgroup and networking services. BCC works with Open Enterprise Server and Novell Cluster Services to automate cluster configuration, maintenance, and synchronization across two to four geographically separate sites. Services can easily fail over to another cluster in a completely different geographic location. This helps to eliminate downtime, ensure critical services are available, mitigate compliance risk, and minimize the possibility of human error.

This section identifies the implications for disaster recovery, provides an overview of some of the network implementations today that attempt to address disaster recovery, and describes the benefits of using BCC for disaster recovery of your critical workgroup and networking services.

- [Section 1.1, "Disaster Recovery Implications," on page 11](#page-10-1)
- [Section 1.2, "Disaster Recovery Implementations," on page 12](#page-11-0)
- [Section 1.3, "Business Continuity Clustering," on page 19](#page-18-0)
- [Section 1.4, "BCC Deployment Scenarios," on page 20](#page-19-0)
- [Section 1.5, "Key Concepts," on page 22](#page-21-1)

### <span id="page-10-1"></span>**1.1 Disaster Recovery Implications**

The implications of disaster recovery are directly tied to your data. Is your data mission critical? In many instances, critical systems and data drive the business. If these services stop, the business stops. When calculating the cost of downtime, considerations include the following:

• File transfers and file storage

- E-mail, calendaring, and collaboration
- Web hosting
- Critical databases
- Productivity
- Reputation

Continuous availability of critical business systems is no longer a luxury; it is a competitive business requirement.The Gartner Group estimates that 40% of enterprises that experience a disaster will go out of business in five years, and only 15% of enterprises have a full-fledged business continuity plan that goes beyond core technology and infrastructure.

The cost to the business for each one hour of service outage includes the following:

- Income loss measured as the income-generating ability of the service, data, or impacted group
- Productivity loss measured as the hourly cost of impacted employees
- Recovery cost measured as the hourly cost of IT personnel to get services back online
- Future lost revenue because of customer and partner perception

### <span id="page-11-0"></span>**1.2 Disaster Recovery Implementations**

Stretch clusters and cluster-of-clusters are two approaches for making shared resources available across geographically distributed sites so that a second site can be called into action after one site fails. To use these approaches, you must first understand how the applications you use and the storage subsystems in your network deployment can determine whether a stretch cluster or cluster of clusters solution is possible for your environment.

- [Section 1.2.1, "Host-Based versus Storage-Based Data Mirroring," on page 12](#page-11-1)
- [Section 1.2.2, "Stretch Clusters versus Cluster of Clusters," on page 14](#page-13-0)

### <span id="page-11-1"></span>**1.2.1 Host-Based versus Storage-Based Data Mirroring**

For clustering implementations that are deployed in data centers in different geographic locations, the data must be replicated between the storage subsystems at each data center. Data-block replication can be done by host-based mirroring for synchronous replication over short distances up to 10 km. Typically, replication of data blocks between storage systems in the data centers is performed by storage hardware that allows synchronous mirrors over a greater distance.

For stretch clusters, host-based mirroring is required to provide synchronous mirroring of the SBD (split-brain detector) partition between sites. This means that stretch-cluster solutions are limited to distances of 10 km.

#### [Table 1-1](#page-12-0) compares the benefits and limitations of host-based and storage-based mirroring.

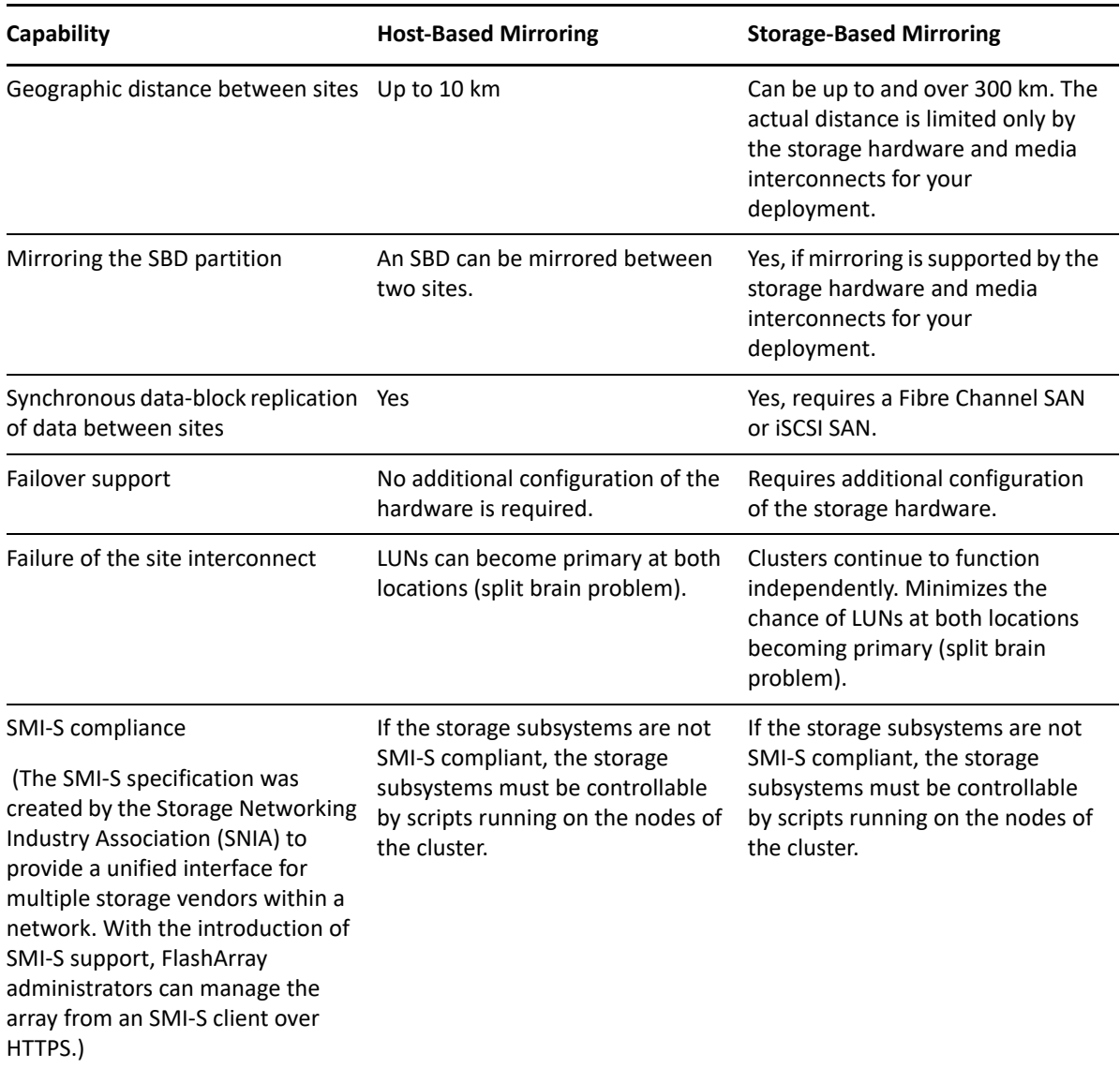

#### <span id="page-12-0"></span>*Table 1-1 Comparison of Host-Based and Storage-Based Data Mirroring*

### <span id="page-13-0"></span>**1.2.2 Stretch Clusters versus Cluster of Clusters**

A stretch cluster and a cluster of clusters are two clustering implementations that you can use with Novell Cluster Services to achieve your desired level of disaster recovery. This section describes each deployment type, then compares the capabilities of each.

Business Continuity Clustering automates some of the configuration and processes used in a cluster of clusters. For information, see [Section 1.3, "Business Continuity Clustering," on page 19](#page-18-0).

- ["Stretch Clusters" on page 14](#page-13-1)
- ["Cluster of Clusters" on page 15](#page-14-0)
- ["Comparison of Stretch Clusters and Cluster of Clusters" on page 16](#page-15-0)
- ["Evaluating Disaster Recovery Implementations for Clusters" on page 19](#page-18-1)

#### <span id="page-13-1"></span>**Stretch Clusters**

A stretch cluster consists of a single cluster where the nodes are located in two geographically separate data centers. All nodes in the cluster must be in the same eDirectory tree, which requires the eDirectory replica ring to span data centers. The IP addresses for nodes and cluster resources in the cluster must share a common IP subnet.

At least one storage system must reside in each data center. The data is replicated between locations by using host-based mirroring or storage-based mirroring. For information about using mirroring solutions for data replication, see [Section 1.2.1, "Host-Based versus Storage-Based Data Mirroring,"](#page-11-1) [on page 12](#page-11-1). Link latency can occur between nodes at different sites, so the heartbeat tolerance between nodes of the cluster must be increased to allow for the delay.

The split-brain detector (SBD) is mirrored between the sites. Failure of the site interconnect can result in LUNs becoming primary at both locations (split brain problem) if host-based mirroring is used.

In the stretch-cluster architecture shown in [Figure 1-1](#page-14-1), the data is mirrored between two data centers that are geographically separated. The server nodes in both data centers are part of one cluster, so that if a disaster occurs in one data center, the nodes in the other data center automatically take over.

<span id="page-14-1"></span>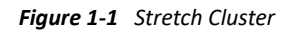

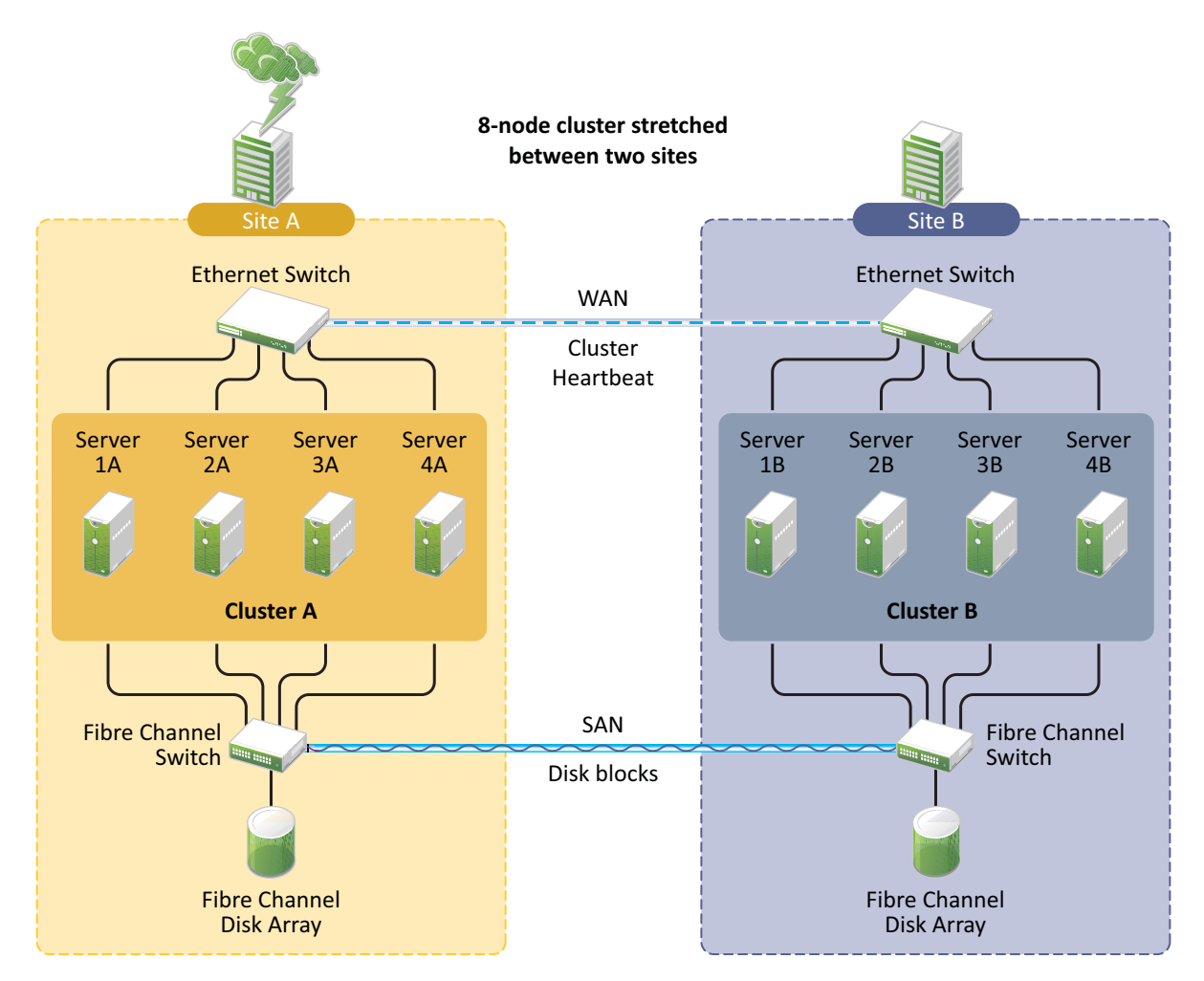

#### <span id="page-14-0"></span>**Cluster of Clusters**

A cluster of clusters consists of multiple clusters in which each cluster is located in a geographically separate data center. Each cluster should be in different Organizational Unit (OU) containers in the same eDirectory tree. Each cluster can be in a different IP subnet.

A cluster of clusters provides the ability to fail over selected cluster resources or all cluster resources from one cluster to another cluster. For example, the cluster resources in one cluster can fail over to separate clusters by using a multiple-site fan-out failover approach. A given service can be provided by multiple clusters. Resource configurations are replicated to each peer cluster and synchronized manually. Failover between clusters requires manual management of the storage systems and the cluster.

Nodes in each cluster access only the storage systems co-located in the same data center. Typically, data is replicated by using storage-based mirroring. Each cluster has its own SBD partition. The SBD partition is not mirrored across the sites, which minimizes the chance for a split-brain problem occurring when using host-based mirroring. For information about using mirroring solutions for data replication, see [Section 1.2.1, "Host-Based versus Storage-Based Data Mirroring," on page 12.](#page-11-1)

In the cluster-of-clusters architecture shown in [Figure 1-2](#page-15-1), the data is synchronized by the SAN hardware between two data centers that are geographically separated. If a disaster occurs in one data center, the cluster in the other data center takes over.

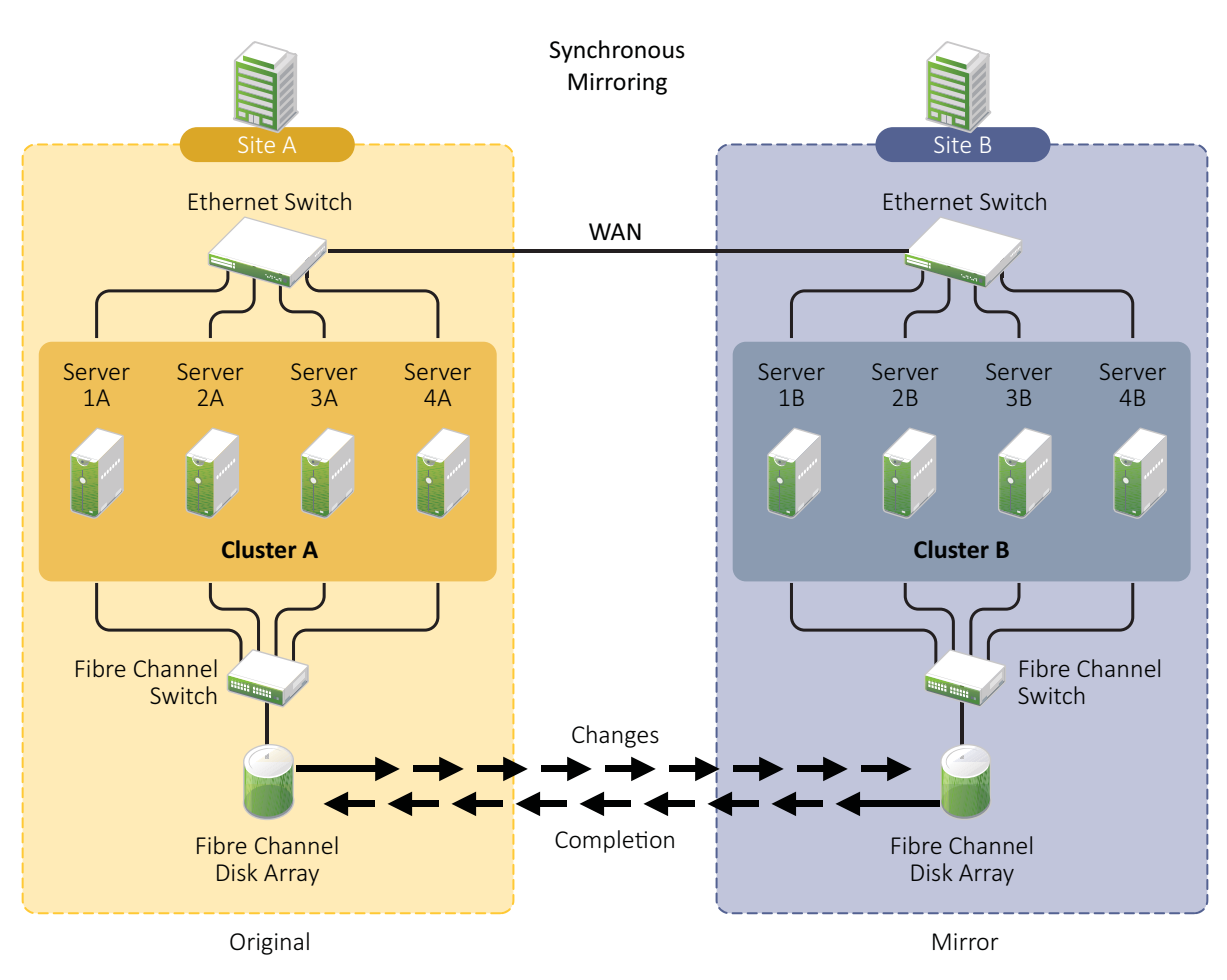

<span id="page-15-1"></span>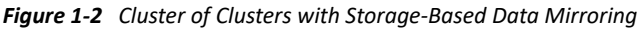

### <span id="page-15-0"></span>**Comparison of Stretch Clusters and Cluster of Clusters**

[Table 1-2](#page-15-2) compares the capabilities of a stretch cluster and a cluster of clusters.

<span id="page-15-2"></span>*Table 1-2 Comparison of Stretch Cluster and Cluster of Clusters*

| Capability                                         | <b>Stretch Cluster</b> | <b>Cluster of Clusters</b> |
|----------------------------------------------------|------------------------|----------------------------|
| Number of clusters                                 | One                    | Two to four                |
| Number of geographically<br>separated data centers | Four                   | Two to four                |

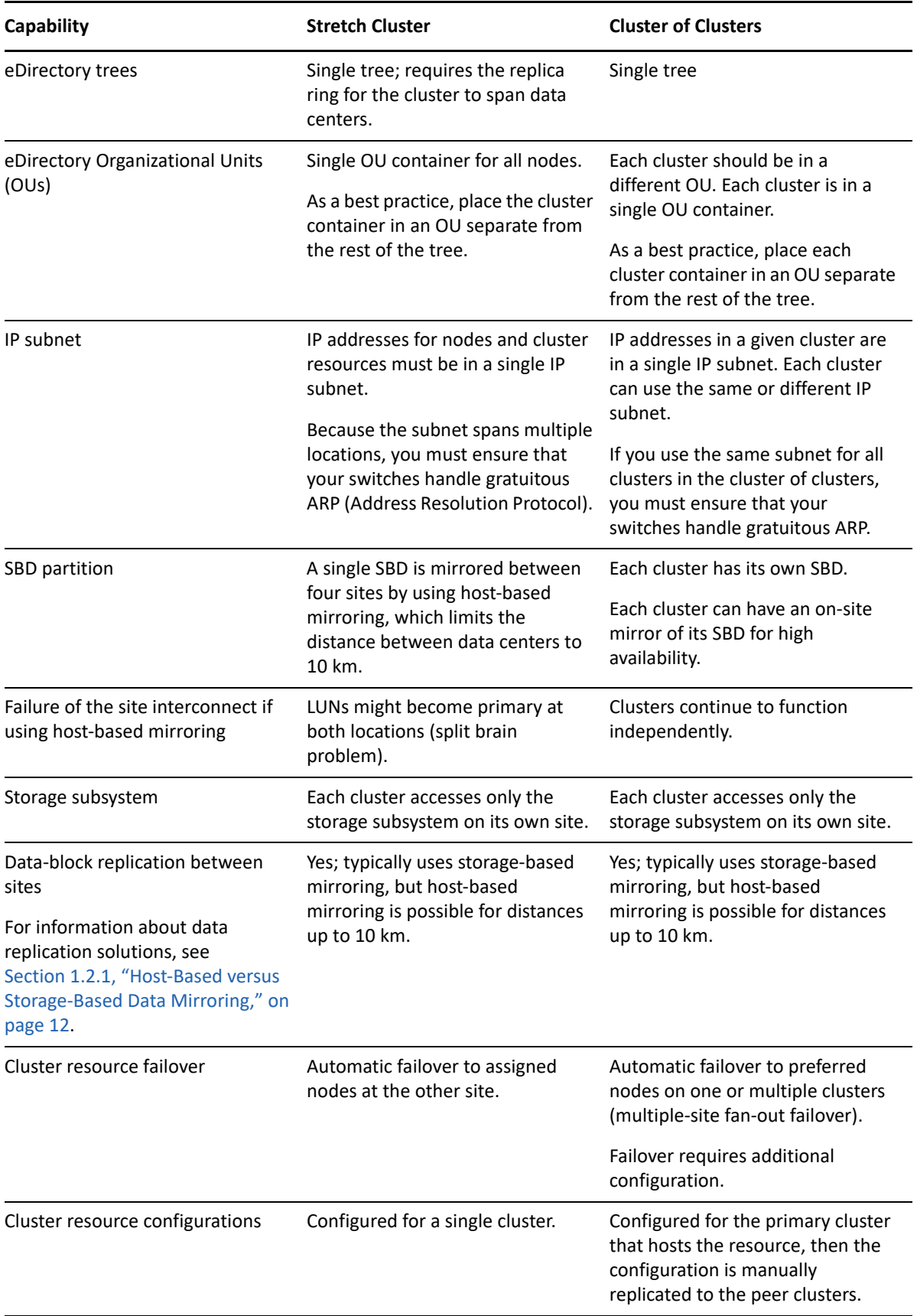

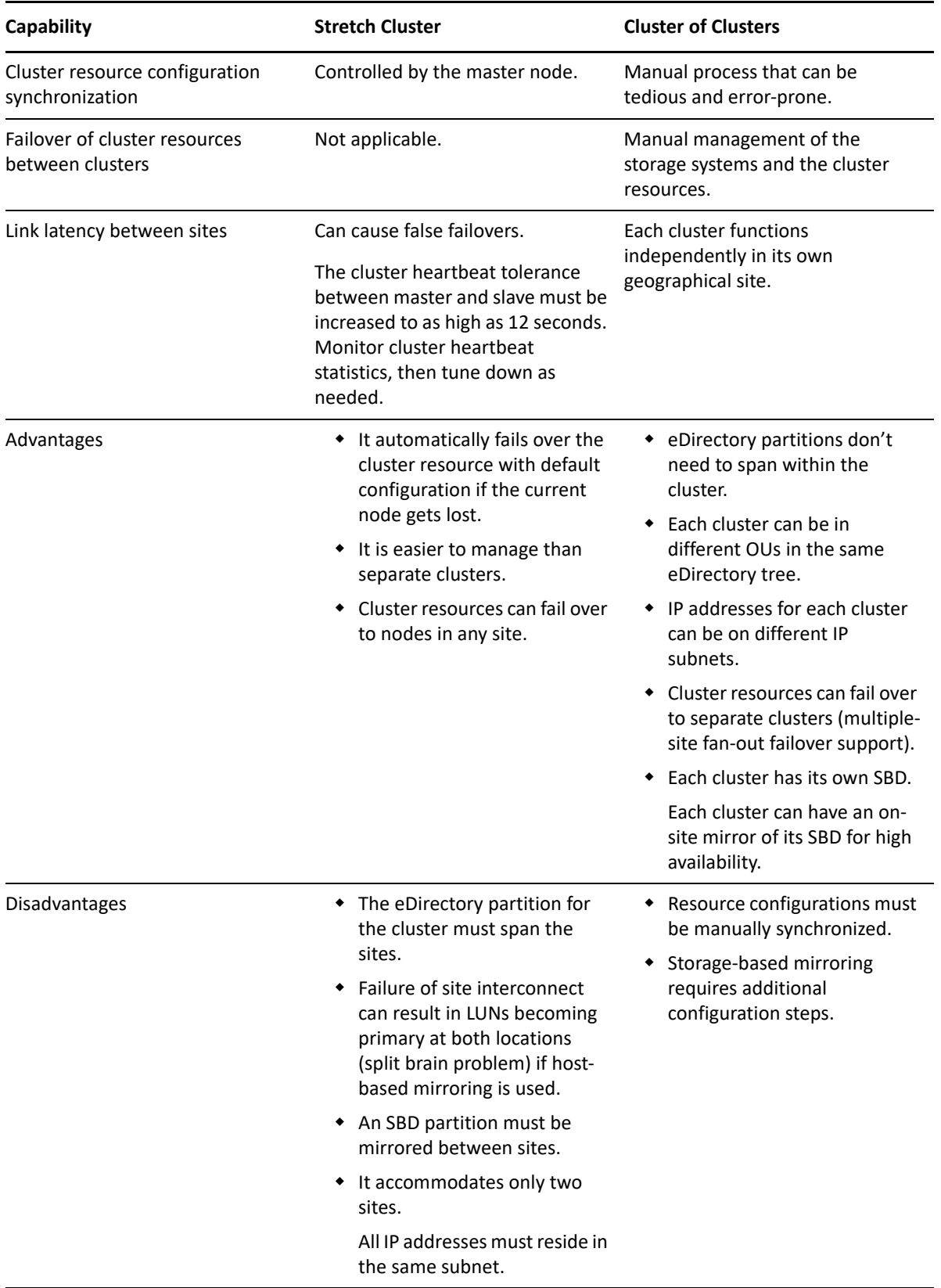

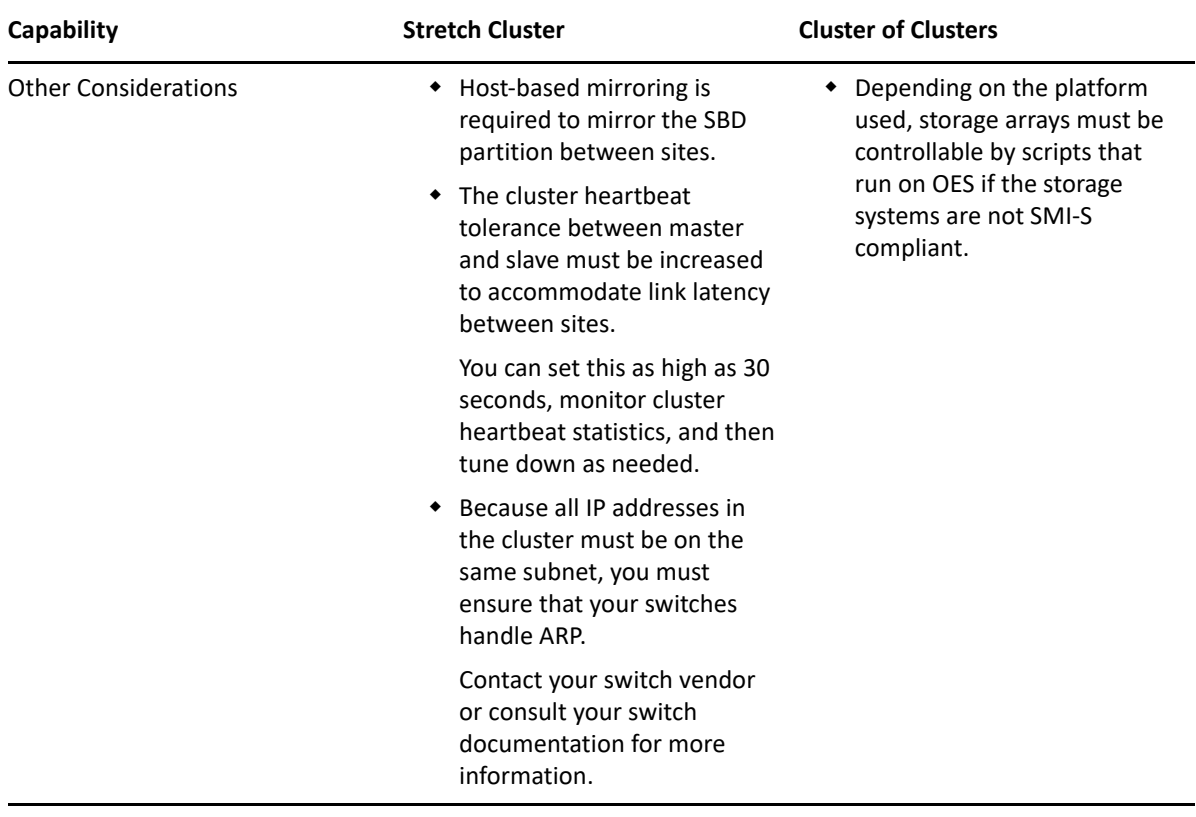

#### <span id="page-18-1"></span>**Evaluating Disaster Recovery Implementations for Clusters**

[Table 1-2 on page 16](#page-15-2) examines why a cluster of cluster solution is less problematic to deploy than a stretch cluster solution. It identifies the advantages, disadvantages, and other considerations for each. Manual configuration is not a problem when using Business Continuity Clustering for your cluster of clusters.

## <span id="page-18-0"></span>**1.3 Business Continuity Clustering**

A Business Continuity Clustering cluster is an automated cluster of Novell Cluster Services clusters. It is similar to what is described in ["Cluster of Clusters" on page 15,](#page-14-0) except that the cluster configuration, maintenance, and synchronization have been automated by adding specialized software.

BCC supports up to four peer clusters. The sites are geographically separated mirrored data centers, with a high availability cluster located at each site. Configuration is automatically synchronized between the sites. Data is replicated between sites. All cluster nodes and their cluster resources are monitored at each site. If one site goes down, business continues through the mirrored sites.

The business continuity cluster configuration information is stored in eDirectory. eDirectory schema extensions provide the additional attributes required to maintain the configuration and status information of BCC-enabled cluster resources. This includes information about the peer clusters, the cluster resources and their states, and storage control commands.

BCC is an integrated set of tools to automate the setup and maintenance of a business continuity infrastructure. Unlike competitive solutions that attempt to build stretch clusters, the BCC solution uses a cluster of clusters. Each geographically separate site hosts an independent cluster that is treated as a "peer cluster" in a larger geographically dispersed cluster of clusters. This allows a site to do fan-out failover of resources to multiple other sites. BCC can even automate the failover between peer clusters by using eDirectory and policy-based management of the resources and storage systems.

Business Continuity Clustering software provides the following advantages over typical cluster-ofclusters solutions:

- Supports up to four clusters with up to 32 nodes each.
- Integrates with shared storage hardware devices to automate the failover process through standards-based mechanisms such as SMI-S.
- Uses Identity Manager technology to automatically synchronize and transfer cluster-related eDirectory objects from one peer cluster to another.
- Implementation of BCC does not require to BCC enable all resources.
- Provides the capability to fail over as few as one cluster resource, or as many as all cluster to other sites.
- Includes intelligent failover that allows you to perform site failover testing as a standard practice.
- Provides simplified business continuity cluster configuration and management by using the browser-based iManager management tool. iManager is used for the configuration and monitoring of the overall system and for the individual resources.

## <span id="page-19-0"></span>**1.4 BCC Deployment Scenarios**

There are several Business Continuity Clustering deployment scenarios that can be used to achieve the desired level of disaster recovery. Three possible scenarios include:

- [Section 1.4.1, "Business Continuity Cluster Solution," on page 20](#page-19-1)
- [Section 1.4.2, "Two-Site Business Continuity Cluster Solution," on page 21](#page-20-0)
- [Section 1.4.3, "Multiple-Site Business Continuity Cluster Solution," on page 22](#page-21-0)

### <span id="page-19-1"></span>**1.4.1 Business Continuity Cluster Solution**

The business continuity cluster deploys two independent clusters at geographically separate sites. The clusters can be designed in one of two ways:

- **Active Site/Active Site:** Two active sites where each cluster supports different applications and services. Either site can take over for the other site at any time.
- **Active Site/Passive Site:** A primary site in which all services are normally active, and a secondary site which is effectively idle. The data is mirrored to the secondary site, and the applications and services are ready to load if needed.

The active/active deployment option is typically used in a company that has more than one large site of operations. The active/passive deployment option is typically used for the purpose of disaster recovery when the primary site get lost. Replication of data blocks is typically done by SAN hardware, but it can be done by host-based mirroring for synchronous replication over short distances up to 10 km.

### <span id="page-20-0"></span>**1.4.2 Two-Site Business Continuity Cluster Solution**

The two-site business continuity cluster deploys two independent clusters at geographically separate sites. Each cluster can support up to 32 nodes. The clusters can be designed in one of two ways.

[Figure 1-3](#page-20-1) shows a two-site business continuity cluster that uses storage-based data replication between the sites. BCC uses eDirectory and Identity Manager to synchronize cluster information between the two clusters.

<span id="page-20-1"></span>*Figure 1-3 Two-Site Business Continuity Cluster*

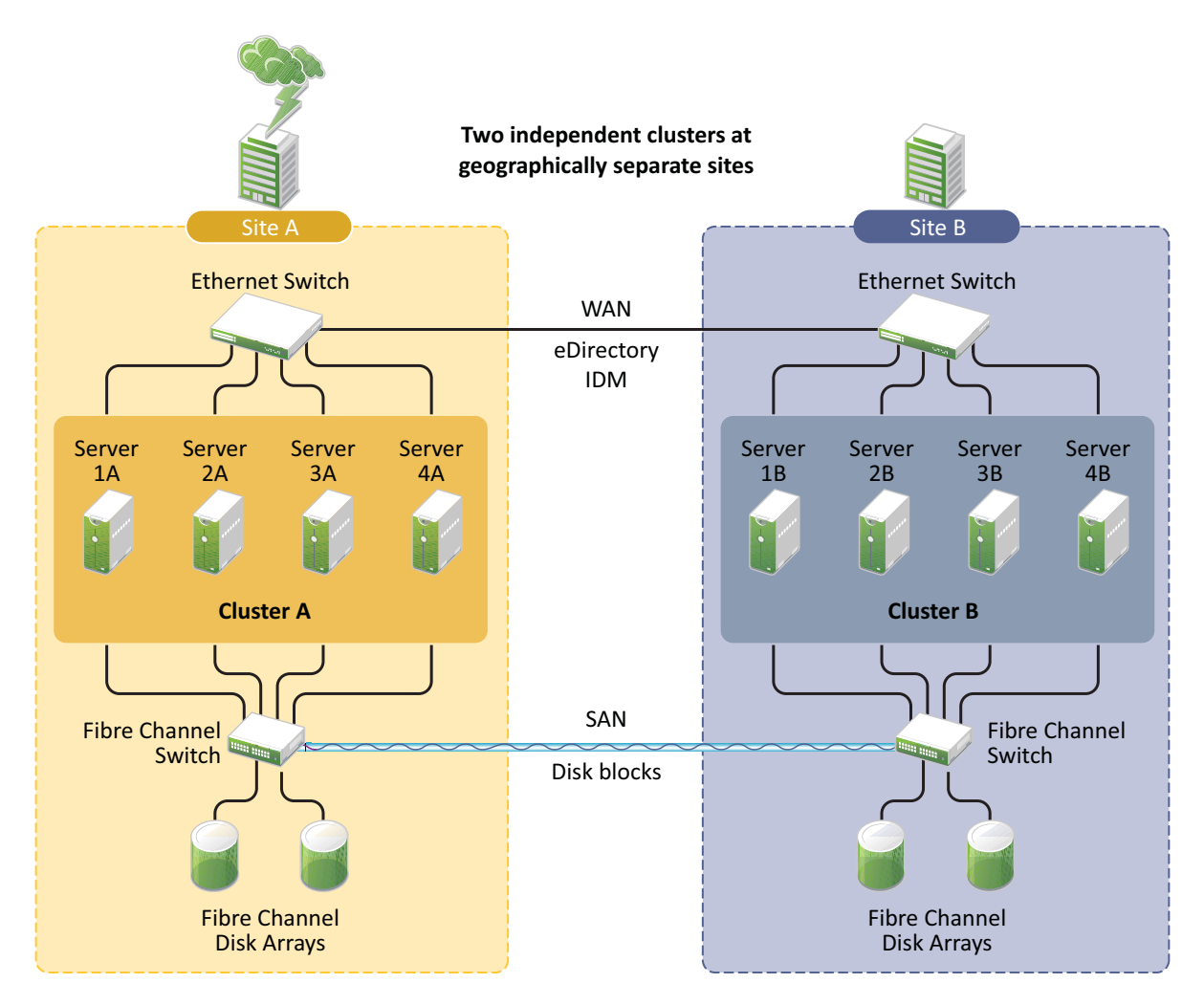

### <span id="page-21-0"></span>**1.4.3 Multiple-Site Business Continuity Cluster Solution**

The multiple-site business continuity cluster is a large solution capable of supporting up to four sites. Each cluster can support up to 32 nodes. Services and applications can do fan-out failover between sites. Replication of data blocks is typically done by SAN hardware, but it can be done by host-based mirroring for synchronous replication over short distances up to 10 km.

[Figure 1-4](#page-21-2) depicts a four-site business continuity cluster that uses storage-based data replication between the sites. BCC uses eDirectory and Identity Manager to synchronize cluster information between the two clusters.

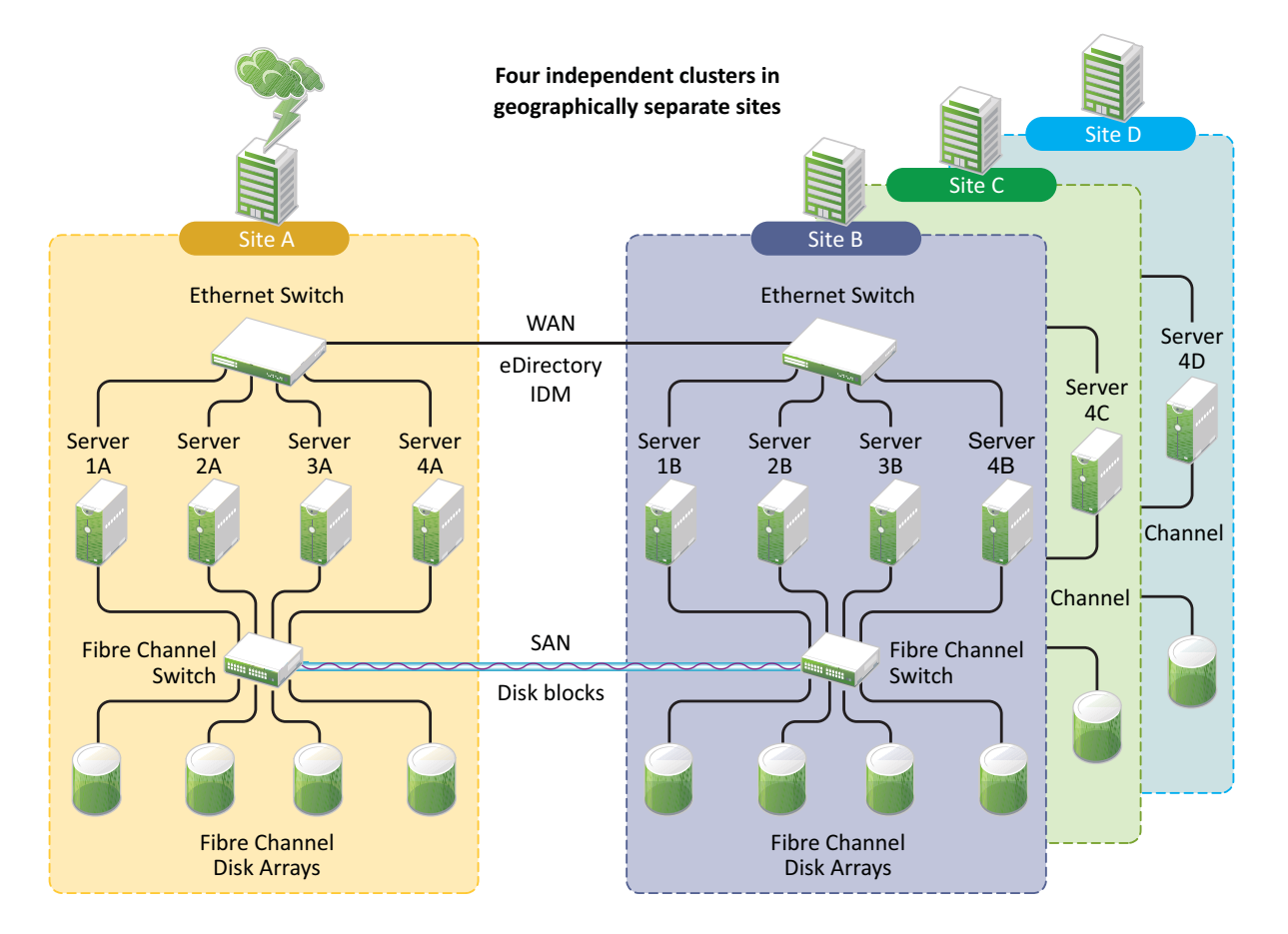

<span id="page-21-2"></span>*Figure 1-4 Four-Site Business Continuity Cluster*

### <span id="page-21-1"></span>**1.5 Key Concepts**

The key concepts in this section can help you understand how Business Continuity Clustering manages your business continuity cluster.

- [Section 1.5.1, "Business Continuity Clusters," on page 23](#page-22-0)
- [Section 1.5.2, "Cluster Resources," on page 23](#page-22-1)
- [Section 1.5.3, "BCC Drivers for Identity Manager," on page 23](#page-22-2)

### <span id="page-22-0"></span>**1.5.1 Business Continuity Clusters**

A cluster of two to four Novell Cluster Services clusters that are managed together by Business Continuity Clustering software. All nodes in every peer cluster are running the same operating system.

### <span id="page-22-1"></span>**1.5.2 Cluster Resources**

A cluster resource is a cluster-enabled shared disk that is configured for Novell Cluster Services. It is also BCC-enabled so that it can be migrated and failed over between nodes in different peer clusters.

### <span id="page-22-2"></span>**1.5.3 BCC Drivers for Identity Manager**

Business Continuity Clustering requires a special Identity Manager driver to synchronize the cluster resource configuration information between the peer clusters. For information, see [Chapter 6,](#page-62-2)  ["Configuring the Identity Manager Drivers for BCC," on page 63](#page-62-2).

<span id="page-24-2"></span><span id="page-24-0"></span>This section describes the changes and enhancements that were made to Business Continuity Clustering (BCC) for Open Enterprise Server (OES) 2023.

- [Section 2.1, "BCC Engine," on page 25](#page-24-1)
- [Section 2.2, "What's Next," on page 26](#page-25-0)

## <span id="page-24-1"></span>**2.1 BCC Engine**

Beginning with OES 2018 SP1, Novell Business Continuity Cluster (BCC) is available as a pattern in the OES installation pattern list. This eases the distribution and delivery of BCC for OES customers. However, BCC continues to be a separate product with its own license.

Business Continuity Clustering supports up to four peer clusters that are running OES 2023 and Novell Cluster Services.

The BCC operating environment requires the versions of OES and NetIQ products listed in [Table 2-1,](#page-24-3) with the latest patches applied.

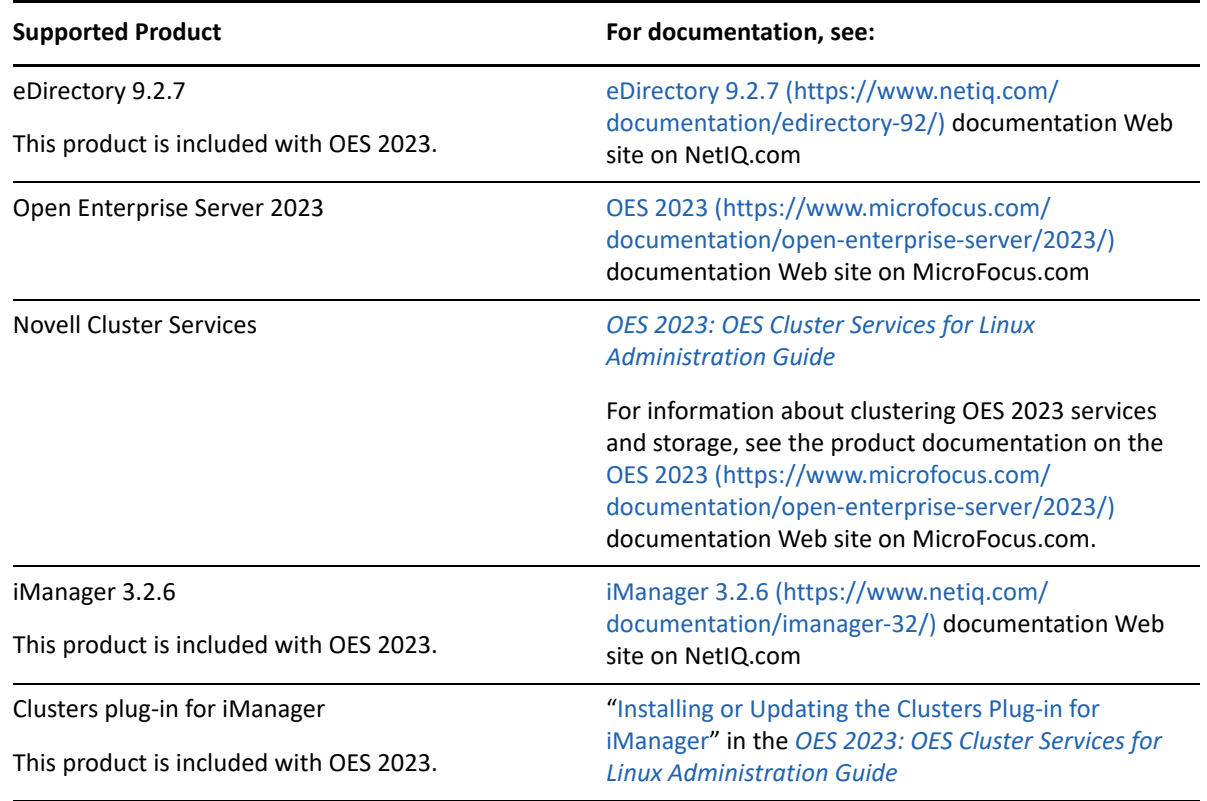

<span id="page-24-3"></span>*Table 2-1 BCC Operating Environment*

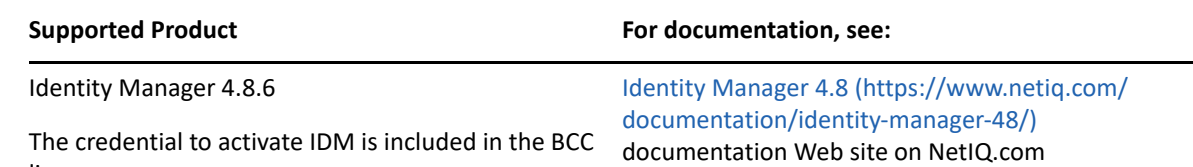

### <span id="page-25-0"></span>**2.2 What's Next**

license.

For new installations of BCC 2.6 on OES 2023 clusters, see the following:

- [Chapter 3, "Planning a Business Continuity Cluster," on page 27](#page-26-3)
- [Chapter 4, "Installation Requirements for BCC," on page 35](#page-34-3)
- [Chapter 5, "Installing Business Continuity Clustering," on page 49](#page-48-2)
- [Chapter 6, "Configuring the Identity Manager Drivers for BCC," on page 63](#page-62-2)
- [Chapter 7, "Configuring BCC for Peer Clusters," on page 79](#page-78-2)

For upgrades from BCC 2.*x* to BCC 2.6 on OES 2023 clusters, see the following:

- [Chapter 4, "Installation Requirements for BCC," on page 35](#page-34-3)
- [Appendix F, "Upgrading to Identity Manager 4.8.6," on page 171](#page-170-3)
- [Appendix G, "Upgrading to BCC 2.6 on OES 2023," on page 173](#page-172-3)

# <span id="page-26-3"></span><span id="page-26-0"></span><sup>3</sup>**Planning a Business Continuity Cluster**

The success of your business continuity cluster depends on the stability and robustness of the individual peer clusters. BCC cannot overcome weaknesses in a poorly designed cluster environment. You can use the guidelines in this section to design your Business Continuity Clustering solution.

- [Section 3.1, "Determining Design Criteria," on page 27](#page-26-1)
- [Section 3.2, "Best Practices," on page 27](#page-26-2)
- [Section 3.3, "LAN Connectivity Guidelines," on page 28](#page-27-0)
- [Section 3.4, "SAN Connectivity Guidelines," on page 29](#page-28-0)
- [Section 3.5, "Storage Design Guidelines," on page 30](#page-29-0)
- [Section 3.6, "eDirectory Design Guidelines," on page 30](#page-29-1)
- [Section 3.7, "Cluster Design Guidelines," on page 33](#page-32-0)

## <span id="page-26-1"></span>**3.1 Determining Design Criteria**

The design goal for your business continuity cluster is to ensure that your critical data and services can continue in the event of a disaster. Design the infrastructure based on your business needs.

Determine your design criteria by asking and answering the following questions:

- $\Box$  What are the key services that drive your business?
- $\Box$  Where are your major business sites, and how many are there?
- $\Box$  What services are essential for business continuance?
- $\Box$  What is the cost of down time for the essential services?
- $\Box$  Based on their mission-critical nature and cost of down time, what services are the highest priority for business continuance?
- $\Box$  Where are the highest-priority services currently located?
- $\Box$  Where should the highest-priority services be located for business continuance?
- $\Box$  What data must be replicated to support the highest-priority services?
- $\Box$  How much data is involved, and how important is it?

### <span id="page-26-2"></span>**3.2 Best Practices**

The following practices help you avoid potential problems with your BCC:

- Ensure that eDirectory and your clusters are stable before implementing BCC.
- Engage Micro Focus Consulting.
- Engage a consulting group from your SAN and storage vendor.

## <span id="page-27-0"></span>**3.3 LAN Connectivity Guidelines**

The primary objective of LAN connectivity in a cluster is to provide uninterrupted heartbeat communications. Use the guidelines in this section to design the LAN connectivity for each of the peer clusters in the business continuity cluster.

- [Section 3.3.1, "VLAN," on page 28](#page-27-1)
- [Section 3.3.2, "Channel Bonding," on page 28](#page-27-2)
- [Section 3.3.3, "IP Addresses," on page 28](#page-27-3)

#### <span id="page-27-1"></span>**3.3.1 VLAN**

Use a dedicated VLAN (virtual local area network) for each cluster.

The cluster protocol is non-routable, so you cannot direct communications to specific IP addresses. Using a VLAN for the cluster nodes provides a protected environment for the heartbeat process and ensures that heartbeat packets are exchanged only between the nodes of a given cluster.

When using a VLAN, no foreign host can interfere with the heartbeat. This avoids broadcast storms that slow traffic and result in false split-brain failures.

### <span id="page-27-2"></span>**3.3.2 Channel Bonding**

Use channel bonding for adapters for LAN fault tolerance. Channel bonding combines Ethernet interfaces on a host computer for redundancy or increased throughput. It helps increase the availability of an individual cluster node, which helps avoid or reduce the occurrences of failover caused by slow LAN traffic. For information, see /usr/src/linux/Documentation/ bonding.txt.

When configuring Spanning Tree Protocol (STP), ensure that Portfast is enabled, or consider Rapid Spanning Tree. The default settings for STP inhibit the heartbeat for over 30 seconds whenever there is a change in link status. Test your STP configuration with Novell Cluster Services running to ensure that a node is not cast out of the cluster when a broken link is restored.

Consider connecting cluster nodes to access switches for fault tolerance.

#### <span id="page-27-3"></span>**3.3.3 IP Addresses**

Use the guidelines in this section to plan your IP address assignment so that it is consistently applied across all peer clusters.

- ["Using Unique IP Addresses" on page 28](#page-27-4)
- ["Using Dedicated IP Address Ranges" on page 29](#page-28-1)
- ["Changing a Resource IP Address" on page 29](#page-28-2)

#### <span id="page-27-4"></span>**Using Unique IP Addresses**

You need a unique static IP address for each of the following components of each peer cluster:

Cluster (master IP address)

- Cluster nodes
- Cluster resources that are not BCC-enabled, such as file system resources and service resources that support site-based services like DHCP, DNS, and SLP.
- Cluster resources that are BCC-enabled, such as file system resources and application resources.

#### <span id="page-28-1"></span>**Using Dedicated IP Address Ranges**

You can dedicate IP address ranges for BCC-enabled cluster resources. Your IP address plan should provide an IP address range with sufficient addresses for each cluster. With careful planning, the IP address and the name of the virtual server for the cluster resource never need to change.

#### <span id="page-28-2"></span>**Changing a Resource IP Address**

When a cluster resource is BCC-migrated to a peer cluster, the IP address of the inbound cluster resource is transformed to use an IP address in the same subnet of the target peer cluster. You define the transformation rules to accomplish this by using the Identity Manager driver's search-andreplace functionality. The transformation rules are easier to define and remember when you use strict IP address assignment, such as using the third octet to identify the subnet of the peer cluster. For information about setting up the transformation rules, see [Section 7.3, "Adding Search-and-](#page-83-1)[Replace Values to the Resource Replacement Rule," on page 84](#page-83-1).

Dynamic DNS (Domain Name Service) is an alternate technique for transforming IP addresses. For information, see [Appendix D, "Using Dynamic DNS with BCC," on page 149](#page-148-4).

Unrelated to BCC, if you change the IP address of a BCC-enabled cluster resource, modify the address according to the instructions in [Changing the IP Address of a Cluster Resource](https://www.microfocus.com/documentation/open-enterprise-server/2023/pdfdoc/clus_admin_lx/clus_admin_lx.pdf#bj0bpee) in the [Overview of OES](https://www.microfocus.com/documentation/open-enterprise-server/2023/pdfdoc/clus_admin_lx/clus_admin_lx.pdf#H4r4bw6c)  [Cluster Services](https://www.microfocus.com/documentation/open-enterprise-server/2023/pdfdoc/clus_admin_lx/clus_admin_lx.pdf#H4r4bw6c).

**IMPORTANT:** If you change the IP address of a BCC-enabled cluster resource, you might also need to update the transformation rules for the resource.

## <span id="page-28-0"></span>**3.4 SAN Connectivity Guidelines**

The primary objective of SAN (storage area network) connectivity in a cluster is to provide solid and stable connectivity between cluster nodes and the storage system. Before installing Novell Cluster Services and Business Continuity Clustering, ensure that the SAN configuration is established and verified.

Use the guidelines in this section to design the SAN connectivity for each of the peer clusters in the business continuity cluster:

- Use host-based multipath I/O management.
- Use redundant SAN connections to provide fault-tolerant connectivity between the cluster nodes and the shared storage devices.
- Connect each node via two fabrics to the storage environment.
- Use a minimum of two mirror connections between storage environments over different fabrics and wide area networks.
- Ensure that the distance between storage subsystems is within the limitations of the fabric used given the amount of data, how the data is mirrored, and how long applications can wait for acknowledgement. Also consider support for asynchronous versus synchronous connections.

### <span id="page-29-0"></span>**3.5 Storage Design Guidelines**

Use the guidelines in this section to design the shared storage solution for each of the peer clusters in the business continuity cluster.

Use a BCC LUN device as the failover unit for each BCC-enabled cluster resource.

A LUN cannot be concurrently accessed by servers belonging to different clusters. This means that all resources on a given LUN can be active only in a given cluster at any given time. For maximum flexibility, we recommend that you create only one cluster resource per LUN.

- We recommend that you use at least one volume per pool.
- Data must be mirrored between data centers by using host-based mirroring or storage-based mirroring. Storage-based mirroring is recommended.
- When using host-based mirroring, ensure that the mirrored partitions are accessible for the nodes of only one of the BCC peer clusters at any given time.

If you use multiple LUNs for a given pool, each segment must be mirrored individually. In large environments, it might be difficult to determine the mirror state of all mirrored partitions at one time. You must also ensure that all segments of the resource fail over together.

## <span id="page-29-1"></span>**3.6 eDirectory Design Guidelines**

Your eDirectory solution for each of the peer clusters in the business continuity cluster must consider the following configuration elements. Ensure that your approach is consistent across all peer clusters.

- [Section 3.6.1, "Naming Conventions for BCC-Enabled Resources," on page 30](#page-29-2)
- ◆ [Section 3.6.2, "Object Location," on page 31](#page-30-0)
- [Section 3.6.3, "Cluster Context," on page 31](#page-30-1)
- [Section 3.6.4, "Partitioning and Replication," on page 32](#page-31-0)
- [Section 3.6.5, "Objects Created by the BCC Drivers for Identity Manager," on page 32](#page-31-1)

#### <span id="page-29-2"></span>**3.6.1 Naming Conventions for BCC-Enabled Resources**

Develop a cluster-independent naming convention for BCC-enabled cluster resources. It can become confusing if the names of objects belonging to a BCC enabled cluster resource refer to one peer cluster but the resource is active on another peer cluster.

You can use a naming convention for resources in your BCC as you create those resources. Changing existing names of cluster resources is less straightforward and can be error prone.

When you cluster-enable NSS pools, these are the default names used by NCS:

Cluster Resource: *poolname*\_SERVER Cluster-Enabled Pool: *clustername*\_*poolname*\_POOL Cluster-Enabled Volume: *clustername*\_*volumename* Virtual Server: *clustername*-*poolname*-SERVER

Instead, use names that are independent of the clusters and that are unique across all peer clusters. For example, replace the *clustername* with something static, such as BCC.

**NOTE:** The pool and volume objects will need to be renamed before a resource is BCC enabled.

NCP servers cannot be renamed. The proper name must be specified when cluster enabling the pool.

Cluster Resource: *poolname*\_SERVER Cluster-Enabled Pool: BCC\_*poolname*\_POOL Cluster-Enabled Volume: BCC\_*volumename* Virtual Server: BCC-*poolname*-SERVER

### <span id="page-30-0"></span>**3.6.2 Object Location**

Cluster nodes and Cluster objects can exist anywhere in the eDirectory tree. The virtual server object, cluster pool object, and cluster volume object are automatically created in the eDirectory context of the server where the cluster resource is created and cluster-enabled.

### <span id="page-30-1"></span>**3.6.3 Cluster Context**

Place each cluster in a separate Organizational Unit (OU). All objects belonging to the cluster nodes and the cluster object for a given cluster should be in the same OU.

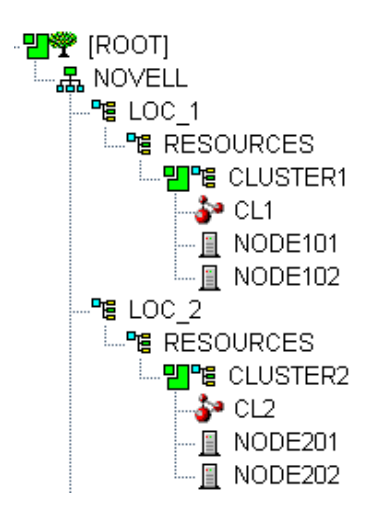

*Figure 3-1 Cluster Resources in Separate OUs*

### <span id="page-31-0"></span>**3.6.4 Partitioning and Replication**

Partition each cluster OU and replicate it to dedicated eDirectory servers holding a replica of the parent partition and to all cluster nodes. This helps prevent resources from being stuck in an NDS Sync state when a cluster resource's configuration is modified.

- The cluster node that hosts the Identity Manager driver should have a full read/write eDirectory replica with the following containers in the replica:
	- Driver set container
	- Cluster object
	- (Parent) container where the servers reside
	- Landing zone container
- Ensure that you have full read/write replicas of the entire tree at each data center.

### <span id="page-31-1"></span>**3.6.5 Objects Created by the BCC Drivers for Identity Manager**

When a resource is BCC-enabled, its configuration is automatically synchronized with every peer cluster in the business continuity cluster by using customized Identity Manager drivers. The following eDirectory objects are created in each peer cluster:

- Cluster Resource object
- NCP Server object for the virtual server
- Cluster Pool object
- Cluster Volume object(s)

The Cluster Resource object is always placed in the Cluster object of the assigned peer clusters where the resource did not exist initially. Any OU can be defined as the BCC landing zone. The NCP Server object for the virtual Server, Cluster Pool, and Cluster Volume objects are stored in the landing zone.

Resources have an identity in each peer cluster, and the names are the same in each peer cluster. [Figure 3-2](#page-31-2) shows the cluster resource identity in each of two peer clusters.

<span id="page-31-2"></span>*Figure 3-2 Cluster Resource Identity in Two Clusters*

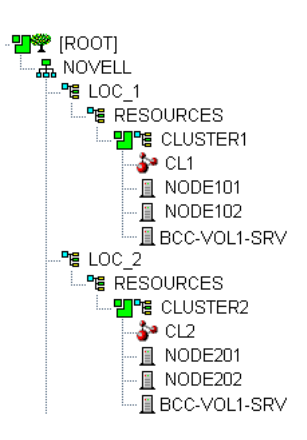

## <span id="page-32-0"></span>**3.7 Cluster Design Guidelines**

Your Novell Cluster Services solution for each of the peer clusters in the business continuity cluster must consider the following configuration guidelines. Ensure that your approach is consistent across all peer clusters.

- **IP addresses:** 
	- Ensure that IP addresses are unique across all BCC peer clusters. For information, see ["Using Unique IP Addresses" on page 28](#page-27-4).
	- IP address assignments should be consistently applied within each peer cluster and for all cluster resources. For information, see ["Using Dedicated IP Address Ranges" on page 29](#page-28-1).
- **Volume IDs:** Volume IDs of BCC-enabled clustered volumes must be unique across all nodes in every peer cluster. Duplicate volume IDs can prevent resources from going online if the resource is BCC-migrated to a peer cluster.
- **Configuring Nodes:** As you build nodes for each peer cluster, consider the configuration requirements for each of the services supported across all peer clusters, and for the preferred nodes for each service.
- **Planning BCC-Enabled Resource Failover:** As you plan your BCC solution, create a failover matrix for each cluster resource so that you know what service is supported and which nodes are the assigned nodes for failover within the same cluster and among the peer clusters.

<span id="page-34-0"></span>4 **Installation Requirements for BCC** 

> This section defines the installation requirements for Business Continuity Clustering. Ensure that your clusters meet these requirements before you install BCC in any of the peer clusters.

- <span id="page-34-3"></span>[Section 4.1, "Getting a Business Continuity Clustering License," on page 35](#page-34-1)
- [Section 4.2, "Downloading Business Continuity Clustering Software," on page 35](#page-34-2)
- [Section 4.3, "Minimum System Requirements," on page 36](#page-35-0)
- [Section 4.4, "Open Enterprise Server 2023," on page 37](#page-36-0)
- [Section 4.5, "SLP," on page 38](#page-37-0)
- [Section 4.6, "Small Footprint CIM Broker and CIMOM," on page 38](#page-37-1)
- [Section 4.7, "Novell Cluster Services for Linux," on page 39](#page-38-0)
- [Section 4.8, "eDirectory 9.2.7," on page 40](#page-39-3)
- [Section 4.9, "Identity Manager 4.8.6," on page 43](#page-42-2)
- [Section 4.10, "iManager 3.2.6," on page 45](#page-44-1)
- [Section 4.11, "Storage-Related Plug-Ins for iManager 3.2.6," on page 45](#page-44-2)
- ◆ [Section 4.12, "Shared Disk Systems," on page 46](#page-45-0)
- [Section 4.13, "Mirroring Shared Disk Systems between Peer Clusters," on page 46](#page-45-1)
- [Section 4.14, "LUN Masking for Shared Devices," on page 47](#page-46-0)
- ◆ [Section 4.15, "Link Speeds," on page 47](#page-46-1)
- ◆ [Section 4.16, "Ports," on page 47](#page-46-2)
- [Section 4.17, "What's Next," on page 48](#page-47-0)

### <span id="page-34-1"></span>**4.1 Getting a Business Continuity Clustering License**

Business Continuity Clustering software requires a license agreement for each business continuity cluster. For more information, contact Micro Focus Product Inquiry (https://www.microfocus.com/ en-us/products/open-enterprise-server/contact).

### <span id="page-34-2"></span>**4.2 Downloading Business Continuity Clustering Software**

Beginning with OES 2018 SP1, Novell Business Continuity Cluster (BCC) is available as a pattern in the OES installation pattern list. However, BCC continues to be a separate component with its own license.

## <span id="page-35-0"></span>**4.3 Minimum System Requirements**

Business Continuity Clustering supports up to four peer clusters that are running OES 2023 and Novell Cluster Services.

The BCC operating environment requires the versions of OES and NetIQ products listed in [Table 4-1,](#page-35-1) with the latest patches applied.

| <b>Supported Product</b>                                                                           | For documentation, see:                                                                                                    |
|----------------------------------------------------------------------------------------------------|----------------------------------------------------------------------------------------------------|
| eDirectory 9.2.7                                                                                   | eDirectory 9.2.7 (https://www.netiq.com/<br>documentation/edirectory-92/) documentation Web site<br>on NetIQ.com                                                            |
| This product is included with OES 2023.                                                            |                                                                                                    |
| Open Enterprise Server 2023                                                                        | OES 2023 (https://www.microfocus.com/<br>documentation/open-enterprise-server/2023/)<br>documentation Web site on MicroFocus.com                                            |
| <b>Novell Cluster Services</b>                                                                     | For information about clustering OES 2023 services and<br>storage, see the product documentation on the OES<br>2023: OFS Cluster Services for Linux Administration<br>Guide |
| iManager 3.2.6<br>This product is included with OES 2023.                                          | iManager 3.2.6 (https://www.netiq.com/<br>documentation/imanager-32/) documentation Web site<br>on NetIQ.com                                                                |
| Clusters plug-in for iManager<br>This product is included with OES 2023.                           | "Installing or Updating the Clusters Plug-in for iManager"<br>in the OES 2023: OES Cluster Services for Linux<br><b>Administration Guide</b>                                |
| Identity Manager 4.8.6<br>The credential to activate IDM is included in the<br><b>BCC</b> license. | Ildentity_Manager_4.8.6 (https://www.netiq.com/<br>documentation/identity-manager-48/) documentation<br>Web site on NetIQ.com                                               |

<span id="page-35-1"></span>*Table 4-1 BCC Operating Environment*

Fully configured and tested peer clusters are the most important requirement for BCC. [Figure 4-1](#page-36-1) shows a business continuity cluster with two peer clusters. It illustrates where the required products are installed. The figure uses the following abbreviations:

BCC: Business Continuity Clustering for OES 2023 eDir: [eDirectory 9.2.7](#page-39-3) OES Linux: [Open Enterprise Server 2023](#page-36-0) NCS: [Novell Cluster Services for Linux](#page-38-0) iManager: [iManager 3.2.6](#page-44-1) IDM: [Identity\\_Manager\\_4.8.6](#page-42-2)
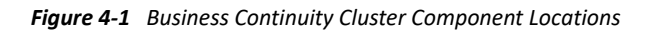

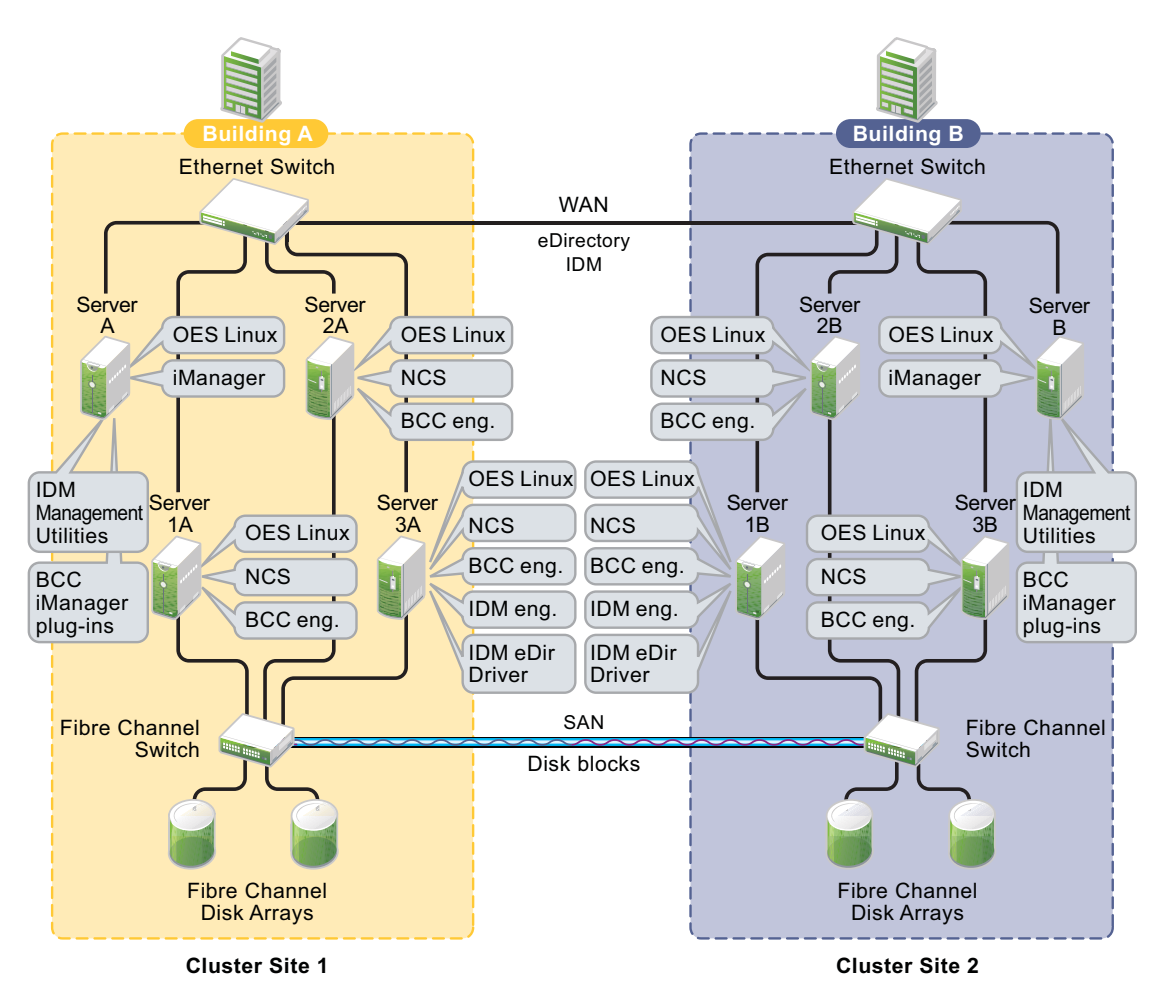

# **4.4 Open Enterprise Server 2023**

Beginning with OES 2018 SP1, Novell Business Continuity Cluster (BCC) is available as a pattern in the OES installation pattern list. Apply the latest OES 2023 maintenance patches on all nodes in every peer cluster to automatically upgrade the BCC.

To download OES 2023, go to [Open Enterprise Server 2023](https://sld.microfocus.com/mysoftware/index) (https://sld.microfocus.com/ mysoftware/index) and download the ISO files. Maintenance patches are available through the OES 2023 patch channel.

See the OES 2023: Installation Guide for information on installing, configuring, and updating (patching) OES 2023. For OES 2023 system requirements, see ["Preparing to Install OES 2023](https://www.microfocus.com/documentation/open-enterprise-server/2023/pdfdoc/inst_oes_lx/inst_oes_lx.pdf#Am2zrcx)" in the *[OES 2023: Installation Guide](https://www.microfocus.com/documentation/open-enterprise-server/2023/pdfdoc/inst_oes_lx/inst_oes_lx.pdf#Front)*.

# **4.5 SLP**

You must have SLP (Server Location Protocol) set up and configured properly on each server node in every peer cluster. Typically, SLP is installed as part of the eDirectory installation and set up when you install the server operating system for the server. For information, see ["Configuring OpenSLP for](https://www.netiq.com/documentation/edirectory-92/pdfdoc/edir_admin/edir_admin.pdf#Aksbdp5)  [eDirectory"](https://www.netiq.com/documentation/edirectory-92/pdfdoc/edir_admin/edir_admin.pdf#Aksbdp5) in the [NetIQ eDirectory Administration Guide](https://www.netiq.com/documentation/edirectory-92/pdfdoc/edir_admin/edir_admin.pdf#bookinfo) .

# **4.6 Small Footprint CIM Broker and CIMOM**

The Small Footprint CIM Broker (SFCB) replaces OpenWBEM for CIMOM activities in BCC. OES 2023 offer SFCB as the default CIMOM and CIM clients. When you install any OES components that depend on WBEM, SFCB and all of its corresponding packages are installed with the components. For information, see "[Small Footprint CIM Broker \(SFCB\)](https://www.microfocus.com/documentation/open-enterprise-server/2018-SP3/pdfdoc/oes_implement_lx/oes_implement_lx.pdf#sfcb)" in the *[OES 2023: Planning and Implementation](https://www.microfocus.com/documentation/open-enterprise-server/2023/pdfdoc/oes_implement_lx/oes_implement_lx.pdf#bookinfo)  [Guide](https://www.microfocus.com/documentation/open-enterprise-server/2023/pdfdoc/oes_implement_lx/oes_implement_lx.pdf#bookinfo)*.

**IMPORTANT:** SFCB must be running and working properly whenever you modify the settings for BCC, the cluster, and the cluster resources.

Port 5989 is the default setting for Secure HTTP (HTTPS) communications. If you are using a firewall, the port must be opened for CIMOM communications.

The Clusters plug-in (and all other storage-related plug-ins) for iManager require CIMOM connections for tasks that transmit sensitive information (such as a user name and password) between iManager and the admin volume on the OES server you are managing. Typically, CIMOM is running, so this should be the normal condition when using the server. CIMOM connections use HTTPS for transferring data, which ensures that sensitive data is not exposed.

**IMPORTANT:** SFCB is automatically PAM-enabled for Linux User Management (LUM) as part of the OES installation. Users not enabled for LUM cannot use the CIM providers to manage OES. The user name that you use to log in to iManager when you manage a cluster and the BCC cluster must be a eDirectory user name that has been LUM-enabled.

For more information about the permissions and rights needed by the BCC Administrator user, see [Section 4.8, "eDirectory 9.2.7," on page 40](#page-39-0) and [Section 5.3, "Configuring a BCC Administrator User](#page-53-0)  [and Group," on page 54](#page-53-0).

If CIMOM is not currently running when you click **OK** or **Finish** for the task that sends the sensitive information, you get an error message explaining that the connection is not secure and that CIMOM must be running before you can perform the task.

**IMPORTANT:** If you receive file protocol errors, it might be because SFCB is not running.

You can use the systemetl sfcb command to help resolve CIMOM and SFCB issues:

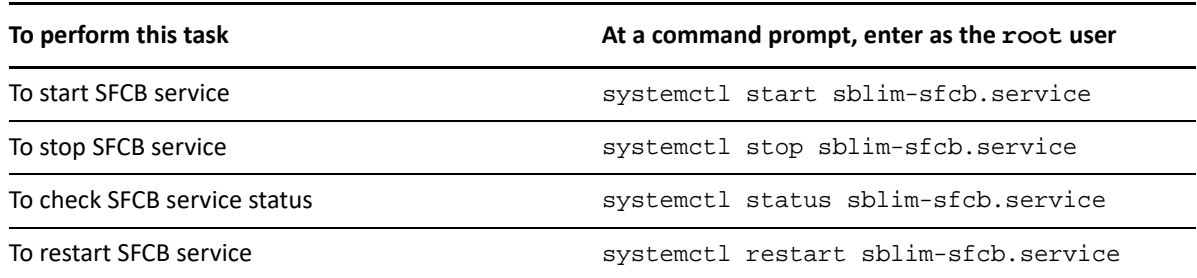

For more information, see "Web Based Enterprise Management using SFCB" (https:// documentation.suse.com/sles/15-SP4/html/SLES-all/cha-wbem.html) in the *[SUSE Linux Enterprise](https://documentation.suse.com/sles/15-SP4/html/SLES-all/book-administration.html)  [Server 12 Administration Guide](https://documentation.suse.com/sles/15-SP4/html/SLES-all/book-administration.html)* (https://documentation.suse.com/sles/15-SP4/html/SLES-all/bookadministration.html).

# **4.7 Novell Cluster Services for Linux**

Business Continuity Clustering supports two to four peer clusters running Novell Cluster Services (NCS) with the latest patches applied. Novell Cluster Services must be installed and running on each node in every peer cluster.

**IMPORTANT:** Before you install and configure BCC, ensure that you have set up and fully tested the peer clusters.

See the *[OES 2023: OES Cluster Services for Linux Administration Guide](https://www.microfocus.com/documentation/open-enterprise-server/2023/pdfdoc/clus_admin_lx/clus_admin_lx.pdf#bookinfo)* for information on installing, configuring, and managing Novell Cluster Services. NCS maintenance patches are available through the OES patch channel.

Consider the following requirements when preparing your clusters for the business continuity cluster:

- [Section 4.7.1, "Cluster Names," on page 39](#page-38-0)
- [Section 4.7.2, "Cluster Resource Names," on page 39](#page-38-1)
- ◆ [Section 4.7.3, "Storage," on page 40](#page-39-1)
- [Section 4.7.4, "Volume IDs," on page 40](#page-39-2)
- [Section 4.7.5, "Cluster Containers," on page 40](#page-39-3)

#### <span id="page-38-0"></span>**4.7.1 Cluster Names**

Each cluster must have a unique name across all peer clusters.

#### <span id="page-38-1"></span>**4.7.2 Cluster Resource Names**

Each cluster resource must have a unique name across all peer clusters.

#### <span id="page-39-1"></span>**4.7.3 Storage**

The storage requirements for Business Continuity Clustering software are the same as for Novell Cluster Services. For information, see the following in the *[OES 2023: OES Cluster Services for Linux](https://www.microfocus.com/documentation/open-enterprise-server/2023/pdfdoc/clus_admin_lx/clus_admin_lx.pdf#bookinfo)  [Administration Guide](https://www.microfocus.com/documentation/open-enterprise-server/2023/pdfdoc/clus_admin_lx/clus_admin_lx.pdf#bookinfo)*:

- "[Hardware Requirements](https://www.microfocus.com/documentation/open-enterprise-server/2023/pdfdoc/clus_admin_lx/clus_admin_lx.pdf#bsqv11m)"
- "[Shared Disk Configuration Requirements"](https://www.microfocus.com/documentation/open-enterprise-server/2023/pdfdoc/clus_admin_lx/clus_admin_lx.pdf#Hclznvyg)
- "[SAN Rules for LUN Masking"](https://www.microfocus.com/documentation/open-enterprise-server/2023/pdfdoc/clus_admin_lx/clus_admin_lx.pdf#bqy4nvt)
- "[Multipath I/O Configuration Requirements"](https://www.microfocus.com/documentation/open-enterprise-server/2023/pdfdoc/clus_admin_lx/clus_admin_lx.pdf#bl9ykz6)

Some storage hardware might not be SMI-S compliant and cannot be managed by using SMI-S commands. If the storage subsystems are not SMI-S compliant, the storage subsystems must be controllable by scripts running on the nodes of the cluster. For information, see [Section 8.4, "Adding](#page-88-0)  [BCC Load and Unload Scripts," on page 89.](#page-88-0)

BCC requires some scripted management of your storage devices to manage the failover between peer clusters. Some storage vendors require you to purchase or license their CLI (Command Line Interface) separately. The CLI for the storage subsystem might not initially be included with your hardware.

#### <span id="page-39-2"></span>**4.7.4 Volume IDs**

In a BCC cluster, the volume IDs assigned to BCC-enabled clustered volumes must be unique across all nodes in every peer cluster. Duplicate volume IDs can prevent resources from coming online.

When you BCC-enable a clustered volume, you must manually edit its load script to ensure that its assigned volume ID is unique across all nodes in every peer cluster. You can use the ncpcon volumes /v command on each node in every peer cluster to identify the volume IDs in use by all mounted volumes. Compare the results for each server to identify the clustered volumes that have duplicate volume IDs assigned. Modify the load scripts to manually assign unique volume IDs.

For information about volume IDs and how they are assigned in a cluster, see ["Volume ID](https://www.microfocus.com/documentation/open-enterprise-server/2018-SP3/pdfdoc/clus_admin_lx/clus_admin_lx.pdf#bzdmu17)  [Requirements](https://www.microfocus.com/documentation/open-enterprise-server/2018-SP3/pdfdoc/clus_admin_lx/clus_admin_lx.pdf#bzdmu17)" in the *[OES 2023: OES Cluster Services for Linux Administration Guide](https://www.microfocus.com/documentation/open-enterprise-server/2023/pdfdoc/clus_admin_lx/clus_admin_lx.pdf#bookinfo)*.

#### <span id="page-39-3"></span>**4.7.5 Cluster Containers**

BCC supports clusters in the same eDirectory tree. The recommended configuration is to have each peer cluster in the same eDirectory tree but in different OUs (Organizational Units). For information, see ["eDirectory Containers for Clusters" on page 41.](#page-40-0)

### <span id="page-39-0"></span>**4.8 eDirectory 9.2.7**

Business Continuity Clustering supports eDirectory 9.2.7 with the latest patches applied. See the [eDirectory 9.2.7 documentation](https://www.netiq.com/documentation/edirectory-92/) (https://www.netiq.com/documentation/edirectory-92/) for information about using and managing eDirectory.

- [Section 4.8.1, "eDirectory Containers for Clusters," on page 41](#page-40-0)
- [Section 4.8.2, "eDirectory Read/Write Replica on Each IDM Node," on page 41](#page-40-1)
- [Section 4.8.3, "Rights Needed for Installing BCC," on page 42](#page-41-0)
- [Section 4.8.4, "Rights Needed for BCC Management," on page 42](#page-41-1)
- [Section 4.8.5, "Rights Needed by the BCC Administrator to Manage Peer Clusters," on page 42](#page-41-2)
- [Section 4.8.6, "Rights Needed by BCC Drivers," on page 43](#page-42-0)
- [Section 4.8.7, "eDirectory Requirements for Identity Manager," on page 43](#page-42-1)

#### <span id="page-40-0"></span>**4.8.1 eDirectory Containers for Clusters**

Each cluster that you want to add to a business continuity cluster should reside in its own OU level container.

As a best practice for each peer cluster, put its Server objects, Cluster object, Driver objects, and Landing Zone in the same eDirectory container. See [Table 4-2](#page-40-2) for an example.

| ou=cluster1                                                                    | ou=cluster2                                                                    | ou=cluster3                                                                    |  |
|--------------------------------------------------------------------------------|--------------------------------------------------------------------------------|--------------------------------------------------------------------------------|--|
| You can use the cluster OU as the<br>landing zone.                             | You can use the cluster OU as the<br>landing zone.                             | You can use the cluster OU as the<br>landing zone.                             |  |
| Optionally, you can create an OU in<br>the cluster OU for the landing<br>zone. | Optionally, you can create an OU in<br>the cluster OU for the landing<br>zone. | Optionally, you can create an OU in<br>the cluster OU for the landing<br>zone. |  |
| ou=cluster1LandingZone                                                         | ou=cluster2LandingZone                                                         | ou=cluster3LandingZone                                                         |  |
| cn=cluster1                                                                    | cn=cluster2                                                                    | cn=cluster3                                                                    |  |
| c1_node1 (IDM node with read/<br>write replica of ou=cluster1)                 | c2 node1 (IDM node with read/<br>write replica of ou=cluster2)                 | c3_node1 (IDM node with read/<br>write replica of ou=cluster3)                 |  |
| c1 node2                                                                       | c2 node2                                                                       | c3 node2                                                                       |  |
| c1 node3                                                                       | c3 node3                                                                       | c3_node3                                                                       |  |
| cluster1BCCDriverSet                                                           | cluster2BCCDriverSet                                                           | cluster3BCCDriverSet                                                           |  |
| c1toc2BCCDriver<br>c1toc3BCCDriver                                             | c2toc1BCCDriver<br>٠                                                           | ◆ c3toc1BCCDriver                                                              |  |

<span id="page-40-2"></span>*Table 4-2 Sample eDirectory Containers for three Peer Clusters*

#### <span id="page-40-1"></span>**4.8.2 eDirectory Read/Write Replica on Each IDM Node**

The node where the Identity Manager engine and the eDirectory driver are installed must have a read-write replica of the cluster container. If the driverset and the landing zone should not be subordinate to the cluster container writable replicas of both objects are also required.

For all other nodes it is very strongly recommended to hold such a replica.

### <span id="page-41-0"></span>**4.8.3 Rights Needed for Installing BCC**

The first time that you install the Business Continuity Clustering software in an eDirectory tree, the eDirectory schema is automatically extended with BCC auxiliary object classed and attributes.

**IMPORTANT:** The user that installs BCC must have the eDirectory credentials necessary to extend the schema.

If the eDirectory administrator user name or password contains special characters (such as \$, #, and so on), you might need to escape each special character by preceding it with a backslash (\) when you enter credentials for some interfaces.

#### <span id="page-41-1"></span>**4.8.4 Rights Needed for BCC Management**

The BCC Administrator user should have at least Read and Write rights to the All Attribute Rights property on the Cluster object of each peer cluster. Before you install BCC, create the BCC Administrator user and group identities in eDirectory to use when you manage the BCC.

The following trustee settings are recommended for the BCC Administrator user on the Cluster object of each peer cluster:

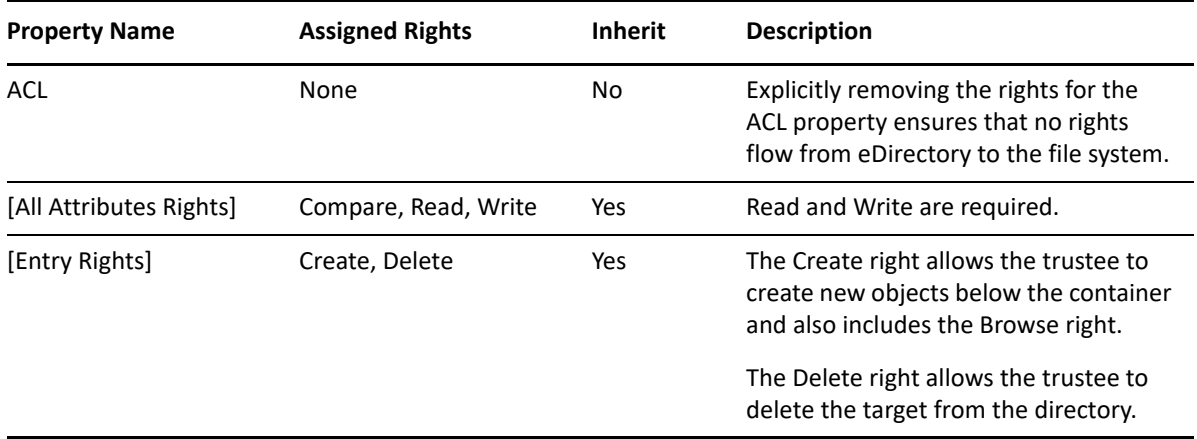

For information, see [Section 5.3, "Configuring a BCC Administrator User and Group," on page 54](#page-53-0).

### <span id="page-41-2"></span>**4.8.5 Rights Needed by the BCC Administrator to Manage Peer Clusters**

The BCC Administrator user is not automatically assigned the rights necessary to manage all aspects of each peer cluster. When you manage individual clusters, you must log in as the Cluster Administrator user, or as administrator-equivalent to this user. You can manually assign the Cluster Administrator rights to the BCC Administrator user for each of the peer clusters if you want the BCC Administrator user to have all rights.

You can assign the BCC Administrator user as an administrator-equivalent account for each peer cluster by configuring the following for the user account:

Give the user the Supervisor right to the Server object of each server in the cluster.

- Linux-enable the user account with Linux User Management (LUM).
- <span id="page-42-2"></span> Make the user a member of a LUM-enabled administrator group that is associated with the servers in the cluster.

For information about configuring permissions for cluster administrator-equivalent users, see "[Configuring Additional Administrators"](https://www.microfocus.com/documentation/open-enterprise-server/2023/pdfdoc/clus_admin_lx/clus_admin_lx.pdf#ncsconfigadmins) in the *[OES 2023: OES Cluster Services for Linux](https://www.microfocus.com/documentation/open-enterprise-server/2023/pdfdoc/clus_admin_lx/clus_admin_lx.pdf#bookinfo)  [Administration Guide](https://www.microfocus.com/documentation/open-enterprise-server/2023/pdfdoc/clus_admin_lx/clus_admin_lx.pdf#bookinfo)*.

#### <span id="page-42-0"></span>**4.8.6 Rights Needed by BCC Drivers**

Each Identity Manager Driver object must have sufficient rights to any object it reads or writes in the following containers:

- The Identity Manager driver set container.
- The container where the Cluster object resides.
- The container where the Server objects reside.

If Server objects reside in multiple containers, this must be a container high enough in the tree to be above all containers that contain Server objects.

The best practice is to have all Server objects in one container.

 The container where the cluster Pool objects and Volume objects are placed when they are synchronized to this cluster. This container is referred to as the *landing zone*. The NCP Server objects for the virtual server of a BCC-enabled resource are also placed in the landing zone.

You can do this by making the Identity Manager Driver object the security equivalent to the BCC Administrator User object after you create the driver.

#### <span id="page-42-1"></span>**4.8.7 eDirectory Requirements for Identity Manager**

The node where Identity Manager is installed must have an eDirectory full replica with at least Read/ Write access to all eDirectory objects that will be synchronized between clusters.

**IMPORTANT:** Full eDirectory replicas are required. Filtered eDirectory replicas are not supported.

# **4.9 Identity Manager 4.8.6**

The IDM references in this guide refers to the IDM Bundle Edition that is bundled with the Open Enterprise Server. If you already have a subscription or purchased the Identity Manager Standard Edition or Advanced Edition, you can use it with BCC.

Business Continuity Clustering supports Identity Manager 4.8 with the latest patches applied. Identity Manager is installed on one node in each peer cluster. Identity Manager is required for synchronizing the configuration of the peer clusters in your business continuity cluster. It is not involved in other BCC management operations such as migrating cluster resources within or across peer clusters.

**IMPORTANT:** Before you attempt to modify the BCC configuration or manage the BCC-enabled cluster resources, ensure that the Identity Manager node in each peer cluster is active and Identity Manager is running properly.

- [Section 4.9.1, "Downloading the Identity Manager and Patches," on page 44](#page-43-0)
- [Section 4.9.2, "Credential for Drivers," on page 44](#page-43-1)
- [Section 4.9.3, "IDM Components," on page 44](#page-43-2)
- [Section 4.9.4, "BCC Cluster Resource Synchronization Template for the eDirectory Driver," on](#page-44-0)  [page 45](#page-44-0)

#### <span id="page-43-0"></span>**4.9.1 Downloading the Identity Manager and Patches**

The Identity Manager 4.8.6 for OES 2023 allows you to use the Identity Manager software, the eDirectory driver, and the management tools for iManager.

Go to the [Downloads Web site](https://sld.microfocus.com/mysoftware/index) (https://sld.microfocus.com/mysoftware/index) and download the following:

- Identity Manager 4.8 for OES 2023
- Patches available. You must apply all maintenance patches for Identity Manager 4.8 and Identity\_Manager\_4.8.6 on the IDM node in each of the peer clusters before you install or upgrade BCC on any of the nodes.

#### <span id="page-43-1"></span>**4.9.2 Credential for Drivers**

The BCC License contains the credential that you need to use Identity Manager drivers beyond the evaluation period. In the Identity Manager interface in iManager, you can enter the credential as you create each driver for BCC, or you can put the credential in a file that you point to. Refer to [Section 4.2, "Downloading Business Continuity Clustering Software," on page 35](#page-34-0) for more information.

#### <span id="page-43-2"></span>**4.9.3 IDM Components**

Before you install Business Continuity Clustering on any cluster node in any peer cluster, you must install the following IDM components on one node in every peer cluster:

- Identity Manger Metdirectory Server (the IDM engine)
- **+ BCC IDM eDirectory Driver**
- iManager Plug-Ins for Identity Manager

For information about installing the IDM components used by BCC, see [Section 5.2.1, "Installing and](#page-49-0)  [Configuring the Identity Manager Components Used by BCC," on page 50](#page-49-0). For general instructions, see [Installing and Configuring Identity Manager](https://www.netiq.com/documentation/identity-manager-48/pdfdoc/quick_start_installing/quick_start_installing.pdf#quickstart) in the Quick Start Guide for Installing NetIQ Identity [Manager 4.8.](https://www.netiq.com/documentation/identity-manager-48/pdfdoc/quick_start_installing/quick_start_installing.pdf#quickstart)

### <span id="page-44-0"></span>**4.9.4 BCC Cluster Resource Synchronization Template for the eDirectory Driver**

The BCC Cluster Resource Synchronization template is applied to the eDirectory driver to create BCCspecific drivers that automatically synchronize BCC configuration information between the Identity Manager nodes in peer clusters. The template is added on the iManager/Identity Manager node when you install the BCC IDM module (novell-business-continuity-cluster-idm.rpm).

# **4.10 iManager 3.2.6**

iManager 3.2.6 is required to manage BCC in OES2023. You can use your existing iManager servers to manage BCC.

If you want to install an iManager instance in the cluster it is recommended to install it on the IDM node of the cluster.

The following iManager plug-ins are required for NCS, BCC, and IDM management:

- iManager Base Content
- iManager Framework
- iManager Framework Content
- Storage Shared (storagemgmt.npm, the common code for storage-related plug-ins)
- Storage Management (nssmgmt.npm)
- Cluster Services (ncsmgmt.npm)
- Identity Manager plug-in

For information about installing and using iManager, see the [iManager documentation Web site](https://www.netiq.com/documentation/imanager-32/) (https://www.netiq.com/documentation/imanager-32/).

# **4.11 Storage-Related Plug-Ins for iManager 3.2.6**

The Clusters plug-in ( $ncsmgmt$ .npm) provides a BCC management interface when BCC is installed on the cluster you are managing. You must install the Clusters plug-in and the Storage Shared plug-in (storagemgmt.npm).

**IMPORTANT:** The Storage Shared plug-in module (storagemgmt.npm) contains common code required by all of the other storage-related plug-ins. Ensure that you install the storagemgmt.npm first before you install any of the others. If you use more than one of these plug-ins, you should install, update, or remove them all at the same time to ensure that the common code works for all plug-ins.

Other storage-related plug-ins are Novell Storage Services (NSS) Storage Management (nssmgmt.npm), AFP (afpmgmt.npm), CIFS (cifsmgmt.npm), and Distributed File Services (dfsmgmt.npm). NSS is required in order to use shared NSS pools as cluster resources. The other services are optional.

The plug-ins are delivered in the OES 2023 ISO images. The plug-ins are also available as the Novell Storage Services Plug-in for iManager download file on the [Downloads Web site](https://sld.microfocus.com/mysoftware/index) (https:/ /sld.microfocus.com/mysoftware/index).

To install or upgrade the Clusters plug-in:

- **1** If you upgraded from OES 2018 SP2 and OES 2018 SP3 and any of the storage-related plug-ins are already installed, uninstall all of them, including storagemgmt.npm.
- **2** Copy the new .npm files into the iManager plug-ins location, manually overwriting the older version of the plug-in in the packages folder with the newer version of the plug-in.
- **3** In iManager, install the Storage Shared plug-in first, then install the other storage-related plugins that you need.
- **4** Restart Tomcat by entering the following command at a command prompt:

```
systemctl restart novell-tomcat.service
```
# **4.12 Shared Disk Systems**

For Business Continuity Clustering, a shared disk storage system is required for each peer cluster in the business continuity cluster. See ["Shared Disk Configuration Requirements](https://www.microfocus.com/documentation/open-enterprise-server/2023/pdfdoc/clus_admin_lx/clus_admin_lx.pdf#Hclznvyg)" in the *[OES 2023: OES](https://www.microfocus.com/documentation/open-enterprise-server/2023/pdfdoc/clus_admin_lx/clus_admin_lx.pdf#bookinfo)  [Cluster Services for Linux Administration Guide](https://www.microfocus.com/documentation/open-enterprise-server/2023/pdfdoc/clus_admin_lx/clus_admin_lx.pdf#bookinfo)*.

Each peer cluster contains shared disks for its own resources plus shared disks for resources in peer clusters that are assigned to fail over to it. You must mirror the data between the site as described in the next section.

# **4.13 Mirroring Shared Disk Systems between Peer Clusters**

The Business Continuity Clustering software does not perform data mirroring. You must separately configure either storage-based mirroring or host-based file system mirroring for the shared disks that you want to fail over between peer clusters. Storage-based synchronized mirroring is the preferred solution.

**IMPORTANT:** Use whatever method is available to implement storage-based mirroring or host-based file system mirroring between the peer clusters for each of the shared disks that you plan to fail over between peer clusters.

For information about how to configure host-based file system mirroring for Novell Storage Services pool resources, see [Appendix C, "Configuring Host-Based File System Mirroring for NSS Pools," on](#page-142-0)  [page 143.](#page-142-0)

For information about storage-based mirroring, consult the vendor for your storage system or see the vendor documentation.

# **4.14 LUN Masking for Shared Devices**

LUN masking is the ability to exclusively assign each LUN to one or more host connections. With it, you can assign appropriately sized pieces of storage from a common storage pool to various servers. See your storage system vendor documentation for more information on configuring LUN masking.

When you create a Novell Cluster Services system that uses a shared storage system, it is important to remember that all of the servers that you grant access to the shared device, whether in the cluster or not, have access to all of the volumes on the shared storage space unless you specifically prevent such access. Novell Cluster Services arbitrates access to shared volumes for all cluster nodes, but it cannot protect shared volumes from being corrupted by non-cluster servers.

Software included with your FC switches can be used to mask LUNs or to provide zoning configuration of the SAN fabric to prevent shared volumes from being corrupted by non-cluster servers.

**IMPORTANT:** We recommend that you implement LUN masking in your business continuity cluster for data protection. LUN masking is provided by your storage system vendor.

### **4.15 Link Speeds**

For real-time mirroring, link latency is the essential consideration. For best performance, use dedicated links and provide bandwidth that can handle the amount of data being transferred between the mirrored devices.

Many factors should be considered for distances greater than 200 kilometers, including the following:

- The amount of data being transferred
- The bandwidth of the link
- Whether or not snapshot technology is being used for data replication

### **4.16 Ports**

If you are using a firewall, the ports must be opened for Small Footprint CIM Broker (SFCB) and the Identity Manager drivers.

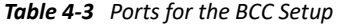

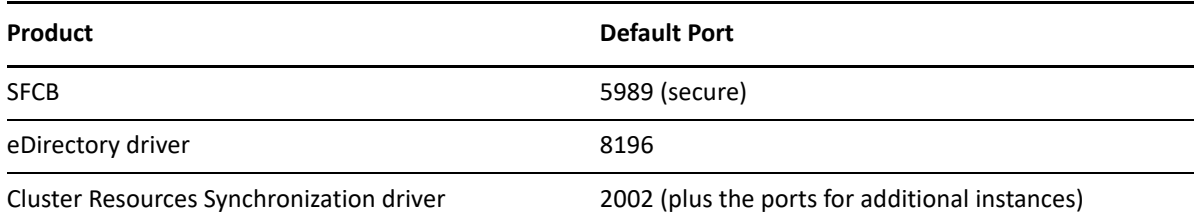

# **4.17 What's Next**

For new installations of BCC, see the following:

[Chapter 5, "Installing Business Continuity Clustering," on page 49](#page-48-0)

For upgrades from BCC 2.*x* on OES clusters, see the following:

- [Appendix F, "Upgrading to Identity Manager 4.8.6," on page 171](#page-170-0)
- [Appendix G, "Upgrading to BCC 2.6 on OES 2023," on page 173](#page-172-0)

<span id="page-48-0"></span><sup>5</sup> **Installing Business Continuity Clustering**

This section describes how to install, set up, and configure Business Continuity Clustering for Open Enterprise Server (OES) 2023 to meet your specific needs.

- [Section 5.1, "Overview of the BCC Installation and Configuration," on page 49](#page-48-1)
- \* [Section 5.2, "Installing Identity Manager on One Node in Each Peer Cluster," on page 50](#page-49-1)
- [Section 5.3, "Configuring a BCC Administrator User and Group," on page 54](#page-53-1)
- Section 5.4, "Installing and Configuring the Business Continuity Clustering Software," on [page 57](#page-56-0)
- [Section 5.5, "Installing the BCC Cluster Resource Template," on page 60](#page-59-0)
- [Section 5.6, "Configuring the Device Rescan for BCC Migration of Resources," on page 60](#page-59-1)
- [Section 5.7, "What's Next," on page 61](#page-60-0)

# <span id="page-48-1"></span>**5.1 Overview of the BCC Installation and Configuration**

The BCC installation and configuration involves the following tasks:

- 1. Set up your Novell Cluster Services clusters and ensure that they are functioning properly.
- 2. On one node in each peer cluster, install iManager (optional) and Identity Manager.
- 3. Configure a BCC Administrator user and group, and enable them for Linux with Linux User Management (LUM).
- 4. Install BCC software on every iManager server in each peer cluster which is used to create and manage the BCC IDM drivers.
- 5. Configure BCC software on every node in each peer cluster.
- 6. Create Identity Manager driver sets and drivers for BCC. See [Chapter 6, "Configuring the](#page-62-0)  [Identity Manager Drivers for BCC," on page 63](#page-62-0).
- 7. Enable BCC for peer clusters. See [Chapter 7, "Configuring BCC for Peer Clusters," on page 79.](#page-78-0)
- 8. Enable BCC for cluster resources. See [Chapter 8, "Configuring BCC for Cluster Resources," on](#page-86-0)  [page 87](#page-86-0).

# <span id="page-49-1"></span>**5.2 Installing Identity Manager on One Node in Each Peer Cluster**

On one node in each peer cluster, install iManager and Identity Manager. This node will be referred to as the IDM node throughout the guide.

Each IDM node must be online in its peer cluster and Identity Manager must be running properly whenever you attempt to modify the BCC configuration or manage the BCC-enabled cluster resources.

- [Section 5.2.1, "Installing and Configuring the Identity Manager Components Used by BCC," on](#page-49-2)  [page 50](#page-49-2)
- <span id="page-49-0"></span>[Section 5.2.2, "Installing the Identity Manager Plug-in for iManager," on page 53](#page-52-0)

### <span id="page-49-2"></span>**5.2.1 Installing and Configuring the Identity Manager Components Used by BCC**

The procedure in this section installs and configures only the Identity Manager components used by BCC.

Install Identity Manager on the same node in each peer cluster where you installed iManager:

- **1** Log in to the node as the root user, then open a terminal console.
- **2** Securely copy the Identity Manager ISO file (Identity Manager 4.8 Linux.iso) to the first node in the peer cluster.
- **3** Mount the Identity Manager 4.8 Linux.iso.
- **4** From the root directory of the.iso file, run the following command.

./install.sh

- **5** Read through the license agreement and enter y to accept the license agreement
- **6** Decide the Identity Manager server edition you want to install. Enter y for Advanced Edition and n for Standard Edition.
- **7** From the list of components available for installation, select **Identity Manager Engine** component to install engine.

The message "Once the installer has detected an existing Identity Vault, it is recommended that the Identity Vault configuration is validated prior to proceeding with the install of Identity Manager Engine" appears.

- **8** Apply the latest released IDM patch (IDM 4.8.6) on the IDM node in each peer cluster and then proceed with configuration (running configure.sh script).
- **9** Navigate to the location where you mounted the Identity Manager 4.8 Linux.iso file.
- **10** Specify the following command at the command line to run the configure.sh script:

./configure.sh

- **10a** Decide whether you want to perform a typical configuration or a custom configuration. Enter '2' to continue with the custom configuration. Again, press 'Enter' to confirm.
- **10b** Specify the component you want to configure. Enter '1' to continue with the Identity Manager Engine configuration. Again, press 'Enter' to confirm.
- **10c** It prompts for Do you want to set a common password (y/n)?, enter 'y' to continue.
- **10d** Enter a common password and then re-enter the same password to confirm.
- **10e** Enter the Identity Vault hostname/IP address [127.0.0.1]:
- **10f** Specify the component you want to install. Enter '3' to continue with the Add to an Identity Vault existing on local machine configuration mode. Again, press 'Enter' to confirm.
- **10g** It prompts for Enter Identity Vault Tree Name, press 'Enter' to continue with the default tree name or enter tree name.
- **10h** It prompts for Enter Identity Vault Administrator name, press 'Enter' to continue with the default administrator name (cn=admin,ou=sa,o=system) or enter the administrator name.
- **10i** It prompts for Enter Identity Vault Administrator password, enter password.
- **10j** It prompts for Enter LDAP SSL port, press 'Enter' to continue with the default port (636) or enter the port number.
- **10k** It prompts for Do you want to install a new driverset (y/n), enter 'y' to continue.
- **10l** It prompts for Enter Identity Vault driver set name, press 'Enter' to continue with the default driver set name (driverset1) or enter the driver set name.
- **10m** It prompts for Enter Identity Vault driver set deploy context, press 'Enter' to continue with the default context (o=system) or enter the driver set deploy context.
- **10n** It prompts for Enter custom driverset ldif file path, press 'Enter' to continue with the default file path (/opt/sample-driverset.ldif) or enter the file path of the sample driver set available at IDM/LDIF/sample-driverset.ldif.

For more information on configuring your component, see [Understanding the Configuration](https://www.netiq.com/documentation/identity-manager-48/setup_linux/data/understanding-the-config-parameters.html)  [Parameters](https://www.netiq.com/documentation/identity-manager-48/setup_linux/data/understanding-the-config-parameters.html) in the [NetIQ Identity Manager Setup Guide for Linux.](https://www.netiq.com/documentation/identity-manager-48/setup_linux/data/front.html)

The sample Identity Manager configuration is as follows:

```
# ./configure.sh
Verifying installed components...
```
############################################################### Identity Manager Configuration Wed Jun 6 10:38:00 IST 2018 ###############################################################

Select the configuration mode. Typical configuration is for new installation and demo setup. Custom configuration is for advanced users.

- 1 ) Typical Configuration
- 2 ) Custom Configuration

```
Choose ONLY ONE option. To continue, press Enter:2
======================================================================
=======
```
 The selected component(s) are highlighted below. To confirm, press Enter. To deselect a component, type the value of the component that you want to deselect. ====================================================================== ======= 1 ) Typical Configuration 2+) Custom Configuration Choose ONLY ONE option. To continue, press Enter: The following Identity Manager components are available for configuration : 1 ) Identity Manager Engine Specify the component(s) that you want to configure. To configure multiple components, specify the values as a comma-separated list [For example, 1, 2, 3]. To confirm, press Enter: 1 ====================================================================== ======== The selected component(s) are highlighted below. To confirm, press Enter. To deselect a component, type the value of the component that you want to deselect. ====================================================================== ======= 1+) Identity Manager Engine Specify the component(s) that you want to configure. To configure multiple components, specify the values as a comma-separated list [For example, 1, 2, 3]. To confirm, press Enter: Do you want to set a common password  $(y/n)$ ? [y]: Enter a common password: Confirm Password: Enter the Identity Vault hostname/IP address [127.0.0.1]: Select the configuration mode : 1 ) Create a new Identity Vault 2 ) Add to an Identity Vault existing on remote machine 3 ) Add to an Identity Vault existing on local machine Specify the component(s) that you want to install. To install multiple components, specify the values as a comma-separated list [For example, 1, 2, 3]. To confirm, press Enter: 3 ====================================================================== ======= The selected component(s) are highlighted below. To confirm, press Enter. To deselect a component, type the value of the component that you want to deselect. ====================================================================== ======= 1 ) Create a new Identity Vault

- 2 ) Add to an Identity Vault existing on remote machine
- 3+) Add to an Identity Vault existing on local machine

Specify the component(s) that you want to install. To install multiple components, specify the values as a comma-separated list [For example, 1, 2, 3]. To confirm, press Enter:

Enter Identity Vault Tree Name [OES\_Server\_tree]:IDM\_PATCH\_OES

Enter Identity Vault Administrator name [cn=admin,ou=sa,o=system]:cn=admin,o=acme

Enter Identity Vault Administrator password:

Enter LDAP SSL port [636]:

Do you want to install a new driverset  $(y/n)$  [y]:

Enter Identity Vault driver set name [driverset1]:

Enter Identity Vault driver set deploy context [o=system]:o=acme

Enter custom driverset ldif file path [/opt/sample-driverset.ldif]:/ tmp/sample-driverset.ldif

Refer log for more information at /var/opt/netiq/idm/log/ idmconfigure.log

- **11** Repeat this procedure on the IDM node in each peer cluster in turn.
- **12** When Identity Manager is running on one node in every peer cluster, continue with [Section 5.2.2, "Installing the Identity Manager Plug-in for iManager," on page 53](#page-52-0).

#### <span id="page-52-0"></span>**5.2.2 Installing the Identity Manager Plug-in for iManager**

On the IDM node in each peer cluster, ensure that the Identity Manager plug-ins are installed:

- **1** In a Web browser, access iManager running on the IDM node in the peer cluster, then log in to iManager as an administrator user.
- **2** Verify that the Identity Manager plug-in has been added to iManager (an icon appears in the toolbar, or iManager opens by default to the Identity Manager page):
	- If Identity Manager is present, you are done with this task on this node. Repeat this procedure on the IDM node in each peer cluster in turn.
	- If the Identity Manager plug-in is not present, continue with the next steps to install it.
- **3** In iManager, click the **Configure** icon in the toolbar.
- **4** Click **Plug-In Installation > Available Novell Plug-In Modules**.
- **5** Select **NetIQ Identity Manager Plug-Ins for IDM 4.8**.**6**, then click **Install**.

If this option is not in the list, click **Add**, browse to select the Identity Manager .npm file, then click **OK**.

- **6** Read the License Agreement, select **I Agree**, then click **OK**.
- **7** After the installation is complete, click **Close** twice.
- **8** Log out of iManager and close the browser.
- **9** Restart Tomcat. Enter

```
rcnovell-tomcat restart
```
Or

<span id="page-53-0"></span>systemctl restart novell-tomcat.service

- **10** Repeat this procedure on the IDM node in each peer cluster in turn.
- **11** After the iManager plug-in is installed for the iManager instance running on the IDM node in each peer cluster.

# <span id="page-53-1"></span>**5.3 Configuring a BCC Administrator User and Group**

We need one user per peer cluster (with the rights specified in 5.3.3) and one BC group for the whole BCC.

Perform the following tasks to configure the BCC Administrator user and group:

- [Section 5.3.1, "Creating the BCC Group and Administrator User," on page 54](#page-53-2)
- Section 5.3.2, "Assigning Trustee Rights for the BCC Administrator User to the Cluster," on [page 55](#page-54-0)
- \* Section 5.3.3, "Adding the BCC Administrator User to the ncsgroup on Each Cluster Node," on [page 56](#page-55-0)
- [Section 5.3.4, "Peer Cluster Credentials," on page 57](#page-56-1)

#### <span id="page-53-2"></span>**5.3.1 Creating the BCC Group and Administrator User**

Before you configure BCC in the cluster, you must create a BCC group (bccgroup) and BCC Administrator user (bccadmin). Members of the group include the BCC Administrator user and the UNIX workstation objects of each node in every peer cluster. The group must be enabled for Linux User Management (LUM). The group allows the inter-cluster communication to function properly.

- **1** In iManager, select the **Roles and Tasks** view.
- **2** Create a BCC group, named bccgroup.
	- **2a** Select **Directory Administration > Create Object**.
	- **2b** On the Create Object page, select **Group**, then click **OK**.
	- **2c** Specify the information for the group, then click **OK**.
- **3** Create one BCC Administrator user per peer cluster such as bccadmin-cl1.
	- **3a** Select **Directory Administration > Create Object**.
	- **3b** On the Create Object page, select **User**, then click **OK**.
	- **3c** Specify the information for the user, then click **OK**.
- **4** Add the BCC Administrator user to the BCC group.
	- **4a** Select **Directory Administration > Modify Object**.
	- **4b** Select the BCC group, then click **OK**.
	- **4c** On the group's Properties page, select the **Members** tab.
	- **4d** Add the BCC Administrator user as a member of the BCC group.
- **5** Enable the group for Linux.
	- **5a** Select **Linux User Management > Enable Groups for Linux**.
	- **5b** Browse to select the bccgroup, then click **OK**.
	- **5c** Enable the group for Linux.

Ensure that you do the following when you LUM-enable bccgroup:

- On the Select Groups page, select the **LUM enable all users in group** option.
- On the Select Workstations page, add all **UNIXWorkstation** objects for all BCC cluster nodes in all peer clusters for the BCC to the bccgroup.

**IMPORTANT:** If you later add a node or reinstall a node in any of the peer clusters in the BCC, its UNIX workstation object must be added manually to this group.

For information about LUM-enabling groups, see "[Managing User and Group Objects in](https://www.microfocus.com/documentation/open-enterprise-server/2023/pdfdoc/acc_linux_svcs_lx/acc_linux_svcs_lx.pdf#Aeucqum)  [eDirectory"](https://www.microfocus.com/documentation/open-enterprise-server/2023/pdfdoc/acc_linux_svcs_lx/acc_linux_svcs_lx.pdf#Aeucqum) in the [OES 2023: Linux User Management Administration Guide](https://www.microfocus.com/documentation/open-enterprise-server/2023/pdfdoc/acc_linux_svcs_lx/acc_linux_svcs_lx.pdf#bookinfo).

**6** On every node in every peer cluster, refresh the local cache for LUM-enabled users and groups. Log in as the root user, open a terminal console, then enter

namconfig cache\_refresh

### <span id="page-54-0"></span>**5.3.2 Assigning Trustee Rights for the BCC Administrator User to the Cluster**

You need to assign trustee rights to the BCC Administrator user for each cluster you plan to add to the business continuity cluster.

- **1** In iManager, select the **Roles and Tasks** view.
- <span id="page-54-1"></span>**2** Select **Rights**, then select **Modify Trustees**.
- **3** Browse and select the Cluster object, then click **OK**.
- **4** Click **OK** to view the trustee information for the Cluster object.
- **5** If the BCC Administrator user is not listed as a trustee, click the **Add** (plus) button for **Add Trustee**, browse and select the User object, then click **OK**.
- **6** Click **Assigned Rights** for the BCC Administrator user.
- **7** Click **Add Property**, select **ACL**, then click **OK**.

The [All Attributes Rights] and [Entry Rights] properties should automatically be listed. Add them if they are not present.

**8** Assign rights and inherit settings for each property:

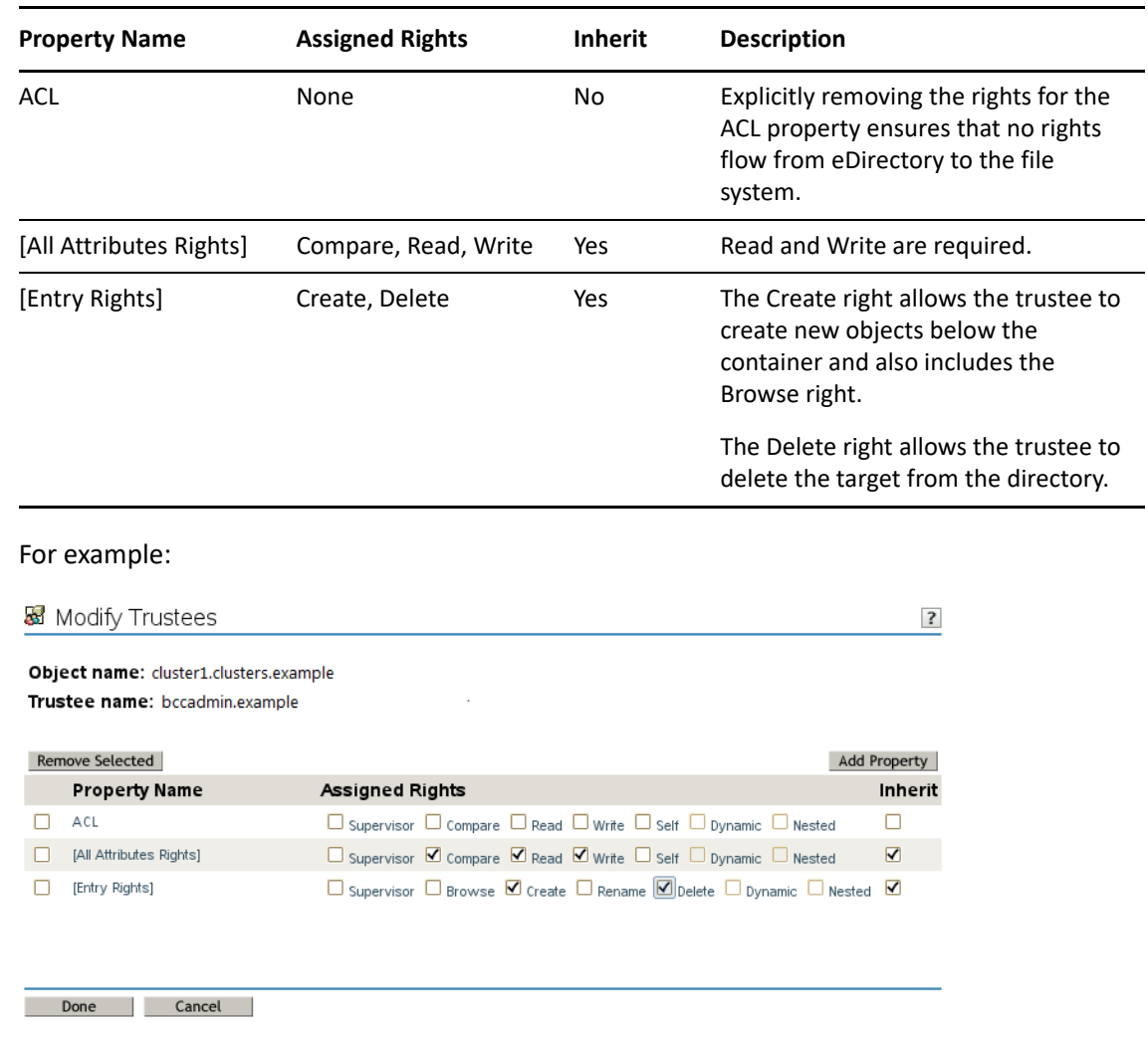

- <span id="page-55-1"></span>**9** Click **Done** to save your changes.
- **10** Repeat [Step 2](#page-54-1) through [Step 9](#page-55-1) for the Cluster objects of each peer cluster in your business continuity cluster.

### <span id="page-55-0"></span>**5.3.3 Adding the BCC Administrator User to the ncsgroup on Each Cluster Node**

In order for the BCC Administrator user to gain access to the cluster administration files (/admin/ novell/cluster) on other Linux cluster nodes in your BCC, you must add that user to the Novell Cluster Services administration group (such as ncsgroup) on each cluster node.

- **1** Log in as root and open the /etc/group file.
- **2** Find either of the following lines:

```
ncsgroup:!:107:
or
```
ncsgroup:!:107:bccd

The file should contain one of the above lines, but not both.

**3** Depending on which line you find, edit the line to read as follows:

```
ncsgroup:!:107:bccadmin
```
or

ncsgroup:!:107:bccd,*bccadmin*

**4** Replace *bccadmin* with the BCC Administrator user you created.

Notice the group ID number of the ncsgroup. In this example, the number 107 is used. The actual number is the same on each node in a given cluster; it might be different for each cluster.

**5** After saving the /etc/group file, execute the id command from a shell.

For example, if you named the BCC Administrator user bccadmin, enter id bccadmin.

The ncsgroup should appear as a secondary group of the BCC Administrator user.

#### <span id="page-56-1"></span>**5.3.4 Peer Cluster Credentials**

You can manage Linux BCC peer cluster connections and credentials from the CLI:

```
cluster connections [-a]
```

```
cluster credentials [peer_cluster]
```
### <span id="page-56-0"></span>**5.4 Installing and Configuring the Business Continuity Clustering Software**

Use YaST 2 to install the BCC software on your OES 2023 cluster nodes.

- Install the Business Continuity Clustering engine software on each cluster node in each of the peer clusters that will be part of a business continuity cluster. You install the software on the nodes of one cluster at a time.
- Install the BCC-specific Identity Manager template for iManager on an OES 2023 Linux server where you have installed iManager.

The template adds functionality to iManager so that you can manage your business continuity cluster. You must have previously installed iManager on the server where you plan to install the template.

**IMPORTANT:** Before you begin, ensure that your setup meets the requirements specified in [Chapter 4, "Installation Requirements for BCC," on page 35](#page-34-1). The BCC Administrator user and group must already be configured as specified in [Section 5.3, "Configuring a BCC Administrator User and](#page-53-1)  [Group," on page 54.](#page-53-1)

Perform the following tasks in every peer cluster that you want to include in the business continuity cluster:

- [Section 5.4.1, "Installing the Business Continuity Clustering," on page 58](#page-57-0)
- ◆ [Section 5.4.2, "Configuring BCC Software," on page 59](#page-58-0)

#### <span id="page-57-0"></span>**5.4.1 Installing the Business Continuity Clustering**

Perform the following tasks for each of the nodes in every peer cluster:

- **1** Log in to the server as the root user.
- **2** In YaST, select **Open Enterprise Server > OES Install and Configuration**.
- **3** On the Software Management page, select the **Novell Business Continuity Cluster** pattern.

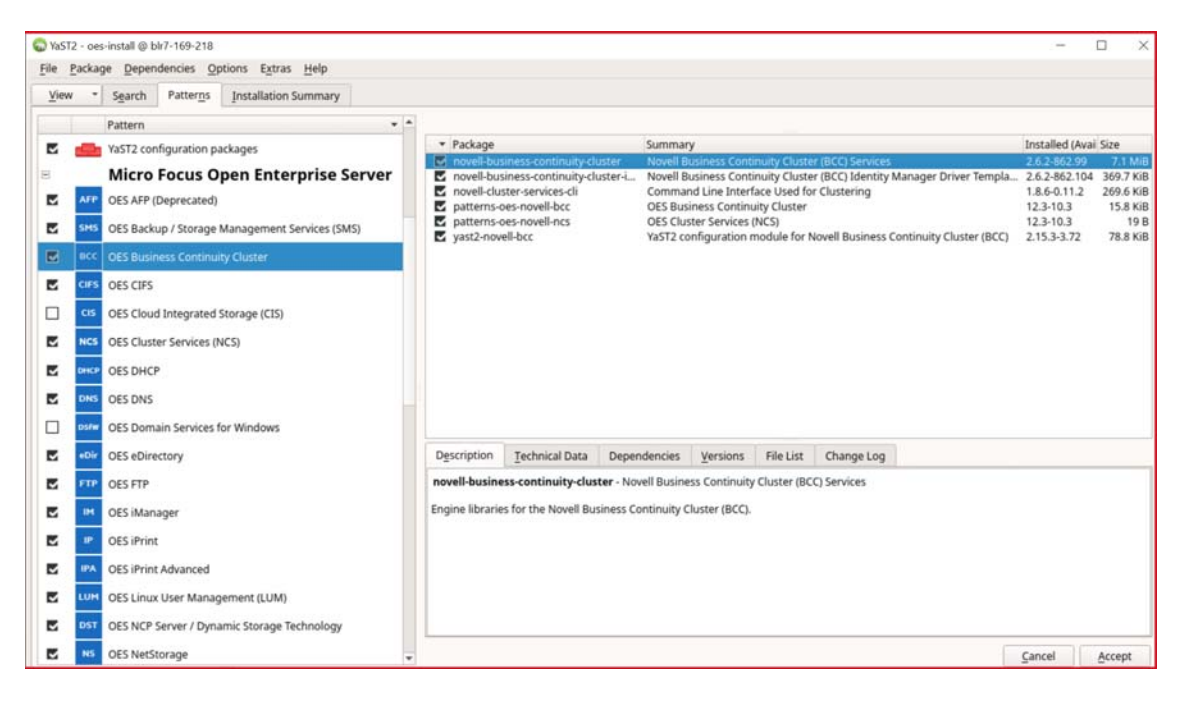

This selects the following packages for installation:

```
novell-business-continuity-cluster
novell-business-continuity-cluster-idm
novell-cluster-services-cli
patterns-oes-novell-bcc
patterns-oes-novell-ncs
yast2-novell-bcc
```
**4** On the non-IDM nodes in the peer cluster, click **Details** to view the list of BCC packages, deselect the novell-business-continuity-cluster-idm.rpm package, then click **Finish**.

The package for Identity Manager installs the BCC driver template. This package is needed only on the IDM node in each peer cluster.

- **5** On the Patterns page, click **Accept**, then click **OK** to confirm the Automatic Changes message and resolve dependencies.
- **6** Continue with the installation.
- **7** After the packages are installed, exit YaST.
- **8** Repeat the installation on every node in the peer cluster in turn.
- **9** Repeat the process for each peer cluster in turn.
- **10** Continue with [Section 5.4.2, "Configuring BCC Software," on page 59](#page-58-0).

#### <span id="page-58-0"></span>**5.4.2 Configuring BCC Software**

Perform the following tasks for each node in every peer cluster:

- **1** Log in to the server as the root user.
- **2** Use one of the following methods to open the BCC Configuration page:
	- In YaST, select **Miscellaneous > Novell-BCC**.
	- At a command prompt, enter

yast2 novell-bcc

- **3** The **Novell Business Continuity Cluster (BCC) Configuration** page is displayed and you are prompted to configure LDAP:
	- **3a** Click **Continue**.
	- **3b** In the **eDirectory Tree** dialog box, specify the administrator user password that you used when you installed the operating system.
	- **3c** Click **OK**.
- **4** Specify the **Directory Server Address** by selecting the IP addresses of the master eDirectory server and the local server.
- **5** Select **Start Business Continuity Cluster Services Now** to start the software immediately following the configuration process.

If you deselect the option, you must manually start BCC services later by using the following command:

systemctl start novell-bcc.service

- **6** Click **Next**.
- **7** Review your setup on the **Novell Business Continuity Cluster (BCC) Configuration Summary** page, then click **Next** to continue the configuration.
- **8** Click **Finish** to save the BCC configuration and exit the tool.
- **9** Verify that the BCC software is running on the server by entering the following at a command prompt:

systemctl status novell-bcc.service

**10** Continue with [Section 5.5, "Installing the BCC Cluster Resource Template," on page 60.](#page-59-0)

# <span id="page-59-0"></span>**5.5 Installing the BCC Cluster Resource Template**

The Cluster Resource template for Business Continuity Clustering (novell-businesscontinuity-cluster-idm.rpm) is an XML template for the eDirectory driver that is used for synchronizing information about BCC enabled cluster objects between peer clusters. The template is required to configure your business continuity cluster.

You must install novell-business-continuity-cluster-idm.rpm on your iManager.

The template contains the configuration required to create a BCC IDM driver when applied to the eDirectory driver.

### <span id="page-59-1"></span>**5.6 Configuring the Device Rescan for BCC Migration of Resources**

When BCC-enabled cluster resources are BCC migrated to a peer cluster, BCC calls a Novell Cluster Services API that automatically runs the /opt/novell/ncs/bin/device\_scan.sh script on each node that is currently active in the peer cluster. This allows the nodes to recognize the devices and storage objects that are migrated to the cluster.

By default, the script is empty. You must add the Linux shell commands that you need to refresh the nodes in the cluster. Any changes that are made to the script are not overwritten when Novell Cluster Services is upgraded.

**WARNING:** In EMC PowerPath environments, do not use the rescan-scsi-bus.sh utility provided with the operating system or the HBA vendor scripts for scanning the SCSI buses. To avoid potential file system corruption, EMC requires that you follow the procedure provided in the vendor documentation for EMC PowerPath for Linux.

On each node in every peer cluster, do the following:

**1** In a text editor, open the script file /opt/novell/ncs/bin/device\_scan.sh, add the Linux shell commands that scan your shared devices and storage objects, then save the file.

The following is a a sample script:

#!/bin/bash

```
## Logs to /var/log/messages with tag "bccd-scan"
/bin/logger -t bccd-scan "BCC is running script - device_scan.sh -- 
Scanning
for new devices"
## Rescan devices
rescan-scsi-bus.sh -wcl
## Rescan storage objects, such as for expanded NSS pools
nlvm rescan
## Add multipath command to rebuild maps if applies.
# multipath
```
### **5.6.1 Creating a YaST Auto-Configuration Profile**

<span id="page-60-1"></span>**1** In a text editor, create a YaST auto-configuration profile XML file named bccprofile.xml.

Auto-configuration files are typically stored in the /var/lib/autoinstall/repository/ directory, but you can use any directory.

The file should appear similar to the example below.

```
<?xml version="1.0"?>
<!DOCTYPE profile SYSTEM "/usr/share/autoinstall/dtd/profile.dtd">
<profile xmlns="http://www.suse.com/1.0/yast2ns" xmlns:config="http://
www.suse.com/1.0/configns">
   <configure>
     <bcc>
       <config-type>New</config-type>
       <start-now>Yes</start-now>
       <cluster-dn>cn=my_cluster.o=novell</cluster-dn>
       <ldap-server>10.1.1.0</ldap-server>
       <ldap-port>389</ldap-port>
       <ldap-secure-port>636</ldap-secure-port>
       <admin-dn>cn=admin.o=novell</admin-dn>
       <admin-password>password</admin-password>
     </bcc>
   </configure>
</profile>
```
Edit the above example to apply to your own specific system settings.

**2** Copy the XML file you created in [Step 1](#page-60-1) to each node in the cluster.

Use the same path on each node. You can use the scp command to copy the file securely. See the scp man page for information on using scp.

### <span id="page-60-0"></span>**5.7 What's Next**

After you have installed BCC on every node in each cluster that you want to be in the business continuity cluster, continue with the following steps:

- [Chapter 6, "Configuring the Identity Manager Drivers for BCC," on page 63](#page-62-0).
- If you are adding a new cluster to an existing business continuity cluster, follow the instructions in ["Synchronizing Identity Manager Drivers" on page 77](#page-76-0) to synchronize the BCC Identity Manager drivers across all of the clusters.
- [Chapter 7, "Configuring BCC for Peer Clusters," on page 79.](#page-78-0)
- [Chapter 8, "Configuring BCC for Cluster Resources," on page 87.](#page-86-0)

# **6** Configuring the Identity Manager Drivers **6** for BCC **for BCC**

<span id="page-62-0"></span>Business Continuity Clustering (BCC) software provides a template to create BCC IDM drivers that are used to synchronize cluster resource information between the clusters in the business continuity cluster. After you install BCC, you must configure the Identity Manager drivers for BCC in order to properly synchronize and manage your business continuity cluster.

**IMPORTANT:** To assist your planning process, a worksheet is provided in [Appendix B, "Configuration](#page-138-0)  [Worksheet for the BCC Drivers for Identity Manager," on page 139.](#page-138-0)

- [Section 6.1, "Understanding the BCC Drivers," on page 63](#page-62-1)
- [Section 6.2, "Prerequisites for Configuring the BCC Drivers for Identity Manager," on page 69](#page-68-0)
- [Section 6.3, "Creating SSL Certificates," on page 69](#page-68-1)
- [Section 6.4, "Creating the BCC Driver Set," on page 71](#page-70-0)
- [Section 6.5, "Creating a BCC Driver for a BCC Driver Set," on page 73](#page-72-0)
- [Section 6.6, "Enabling or Disabling the Synchronization of Email Settings," on page 76](#page-75-0)
- [Section 6.7, "Synchronizing Identity Manager Drivers," on page 77](#page-76-1)
- [Section 6.8, "Changing the Identity Manager Synchronization Drivers," on page 77](#page-76-2)
- [Section 6.9, "What's Next," on page 77](#page-76-3)

### <span id="page-62-1"></span>**6.1 Understanding the BCC Drivers**

Business Continuity Clustering provides a Cluster Resource Synchronization template that is used with the eDirectory driver in Identity Manager to create the BCC drivers. It is a set of policies, filters, and objects that synchronize cluster resource information between any two of the peer clusters. This template is always used to create drivers for synchronizing information, and must be configured after installing BCC software.

- [Section 6.1.1, "IDM Driver Set and Driver Guidelines," on page 64](#page-63-0)
- [Section 6.1.2, "Preventing Synchronization Loops for Identity Manager Drivers," on page 64](#page-63-1)
- [Section 6.1.3, "Example 1: Two Peer Clusters," on page 67](#page-66-0)
- [Section 6.1.4, "Example 2: Three Peer Clusters," on page 67](#page-66-1)
- [Section 6.1.5, "Example 3: Four Peer Clusters," on page 68](#page-67-0)

### <span id="page-63-0"></span>**6.1.1 IDM Driver Set and Driver Guidelines**

Multiple instances of the **Cluster Resource Synchronization** driver can be added to the same driver set. For example, the driver set has a driver instance for each Identity Manager connection that a given cluster has with another peer cluster.

The BCC drivers are installed and configured on the Identity Manager node in each of the peer clusters in the business continuity cluster. Each of the driver connections has a Publisher channel (sending) and a Subscriber channel (listening) for sharing information between any two peer clusters. The two nodes are not directly connected; they communicate individually with the Identity Manager vault on a port that is assigned for that instance of the driver.

You must assign a unique port for communications between any two peer clusters. The default port in the Cluster Resource Synchronization template is 2002. For each instance of a driver, you can use any port that is unique and not otherwise allocated. Ensure that the ports are not blocked by the firewall. Examples of port assignments are described elsewhere in this section.

You must specify the same port number for the same driver instance on both cluster nodes. For example, if you specify 2003 as the port number for the Cluster Resource Synchronization driver on one cluster, you must specify 2003 as the port number for the same Cluster Resource Synchronization driver instance on the peer cluster.

**IMPORTANT:** The driver needs to have sufficient eDirectory rights in the Cluster context to create, modify, and delete objects related to BCC-enabled cluster resources. This is achieved by making the Driver object security equivalent to the BCC Admin user.

#### <span id="page-63-1"></span>**6.1.2 Preventing Synchronization Loops for Identity Manager Drivers**

If you have three or more clusters in your business continuity cluster, you must set up synchronization for the Cluster Resource objects in a manner that prevents Identity Manager synchronization loops. Identity Manager synchronization loops can cause excessive network traffic and slow server communication and performance.

For example, in a three-cluster business continuity cluster, an Identity Manager synchronization loop occurs when Cluster One is configured to synchronize with Cluster Two, Cluster Two is configured to synchronize with Cluster Three, and Cluster Three is configured to synchronize back to Cluster One. This is illustrated in [Figure 6-1](#page-64-0) below.

<span id="page-64-0"></span>*Figure 6-1 Three-Cluster Identity Manager Synchronization Loop*

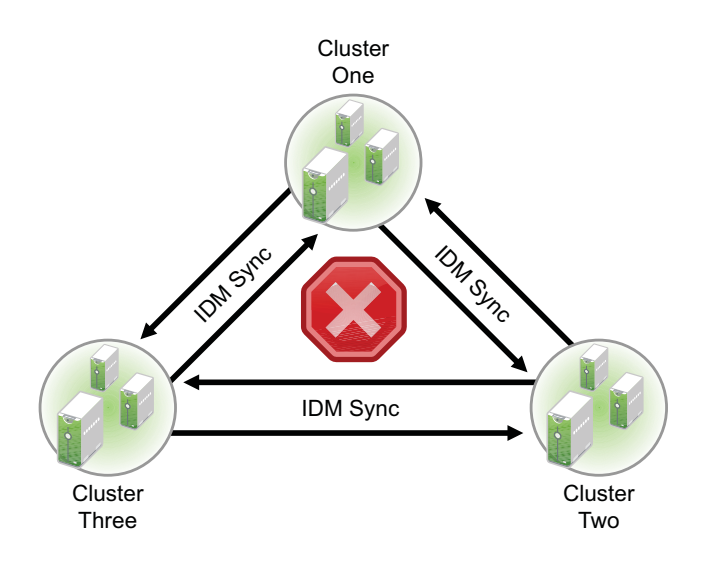

A preferred method is to make Cluster One an Identity Manager synchronization master. Cluster One synchronizes with Cluster Two and Three. Cluster Two and Cluster Three both synchronize with Cluster One. This is illustrated in [Figure 6-2](#page-64-1) below.

<span id="page-64-1"></span>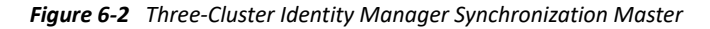

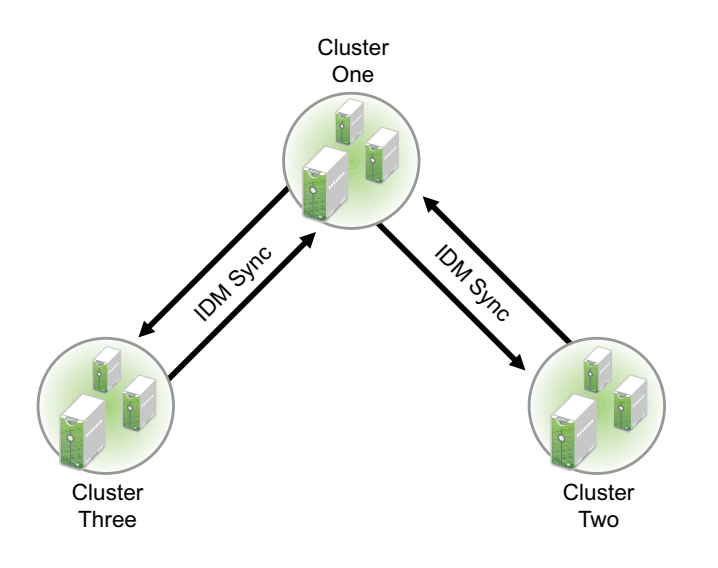

You could also have Cluster One synchronize with Cluster Two, Cluster Two synchronize with Cluster Three, and Cluster Three synchronize back to Cluster Two, as illustrated in [Figure 6-3](#page-65-0).

<span id="page-65-0"></span>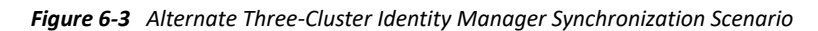

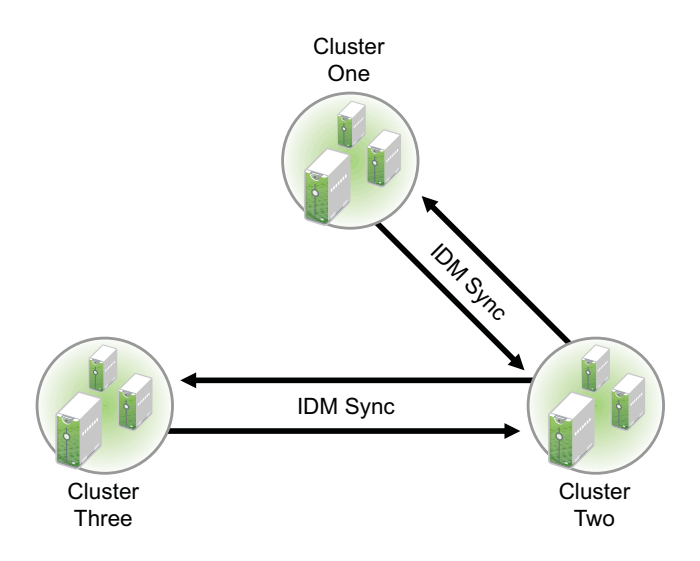

In a four-cluster business continuity cluster, Cluster One is an Identity Manager synchronization master in which Cluster One synchronizes data with each of the peer clusters, as illustrated in [Figure](#page-65-1)  [6-4](#page-65-1).

<span id="page-65-1"></span>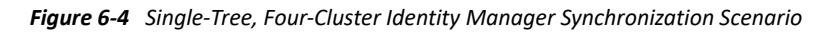

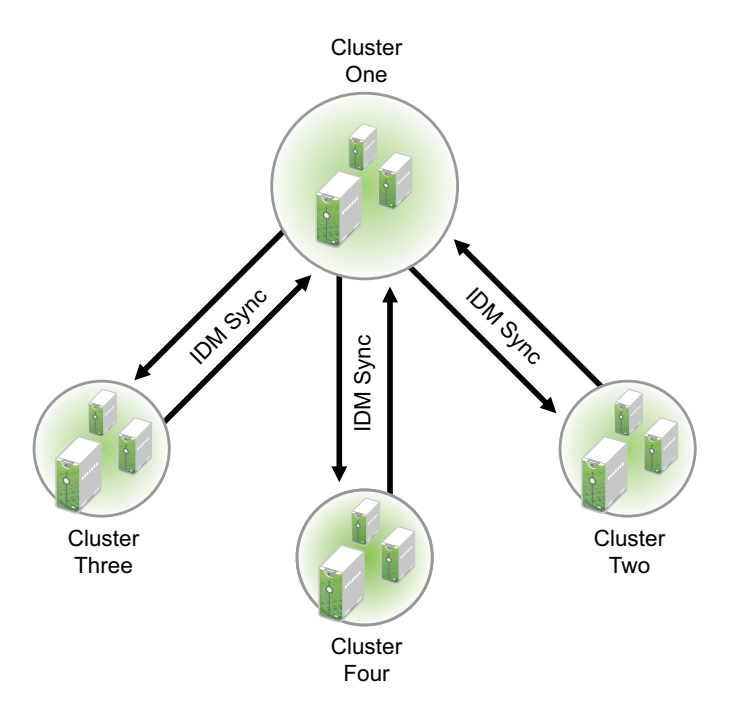

#### <span id="page-66-0"></span>**6.1.3 Example 1: Two Peer Clusters**

Let's consider a two-cluster business continuity cluster. The Cluster Resource Synchronization driver's Publisher channel in Cluster One communicates with the driver's Subscriber channel in Cluster Two. Conversely, the driver's Publisher channel in Cluster Two communicates with the driver's Subscriber channel in Cluster One. The two clusters send and listen to each other on the same port via the Identity Manager vault, as shown in [Table 6-1.](#page-66-2)

| <b>Cluster Resource</b> | <b>Subscriber Node</b> |                    |  |
|-------------------------|------------------------|--------------------|--|
| <b>Publisher Node</b>   | <b>Cluster One</b>     | <b>Cluster Two</b> |  |
| Cluster One             | Not applicable         | CR, port 2002      |  |
| Cluster Two             | CR, port 2002          | Not applicable     |  |

<span id="page-66-2"></span>*Table 6-1 Two-Cluster Driver Set Example*

You install the Cluster Resource Synchronization driver once on Cluster One and once on Cluster Two, as shown in [Table 6-2.](#page-66-3)

<span id="page-66-3"></span>*Table 6-2 Driver Set Summary for a Two-Cluster Business Continuity Cluster*

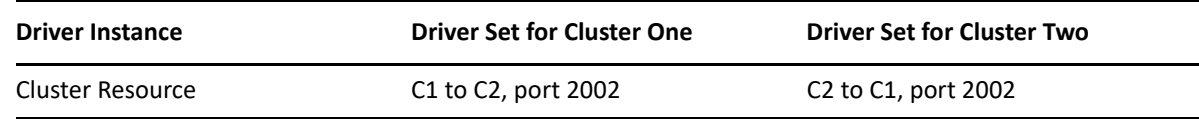

#### <span id="page-66-1"></span>**6.1.4 Example 2: Three Peer Clusters**

If you have more than two clusters in your business continuity cluster, you must set up communications for the drivers in a manner that prevents Identity Manager synchronization loops. Identity Manager synchronization loops can cause excessive network traffic and slow server communication and performance. You can achieve this by picking one of the servers to be the master for the group. Each of the peer clusters' drivers communicates to this node.

For example, let's consider a three-cluster business continuity cluster. You can set up a communications channel for the Cluster Resource Synchronization driver between Cluster One and Cluster Two, and another channel between Cluster One and Cluster Three. Cluster Two does not talk directly to Cluster Three, and vice versa. You must assign a separate port for each of these communications channels, as shown in [Table 6-3](#page-66-4) and [Table 6-4](#page-67-1).

| <b>Cluster Resource</b> | <b>Subscriber Node</b> |                    |                      |  |  |
|-------------------------|------------------------|--------------------|----------------------|--|--|
| <b>Publisher Node</b>   | <b>Cluster One</b>     | <b>Cluster Two</b> | <b>Cluster Three</b> |  |  |
| Cluster One             | Not applicable         | CR, port 2002      | CR, port 2003        |  |  |
| (master node)           |                        |                    |                      |  |  |

<span id="page-66-4"></span>*Table 6-3 Three-Cluster Driver Set Example*

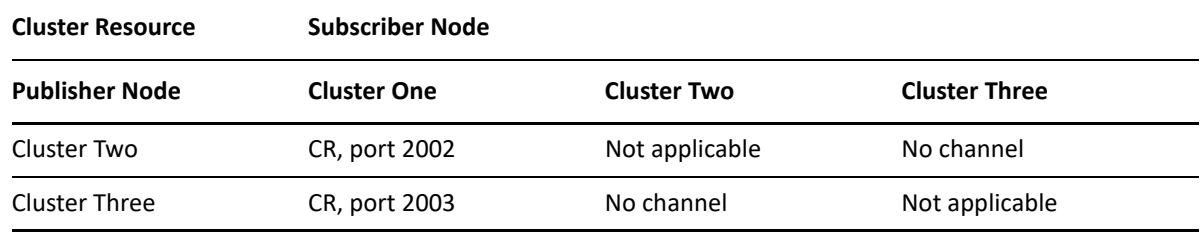

<span id="page-67-1"></span>*Table 6-4 Driver Set Summary for a Three-Cluster Business Continuity Cluster*

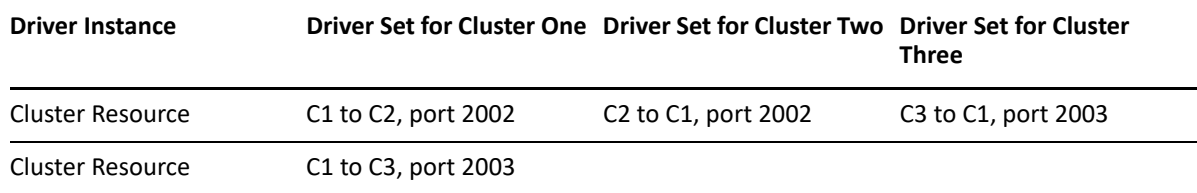

#### <span id="page-67-0"></span>**6.1.5 Example 3: Four Peer Clusters**

When you extend the three peer cluster example to a four-cluster business continuity cluster, you can set up similar communications channels for the Cluster Resource Synchronization driver between Cluster One and Cluster Two, between Cluster One and Cluster Three, and between Cluster One and Cluster Four. You must assign a separate port for each of these channels, as shown in [Table](#page-67-2)  [6-5](#page-67-2).

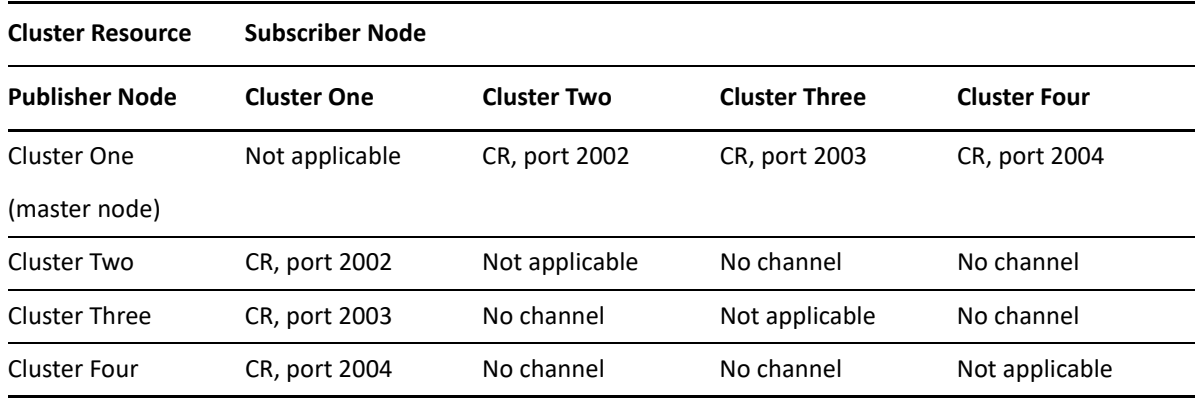

<span id="page-67-2"></span>*Table 6-5 Four-Cluster Driver Set Example*

You install the drivers on each cluster, with multiple instances in the driver set on Cluster One, but only a single instance in each peer clusters, as shown in [Table 6-6](#page-68-2).

<span id="page-68-2"></span>*Table 6-6 Driver Set Summary for a Four-Cluster Business Continuity Cluster*

| <b>Driver Instance</b>  | <b>Driver Set for</b><br><b>Cluster One</b>  | <b>Driver Set for</b><br><b>Cluster Two</b>                                     | <b>Driver Set for</b><br><b>Cluster Three</b> | <b>Driver Set for</b><br><b>Cluster Four</b> |
|-------------------------|----------------------------------------------|---------------------------------------------------------------------------------|-----------------------------------------------|----------------------------------------------|
| <b>Cluster Resource</b> |                                              | C1 to C2, port 2002 C2 to C1, port 2002 C3 to C1, port 2003 C4 to C1, port 2004 |                                               |                                              |
| <b>Cluster Resource</b> | C1 to C3, port 2003                          |                                                                                 |                                               |                                              |
| Cluster Resource        | C <sub>1</sub> to C <sub>4</sub> , port 2004 |                                                                                 |                                               |                                              |

# <span id="page-68-0"></span>**6.2 Prerequisites for Configuring the BCC Drivers for Identity Manager**

Before you configure the Identity Manager drivers, ensure that your system meets the requirements in this section.

- [Section 6.2.1, "Landing Zone Container," on page 69](#page-68-3)
- [Section 6.2.2, "BCC Admin User and Group," on page 69](#page-68-4)

#### <span id="page-68-3"></span>**6.2.1 Landing Zone Container**

The landing zone that you specify for drivers must already exist. Typically, this is the OU container you created for the peer cluster's objects. You can optionally create a separate container in eDirectory specifically for these cluster pool and volume objects.

#### <span id="page-68-4"></span>**6.2.2 BCC Admin User and Group**

BCC Administrator user and group are used to manage BCC. The driver needs to have sufficient eDirectory rights (see [Section 4.8.6, "Rights Needed by BCC Drivers," on page 43\)](#page-42-2) in the Cluster context to be able to create, modify, and delete objects related to BCC-enabled cluster resources. This is achieved by making the Driver object security equivalent to the BCC Administrator user.

For information about setting up the BCC Administrator user, see [Section 5.3, "Configuring a BCC](#page-53-0)  [Administrator User and Group," on page 54](#page-53-0).

### <span id="page-68-1"></span>**6.3 Creating SSL Certificates**

If SSL certificates are not present or have not been created, Identity Manager drivers might not start or function properly. We recommend using SSL certificates for encryption and secure information transfer between clusters and the Identity Manager vault.

**IMPORTANT:** You should create or use a different certificate than the default (dummy) certificate (BCC Cluster Sync KMO) that is included with BCC.

To create an SSL certificate:

- 1. Log in to iManager as the BCC Administrator user.
- 2. In iManager, go to the Identity Manager Administration page.
- 3. Under **Identity Manager Utilities**, select **eDir-to-eDir Driver Certificates**.

The tree, user name, and context information are completed with the information you used when you logged in.

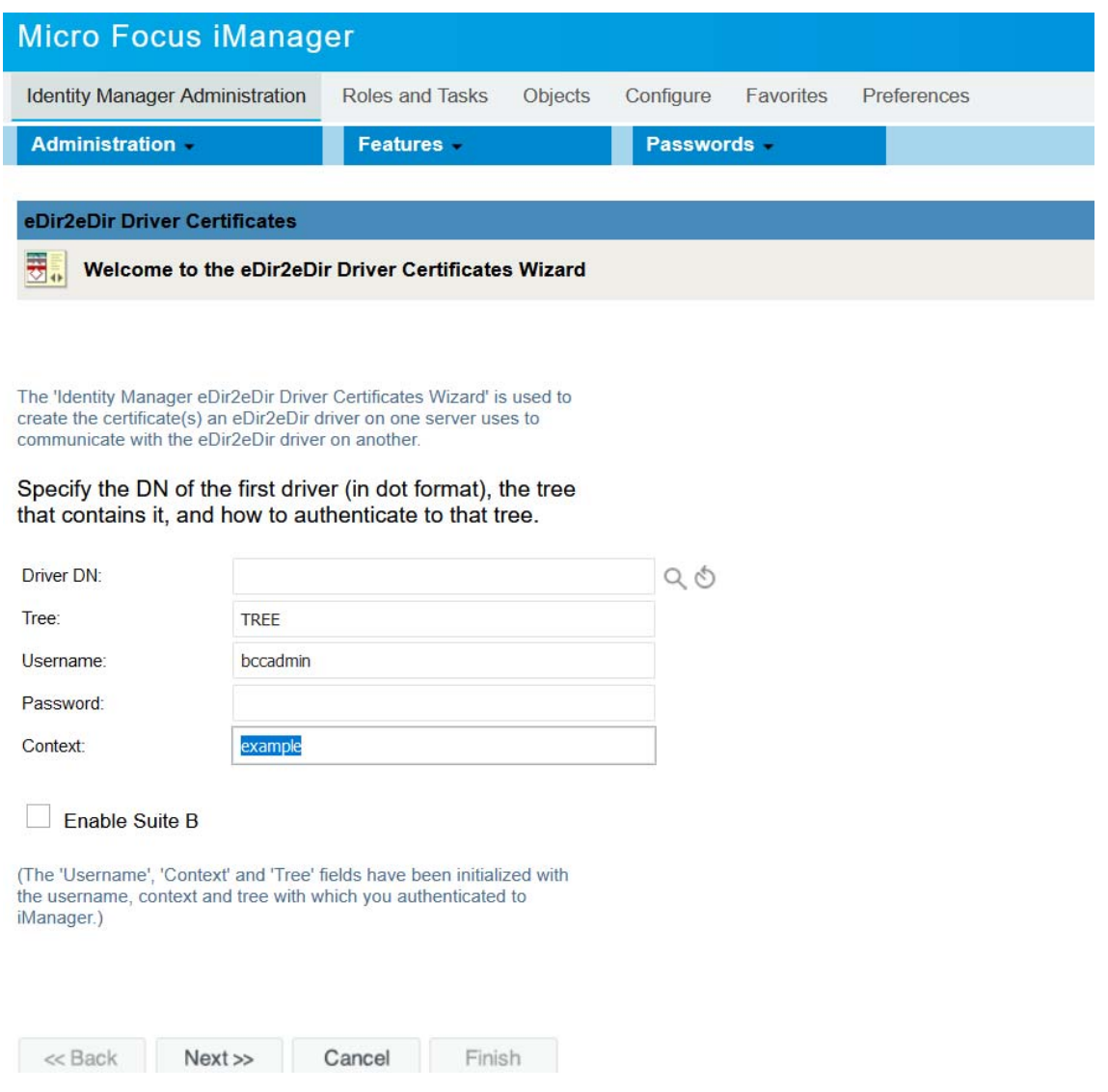

4. Browse to select the driver, then click **OK**.

You can alternatively type the driver name of the driver you created for this cluster in [Step 7](#page-73-0) of the procedure in [Section 6.5, "Creating a BCC Driver for a BCC Driver Set," on page 73.](#page-72-0) Use the typeless format for the driver name:

DriverName.DriverSet.OrganizationalUnit.OrganizationName

Ensure that there are no spaces (beginning or end) in the specified context. Do not use the typeful format that includes the container type in the name:

cn=DriverName.ou=OrganizationalUnitName.o=OrganizationName

- 5. Specify the requested BCC Administrator credentials for the selected driver, then click **Next**.
- 6. Select the matching driver in the other cluster, specify the requested driver information and BCC Administrator credentials, then click **Next**.
- 7. View the summary for the certificate information.

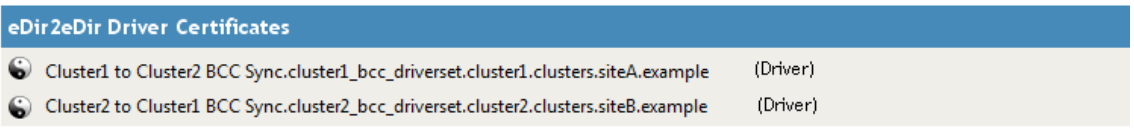

Server certificates will be created using the following parameters.

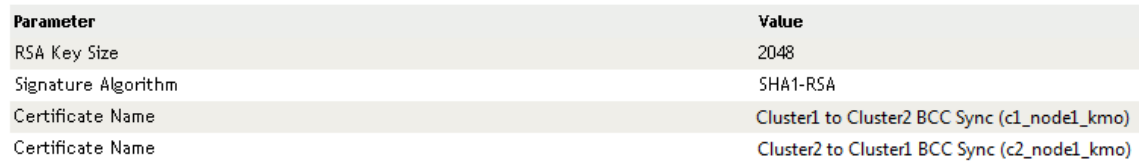

8. Click **Finish**.

The same certificate is created for both servers.

- 9. Repeat the process to create certificates for the driver pairs for all drivers.
- 10. After the certificates are created, you can start the drivers.

# <span id="page-70-0"></span>**6.4 Creating the BCC Driver Set**

You will create a driver set for each peer cluster, according to the peer connectivity design for your BCC. For information about setting up connectivity to avoid synchronization loops, see [Section 6.1.2,](#page-63-1)  ["Preventing Synchronization Loops for Identity Manager Drivers," on page 64](#page-63-1).

Repeat the following procedure in each peer cluster to create the cluster's driver set:

- **1** In iManager, click **Identity Manager > Identity Manager Overview**.
- **2** Select the search Icon to locate the driver set and select it to which you have assigned the driver set in the peer cluster.
- **3** On the Identity Manager Overview page, click **Driver Sets > New**.
- **4** Type the name of the driver set you want to create for this cluster.

For example, specify *Cluster1 BCC DriverSet*, where *Cluster1* is the name of the cluster where you are configuring a driver instance.

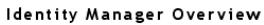

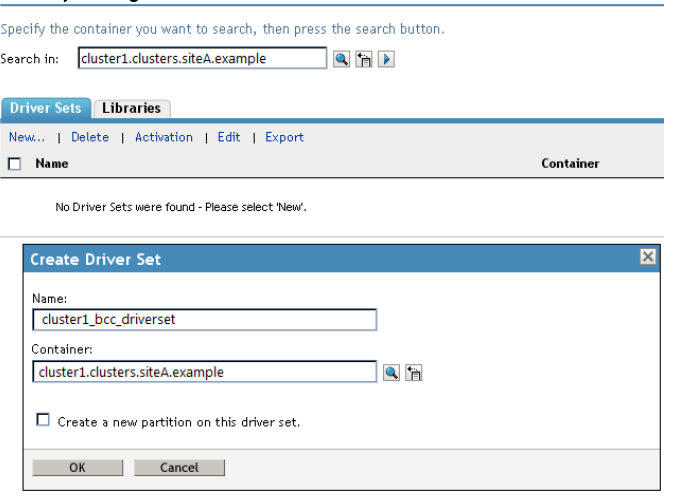

**5** Browse to select the context that contains the cluster objects for the cluster where you are configuring a driver instance.

For example, *cluster1.clusters.siteA.example*

**6** De-select (disable) the **Create a new partition on this driver set** option, click **OK** on the pop-up message, and then click the **OK** button to complete driver set creation and take you to on the Driver Set Overview page.

It is not necessary to create an eDirectory partition for the driver set because the parent cluster container where you are creating the driver set is partitioned.

- **7** Associate the new driver set with the Identity Manager node in this cluster.
	- **7a** On the Drive Set Overview page, select the newly created driver set.
	- **7b** Select **Servers > Add servers** from the drop-down menu.

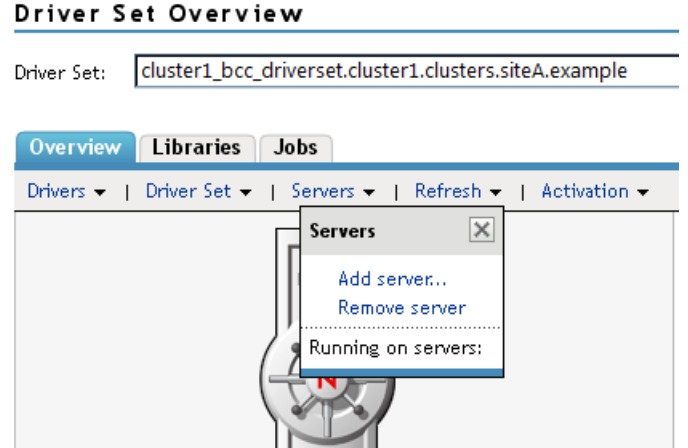

**7c** Select the Identity Manager node in the cluster.
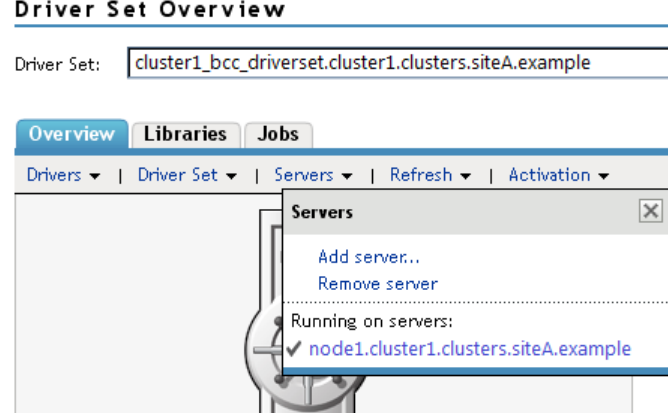

**7d** Repeat the driver set creation for each peer cluster.

## **6.5 Creating a BCC Driver for a BCC Driver Set**

Repeat the following process for each driver that you want to add to a BCC driver set:

- **1** In iManager, click **Identity Manager Administration > Identity Manager Overview**.
- **2** Select the search Icon to locate the driver set and select it to which you have assigned the driver set in the peer cluster.
- **3** On the Driver Set Overview page, select the driver set, click **Drivers**, then click **Add driver** from the drop-down menu.

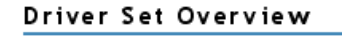

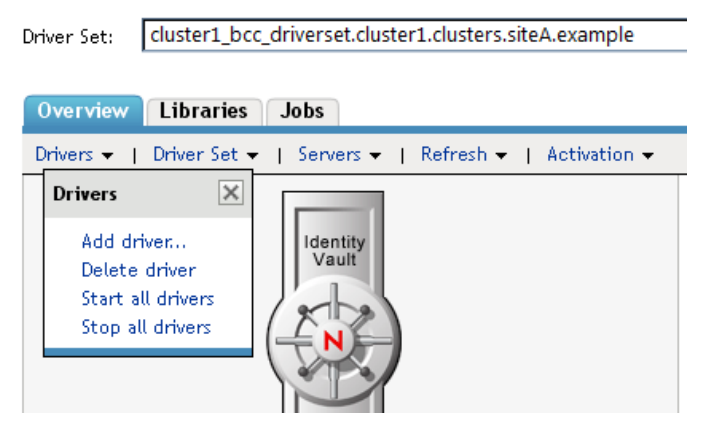

**4** On the Import Configuration page, specify where you want to place the new driver. Select **In an existing driver set**, verify that the driver set is the one you preselected, then click **Next**.

Where do you want to place the imported configuration?

- <sup>6</sup> In an existing driver set cluster1\_bcc\_driverset.cluster1.clusters.s Q A
- O In a new driver set
- **5** Import the BCC Cluster Resource Synchronization template.

The template contains the configuration required to create a BCC driver when applied to the eDirectory driver. It is installed as an Identity Manager template as part of the BCC installation process on the Identity Manager node.

- **5a** Browse to select the Identity Manager node in the cluster, then click **Next**.
- **5b** Open the **Show** drop-down menu and select **Configurations not associated with an IDM version**.
- **5c** Open the **Configurations** drop-down menu and select the BCCClusterResourceSynchronization.xml file.

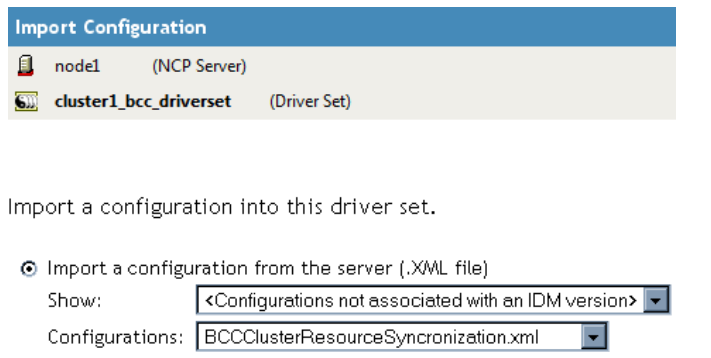

#### **5d** Click **Next**.

**6** On the BCC Cluster Sync page, specify the driver information.

Each field contains an example of the type of information that should go into the field. Descriptions of the information required are also included with each field.

**Driver name:** For this driver instance, specify a unique name to identify its function.

The default name is **BCC Cluster Sync**. We recommend that you indicate the source and destination clusters involved in this driver, such as *Cluster1 to Cluster2 BCC Sync*.

 **Name of SSL Certificate:** Specify a name for the certificate, such as *Cluster1 to Cluster2 BCC Sync*. The certificate is created later in the configuration process, after you have created the driver instance. (See Creating SSL Certificates.)

If you specify the SSL certificate that was created when you installed OES, you do not need to create an additional SSL certificate later.

- **DNS name of the other IDM node:** Specify the DNS name or IP address of the Identity Manager server in the destination cluster for this driver instance. For example, type *10.10.20.21* or type *node1.cluster2.clusters.siteB.example.*
- **Port number for this connection:** You must specify unique TCP port numbers for each driver instance for a given connection between two clusters. The default port number is 2002 for the cluster resource synchronization.

You must specify the same port number for the same template in the destination cluster when you set up the driver instance in that peer cluster. For example, if you specify 2003 as the port number for the resource synchronization driver instance for Cluster1 to Cluster 2, you must specify 2003 as the port number for the Cluster2 to Cluster1 resource synchronization driver instance for the peer driver you create on Cluster2.

 **Distinguished Name (DN) of this cluster:** Browse to select the Cluster object for this cluster. For example, *cluster1.clusters.siteA.example*. The container name is case-sensitive, so it is best to browse for this name.

- **Distinguished Name (DN) of the landing zone container for this cluster:** Browse to select the landing zone container where the cluster pool and volume objects in the other cluster are placed when they are synchronized to this cluster. The NCP server objects for the virtual server of a BCC-enabled resource are also placed in the landing zone. The container name is case-sensitive, so it is best to browse for this name.
- **7** Click **OK**.

The BCC Cluster Resource Synchronization template is imported and merged with the information to create the driver.

This can take a couple of minutes. Be patient and do not interrupt the process. Do not continue until it is complete.

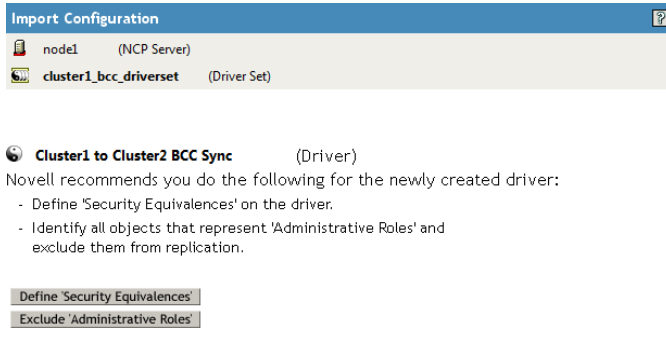

<span id="page-74-0"></span>**8** Make the Driver object security equivalent to the BCC Administrator User object.

The driver needs to have sufficient eDirectory rights in the Cluster context to create, delete, or modify objects related to BCC-enabled cluster resources. This is achieved by making the driver security equivalent to the BCC Administrator user.

- **8a** On the confirmation page for the driver, click **Define Security Equivalences**.
- **8b** Click **Add**.
- **8c** Browse to select the BCC Administrator User object, then click **OK**.
- **8d** Click **Next**.

The wizard confirms the equivalence of the driver to the selected BCC Administrator user.

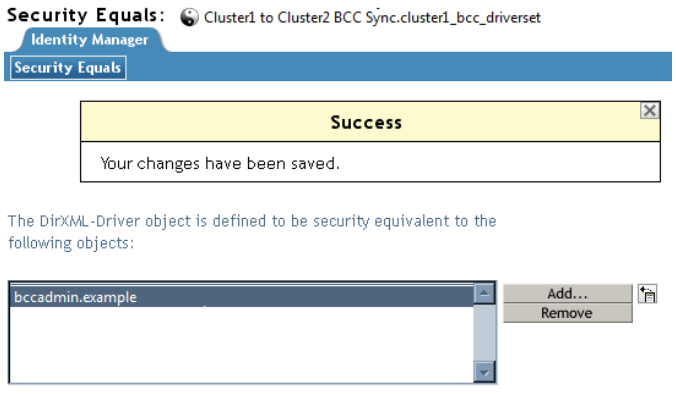

**8e** Do not exclude administrator roles. Click **Next**.

In a BCC environment, there is no need to exclude administrator roles.

**8f** Review the summery of the driver configuration, then click **Finish**.

- **9** Verify that the Driver object is set as the security equivalent of the BCC Administrator user.
	- **9a** In iManager, select **Directory Administration > Modify Object**.
	- **9b** Browse to select the BCC Administrator User object, then click **OK**.
	- **9c** Click **OK** to view the properties of the selected user, then select the **Security** tab.
	- **9d** On the Security Equal to Me page, verify that the Driver object appears in the **Equivalent to Me** list.

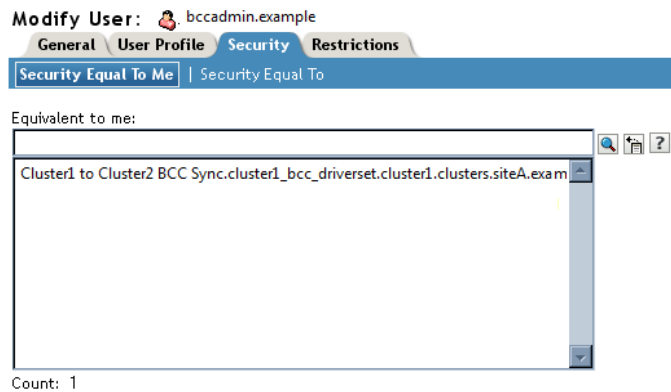

- **9e** Click **Cancel** to abandon the Modify Object task.
- **10** Repeat [Step 1](#page-70-0) through [Step 8](#page-74-0) above on the peer clusters in your business continuity cluster.

This includes creating a new driver and driver set for each cluster.

- **11** After you have configured the BCC drivers on the IDM node in each peer cluster, you must upgrade the drivers to the Identity Manager 4.8.
	- **11a** In iManager, click **Identity Manager**, then click **Identity Manager Overview**.
	- **11b** Search for the driver sets that you have added, then click the driver set link to bring up the **Driver Set Overview**.
	- **11c** Click the red **Cluster Sync** icon, and you should be prompted to upgrade the driver.

#### **6.6 Enabling or Disabling the Synchronization of Email Settings**

You can modify the Identity Manager driver filter to enable or disable the synchronization of email settings. For example, you might need to prevent email settings from being synchronized between two peer clusters when you are debugging your BCC solution to isolate problems in a given peer cluster.

# **6.7 Synchronizing Identity Manager Drivers**

<span id="page-76-0"></span>If you are adding a new cluster to an existing business continuity cluster, you must synchronize the BCC-specific Identity Manager drivers after you have created the BCC-specific Identity Manager drivers and SSL certificates. If the BCC-specific Identity Manager drivers are not synchronized, clusters cannot be enabled for business continuity. Synchronizing the Identity Manager drivers is only necessary when you are adding a new cluster to an existing business continuity cluster.

To synchronize the BCC-specific Identity Manager drivers:

- **1** Log in to iManager as the BCC Administrator user.
- **2** Go to the Identity Manager Administration page.
- **3** In **Roles and Tasks**, select **Identity Manager > Identity Manager Overview**.
- **4** Search to locate the BCC driver set, then click the driver set link.
- **5** Click the red **Cluster Sync** icon for the driver you want to synchronize, click **Migrate**, then click **Migrate from Identity Vault** from the drop-down menu.
- **6** Click **Add**, browse to and select the Cluster object for the new cluster you are adding to the business continuity cluster, then click **OK**.

Selecting the Cluster object causes the BCC-specific Identity Manager drivers to synchronize.

#### **6.8 Changing the Identity Manager Synchronization Drivers**

To change your BCC synchronization scenario:

**1** In the **Connections** section of the Business Continuity Cluster Properties page, select one or more peer clusters that you want a cluster to synchronize to, then click **Edit**.

In order for a cluster to appear in the list of possible peer clusters, that cluster must have the following:

- Business Continuity Clustering software installed
- Identity Manager installed
- The BCC-specific Identity Manager drivers configured and running
- Be enabled for business continuity

#### **6.9 What's Next**

After the Identity Manager drivers for BCC are configured, you are ready to set up BCC for the clusters and cluster resources. See [Chapter 7, "Configuring BCC for Peer Clusters," on page 79.](#page-78-0) <span id="page-78-3"></span><span id="page-78-0"></span><sup>7</sup>**Configuring BCC for Peer Clusters**

After you have installed and configured Identity Manager, the Business Continuity Clustering software, and the Identity Manager drivers for BCC, you are ready to set up the Novell Cluster Services clusters to form a business continuity cluster.

Perform the following tasks on each peer Novell Cluster Services cluster that you want to be part of the business continuity cluster:

- [Section 7.1, "Enabling Clusters for Business Continuity," on page 79](#page-78-1)
- [Section 7.2, "Adding Peer Cluster Credentials," on page 81](#page-80-0)
- \* [Section 7.3, "Adding Search-and-Replace Values to the Resource Replacement Rule," on page 84](#page-83-0)
- [Section 7.4, "What's Next," on page 86](#page-85-0)

7

## <span id="page-78-1"></span>**7.1 Enabling Clusters for Business Continuity**

You can enable two to four clusters to form a business continuity cluster. Enable BCC for each Novell Cluster Services cluster that you want to add to the business continuity cluster. When you enable a cluster for BCC, BCC adds an Auxiliary class to its Cluster object that provides the attributes **NCC:BCC Peer** and **NCS:BCC Revision**.

- **1** Log in to iManager as the BCC Administrator user.
- **2** Ensure that the BCC-specific Identity Manager drivers are running:
	- **2a** Go to the Identity Manager page.
	- **2b** Select **Identity Manager Administration > Identity Manager Overview**.
	- **2c** Search the eDirectory Container or tree for the BCC-specific Identity Manager drivers.
	- **2d** For each driver, click the upper-right corner of the driver icon to see if a driver is started or stopped.
	- **2e** If the driver is stopped, start it by selecting **Start**.
- **3** Go to the Roles and Tasks page.
- **4** In **Roles and Tasks**, select **Clusters. > My Clusters**.
- <span id="page-78-2"></span>**5** In your personalized My Clusters list, select the check box next to the name of the cluster you want to manage.
- **6** Select **Actions > Edit Properties** to view the cluster's properties.

You can also access the cluster properties with the **Properties** button on the **Cluster Options** tab when you manage the cluster.

- **7** In the **Properties** dialog box, select the **Business Continuity** tab.
- **8** Select the **Enable Business Continuity Features** check box, then click **OK**.

#### • cluster1.clusters.siteA.example

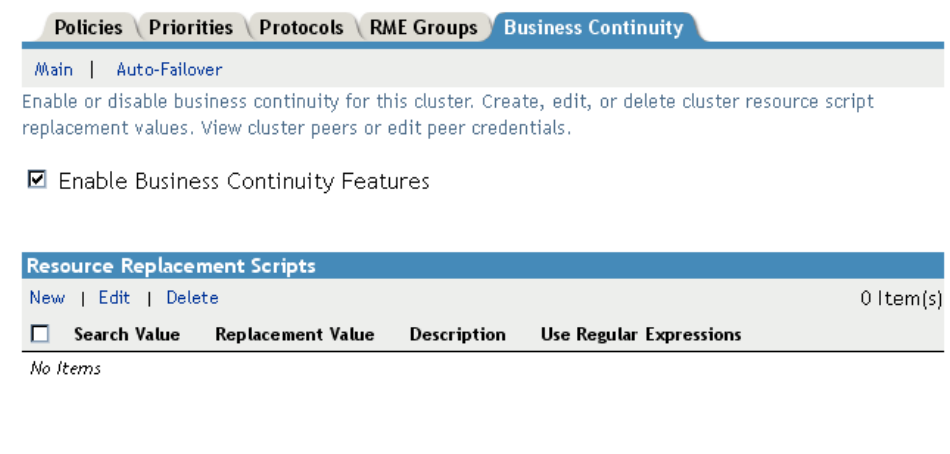

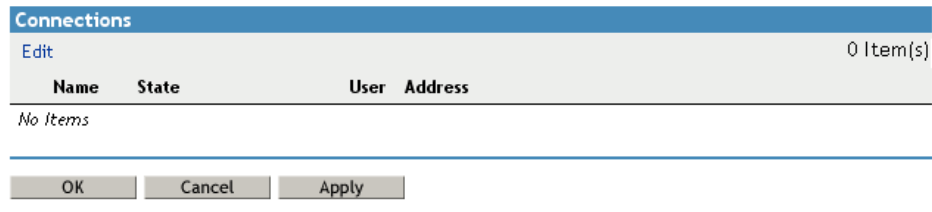

<span id="page-79-0"></span>**9** Click **OK** when you are prompted to confirm.

A confirmation message is briefly displayed, and a BCC peer connection is added to the **Connections** table. However, because no credentials have been supplied so far, the connection cannot be established.

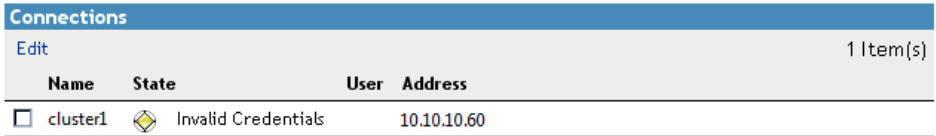

**10** Repeat [Step 5](#page-78-2) through [Step 9](#page-79-0) for each cluster that you want to add to the business continuity cluster.

As additional peer clusters are enabled, the cluster is added in the **Connections** table.

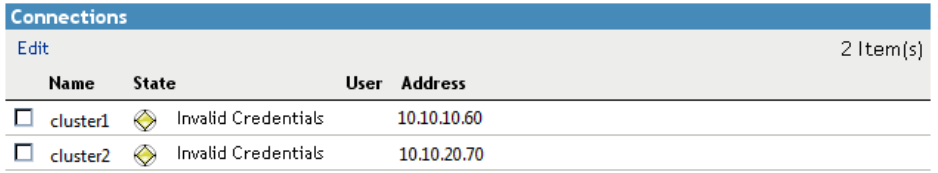

**11** Wait for the BCC Identity Manager drivers to synchronize.

You can use the cluster connections command to list the clusters. The drivers are synchronized when all of the peer clusters are present in the list.

**12** Continue with [Adding Peer Cluster Credentials.](#page-80-0)

# <span id="page-80-0"></span>**7.2 Adding Peer Cluster Credentials**

Clusters must be able to authenticate to themselves and to peer clusters. In order for one cluster to connect to a second cluster, the first cluster must be able to authenticate to the second cluster. For each cluster, add the authentication credentials (user name and password) of the BCC Admin user that the selected cluster will use to authenticate to itself or a selected peer cluster using the cluster credentials command.

Configure peer cluster credentials on one node in each peer cluster in the business continuity cluster:

**1** Log in as the root user on the cluster node where you want to add peer credentials in this cluster, then open a terminal console.

You can use any node in the cluster to specify credentials.

**2** At the command prompt, enter

cluster connections <*cluster\_name*>

This lists the BCC peer clusters and credential information. At this point, the credentials have not been provided and are reported as invalid.

cluster connections cluster1

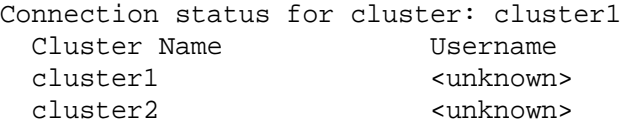

Connection Status Invalid Credentials Invalid Credentials

**3** Verify that all clusters are present in the list.

If the clusters are not present, the Identity Manager drivers are not synchronized.

If synchronization is in progress, wait for it to complete, then try cluster connections again.

If you need to synchronize, see ["Synchronizing Identity Manager Drivers" on page 77.](#page-76-0)

**4** For each cluster in the list, enter the following command at the command prompt, then enter the bccadmin user name and password when you are prompted:

cluster credentials *<cluster\_name*>

Issue the command once for each peer cluster:

```
cluster credentials cluster1
Enter the credentials for the specified cluster. Press CTRL+C to 
cancel.
Username: bccadmin
Password: 
Please wait...
The credentials for cluster cluster1 have been saved.
cluster credentials cluster2
Enter the credentials for the specified cluster. Press CTRL+C to 
cancel.
Username: bccadmin
Password: 
Please wait...
The credentials for cluster cluster2 have been saved.
```
If you created different BCC Administrator users for each peer cluster, you will provide the respective credentials for each cluster.

**5** Verify that the peer clusters are recognized as being members of the same BCC. Enter the cluster connections command and cluster view command to view the status.

For example, on cluster1:

cluster connections cluster1

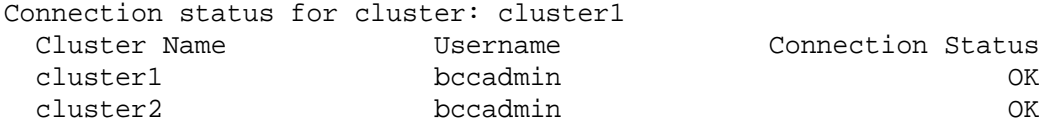

cluster view

```
 Cluster cluster1
 This node c1_node1 [epoch 1 master node c1_node2]
 Cluster nodes [c1_node1, c1_node2]
 BCC peer clusters [cluster1, cluster2]
```
If you created different BCC Administrator users for each peer cluster, each peer cluster would report a different user name in the cluster connections command.

```
NOTE: If the cluster view report shows only one peer cluster instead of showing all the peer 
clusters, execute the command cluster refresh -p on that node. For more information, 
Section 10.2.1, "Incorrect Status in the Cluster View Report After Enabling BCC on Peer 
Clusters," on page 116.
```
- **6** (Optional) Use iManager to verify that the peer clusters are communicating their status.
	- **6a** Log in to iManager as the BCC administrator.
	- **6b** Select **Clusters > My Clusters**.

BCC-enabled clusters are identified by a check in the BCC column.

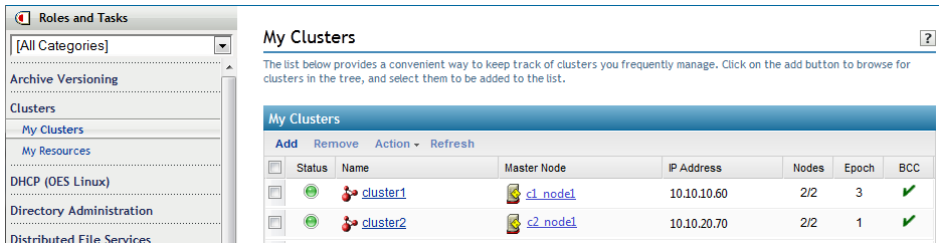

- **6c** Click the cluster name of a peer cluster.
- **6d** Select the **BCC Manager** tab.

The connection status is good for this peer cluster. There are no BCC-enabled resources at this time.

My Clusters > cluster1.clusters.siteA.example

#### cluster1.clusters.siteA.example View cluster connection and cluster node status. View or change cluster resource status. Cluster Manager BCC Manager Cluster Event Log Cluster Options **Connections** Details Name | State  $\Box$  cluster1 ⊙ Normal  $\Box$  cluster2 Normal  $\bullet$

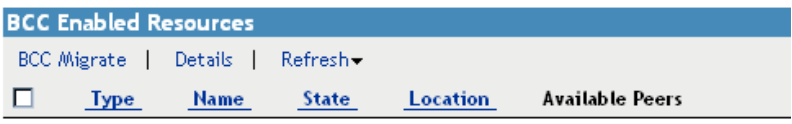

No items

**6e** Return to the My Clusters page, select another peer cluster, then go to its **BCC Manager** tab.

The connection status is good for the other peer cluster. There are no BCC-enabled resources at this time.

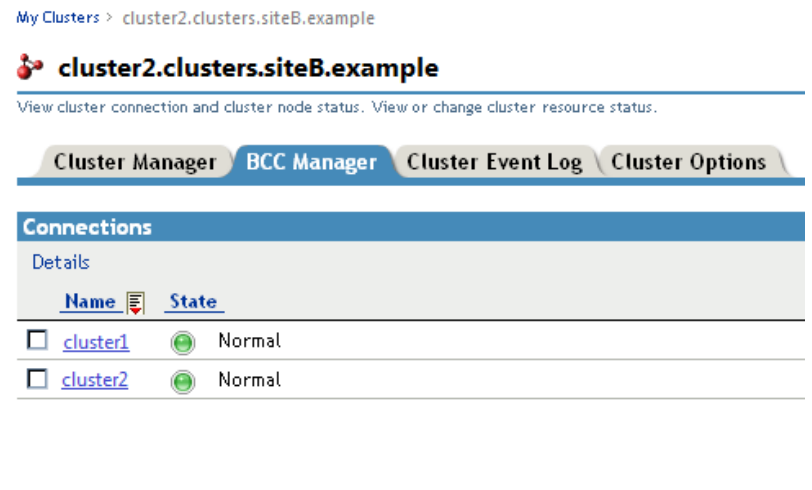

<span id="page-83-1"></span>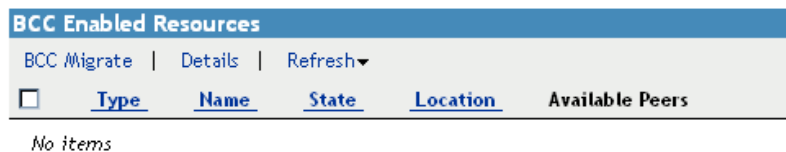

## <span id="page-83-0"></span>**7.3 Adding Search-and-Replace Values to the Resource Replacement Rule**

To enable a resource for business continuity, certain values (such as IP addresses) specified in resource load and unload scripts need to be changed in corresponding resources in the peer clusters. You need to add the search-and-replace strings that are used to transform cluster resource load and unload scripts from another cluster to the one where you create the replacement script.

**IMPORTANT:** The search-and-replace data is cluster-specific, and it is not synchronized via Identity Manager between the clusters in the business continuity cluster.

Replacement scripts are for inbound changes to scripts for objects being synchronized from other clusters, not outbound.

For example, consider two clusters where ClusterA uses subnet 10.10.10.x and ClusterB uses subnet 10.10.20.x. For ClusterA, you create a replacement script to replace the IP addresses of inbound resources. IP addresses starting with "10.10.20." are replaced with IP addresses starting with "10.10.10." so that they work in ClusterA's subnet. For ClusterB, you create a replacement script to replace the IP addresses of inbound resources. IP addresses starting with "10.10.10." are replaced with IP addresses starting with "10.10.20." so that they work in ClusterB's subnet.

The scripts are not changed for a cluster until a synchronization event comes from the other cluster. To continue the example, you can force an immediate update of the scripts for ClusterB by opening the script for ClusterA, add a blank line, then click **Apply**. To force an immediate update of the scripts for ClusterA, open the script for ClusterB, add a blank line, then click **Apply**.

You can see the IP addresses that are currently assigned to resources on a given node by entering the cluster resources -i command at the Linux terminal console on any node. It shows the IP addresses of all resources in the cluster.

To add search-and-replace values to the cluster replacement script:

- **1** In iManager, click **Clusters > My Clusters**.
- **2** Select the check box next to the cluster, then select **Actions > Edit Properties** to view the cluster's properties.

You can also access the cluster properties with the **Properties** button on the **Cluster Options** tab when you manage the cluster.

- **3** In the **Properties** dialog box, select the **Business Continuity** tab.
- **4** In the **Resource Replacement Script** section of the Business Continuity Cluster Properties page, click **New**.
- **5** Add the desired search-and-replace values.

The search-and-replace values you specify here apply to all resources in the cluster that have been enabled for business continuity.

For example, if you specified 10.1.1.1 as the search value and 192.168.1.1 as the replace value, the resource with the 10.1.1.1 IP address in its scripts is searched for in the primary cluster and, if found, the 192.168.1.1 IP address is assigned to the corresponding resource in the secondary cluster.

You can also specify global search-and-replace addresses for multiple resources in one line. This can be done only if the last digits in the IP addresses are the same in both clusters. For example, if you specify "10.1.1." as the search value and "192.168.1." as the replace value, the software finds the 10.1.1.1, 10.1.1.2, 10.1.1.3 and 10.1.1.4 IP addresses, and replaces them with the 192.168.1.1, 192.168.1.2, 192.168.1.3, and 192.168.1.4 IP addresses, respectively.

**IMPORTANT:** Use a trailing dot in the search-and-replace value. If a trailing dot is not used,  $"10.1.1"$  could be replaced with an IP value such as  $"192.168.100"$  instead of  $"192.168.1"$ .

- **6** (Optional) Select the **Use Regular Expressions** check box to use wildcard characters in your search-and-replace values. The following links provide information on regular expressions and wildcard characters:
	- [Regular Expressions](http://www.opengroup.org/onlinepubs/007908799/xbd/re.html) (http://www.opengroup.org/onlinepubs/007908799/xbd/re.html)
	- [Regular-Expressions.info](http://www.regular-expressions.info/) (http://www.regular-expressions.info/)
	- [Wikipedia](http://en.wikipedia.org/wiki/Regular_expression) (http://en.wikipedia.org/wiki/Regular\_expression)
	- [oreilly.com](http://www.oreilly.com/catalog/regex/) (http://www.oreilly.com/catalog/regex/)

You can find additional information on regular expressions and wildcard characters by searching the Web.

**7** Click **Apply** to save your changes.

Clicking **OK** does not apply the changes to the directory.

- **8** Verify that the change has been synchronized with the peer clusters by the Identity Vault.
- **9** Continue with [Chapter 8, "Configuring BCC for Cluster Resources," on page 87.](#page-86-0)

# <span id="page-85-0"></span>**7.4 What's Next**

Enable the cluster resources in each peer cluster that you want to be able to fail over between them. For information, see [Chapter 7, "Configuring BCC for Peer Clusters," on page 79](#page-78-3).

8

<span id="page-86-0"></span><sup>8</sup>**Configuring BCC for Cluster Resources**

After you have set up the Novell Cluster Services clusters for a business continuity cluster by using Business Continuity Clustering software, you are ready to configure the cluster resources for BCC. You can enable BCC for one or multiple cluster resources in each peer cluster. For each resource, you can specify the preferred peer clusters for failover.

- [Section 8.1, "Requirements for Cluster Resources," on page 87](#page-86-1)
- [Section 8.2, "BCC-Enabling Cluster Resources," on page 88](#page-87-0)
- [Section 8.3, "Configuring Search-and-Replace Values for an Individual Cluster Resource," on](#page-87-1)  [page 88](#page-87-1)
- [Section 8.4, "Adding BCC Load and Unload Scripts," on page 89](#page-88-0)
- [Section 8.5, "Assigning Resource Preferred Clusters for the Resource," on page 91](#page-90-0)
- [Section 8.6, "Assigning Preferred Nodes in Peer Clusters," on page 92](#page-91-0)
- [Section 8.7, "Disabling BCC for a Cluster Resource," on page 93](#page-92-0)
- [Section 8.8, "Deleting or Unsharing a BCC-Enabled Shared NSS Pool Resource," on page 94](#page-93-0)
- [Section 8.9, "Permanently Relocating a Cluster Resource to a Peer Cluster," on page 96](#page-95-0)
- [Section 8.10, "Renaming a BCC-Enabled Pool or Volume," on page 96](#page-95-1)
- [Section 8.11, "Setting Up Auto-Failover," on page 97](#page-96-0)

## <span id="page-86-1"></span>**8.1 Requirements for Cluster Resources**

- [Section 8.1.1, "LUNs for Cluster Pool Resources," on page 87](#page-86-2)
- [Section 8.1.2, "Volumes for Cluster Pool Resources," on page 87](#page-86-3)

#### <span id="page-86-2"></span>**8.1.1 LUNs for Cluster Pool Resources**

In a business continuity cluster, entire LUNs fail over to other peer clusters. Therefor any LUN in your storage setup may only be assigned to one BCC enabled pool.

Multiple LUNs can be used as segments in a pool if the storage systems used in the clusters can fail over groups of LUNs, sometimes called consistency groups.

#### <span id="page-86-3"></span>**8.1.2 Volumes for Cluster Pool Resources**

A cluster-enabled NSS pool must contain at least one volume before its cluster resource can be enabled for business continuity. You get an error message if you attempt to enable the resource for business continuity if its NSS pool does not contain a volume.

# <span id="page-87-0"></span>**8.2 BCC-Enabling Cluster Resources**

Enabling a cluster resource for business continuity makes it possible for that cluster resource or cluster pool resource to be migrated to another cluster.

- **1** Log in to iManager as the BCC Administrator user.
- **2** In **Roles and Tasks**, click **Clusters > My Clusters**, then click the cluster name.
- **3** Click the **Cluster Options** tab.
- **4** Select the desired cluster resource from the list of Cluster objects, then click the **Details** link to view the resource Properties page.
- **5** Select the **Business Continuity** tab.
- **6** Enable a cluster resource or cluster pool resource for business continuity by selecting the **Enable Business Continuity Features** check box, then click **Apply**.
- **7** Select the **Scripts** tab, then view the load script and ensure that the volume ID used by the resource is unique across all nodes of every peer cluster.

If the volume ID is not unique, modify the volume ID value to assign a unique ID, then click **Apply**. The change is not applied until you take the resource offline and then bring it online.

You can use the ncpcon volumes /v command on each node in every peer cluster to identify the volume IDs in use by all mounted volumes. Compare the results for each server to identify the duplicates.

## <span id="page-87-1"></span>**8.3 Configuring Search-and-Replace Values for an Individual Cluster Resource**

Some values for a cluster resource's properties (such as IP addresses) are specified in the resource load and unload scripts when you create the resource. Whenever a resource fails over to a different peer cluster, these properties must be changed to values that work in the destination peer cluster. BCC provides a Search-and-Replace option that dynamically modifies the load and unload scripts for the resource so that it has the values it needs when it is migrated to or fails over between peer clusters.

You can create a replacement script that contains search-and-replace values for the entire cluster, or for an individual resource. Replacement scripts are executed in sequential order and resource specific scripts take precedence over scripts for the entire cluster.

**IMPORTANT:** We recommend that you create a replacement script for the entire cluster instead of for an individual resource. For information, see [Section 7.3, "Adding Search-and-Replace Values to](#page-83-1)  [the Resource Replacement Rule," on page 84.](#page-83-1)

The search-and-replace data that you add is resource-specific, and it is not synchronized via Identity Manager between the clusters in the business continuity cluster.

To create a replacement for an individual cluster resource:

**1** In the **Resource Script Replacements** section of the Business Continuity page, click **New**.

If a resource has already been configured for business continuity, you can click **Edit** to change existing search-and-replace values, or you can click **Delete** to delete them.

**2** Add the desired search-and-replace values, then click **OK**.

The search-and-replace values you specify here apply only to the resource you are enabling for business continuity. If you want the search-and-replace values to apply to any or all cluster resources, add them to the entire cluster instead of just to a specific resource.

**IMPORTANT:** If you change the resource-specific search-and-replace data after initially adding it, you must update the resource load script and unload script in one of the peer clusters by editing it and adding a space or a comment to it. This causes the script to be updated with the new search-and-replace data.

See ["Adding Search-and-Replace Values to the Resource Replacement Rule" on page 84](#page-83-1) for more information on resource script search-and-replace values and adding those values to the entire cluster.

- **3** If you are creating a new cluster resource, click **Next**.
- **4** Continue with [Section 8.5, "Assigning Resource Preferred Clusters for the Resource," on](#page-90-0)  [page 91](#page-90-0).

#### <span id="page-88-0"></span>**8.4 Adding BCC Load and Unload Scripts**

You can create BCC load and unload scripts for each BCC-enabled resource in each peer cluster. They are used to handle the transfer of SAN devices between clusters during a failover.

Scripts written for a SAN that mirrors data between two clusters should demote/mask a LUN (or group of LUNs) for a running resource on its current cluster, swap the synchronization direction, then promote/unmask the LUN(s) for the resource on the other cluster.

You can add commands that are specific to your storage hardware. These scripts and commands might be needed to promote mirrored LUNs to primary on the cluster where the pool resource is being migrated to, or demote mirrored LUNs to secondary on the cluster where the pool resource is being migrated from.

The scripts or commands you add are stored in eDirectory. If you add commands to call outside scripts, those scripts must exist in the file system in the same location on every server in the cluster.

**IMPORTANT:** Scripts are not synchronized by Identity Manager.

Consider the following guidelines when creating and using scripts:

- Scripts must be written in Perl or have a Perl wrapper around them.
- $\bullet$  The BCC cluster load/unload script operations are logged to SYSLOG (/var/log/messages).
- Error codes can be used and written to a control file so that you know why your script failed.

BCC checks only whether the script was successful. If an error is returned from the script, the resource does not load and remains in the offline state.

- The BCC scripts are run from the Master IP Address Resource node in the cluster.
- Perl script code that you customize for your SAN can be added to a BCC-enabled cluster resource load script and unload script through the BCC management interface.
	- You can include parameters that are passed to each Perl script. BCC passes the parameters in the format of %parm1%, %parm2%, and so on.
- There can be multiple scripts per resource, but you need to use a common file to pass information from one script to another.
- The BCC load script and BCC unload script for a BCC-enabled cluster resource must be unique on each cluster node.

To add storage management configuration information:

- **1** Log in to iManager as the BCC Administrator user.
- **2** In **Roles and Tasks**, click **Clusters > My Clusters**, then click the cluster name.
- **3** Click the **Cluster Options** tab.
- **4** Under **Cluster Objects**, select a cluster resource that is enabled for business continuity, then click **Details**.

Cluster resources that are enabled for business continuity have the BCC label on the resource type icon.

- **5** Click the **Business Continuity** tab, then click **Business Continuity Scripts**.
- **6** Create BCC storage management load and unload scripts:
	- **6a** Under **BCC Load Scripts**, click **New** to bring up a page that lets you create a script to promote mirrored LUNs on a cluster.

You can also delete a script, edit a script by clicking **Details**, or change the order in which load scripts execute by clicking the **Move Up** and **Move Down** links.

**6b** Specify values for the following parameters on the Storage Management Script Details page:

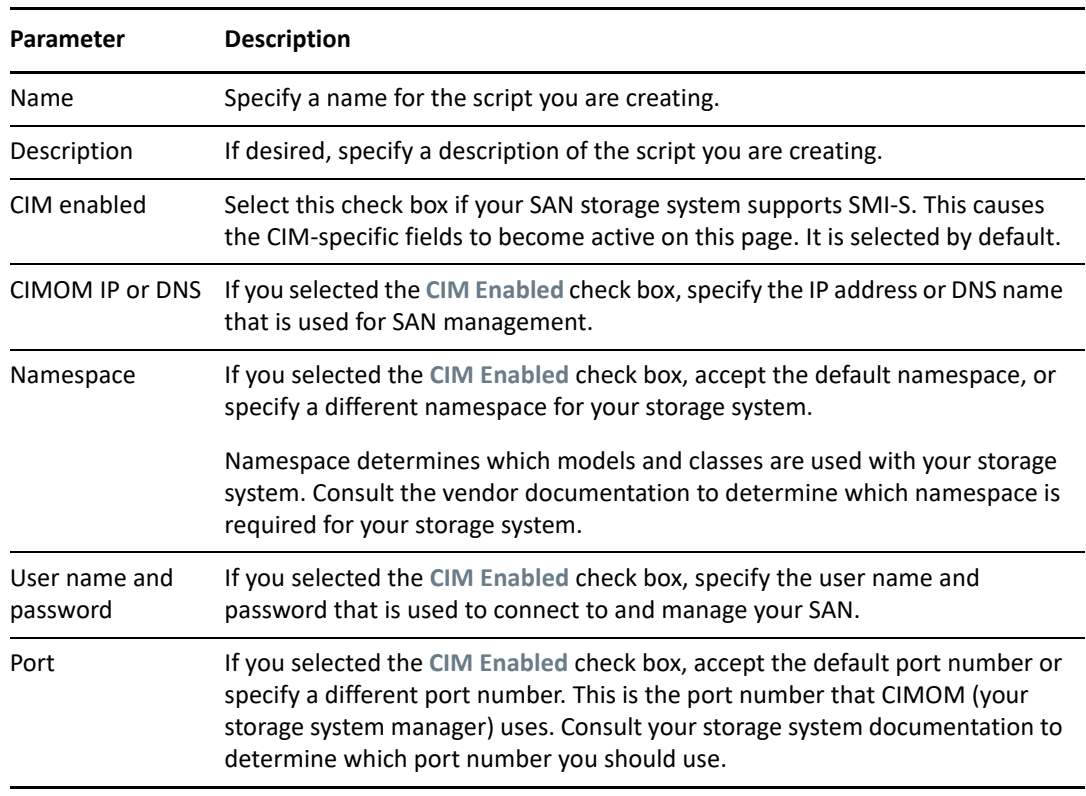

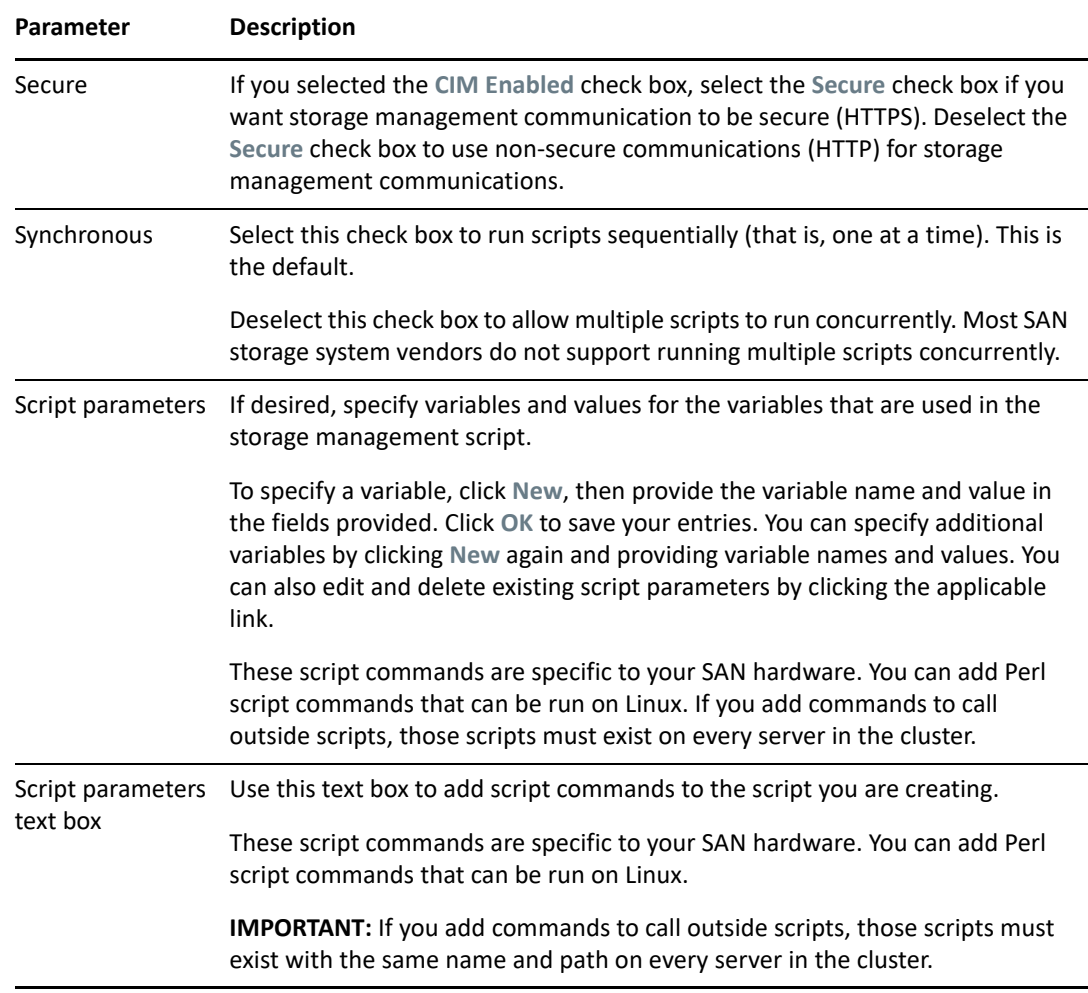

**6c** Click **Apply** and **OK** on the Script Details page, then click **OK** on the Resource Properties page to save your script changes.

**IMPORTANT:** After clicking **Apply** and **OK** on the Script Details page, you are returned to the Resource Properties page (with the **Business Continuity** tab selected). If you do not click **OK** on the Resource Properties page, your script changes are not saved.

## <span id="page-90-0"></span>**8.5 Assigning Resource Preferred Clusters for the Resource**

The cluster resource is configured on its primary cluster. Resource Preferred Clusters are the BCC peer clusters that a cluster resource can be migrated to in a business continuity cluster. You add the BCC peer clusters where a resource can be BCC migrated to the resource's **Assigned** clusters list. At any one time a resource can only be Primary (active) on one of the clusters that has been selected.

When you add a new peer cluster to the business continuity cluster (or remove a cluster and add it back in), the new cluster is automatically listed in the **Not Assigned** list for each of the existing cluster resources. You must manually assign the peer cluster to the **Assigned** list of preferred clusters for each of the cluster resources that you want to be able to fail over to it.

**1** In the **Assigned** list, specify the preferred peer clusters for fail over and their preferred failover order.

Select a peer cluster, then click the left-arrow or right-arrow button to move it to the **Assigned** list or **Unassigned** list. Select a peer cluster, then use the up-arrow and down-arrow buttons to change the preferred failover order of the peer clusters in the **Assigned** list.

**NOTE:** The peer cluster where the resource is running cannot be moved from the **Assigned** list to the **Unassigned** list.

**IMPORTANT:** By default, the cluster resource can fail over to any node in the preferred peer cluster. That is, all nodes in a peer cluster appear on the **Assigned Nodes** list for that resource on that cluster.

**2** Do one of the following:

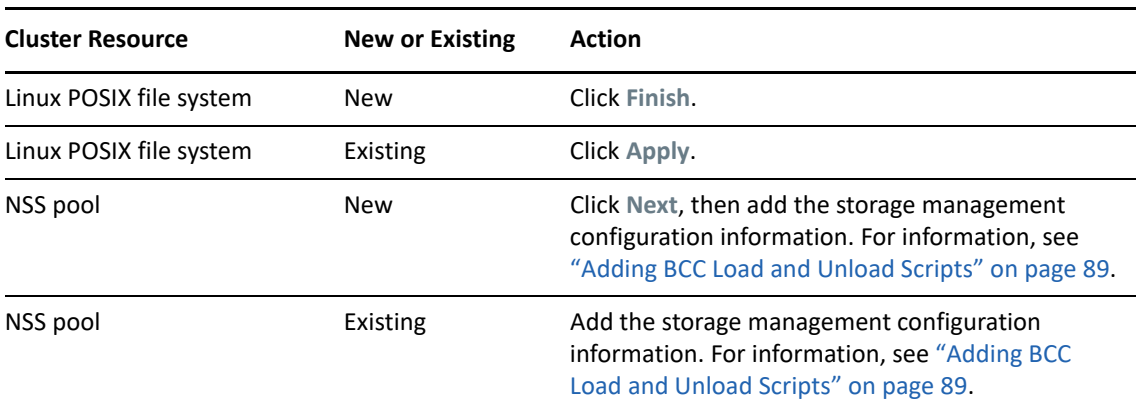

**3** After the cluster resource information is synchronized to all of the peer clusters in the resource's **Assigned** clusters list, you must specify your node preferences separately for each of the peer clusters. For information, see [Section 8.6, "Assigning Preferred Nodes in Peer Clusters,"](#page-91-0)  [on page 92](#page-91-0).

## <span id="page-91-0"></span>**8.6 Assigning Preferred Nodes in Peer Clusters**

After the resource information has been synchronized to the peer clusters, its preferred nodes settings in the **Assigned Nodes** list in each peer are set to all nodes in the cluster by default. You can change the resource's preferred nodes settings on peer clusters by specifying the preferred nodes within each of the peer clusters on the resource **Assigned Nodes** list.

For each BCC-enabled cluster resource, do the following for each peer cluster where you plan to fail over the cluster resource:

- **1** In iManager, click **Clusters > My Clusters**, then click the cluster name.
- **2** Click the **Cluster Options** tab.
- **3** Select the box next to the resource whose preferred node list you want to view or edit, then click the **Details** link.
- **4** Click the **Preferred Nodes** tab.
- **5** Click the up-arrow and down-arrow buttons to change the preferred failover order of the servers assigned to the resource or volume.

**6** Click **Apply** to save the node assignment changes.

The preferences apply immediately.

# <span id="page-92-0"></span>**8.7 Disabling BCC for a Cluster Resource**

After enabling a resource for business continuity, it is possible to disable it. You might want to disable BCC for a cluster resource in any of the following cases:

- You accidentally enabled the resource for business continuity.
- You no longer want the cluster resource to be able to fail over between peer clusters.
- You plan to delete the cluster resource.
- You plan to remove the peer cluster from the business continuity cluster. In this case, you must disable BCC for each cluster resource before you disable BCC for the cluster.

**IMPORTANT:** If you disable Business Continuity Clustering for a cluster by using either iManager or the cluster disable console command, the cluster resources in that cluster that have been enabled for business continuity are automatically disabled for business continuity. If you re-enable Business Continuity Clustering for the cluster, you must again re-enable each of its cluster resources that you want to be enabled for business continuity.

This can be a time-consuming process if you have many cluster resources that are enabled for business continuity. For this reason, you should use caution when disabling Business Continuity Clustering for an entire cluster.

Before you disable BCC for a BCC-enabled resource, remove the secondary peer clusters from the resource's assigned list, then disable BCC only from the primary cluster, either by using iManager or command line. Do not attempt to disable BCC on the same resource from multiple peer clusters.

To disable BCC for a cluster resource:

- **1** Log in to iManager as the BCC Administrator user.
- **2** In **Roles and Tasks**, click **Clusters > My Clusters**, then click the cluster name.
- **3** Click the **Cluster Options** tab.
- **4** Select the check box next to the desired cluster resource from the list of Cluster objects.
- **5** Click the **Details** link.
- **6** On the **Details** page, click the **Business Continuity** tab, deselect the **Enable Business Continuity Features** check box, then click **Apply**.
- **7** Wait for Identity Manager to synchronize the changes.

This could take from 30 seconds to one minute, depending on your configuration.

<span id="page-92-1"></span>**8** Delete the Cluster Resource object on the clusters where you no longer want the resource to run.

In iManager, use the Clusters plug-in to delete the cluster resource.

- **8a** In **Roles and Tasks**, click **Clusters > My Clusters**, then click the cluster name.
- **8b** Select the **Cluster Options** tab.
- **8c** Select the check box next to the resource, then click **Delete**.

This deletes the Cluster Resource object. It does not delete the storage or service represented by the object.

For a pool cluster resource, this also deletes the related NCP virtual server object, Pool object, and Volume object.

**NOTE:** If your BCC has more than two peers repeat [Step 8 on page 93](#page-92-1) on all the clusters where you no longer want the resource to run.

#### <span id="page-93-0"></span>**8.8 Deleting or Unsharing a BCC-Enabled Shared NSS Pool Resource**

You might need to unshare a pool resource if you decide not to cluster the pool. You might decide to delete an NSS pool if the data stored on it is no longer needed.

Consider the following guidelines when planning to delete or unshare a BCC-enabled pool resource:

- All resource configuration must happen from the master node. On the Cluster Options page for iManager, connect to the Cluster object, not to Cluster Node objects. On the **Storage > Pools** page for iManager, connect to the master node. Run NSSMU only on the master node.
- You must disable BCC for a shared NSS pool before you delete it or unshare it. This allows the pool to be removed from the list of resources kept by the peer clusters.
- You must offline the cluster resource before attempting to delete either the cluster resource or the clustered pool. For example, if you want to unshare a pool, offline the cluster resource for the pool before you mark the pool or the device as Not Shareable for Clustering; then you can delete the eDirectory object for the cluster resource.

**WARNING:** If you attempt to delete a cluster resource without first offlining it, deletion errors occur, and the data associated with the clustered pool is not recoverable.

To delete or unshare a BCC-enabled shared NSS pool resource:

- **1** In **Roles and Tasks**, click **Clusters > My Clusters**, then click the cluster name.
- **2** Click the **Cluster Options** tab.
- **3** If the resource is on a non-master node in the cluster, migrate it to the master node. Select the resource, click **Migrate**, then specify the master node.
- **4** Select the shared NSS pool resource, click **Properties**, then select **Business Continuity**.
- **5** Disable BCC for the pool cluster resource, then click **Apply**.

For information, see [Section 8.7, "Disabling BCC for a Cluster Resource," on page 93.](#page-92-0)

Wait for Identity Manager to synchronize the change to all peer clusters before continuing. You can check the other peer clusters to ensure that the cluster resource you BCC-disabled no longer appears in their list of resources.

**6** Go to the **Cluster Manager** page, select the check box next to the NSS pool cluster resource, then click **Offline**.

**WARNING:** If you attempt to delete a cluster resource without first offlining it, deletion errors occur, and the data associated with the clustered pool is not recoverable.

#### **7** Do one of the following:

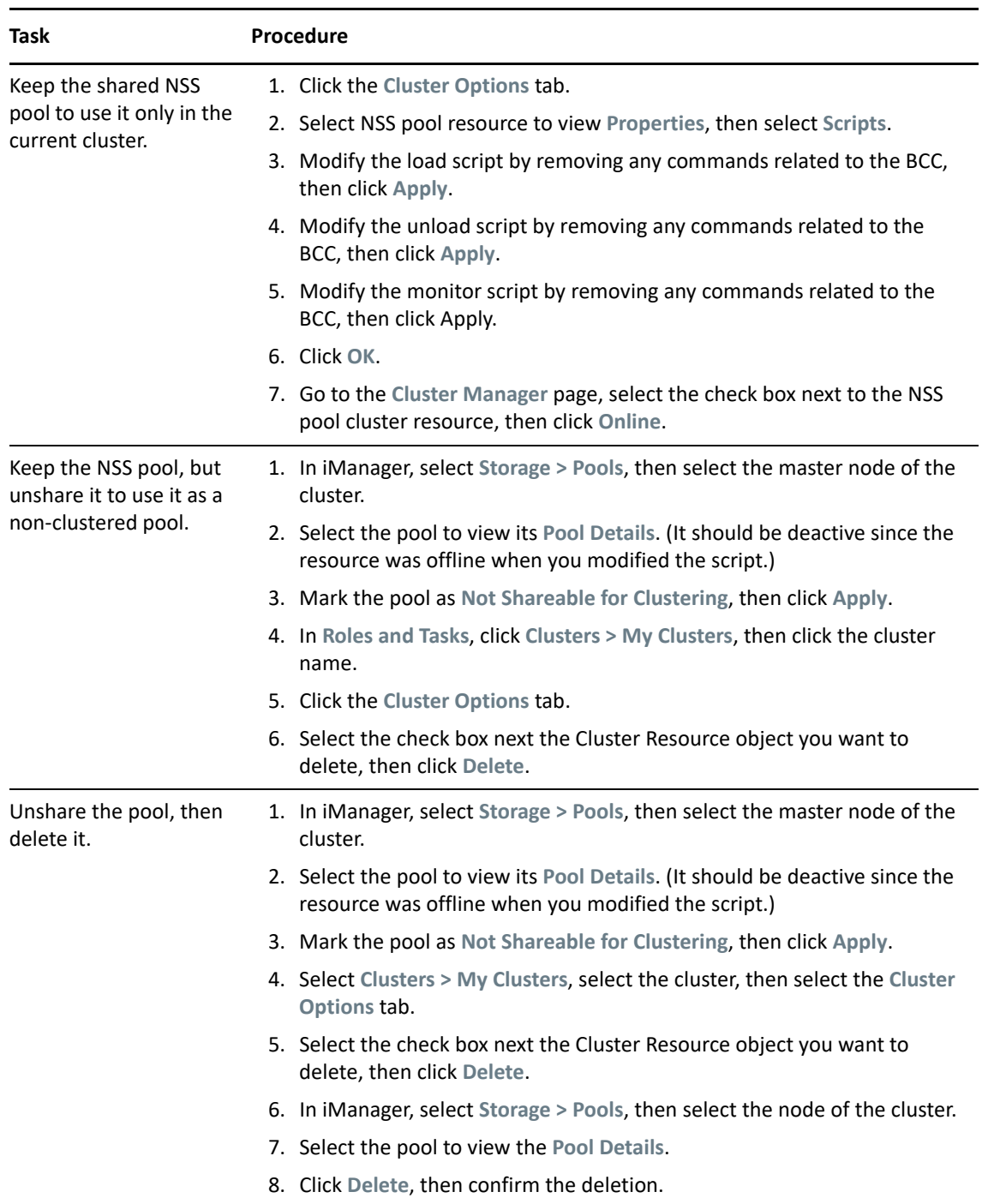

## <span id="page-95-0"></span>**8.9 Permanently Relocating a Cluster Resource to a Peer Cluster**

In some disaster situations, it is possible that the pool cluster resource has been permanently relocated to the current peer cluster. You must create new Pool and Volume objects in its new permanent location in order in order to modify the pool or volume, or to perform other tasks like setting up Distributed File Services junctions or home directories. You receive an eDirectory error if the operation cannot find the information that it needs in the same context.

Because these changes need to send information to eDirectory, you should perform them from the master node of its new cluster location.

To cluster-enable the pool in its current cluster (that is, in a different peer cluster than where it was originally created):

- **1** Save any unique or custom information for this resource, such as custom load, unload, or monitoring scripts, BCC scripts for SAN management, and resource replacement values.
- **2** Disable BCC on the pool cluster resource.
- **3** Take the resource offline on the peer cluster where you want it to permanently reside.
- **4** Delete the Cluster Resource objects from eDirectory for the original cluster and the peer cluster.

You should be able to use the Clusters plug-in in iManager to delete the cluster resource. This should clean up the related resource objects, particularly the Virtual NCP Server object for the resource. You can alternatively delete the objects manually from eDirectory.

Check eDirectory manually to ensure that the Virtual NCP Server object, the Pool object, and the Volume object are also deleted for the resource you deleted. These objects reside in the landing zone of the peer cluster and in the normal context on the original cluster.

**5** Use the **Update eDirectory** option in NSSMU or in the Storage plug-in in iManager to create new Storage objects for the existing pool and its volumes.

The new names will be based on the server where you create the objects.

- **6** (Optional) After the new objects have been synchronized in eDirectory, you can perform tasks on the pool and volume, such as renaming the pool or volume, or adding new volumes.
- **7** Use the Clusters plug-in to cluster-enable the pool and its volumes in its current cluster.
- **8** BCC enable the resource, then reconfigure any of the custom settings for the resource based on its current cluster.

#### <span id="page-95-1"></span>**8.10 Renaming a BCC-Enabled Pool or Volume**

You can rename a BCC-enabled pool or volume in its original cluster, that is, where it was created rather than from a peer cluster.

**IMPORTANT:** If you cannot BCC-migrate the resource back to its original cluster, such as in a disaster situation, you must permanently relocate the pool to its current cluster as described in [Section 8.9,](#page-95-0)  ["Permanently Relocating a Cluster Resource to a Peer Cluster," on page 96.](#page-95-0) You can rename the pool or volume as part of this re-assignment process.

- **1** Migrate the resource to the master node of its original cluster.
- **2** Save any unique or custom information for this resource, such as custom load, unload, or monitoring scripts, BCC scripts for SAN management, and resource replacement values.
- **3** Disable BCC for the resource as described in [Section 8.7, "Disabling BCC for a Cluster Resource,"](#page-92-0)  [on page 93](#page-92-0), following the process to keep it cluster-enabled in its original pool.
- **4** (Optional) Rename the clustered pool as described in ["Renaming a Clustered NSS Pool "](https://www.microfocus.com/documentation/open-enterprise-server/2023/pdfdoc/clus_admin_lx/clus_admin_lx.pdf#renamecluspool) in the *[OES 2023: OES Cluster Services for Linux Administration Guide](https://www.microfocus.com/documentation/open-enterprise-server/2023/pdfdoc/clus_admin_lx/clus_admin_lx.pdf#bookinfo)*.
- **5** (Optional) Rename a clustered volume as described in ["Renaming a Clustered NSS Pool "](https://www.microfocus.com/documentation/open-enterprise-server/2023/pdfdoc/clus_admin_lx/clus_admin_lx.pdf#renamecluspool) in the [OES 2023: OES Cluster Services for Linux Administration Guide.](https://www.microfocus.com/documentation/open-enterprise-server/2023/pdfdoc/clus_admin_lx/clus_admin_lx.pdf#bookinfo)
- **6** Re-enable BCC for the resource as described in [Section 8.2, "BCC-Enabling Cluster Resources,"](#page-87-0)  [on page 88](#page-87-0).
- <span id="page-96-1"></span>**7** Reconfigure any of the custom settings for the resource based on its current cluster.

#### <span id="page-96-0"></span>**8.11 Setting Up Auto-Failover**

Auto-failover is available for Business Continuity Clustering. To set up the auto-failover feature, you must enable it, and then configure the auto-failover settings.

**WARNING:** Auto-failover is disabled by default and is not recommended. It should only be enabled after a thorough examination and review of your network and geographic site infrastructure. You should seriously consider the adverse conditions that might occur as a result of enabling this feature.

These conditions might include but are not limited to the following:

- Data loss at one or more geographic sites
- Data corruption at one or more geographic sites
- Data divergence at one or more geographic sites

For example, if there is a loss of communication between two clusters and auto-failover has been enabled and configured, each cluster will assert ownership of BCC-enabled cluster resources. These resources then automatically load on both clusters.

When communication between clusters has been restored, some of the data on each cluster is different. This is called data divergence. Also, the mirroring or synchronization process either fails or attempts to overwrite any changed data on one cluster. This causes either data loss or data corruption.

- [Section 8.11.1, "Enabling Auto-Failover," on page 98](#page-97-0)
- [Section 8.11.2, "Creating an Auto-Failover Policy," on page 98](#page-97-1)
- ◆ [Section 8.11.3, "Refining the Auto-Failover Policy," on page 99](#page-98-0)
- [Section 8.11.4, "Adding or Editing Monitor Configurations," on page 100](#page-99-0)

#### <span id="page-97-0"></span>**8.11.1 Enabling Auto-Failover**

To enable auto-failover for all Business Continuity Cluster resources in a cluster:

- **1** Log in to iManager as the BCC Administrator user.
- **2** In **Roles and Tasks**, click **Clusters > My Clusters**.
- **3** Select the check box next to the cluster, then select **Actions > Properties**.

You can also click the **Properties** button on the **Cluster Options** page for the cluster.

- **4** In the **Cluster Properties** dialog box, click the **Business Continuity** tab.
- **5** On the Business Continuity page, click the **Main** link.
- **6** Click the **AutoFailover** button.
- **7** Click the **Auto-Failover** link just under the tabs.
- **8** Select the **Enable Automatic Failover of Business Continuity Cluster Resources** check box, then click **Apply**.
- **9** Continue with [Section 8.11.2, "Creating an Auto-Failover Policy," on page 98](#page-97-1) to create a failover policy.

Auto-failover is not completely enabled until you create an auto-failover policy.

#### <span id="page-97-1"></span>**8.11.2 Creating an Auto-Failover Policy**

By default, no auto-failover policy exists for BCC. You must create an auto-failover policy for each cluster in your BCC where you want auto-failover enabled. This is required to automatically fail over resources from one cluster to another.

- **1** In iManager, under **Cluster Membership Monitoring Settings**, select a cluster and click the **Edit** link.
- **2** Under **Membership Threshold**, select the **Enable** check box, select either **Percent Fail** or **Nodes Fail,** and specify either the percentage of failed nodes or the number of failed nodes.

The node failure number or percentage you specify must be met for the selected cluster before resources automatically fail over to another cluster.

**IMPORTANT:** Do not use a membership condition of total node failure (either 100 percent or the total number of nodes); the condition cannot be satisfied because the cluster will not be up to report this state.

If a cluster has been totally downed and an auto-fail-over has occured, you must bring up only one node in the downed cluster, and then run the cluster resetresources command on that node before the other nodes may join the cluster and you may begin manually migrating the BCC-enabled resources back to the cluster that has been down.

- **3** Under **Communication Timeout**, select the **Enable** check box and specify the number of minutes that must elapse without any communication between clusters before resources automatically fail over to another cluster.
- **4** Click **OK** to finish editing the policy.
- **5** Click **Apply** to save your settings.

#### <span id="page-98-0"></span>**8.11.3 Refining the Auto-Failover Policy**

You can further refine auto-failover policies to give you more control over if or when an auto-failover occurs. To do this, click the **Advanced** button to display additional fields for specifying auto-failover criteria and adding monitoring information.

The policy for automatic failover is configured by creating rules. Each row in the Failover Policy Configuration table represents a rule that applies to a single cluster, or to all clusters in the business continuity cluster. Each rule contains a set of conditions. Each condition tests one of the following criteria:

- The value of an indication reported by a monitor
- The amount of time the connection to a cluster has been down
- $\cdot$  If the connection to a cluster is up

These conditions can be combined in any order to construct a more robust rule that helps to avoid an undesired failover. For failover to occur, each condition of only one rule must be satisfied for the specified cluster or clusters.

For rules with monitor conditions that are automatically created by using the Cluster Membership Monitoring Settings table, you can add a condition that tests whether the connection to the peer cluster is up. Adding this condition changes the behavior of the rule. With this rule, a graceful automatic failover of resources can happen when the connection to the peer cluster is up.

You can also specify or change the criteria for percent or number of nodes that are used to determine if an automatic failover can occur.

**IMPORTANT:** Do not use a membership condition of total node failure (either 100 percent or the total number of nodes); the condition cannot be satisfied because the cluster will not be up to report this state.

If a cluster has been totally downed and an auto-failover has occured, you must bring up only one node in the downed cluster, then run the cluster resetresources command on that node before the other nodes may join the cluster and you may begin manually migrating the BCC-enabled resources back to the cluster that has been down.

You should create a separate rule with a connection down condition. Adding a connection down condition to an existing rule with a condition that tests cluster membership is not recommended. It is highly unlikely that cluster membership information for a specific cluster will be reported to peer clusters when the connection to that specific cluster is down.

For example, a rule might contain only one condition that tests whether a connection to a specific cluster has been down for five or more minutes. Failover occurs when peer clusters agree that the connection to the cluster specified in the rule has been down for five or more minutes. If the peer clusters do not agree about the connection being down (that is, one cluster has a valid connection to the specified cluster), failover does not occur. More complex rules can be constructed that contain multiple conditions.

If previously configured, the fields under **Failover Policy Configuration** should already contain information on the policies that were created in the **Cluster Membership Monitoring Settings** section of the page.

- **1** Under **Failover Policy Configuration**, select a policy and click **Edit** to further refine a rule. Click **Delete** to remove the rule, or click **New** to create a new rule that you can add the additional failover conditions to.
- **2** Select the cluster that you want the rule to apply to, or select **All** to apply the policy to all clusters.
- **3** Under **Conditions**, choose the type of condition and the appropriate values. To add multiple conditions to the rule, click the **Add** button below the condition.

You can use the default setting of **Monitor** if you don't want to apply the cluster up or cluster down criteria to this policy. You can also specify or change the percent or number of nodes criteria that are used to determine whether an auto failover can occur.

**4** Click **Apply** to save your settings.

#### <span id="page-99-0"></span>**8.11.4 Adding or Editing Monitor Configurations**

Clicking the **Advanced** button also displays an additional section on this page called **Health Monitor Configuration**. Monitors are an important part of the automatic failover feature, and are separate processes that perform a specialized task to analyze the health of a specific cluster or all clusters in the BCC. These monitors report an indication of health to BCC. BCC, in turn, uses the reported information to analyze the failover policy to determine if resources should be migrated from a specific cluster. BCC ships with two monitors (nodecnt and node pnt) that report an indication of health that represents either the percentage or number of nodes that do not belong to a specific cluster.

If they are configured by using the Cluster Membership Monitoring Settings table, the fields under **Health Monitor Configuration** should already contain information for the health monitor (nodepnt or nodecnt) included with BCC. Although default values have already been set, you can customize some of the monitor settings for the cluster membership monitors. If you have created your own custom monitor, you can click **New** to add configuration settings to your monitor.

- **1** In iManager, under **Monitor Name** in the **Health Monitor Configuration** section, select a monitor and click **Edit**.
- **2** Under **Clusters**, select the cluster or clusters that you want this monitor to apply to.
- **3** Specify the maximum health indication that the monitor will report.

This value is used when creating a failover policy to validate the rules. This is the maximum value that can be used for the threshold type when you create a failover policy. For example, if you specified percent fail membership monitoring, the maximum values would be 100 (for 100 percent) for the nodepnt monitor. If you specified nodes fail membership monitoring, the maximum value for the nodecnt monitor is the maximum number of nodes permitted in a cluster, which is 32. If you created your own custom monitor, the values could be different.

For the nodepnt and nodecnt monitors, the **Maximum Health Indication** value is for information only, and should not be changed.

**4** Under **Short Polling Interval**, specify the number of seconds the monitor will wait each time it contacts the cluster or clusters to get health information.

The **Long Polling Interval** is not used with the default nodepnt and nodecnt monitors. This value might be used for some custom monitors.

**5** Specify Linux as the platform that you want to be monitored by the health monitor and whether you want the monitor enabled for the selected clusters.

The **Optional Parameter** field specifies a monitor-specific string value that is passed to the monitor as a startup parameter.

The nodepnt and nodecnt monitors do not support optional parameters.

**6** Click **Apply** to save your settings.

**NOTE:** See the [BCC NDK documentation](http://developer.novell.com/documentation/cluster/ncss_enu/data/bktitle.html) (http://developer.novell.com/documentation/cluster/ ncss\_enu/data/bktitle.html) for more information on creating custom failover policies.

9

# <sup>9</sup>**Managing a Business Continuity Cluster**

This section can help you effectively manage a business continuity cluster with the Business Continuity Clustering software. It describes how to migrate cluster resources from one BCC peer cluster to another, to modify peer credentials for existing clusters, and to generate reports of the cluster configuration and status.

**IMPORTANT:** Identity Manager must be configured and running on one node in each peer cluster before any BCC-enabled cluster resource changes are made. Ensure that the Identity Manager server is part of the cluster and that it is working properly whenever you make BCC configuration changes to the BCC-enabled cluster resources. For information, see Chapter 6, "Configuring the Identity [Manager Drivers for BCC," on page 63](#page-62-0).

For information about using console commands to manage your business continuity cluster, see [Appendix A, "Console Commands for BCC," on page 135](#page-134-0).

- [Section 9.1, "Migrating a Cluster Resource to a Peer Cluster," on page 103](#page-102-0)
- [Section 9.2, "Bringing a Downed Cluster Back in Service," on page 105](#page-104-0)
- [Section 9.3, "Changing Peer Cluster Credentials," on page 105](#page-104-1)
- [Section 9.4, "Viewing the Current Status of a Business Continuity Cluster," on page 107](#page-106-0)
- [Section 9.5, "Generating a Cluster Report," on page 108](#page-107-0)
- [Section 9.6, "Resolving Business Continuity Cluster Failures," on page 108](#page-107-1)

#### <span id="page-102-0"></span>**9.1 Migrating a Cluster Resource to a Peer Cluster**

Although Business Continuity Clustering provides an automatic failover feature that fails over resources between peer clusters, we recommend that you manually migrate cluster resources between the peer clusters instead. For information about configuring and using automatic failover for a business continuity cluster, see [Appendix 8.11, "Setting Up Auto-Failover," on page 97.](#page-96-1)

- [Section 9.1.1, "Understanding BCC Resource Migration," on page 103](#page-102-1)
- [Section 9.1.2, "Migrating Cluster Resources between Clusters," on page 104](#page-103-0)

#### <span id="page-102-1"></span>**9.1.1 Understanding BCC Resource Migration**

If one site fails (all nodes in a given cluster are not functional), you can use iManager or the cluster CLI to manually BCC migrate resources to any of the peer clusters. Each resource starts on its preferred node on the peer cluster where you have BCC migrated the resources.

BCC migrating a posix or NSS resource from the current (source) cluster to another peer (destination) cluster causes the following to happen:

- 1. If the source cluster can be contacted, the state of the resource is changed to offline.
- 2. The BCC state of the resource changes from primary to secondary on the source cluster.
- 3. Any storage management unload script that is associated with the pool resource is run.
- 4. The cluster scan for new devices command is executed on the source cluster so that the cluster is aware of LUNs that are no longer available.
- 5. On the destination peer cluster, the resource changes from secondary to primary so that it can be brought online.
- 6. Any storage management load script that is associated with the pool resource is run.

If an error is returned from the BCC load script, the resource is not brought online and remains in the offline, not comatose, state.

- 7. The cluster scan for new devices command is executed on the destination peer cluster so that the cluster is aware of LUNs that are now available.
- 8. Resources are brought online and load on the most preferred node in the cluster (that is, on the first node in the preferred node list).
- 9. Resources appear as running and primary on the cluster where you have migrated them.

#### <span id="page-103-0"></span>**9.1.2 Migrating Cluster Resources between Clusters**

**WARNING:** Do not migrate resources for a test failover if the storage connection between the source and destination cluster is down. Possible disk problems and data corruption can occur if the down connection comes up and causes a divergence in data. This warning does not apply if resources are migrated during an actual cluster site failure.

To manually migrate cluster resources from one cluster to another:

- **1** Log in to iManager as the BCC Administrator user.
- **2** In **Roles and Tasks**, click **Clusters > My Clusters**, then click the cluster name.
- **3** Click the **BCC Manager** tab.
- **4** Select one or more cluster resources, then click **BCC Migrate**.

The cluster you chose is shown as the **Current Cluster**.

**Current Cluster** is associated with the first table on the BCC Migrate page. It tells you what cluster you selected to manage the BCC. Information is provided from the point of view of that cluster.

For example, if the resource is assigned to a node in the cluster you are managing from, the cluster resource status is the same as if you were looking at the cluster itself, such as **Running** or **Offline**. If the cluster resource is not assigned to the cluster you are managing from (that is, not in the current cluster), then the status is shown as **Secondary**.

**5** In the list of clusters, select the cluster where you want to migrate the selected resources, then click **OK**.

The resources migrate to their preferred node on the destination cluster. If you select **Any Configured Peer** as the destination cluster, the Business Continuity Clustering software chooses a destination cluster for you. The destination cluster that is chosen is the first cluster that is up in the peer clusters list for this resource.

**6** View the state of the migrated resources by selecting **Clusters > My Clusters**, then select the Cluster object of the cluster where you have migrated the resources.

The migration or failover of NSS pools or other resources between peer clusters can take additional time compared to migrating between nodes in the same cluster. Until the resource achieves a **Running** state, iManager shows multiple states as the resource is unloaded from the node in the source cluster and loaded successfully on its preferred node in the destination cluster.

## <span id="page-104-0"></span>**9.2 Bringing a Downed Cluster Back in Service**

If a cluster has been totally downed (all nodes are down concurrently), it does not automatically recognize the current status of any BCC enabled resources that have been BCC migrated in the meantime if you bring the nodes back online.

To bring the downed cluster back into service in the business continuity cluster:

- **1** Bring up only a single node in the cluster.
- **2** At the terminal console of this node, enter

cluster resetresources

**3** Bring up the remainder of the nodes.

## <span id="page-104-1"></span>**9.3 Changing Peer Cluster Credentials**

You can change the credentials that are used by one peer cluster to connect to another peer cluster. You might need to do this if the administrator user name or password changes for any clusters in the business continuity cluster. To do this, you change the user name and password for the administrative user that the selected cluster uses to connect to another selected peer cluster.

Configure the new peer cluster credentials on one node in each peer cluster in the business continuity cluster:

**1** Log in as the root user on the cluster node where you want to add peer credentials in this cluster, then open a terminal console.

You can use any node in the cluster to specify credentials.

**2** At the command prompt, enter

cluster connections <*cluster\_name*>

This lists the BCC peer clusters and credential information. At this point, the credentials have been changed but not entered for the peer clusters. They are reported as invalid.

cluster connections cluster1

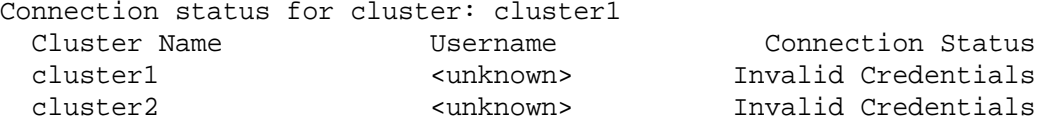

**3** For each cluster in the list, enter the following command at the command prompt, then enter the bccadmin user name and password when you are prompted.

cluster credentials *<cluster\_name*>

For example, issue the command once for each peer cluster:

```
cluster credentials cluster1
Enter the credentials for the specified cluster. Press CTRL+C to 
cancel.
Username: bccadmin
Password: 
Please wait...
The credentials for cluster cluster1 have been saved.
cluster credentials cluster2
Enter the credentials for the specified cluster. Press CTRL+C to 
cancel.
Username: bccadmin
Password: 
Please wait...
The credentials for cluster cluster2 have been saved.
```
If you created different BCC Administrator users for each peer cluster, you will provide the respective credentials for each cluster.

**4** Verify that the peer clusters are recognized as being members of the same BCC. Enter the cluster connections command and cluster view command to view the status.

For example, on cluster1:

```
cluster connections cluster1
Connection status for cluster: cluster1
```
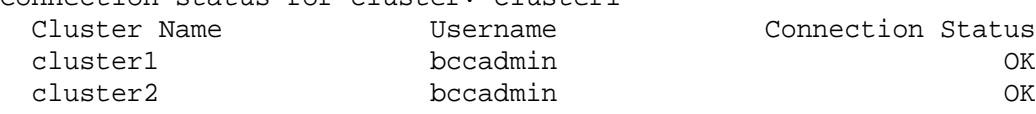

cluster view

 Cluster cluster1 This node c1\_node1 [epoch 1 master node c1\_node2] Cluster nodes [c1\_node1, c1\_node2] BCC peer clusters [cluster1, cluster2]

If you created different BCC Administrator users for each peer cluster, each peer cluster would report a different user name in the cluster connections command.

- **5** Add the BCC Administrator user to the ncsgroup for the cluster. Repeat the following steps for every node in the peer cluster:
	- **5a** As the root user, open the /etc/group file in a text editor.
	- **5b** Locate the line that reads nesgroup, then modify it to include the becadmin user.

For example, change

ncsgroup:!:107:

to

```
ncsgroup:!:107:bccadmin
```
#### For example, change

ncsgroup:!:107:bccd

to

ncsgroup:!:107:bccd,bccadmin

The file should contain one of the above lines, but not both.

Notice the group ID number of the ncsgroup. In this example, the number 107 is used. This number can be different for each cluster node.

- **5c** Save the /etc/group file.
- **5d** At the server console prompt, enter the following to verify that the bccadmin user is a member of the ncsgroup.

id bccadmin

**6** Repeat the previous steps on a node in each peer cluster in turn.

The nodes in the other peer clusters know about the peer clusters, but they do not yet have the credentials needed to connect.

#### <span id="page-106-0"></span>**9.4 Viewing the Current Status of a Business Continuity Cluster**

You can view the current status of your business continuity cluster by using either iManager or the server console of a cluster in the business continuity cluster.

- [Section 9.4.1, "Using iManager to View the Cluster Status," on page 107](#page-106-1)
- [Section 9.4.2, "Using Console Commands to View the Cluster Status," on page 107](#page-106-2)

#### <span id="page-106-1"></span>**9.4.1 Using iManager to View the Cluster Status**

- **1** Log in to iManager as the BCC Administrator user.
- **2** In **Roles and Tasks**, click **Clusters > My Clusters**, then click the cluster name.
- **3** Click the **BCC Manager** tab.
- **4** View the status of the BCC resources in the business continuity cluster.
- **5** Repeat the process for each peer cluster to view the status from each cluster's point of view.

#### <span id="page-106-2"></span>**9.4.2 Using Console Commands to View the Cluster Status**

At the server console of a server in the business continuity cluster, enter any of the following commands to get different kinds of status information:

```
cluster view
cluster status
cluster connections
```
## <span id="page-107-0"></span>**9.5 Generating a Cluster Report**

You can generate a report for each cluster in the business continuity cluster to list information on a specific cluster, such as current cluster configuration, cluster nodes, and cluster resources. You can print or save the report by using your browser.

- **1** Log in to iManager as the BCC Administrator user.
- **2** In **Roles and Tasks**, click **Clusters > My Clusters**.
- **3** Select the check box next to the cluster.
- **4** Select **Actions > Run Report**.

## <span id="page-107-1"></span>**9.6 Resolving Business Continuity Cluster Failures**

There are several failure types associated with a business continuity cluster. Understanding the failure types and knowing how to respond to each can help you more quickly recover a cluster. Some of the failure types and responses differ depending on whether you have implemented storagebased mirroring or host-based mirroring. Promoting or demoting LUNs is sometimes necessary when responding to certain types of failures.

**NOTE:** The terms *promote* and *demote* are used here in describing the process of granting access to storage devices (LUNs) to cluster nodes or to remove access to storage devices from cluster nodes. However, your storage vendor documentation might use different terms, such as *mask* and *unmask*.

- [Section 9.6.1, "Storage-Based Mirroring Failure Types and Responses," on page 108](#page-107-2)
- [Section 9.6.2, "Host-based Mirroring Failure Types and Responses," on page 110](#page-109-0)

#### <span id="page-107-2"></span>**9.6.1 Storage-Based Mirroring Failure Types and Responses**

Storage-based mirroring failure types and responses are described in the following sections:

- ["Primary Cluster Fails but Primary Storage System Does Not" on page 109](#page-108-0)
- ["Primary Cluster and Primary Storage System Both Fail" on page 109](#page-108-1)
- ["Secondary Cluster Fails but Secondary Storage System Does Not" on page 109](#page-108-2)
- ["Secondary Cluster and Secondary Storage System Both Fail" on page 109](#page-108-3)
- ["Primary Storage System Fails and Causes the Primary Cluster to Fail" on page 109](#page-108-4)
- ["Secondary Storage System Fails and Causes the Secondary Cluster to Fail" on page 109](#page-108-5)
- ["Inter-Site SAN Connectivity Is Lost" on page 110](#page-109-1)
- ["Inter-Site LAN Connectivity Is Lost" on page 110](#page-109-2)
#### **Primary Cluster Fails but Primary Storage System Does Not**

This type of failure can be temporary (transient) or long-term. There should be an initial response and then a long-term response based on whether the failure is transient or long-term. The initial response is to BCC migrate the resources to a peer cluster. Next, work to restore the failed cluster to normal operations. The long-term response is total recovery from the failure.

Prior to bringing up the original cluster servers, ensure that the storage system and SAN interconnect are in a state in which the cluster resources cannot come online and cause a divergence in data. Divergence in data occurs when connectivity between storage systems has been lost and both clusters assert that they have ownership of their respective disks. Ensure that the former primary storage system is demoted to secondary before bringing cluster servers back up. If the former primary storage system has not been demoted to secondary, you might need to demote it manually. Consult your storage hardware documentation for instructions on demoting and promoting LUNs. You must use the [cluster resetresources](#page-136-0) console command to change resource states to offline and secondary.

## **Primary Cluster and Primary Storage System Both Fail**

Bring the primary storage system back up. Follow your storage vendor's instructions to remirror it. Promote the former primary storage system back to primary. Then bring up the former primary cluster servers, and fail back the cluster resources.

## **Secondary Cluster Fails but Secondary Storage System Does Not**

Secondary clusters are not currently running the resource. No additional response is necessary for this failure other than recovering the secondary cluster. When you bring the secondary cluster back up, the LUNs are still in a secondary state to the primary SAN.

## **Secondary Cluster and Secondary Storage System Both Fail**

Secondary clusters are not currently running the resource. Bring the secondary storage system back up. Follow your storage vendor's instructions to remirror. When you bring the secondary cluster back up, the LUNs are still in a secondary state to the primary SAN.

## **Primary Storage System Fails and Causes the Primary Cluster to Fail**

When the primary storage system fails, the primary cluster also fails. BCC migrate the resources to a peer cluster. Bring the primary storage system back up. Follow your storage vendor's instructions to remirror. Promote the former primary storage system back to primary. You might need to demote the LUNs and resources to secondary on the primary storage before bringing them back up. You can use the [cluster resetresources](#page-136-0) console command to change resource states to offline and secondary. Bring up the former primary cluster servers and fail back the resources.

## **Secondary Storage System Fails and Causes the Secondary Cluster to Fail**

Secondary clusters are not currently running the resource. When the secondary storage system fails, the secondary cluster also fails. Bring the secondary storage back up. Follow your storage vendor's instructions to remirror. Then bring the secondary cluster back up. When you bring the secondary storage system and cluster back up, resources are still in a secondary state.

#### **Inter-Site SAN Connectivity Is Lost**

Recover the connection. If divergence of the storage systems occurred, remirror from the good side to the bad side.

#### **Inter-Site LAN Connectivity Is Lost**

User connectivity might be lost to a given service or data, depending on where the resources are running and whether multiple clusters run the same service. Users might not be able to access servers in the cluster that they usually connect to, but can possibly access servers in another peer cluster. If users are co-located with the cluster that runs the service or stores the data, nothing additional is required. An error is displayed. Wait for connectivity to resume.

# **9.6.2 Host-based Mirroring Failure Types and Responses**

Host-based mirroring failure types and responses are described in the following sections:

- ["Primary Cluster Fails but Primary Storage System Does Not" on page 110](#page-109-0)
- ["Primary Cluster and Primary Storage System Both Fail" on page 110](#page-109-1)
- ["Secondary Cluster Fails but Secondary Storage System Does Not" on page 110](#page-109-2)
- ["Secondary Cluster and Secondary Storage System Both Fail" on page 111](#page-110-0)
- ["Primary Storage System Fails and Causes the Primary Cluster to Fail" on page 111](#page-110-1)
- ["Secondary Storage System Fails and Causes the Secondary Cluster to Fail" on page 111](#page-110-2)
- ["Inter-Site Storage System Connectivity Is Lost" on page 111](#page-110-3)
- ["Inter-Site LAN Connectivity is Lost" on page 111](#page-110-4)

#### <span id="page-109-0"></span>**Primary Cluster Fails but Primary Storage System Does Not**

The initial response is to BCC migrate the resources to a peer cluster. Next, work to restore the failed cluster to normal operations. The long-term response is total recovery from the failure. Do not disable MSAP (Multiple Server Activation Prevention), which is enabled by default. When the former primary cluster is recovered, bring up the former primary cluster servers, and fail back the cluster resources.

#### <span id="page-109-1"></span>**Primary Cluster and Primary Storage System Both Fail**

Bring up your primary storage system before bringing up your cluster servers. Then run the Cluster Scan For New Devices command from a secondary cluster server. Ensure that remirroring completes before bringing the downed cluster servers back up. Then bring up the former primary cluster servers, and fail back the cluster resources.

#### <span id="page-109-2"></span>**Secondary Cluster Fails but Secondary Storage System Does Not**

Secondary clusters are not currently running the resource. No additional response is necessary for this failure other than recovering the secondary cluster. When you bring the secondary cluster back up, the storage system is still secondary to the primary cluster.

#### <span id="page-110-0"></span>**Secondary Cluster and Secondary Storage System Both Fail**

Secondary clusters are not currently running the resource. Bring up your secondary storage system before bringing up your cluster servers. Then run the Cluster Scan For New Devices command on a primary cluster server to ensure that remirroring takes place. When you bring the secondary cluster back up, the storage system is still secondary to the primary cluster.

#### <span id="page-110-1"></span>**Primary Storage System Fails and Causes the Primary Cluster to Fail**

If your primary storage system fails, all nodes in your primary cluster also fail. BCC migrate the resources to a peer cluster. Bring the primary storage system back up. Bring up your primary cluster servers. Ensure that remirroring completes before failing back resources to the former primary cluster.

### <span id="page-110-2"></span>**Secondary Storage System Fails and Causes the Secondary Cluster to Fail**

Secondary clusters are not currently running the resource. When the secondary storage system fails, the secondary cluster also fails. Bring the secondary storage back up. Bring up your secondary cluster servers. Ensure that remirroring completes on the secondary storage system. When you bring the secondary storage system and cluster back up, resources are still in a secondary state.

#### <span id="page-110-3"></span>**Inter-Site Storage System Connectivity Is Lost**

Recover the connection. If divergence of the storage systems occurred, remirror from the good side to the bad side.

#### <span id="page-110-4"></span>**Inter-Site LAN Connectivity is Lost**

User connectivity might be lost to a given service or data, depending on where the resources are running and whether multiple clusters run the same service. Users might not be able to access servers in the cluster that they usually connect to, but can possibly access servers in another peer cluster. If users are co-located with the cluster that runs the service or stores the data, nothing additional is required. An error is displayed. Wait for connectivity to resume.

If you have configured the auto-failover feature, see [Appendix 8.11, "Setting Up Auto-Failover," on](#page-96-0)  [page 97](#page-96-0).

# 10 <sup>10</sup>**Troubleshooting Business Continuity Clustering**

This section contains the following topics to help you troubleshoot Business Continuity Clustering.

- [Section 10.1, "Identity Manager," on page 113](#page-112-0)
- [Section 10.2, "Peer Clusters," on page 115](#page-114-0)
- [Section 10.3, "BCC-Enabled Cluster Resources," on page 119](#page-118-0)
- [Section 10.4, "BCC Startup Flags," on page 123](#page-122-0)
- [Section 10.5, "Verifying BCC Administrator User Trustee Rights and Credentials," on page 124](#page-123-1)
- [Section 10.6, "BCC Error Codes," on page 124](#page-123-0)

# <span id="page-112-0"></span>**10.1 Identity Manager**

- [Section 10.1.1, "Identity Manager Drivers for Cluster Synchronization Do Not Start," on](#page-112-1)  [page 113](#page-112-1)
- [Section 10.1.2, "Identity Manager Drivers Do Not Synchronize Objects from One Cluster to](#page-113-0)  [Another," on page 114](#page-113-0)
- [Section 10.1.3, "Tracing Identity Manager Communications," on page 114](#page-113-1)
- [Section 10.1.4, "SSL Certificates Are Missing," on page 115](#page-114-1)

# <span id="page-112-1"></span>**10.1.1 Identity Manager Drivers for Cluster Synchronization Do Not Start**

If the Identity Manager drivers for cluster synchronization do not start, the problem might be caused by one of the following conditions:

The ports used by the driver are not unique and available.

Each eDirectory driver must listen on a different port number. To specify the port number, access the driver properties in iManager and specify the appropriate port number in the IP address field. See [Chapter 6, "Configuring the Identity Manager Drivers for BCC," on page 63](#page-62-0) for more information.

The format for specifying the port number in the IP address field is *remote IP:remote port:local port*. For example, you could specify something similar to 10.1.1.1:2002:2002.

The driver has been disabled.

Click the red icon for the driver on the Identity Manager Driver Overview page. You can enable the driver by using the radio buttons in the Driver Startup section of the page that displays.

Selecting the Auto Start option is recommended.

 Unknown communications problems. See [Section 10.1.3, "Tracing Identity Manager](#page-113-1)  [Communications," on page 114.](#page-113-1)

# <span id="page-113-0"></span>**10.1.2 Identity Manager Drivers Do Not Synchronize Objects from One Cluster to Another**

If objects are not synchronizing between clusters, the problem might be caused by one of the following conditions:

 The eDirectory daemon (ndsd) is not running on the server that contains the eDirectory master replica in the tree. To restart ndsd on the master replica server, enter the following command at its command prompt as the root user:

systemctl restart ndsd

- The drivers are not running.
- A driver is not security equivalent to an object with the necessary rights in the tree.
- You have underscores and spaces in object names.

eDirectory interprets underscores and spaces as the same character. For example, if you have a cluster template named iPrint Server and you try to synchronize a resource named iPrint Server, the synchronization fails. This is because the underscore character is mapped to a space. eDirectory returns an error that the entry already exists.

The eDirectory partition on the Identity Manager node is incorrect.

This partition must contain the cluster container, the DriverSet, the Landing Zone OU, and the server containers (Virtual NCP Servers, Volumes, and Pools).

The drivers are not communicating on the same port.

For example, if the driver on Cluster A is listening on port 2002, the driver on Cluster B must bind to port 2002 on Cluster A in order for the driver communication to work properly.

The format for specifying the port number in the IP address field is *remote IP:remote port:local port*. For example, you could specify something similar to 10.1.1.1:2002:2002.

See [Section 10.1.3, "Tracing Identity Manager Communications," on page 114.](#page-113-1)

#### <span id="page-113-1"></span>**10.1.3 Tracing Identity Manager Communications**

DSTrace is used to trace Identity Manager communications. In a BCC, it is generally best to trace both sides of the communication channel (both drivers).

For information about setting trace levels for driver sets, see "[Configuring Trace Levels"](https://www.netiq.com/documentation/identity-manager-47/pdfdoc/driver_admin/driver_admin.pdf#t46dtnymvjev) in the *[NetIQ](https://www.netiq.com/documentation/identity-manager-47/pdfdoc/driver_admin/driver_admin.pdf#Bktitle)  [Identity Manager Driver Administration Guide](https://www.netiq.com/documentation/identity-manager-47/pdfdoc/driver_admin/driver_admin.pdf#Bktitle)*.

For information about using ndstrace, see "[Using DSTrace](https://www.netiq.com/documentation/edirectory-91/pdfdoc/edir_admin/edir_admin.pdf#bq0gvax)" in the *[NetIQ eDirectory Administration](https://www.netiq.com/documentation/edirectory-91/pdfdoc/edir_admin/edir_admin.pdf#bookinfo)  [Guide](https://www.netiq.com/documentation/edirectory-91/pdfdoc/edir_admin/edir_admin.pdf#bookinfo)*.

The trace messages are written to the ndstrace. log file located in the eDirectory log directory. By default, it is /var/opt/novell/eDirectory/log. You might want to delete this file before starting a trace so that the events logged in the file are specific to the actions you are tracing.

To trace the communications for the BCC-specific Identity Manager drivers on a Linux BCC:

- <span id="page-114-6"></span><span id="page-114-4"></span><span id="page-114-2"></span>**1** Modify two attributes on both DriverSet object to increase the trace level:
	- **1a** Log in to iManager as the BCC Administrator user.
	- **1b** Click the **View Objects** button at the top of the iManager page.
	- **1c** In the tree view, browse to and right-click the desired DriverSet object, then select **Modify Object**.
	- **1d** Click the **General** tab. In the list of valued attributes, click **DirXML-DriverTraceLevel,** then click **Edit**.
	- **1e** Ensure that the Trace Level is set to 4, then click **OK**.
	- **1f** Repeat [Step 1d](#page-114-2) and [Step 1e](#page-114-3) for the **DirXML-XSLTraceLevel** attribute, also setting the trace level to 4.
	- **1g** Repeat [Step 1c](#page-114-4) through [Step 1f](#page-114-5) for the other driver sets you want to trace.
- <span id="page-114-5"></span><span id="page-114-3"></span>**2** At the Linux terminal console, log in as the root user, then start the DSTrace utility by entering

/opt/novell/eDirectory/bin/ndstrace

**3** Configure DSTrace by entering

ndstrace inline -all +dvrs +dxml +time

**4** Exit the DSTrace utility by entering

exit

- **5** Enable DSTrace by again entering ndstrace on at the Linux terminal console.
- **6** Run the desired actions for the information you want traced.
- **7** Disable DSTrace by entering ndstrace off at the Linux terminal console.

#### <span id="page-114-1"></span>**10.1.4 SSL Certificates Are Missing**

If SSL certificates are not present or have not been created, Identity Manager drivers might not start or function properly.

# <span id="page-114-0"></span>**10.2 Peer Clusters**

- \* Section 10.2.1, "Incorrect Status in the Cluster View Report After Enabling BCC on Peer [Clusters," on page 116](#page-115-0)
- [Section 10.2.2, "Administration of Peer Clusters Is Not Functional," on page 116](#page-115-1)
- [Section 10.2.3, "Peer Cluster Communication Is Not Working," on page 116](#page-115-2)
- [Section 10.2.4, "Cluster Connection States," on page 116](#page-115-3)
- [Section 10.2.5, "Driver Port Number Conflicts," on page 117](#page-116-0)
- [Section 10.2.6, "Security Equivalent User," on page 118](#page-117-0)
- [Section 10.2.7, "Clusters Cannot Communicate," on page 119](#page-118-1)

# <span id="page-115-0"></span>**10.2.1 Incorrect Status in the Cluster View Report After Enabling BCC on Peer Clusters**

After the set up of BCC and enabling it on peer clusters, the cluster view on one or more nodes shows only one peer cluster as configured instead of showing all the peer clusters. However, the cluster view on other nodes correctly shows all the peer clusters configured. To view the correct cluster view on all nodes of the BCC peer cluster where the issue is seen, execute the command cluster refresh -p.

## <span id="page-115-1"></span>**10.2.2 Administration of Peer Clusters Is Not Functional**

This problem is normally caused by the BCC Administrator user not having file system rights to the cluster administration files. For information, see the following:

- ["eDirectory 9.2.7" on page 40](#page-39-0)
- ["Configuring a BCC Administrator User and Group" on page 54](#page-53-0)
- ["Configuring BCC for Peer Clusters" on page 79](#page-78-0)

#### <span id="page-115-2"></span>**10.2.3 Peer Cluster Communication Is Not Working**

If BCC communication between peer clusters is not functioning, the problem might be caused by one of the following conditions:

The credentials for the remote cluster have not been set.

You cannot use iManager on a server in one tree to set credentials for a BCC cluster in another tree. This is because BCC and iManager use the tree key to encrypt the credentials. Setting credentials by using iManager in a different tree uses an invalid tree encryption.

A firewall is blocking port 5988 or 5989 (CIM communications using OpenWBEM).

## <span id="page-115-3"></span>**10.2.4 Cluster Connection States**

The connection state numbers are recorded in a log file that you can use to view connection and status changes for BCC.

The default path to the log file on Linux is / $var/log/m$ essages. Search for BCCD to view BCCrelated messages and entries in the log file.

There are several different cluster connection states:

| <b>BCC Connection State</b> |   | <b>Number Description</b>                                                    | <b>Possible Actions</b>                               |
|-----------------------------|---|------------------------------------------------------------------------------|-------------------------------------------------------|
| Normal                      | 0 | The connections between clusters None required.<br>are functioning normally. |                                                       |
| Authenticating              |   | BCC is in the process of<br>authenticating to a peer cluster.                | Wait until the authentication<br>process is finished. |

*Table 10-1 BCC Connection States*

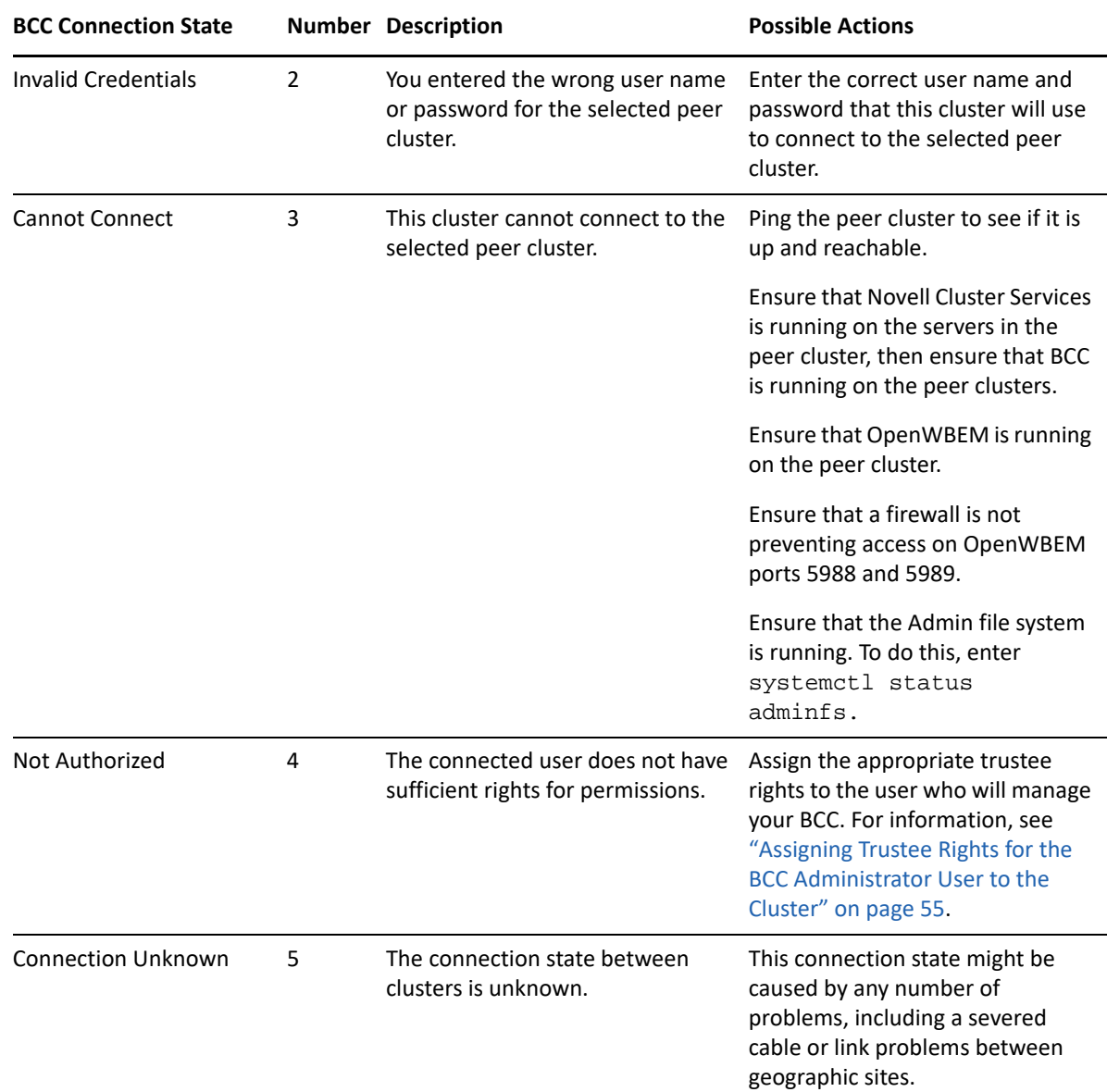

# <span id="page-116-0"></span>**10.2.5 Driver Port Number Conflicts**

If your Identity Manager driver or drivers will not start, check for a port number conflict. Identity Manager driver port numbers must not be the same as other driver port numbers in the cluster or ports being used by other services such as Apache.

To check driver port numbers:

- **1** Log in to iManager as the BCC Administrator user.
- **2** Go to the Identity Manager page.
- **3** Click **Identity Manager Administration > Identity Manager Overview**.
- **4** Select **Search Entire Tree**, then click **Search**.
- **5** Select the driver you want to check by clicking the red **Cluster Sync** icon.
- **6** Click the icon again, then click the **Identity Manager** tab (if it is not already selected).

<span id="page-117-1"></span>**7** In the **Authentication context** field, view and if necessary change the port numbers next to the IP address.

For example, the **Authentication context** field might contain a value similar to 10.1.1.12:2003:2003. In this example, the first port number (2003) is the port number for the corresponding Identity Manager driver on the cluster that this cluster is synchronizing with. The second port number (2003) is the port number for the Identity Manager driver on this cluster.

These port numbers should be the same, but should not be the same as the port numbers for other Identity Manager drivers on either this or the remote cluster.

- **8** If you change the port numbers, restart the driver by clicking the upper-right corner of the **Cluster Sync** icon, then click **Restart driver**.
- **9** If you changed the port number in [Step 7](#page-117-1), change the port numbers to be the same for the corresponding driver in the other cluster.

You can do this by repeating the process for the Identity Manager driver on the other cluster.

### <span id="page-117-0"></span>**10.2.6 Security Equivalent User**

If resources or peers do not appear in peer clusters in your BCC, it is possible that either a cluster resource synchronization driver is not security equivalent to a user with administrative rights to the cluster.

**NOTE:** Rather than using the eDirectory Admin user to administer your BCC, you should consider creating another user with sufficient rights to the appropriate contexts in your eDirectory tree to manage your BCC.

The Driver object must have sufficient rights to any object it reads or writes in the following containers:

- The Identity Manager driver set container.
- The container where the Cluster object resides.
- The container where the Server objects reside.

If server objects reside in multiple containers, this must be a container high enough in the tree to be above all containers that contain server objects. The best practice is to have all server objects in one container.

• The container where the cluster pool and volume objects are placed when they are synchronized to this cluster. This container is sometimes referred to as the landing zone. The NCP server objects for the virtual server of a BCC-enabled resource are also placed in the landing zone.

To make the Cluster Resource Synchronization Driver object the security equivalent to a User object with administrative rights:

- **1** Log in as the BCC Administrator user.
- **2** Go to the Identity Manager page.
- **3** Click **Identity Manager Administration > Identity Manager Overview**.
- **4** Choose **Search Entire Tree**, then click **Search**.
- <span id="page-117-2"></span>**5** Select the driver you want to check by clicking the red **Cluster Sync** icon.
- **6** Click the icon again, then click the **Identity Manager** tab if it is not already selected.
- <span id="page-118-2"></span>**7** Click **Security Equals**, then view or add a user as needed to be its security equivalent.
- **8** Repeat [Step 5](#page-117-2) through [Step 7](#page-118-2) for the other drivers in your BCC.

Ensure that the BCC Administrator user is a LUM-enabled user. To LUM-enable a user, see "[Managing](https://www.microfocus.com/documentation/open-enterprise-server/2023/pdfdoc/acc_linux_svcs_lx/acc_linux_svcs_lx.pdf#Aeucqum)  [User and Group Objects in eDirectory"](https://www.microfocus.com/documentation/open-enterprise-server/2023/pdfdoc/acc_linux_svcs_lx/acc_linux_svcs_lx.pdf#Aeucqum) in the *[OES 2023: Linux User Management Administration](https://www.microfocus.com/documentation/open-enterprise-server/2023/pdfdoc/acc_linux_svcs_lx/acc_linux_svcs_lx.pdf#bookinfo)  [Guide](https://www.microfocus.com/documentation/open-enterprise-server/2023/pdfdoc/acc_linux_svcs_lx/acc_linux_svcs_lx.pdf#bookinfo)*.

### <span id="page-118-1"></span>**10.2.7 Clusters Cannot Communicate**

If the clusters in your BCC cannot communicate with each other, it is possible that the User object you are using to administer your BCC does not have sufficient rights to the Cluster objects for each cluster. To resolve this problem, ensure that the BCC Administrator user is a trustee of the Cluster objects and has at least Read and Write rights to the All Attributes Rights property.

- **1** Log in as the BCC Administrator user.
- <span id="page-118-3"></span>**2** In **Roles and Tasks**, click **Rights**, then click **Modify Trustees**.
- **3** Browse to select the Cluster object name, then click **OK**.
- **4** Click **OK** to view the trustee information for the selected object.
- **5** If the BCC Administrator user is not listed as a trustee, click the **Add Trustee** button, browse and select the User object, then click **OK**.
- **6** Click **Assigned Rights** for the BCC Administrator user, then ensure that the **Read** and **Write** check boxes are selected for the **All Attributes Rights** property.
- <span id="page-118-4"></span>**7** Click **Done** to save your changes.
- **8** Repeat [Step 2](#page-118-3) through [Step 7](#page-118-4) for the other Cluster objects in your BCC.

# <span id="page-118-0"></span>**10.3 BCC-Enabled Cluster Resources**

- [Section 10.3.1, "Resource Cannot Be Brought Online," on page 120](#page-119-0)
- [Section 10.3.2, "Resource Does Not Migrate to a Peer Cluster," on page 120](#page-119-1)
- Section 10.3.3, "Blank Error String iManager Error Appears While Bringing a Resource Online," [on page 120](#page-119-2)
- [Section 10.3.4, "Clustered Pool Is Stuck in an eDirectory Synchronization State," on page 120](#page-119-3)
- [Section 10.3.5, "Mapping Drives in Login Scripts Does Not Work," on page 121](#page-120-0)
- Section 10.3.6, "Mapping Drives to Home Directories by Using the %HOME\_DIRECTORY [Variable," on page 121](#page-120-1)
- \* [Section 10.3.7, "Resource Script Search-and-Replace Functions Do Not Work," on page 122](#page-121-0)
- [Section 10.3.8, "Virtual NCP Server IP Addresses Won't Change," on page 122](#page-121-1)
- [Section 10.3.9, "The IP Address, Virtual Server DN, or Pool Name Does Not Appear on the](#page-122-1)  [iManager Cluster Configuration Page," on page 123](#page-122-1)

# <span id="page-119-0"></span>**10.3.1 Resource Cannot Be Brought Online**

If you cannot bring a BCC-enabled resource online, the resource might be set as secondary. If the NCS:BCC State attribute is equal to 1, the resource is set to secondary and cannot be brought online.

On the resource object, change the NCS:BCC State attribute to 0. This sets the resource to the primary state. Also, increment the NCS:Revision attribute one number so that Novell Cluster Services recognizes that the resource properties have been updated. See [Step 1 on page 115](#page-114-6) for an example of how to modify object attributes.

#### <span id="page-119-1"></span>**10.3.2 Resource Does Not Migrate to a Peer Cluster**

If you cannot migrate a resource from one cluster to a peer cluster, the problem might be caused by one of the following conditions:

- The resource has not been BCC-enabled.
- Remote clusters cannot communicate.

See [Section 10.2.3, "Peer Cluster Communication Is Not Working," on page 116.](#page-115-2)

Perl script errors.

Special characters must be escaped in scripts. For example, the script might have a single % character in it that needs to be an escape (%% instead of %). Also, hashes in Perl need to have escape characters.

# <span id="page-119-2"></span>**10.3.3 Blank Error String iManager Error Appears While Bringing a Resource Online**

If you get an error in iManager with a blank error string (no text appears with the error message) while attempting to bring a resource online, it is possible that Novell Cluster Services views the resource as secondary even though BCC has changed the resource to primary and iManager shows the resource as primary.

To resolve this problem, make a change to the cluster properties to cause the NCS:Revision attribute to increment. You could add a comment to the resource load script to cause this to happen.

# <span id="page-119-3"></span>**10.3.4 Clustered Pool Is Stuck in an eDirectory Synchronization State**

Pools might get stuck in an eDirectory synchronization state if all of the volumes in that pool are not active and mounted.

To resolve this problem:

- **1** In NSSMU or iManager, activate and mount the deactive volumes.
- **2** In iManager, click **Clusters**, then select the cluster resource for the clustered pool.
- **3** Click **Offline** to dismount the pool's volumes and deactivate the pool.

Wait until the resources are successfully offline before continuing.

**4** Click **Online** to bring the resource back online.

# <span id="page-120-0"></span>**10.3.5 Mapping Drives in Login Scripts Does Not Work**

Consider the following when mapping drives in login scripts in a BCC:

 $\bullet$  Using a fully distinguished name for cluster-enabled volume (such as  $map$ s:=BCCP\_Cluster\_HOMES.servers.:shared) has been tested and does not work.

When the resource fails over to the secondary cluster, the DN does not resolve to a server/ volume that is online. This causes the map command to fail.

Using the *Server short Name*/VOL:shared syntax has been tested and works.

*Server Short Name* is the name being advertised in SLP as specified in the resource load script. This method requires a client reboot.

# <span id="page-120-1"></span>**10.3.6 Mapping Drives to Home Directories by Using the %HOME\_DIRECTORY Variable**

Consider the following when mapping drives to home directories in login scripts in a BCC:

 $\bullet$  Using the  $\text{\$HOME}$  DIRECTORY variable (such as map  $u:=\text{\$HOME}$  DIRECTORY) has been tested and does not work.

When the resource fails over to the secondary cluster, the \$HOME\_DIRECTORY variable still resolves to the old volume object, and the map command fails.

Using a temporary environment variable has been tested and does not work.

For example:

set FOO=%HOME\_DIRECTORY

MAP u:=%FOO

- Using a false volume object along with ICE and LDIF has been tested and works.
	- Create a new volume object that references the real volume object.

The Host Server attribute must point to the virtual NCP server in the primary cluster, and the Host Resource Name attribute must specify the name of the volume. This new volume object can be referred to as a volume reference.

- All User objects must be modified to have their Home Directory attribute reference the new volume object (volume reference).
- Use LDIF and ICE in the NSMI script (SAN Array Mapping Information) area.

This script modifies the new volume reference object and updates the Host Server attribute to point to the virtual NCP server in the secondary cluster.

**NOTE:** Using LDIF/ICE prevents you from using the NSMI script to control the SAN. If you want to use LDIF/ICE and the NSMI script, you must have two NCF files: one for the SAN, and one for LDIF/ICE. The NSMI script must then call each NCF file separately.

See [TID 10057730](http://support.novell.com/docs/Tids/Solutions/10057730.html) (http://support.novell.com/docs/Tids/Solutions/10057730.html) for information on modifying the Server Cache Timeout value on the Client for Open Enterprise Server.

A sample NSMI script is included below:

```
#!ICE -b -D LDAP -d cn=root,ou=servers,o=lab -w novell -S LDIF -f
#@ -s0 -w20
version: 1
dn: cn=HOMES_REF, ou=servers,o=lab
changetype: modify
replace: hostServer
hostServer:
cn=BCC-CLUSTER-HOMES-SERVER,ou=From_BCCP,ou=servers,o=lab
```
The first line in the sample script instructs NSMI to run the ICE utility.

- The -b parameter automatically closes the ICE window.
- The -d parameter is the administrator DN that is used to modify eDirectory.
- The -w parameter is the password.
- There must be a trailing space after the -f parameter.

The second line in the sample script includes NSMI-specific options.

- -s0 causes NSMI to not wait for a signal file.
- -w20 causes NSMI to wait 20 seconds before proceeding.

Failure to add the wait causes the temporary LDIF file to be deleted before ICE can read it. This causes ICE to fail.

### <span id="page-121-0"></span>**10.3.7 Resource Script Search-and-Replace Functions Do Not Work**

If resource script search-and-replace functions are not working, the problem might be caused by one of the following conditions:

- You did not click the **Apply** button on the Properties page. Clicking **OK** when entering the scripts does not apply the changes to the directory.
- You added the search-and-replace values to the resource instead of to the cluster.

The search-and-replace values apply to a specific resource instead of all resources in the cluster.

 If you are testing search-and-replace functionality, you might have made the changes too rapidly.

Identity Manager merges all changes into one, so if you quickly add a change and then delete it, Identity Manager might view it as no change. You should make a change and then verify that the change has synchronized with the other cluster before deleting it.

#### <span id="page-121-1"></span>**10.3.8 Virtual NCP Server IP Addresses Won't Change**

If the IP address for a virtual (NCP) server does not change properly, the problem might be caused by one of the following conditions:

 $\bullet$  The IP address has been changed on the load, unload, and monitor script pages.

For information, see ["Moving a Cluster, or Changing the Node IP Addresses, LDAP Servers, or](https://www.microfocus.com/documentation/open-enterprise-server/2023/pdfdoc/clus_admin_lx/clus_admin_lx.pdf#clusmoving)  [Administrator Credentials for a Cluster"](https://www.microfocus.com/documentation/open-enterprise-server/2023/pdfdoc/clus_admin_lx/clus_admin_lx.pdf#clusmoving) in the [OES 2023: OES Cluster Services for Linux](https://www.microfocus.com/documentation/open-enterprise-server/2023/pdfdoc/clus_admin_lx/clus_admin_lx.pdf#bookinfo)  [Administration Guide](https://www.microfocus.com/documentation/open-enterprise-server/2023/pdfdoc/clus_admin_lx/clus_admin_lx.pdf#bookinfo).

The virtual server has an extra IP address.

IP address changes should always be made on the Protocols page of the iManager cluster plugin, and not in load and unload scripts.

This is the only way to change the IP address on the virtual NCP server object in eDirectory.

# <span id="page-122-1"></span>**10.3.9 The IP Address, Virtual Server DN, or Pool Name Does Not Appear on the iManager Cluster Configuration Page**

You might see a DSML read error if you select properties for a Cluster object and then click the **Business Continuity** tab.

The eDirectory pointers for the cluster resource are missing or are invalid. The following shows the required attributes and the format:

*Object in the directory (Object Class Name) Attribute Name -->The object in the directory the attribute points to Attribute Name -->The object in the directory the attribute points to* Clustered Volume (Object Class "NCS:Volume Resource") NCS:NCP Server -->Virtual NCP Servers NCS:Volumes-->All Volumes Virtual NCP Server (Object Class "NCP Server") Resource-->Cluster Resource NCS:NetWare Cluster-->Cluster Object NCS:Volumes-->All Volumes Volume (Object Class "Volume") nssfsPool-->Pool Object Host Server-->Virtual NCP Server Pool (Object Class "nssfsPool") Host Server-->Virtual NCP Server

# <span id="page-122-0"></span>**10.4 BCC Startup Flags**

There are three optional flags that can be used by BCC during startup that can help with troubleshooting:

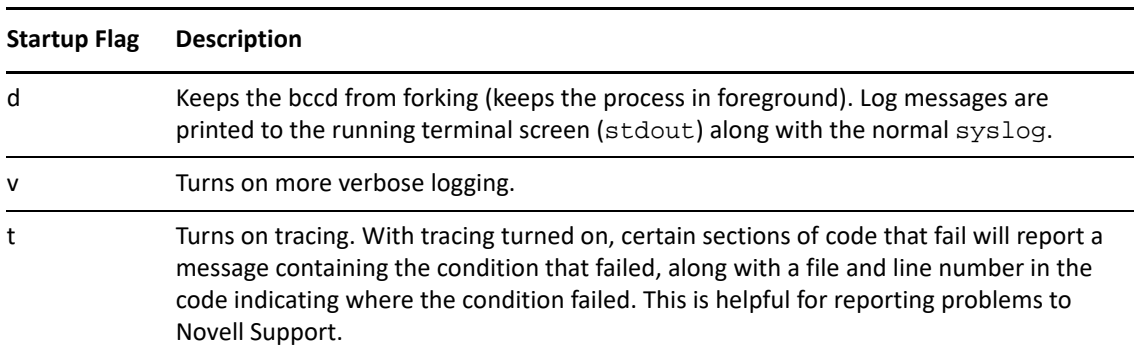

*Table 10-2 Optional Startup Flags*

There are two usage options:

• To use the v and t flags, edit the /etc/init.d/novell-bcc file and change the NOVELL\_BCCD\_ARGS= line to NOVELL\_BCCD\_ARGS=-*flags*. Replace *flags* with any combination of v and/or t. This could include v, vt, t, or tv.

Do not use the d flag with this option.

\* Stop BCC by entering rcnovell-bccd stop or systemctl stop novell-bccd.service at the server console. Then restart it by entering /opt/novell/bcc/sbin/bccd -*flags*. Replace *flags* with any combination of v, t, or d.

# <span id="page-123-1"></span>**10.5 Verifying BCC Administrator User Trustee Rights and Credentials**

You must ensure that the BCC Administrator user is a LUM-enabled user. For instructions, see ["Creating the BCC Group and Administrator User" on page 54.](#page-53-1)

You must ensure that the user who manages your BCC (that is, the BCC Administrator user) is a trustee of the Cluster objects and has at least Read and Write rights to the All Attributes Rights property. For instructions, see ["Assigning Trustee Rights for the BCC Administrator User to the](#page-54-0) [Cluster" on page 55.](#page-54-0)

In order for the BCC Administrator user to gain access to the cluster administration files (/admin/ novell/cluster) on other Linux cluster nodes in your BCC, you must add that user to the ncsgroup on each cluster node. For instructions, see ["Adding the BCC Administrator User to the](#page-55-0)  [ncsgroup on Each Cluster Node" on page 56.](#page-55-0)

# <span id="page-123-0"></span>**10.6 BCC Error Codes**

The following table lists the different BCC error codes by number and gives a brief description for each error code.

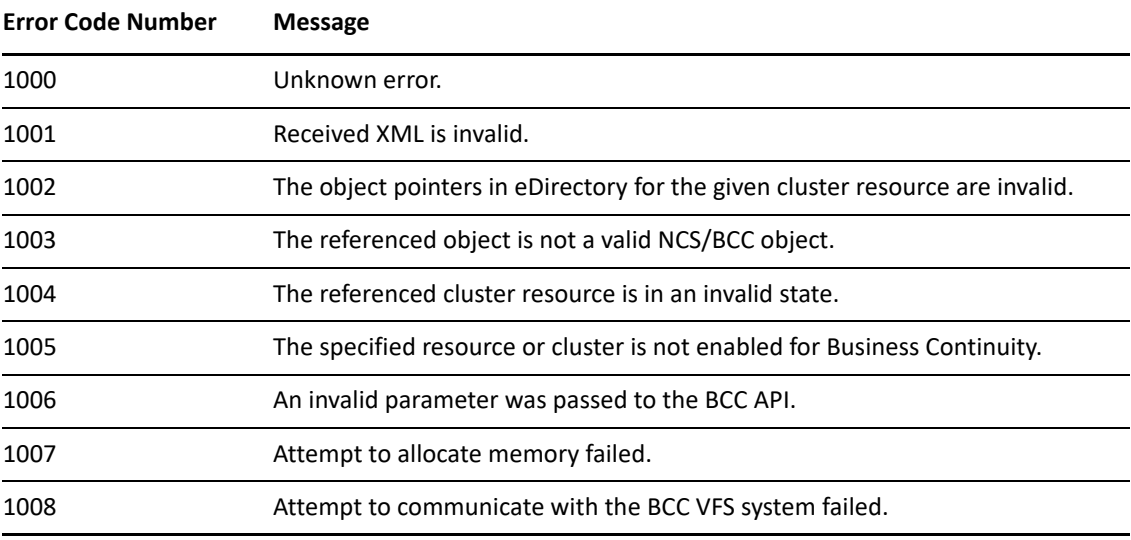

*Table 10-3 BCC Error Codes and Messages*

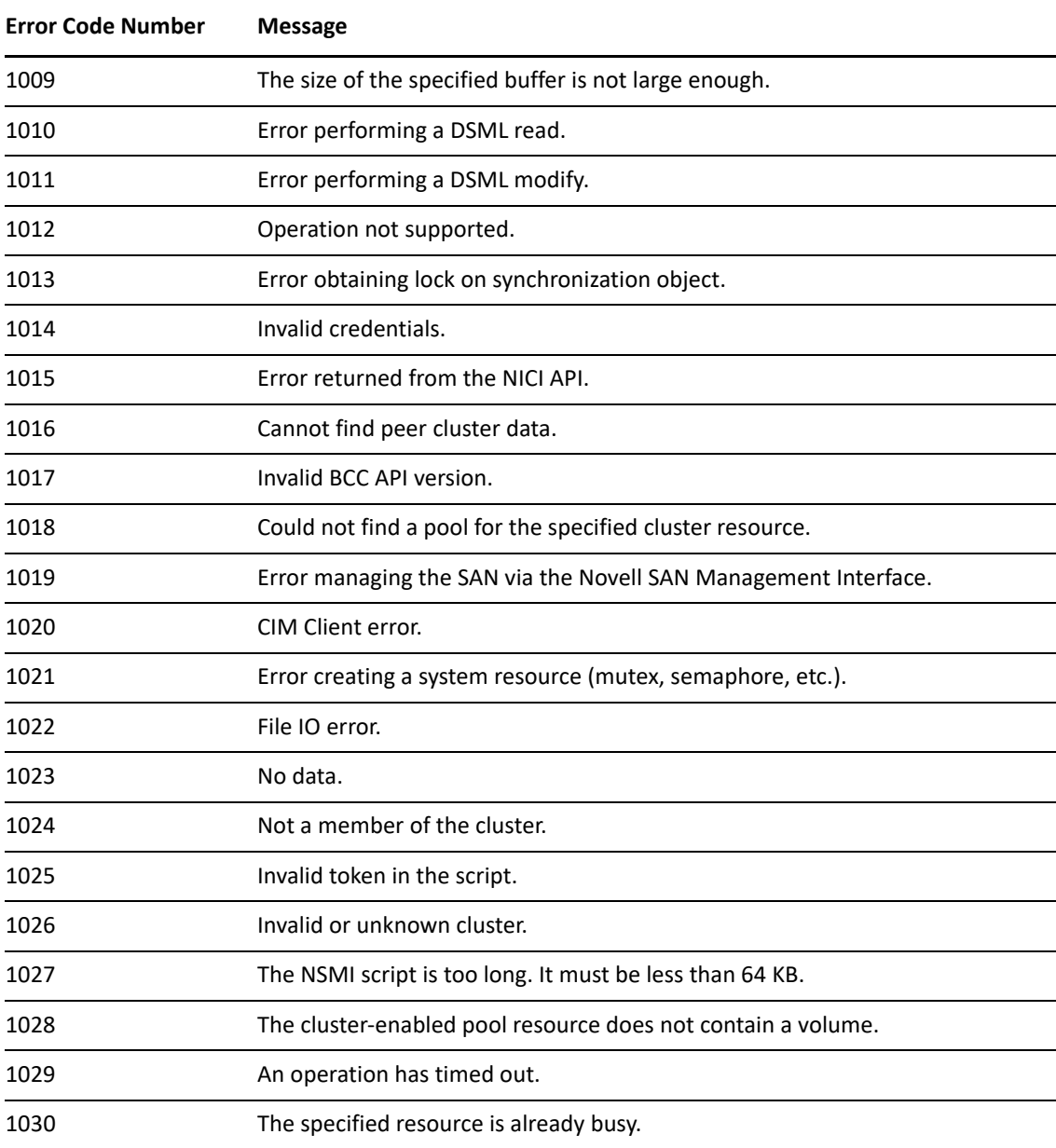

The error code numbers are recorded in a log file that you can use to view status changes for BCC.

The path to the log file on Linux is /var/log/messages. You can search for BCCD to view BCC related messages and entries in the log file.

# 11 **Security Considerations**

Security administrators can use information in this section to understand how to configure and maintain a business continuity cluster in the most secure way possible.

- [Section 11.1, "Security Features," on page 127](#page-126-0)
- [Section 11.2, "Security Configuration," on page 128](#page-127-0)
- [Section 11.3, "General Security Guidelines," on page 132](#page-131-0)
- [Section 11.4, "Security Information for Dependent Products," on page 133](#page-132-0)

# <span id="page-126-0"></span>**11.1 Security Features**

The following table contains a summary of the security features of Novell Business Continuity Clustering.

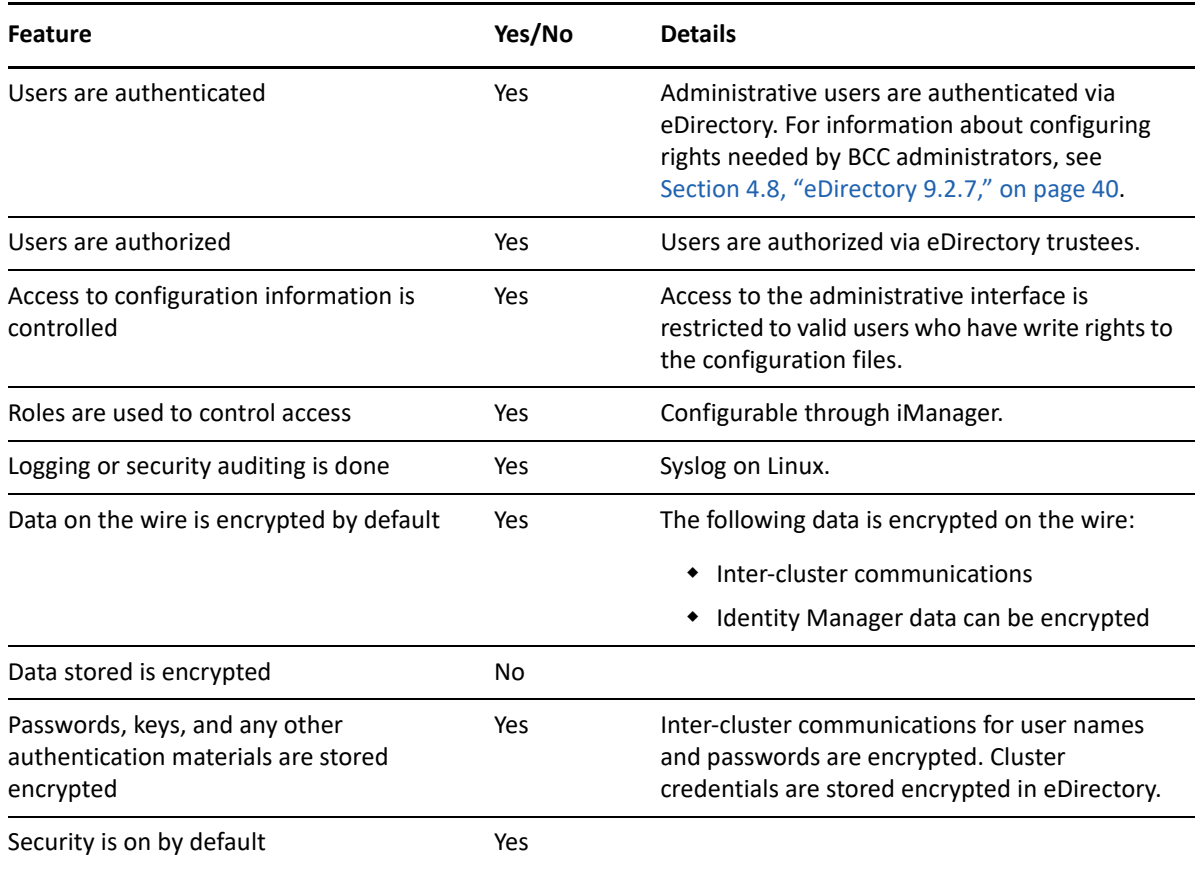

*Table 11-1 Business Continuity Clustering Security Features*

# <span id="page-127-0"></span>**11.2 Security Configuration**

This section provides a summary of security-related configuration settings for Business Continuity Clustering.

- [Section 11.2.1, "BCC Configuration Settings," on page 128](#page-127-2)
- [Section 11.2.2, "Changing the NCS: BCC Settings Attributes in the BCC XML Configuration," on](#page-128-0)  [page 129](#page-128-0)
- [Section 11.2.3, "Disabling SSL for Inter-Cluster Communication," on page 131](#page-130-0)
- [Section 11.2.4, "Restricting the Network Address for Administration," on page 132](#page-131-1)

# <span id="page-127-2"></span>**11.2.1 BCC Configuration Settings**

[Table 11-2](#page-127-1) lists the BCC configuration settings that are security-related or that impact the security of BCC.

| <b>Configuration Setting</b>              | <b>Possible Values</b>                | <b>Default Value</b>                                                                                                    | <b>Recommended Value for</b><br><b>Best Security</b> |  |
|-------------------------------------------|---------------------------------------|----------------------------------------------------------------------------------------------------|------------------------------------------------------|--|
| Inter-cluster<br>communications scheme    | HTTP (port 5988)<br>HTTPS (port 5989) | <b>HTTPS</b>                                                                                                    | <b>HTTPS</b>                                         |  |
| <b>Identity Manager</b><br>communications | Secure/Non-secure                     | This is the certificate in<br>the Identity Manager<br>driver setup. If you create<br>the driver with an SSL<br>certificate, it is secure. If<br>not, it is in the clear. | Secure                                               |  |

<span id="page-127-1"></span>*Table 11-2 BCC Security Configuration Settings*

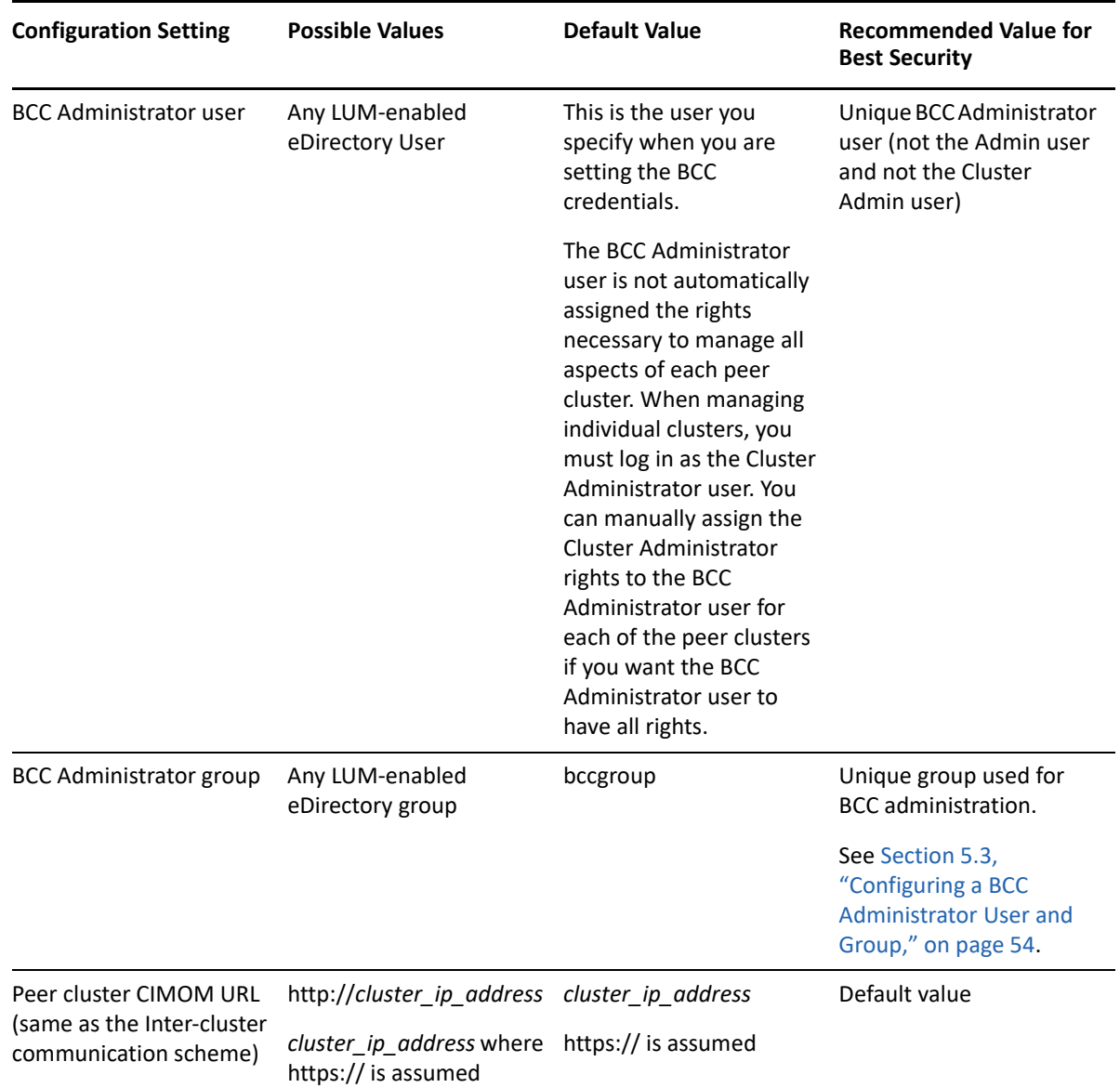

# <span id="page-128-0"></span>**11.2.2 Changing the NCS: BCC Settings Attributes in the BCC XML Configuration**

**WARNING:** You should not change the configuration settings for the NCS:BCC Settings attribute unless instructed to do so by Micro Focus Support. Doing so can have adverse affects on your cluster nodes and BCC.

The following XML for the NCS: BCC Settings attribute is saved on the local Cluster object in eDirectory. The BCC must be restarted in order for these settings to take effect. These are advanced settings that are intentionally not exposed in the BCC plug-in for iManager.

```
<!-- The contents of this file are generated automatically. Changes made to 
this file will not be saved. -->
<bccSettings>
   <adminGroupName>bccgroup</adminGroupName>
   <authorizationCacheTTL>300</authorizationCacheTTL>
   <cimConnectTimeout>15</cimConnectTimeout>
   <cimReceiveTimeout>15</cimReceiveTimeout>
   <cimSendTimeout>15</cimSendTimeout>
   <idlePriorityThreshold>3</idlePriorityThreshold>
   <initialNormalThreads>3</initialNormalThreads>
   <initialPriorityThreads>2</initialPriorityThreads>
   <ipcResponseTimeout>45</ipcResponseTimeout>
   <maximumPriorityThreads>20</maximumPriorityThreads>
   <minimumPriorityThreads>2</minimumPriorityThreads>
   <resourceOfflineTimeout>300</resourceOfflineTimeout>
   <resourceOnlineTimeout>300</resourceOnlineTimeout>
   <scanForNewDevicesDelay>5</scanForNewDevicesDelay>
</bccSettings>
```
On Linux, the above XML is written to the /etc/opt/novell/bcc/bccsettings.xml file.

**IMPORTANT:** This file might be overwritten by Business Continuity Clustering at any time. Therefore, any changes to this file on Linux are ignored and lost. All changes should be made in eDirectory.

[Table 11-3](#page-129-0) provides additional information on each setting.

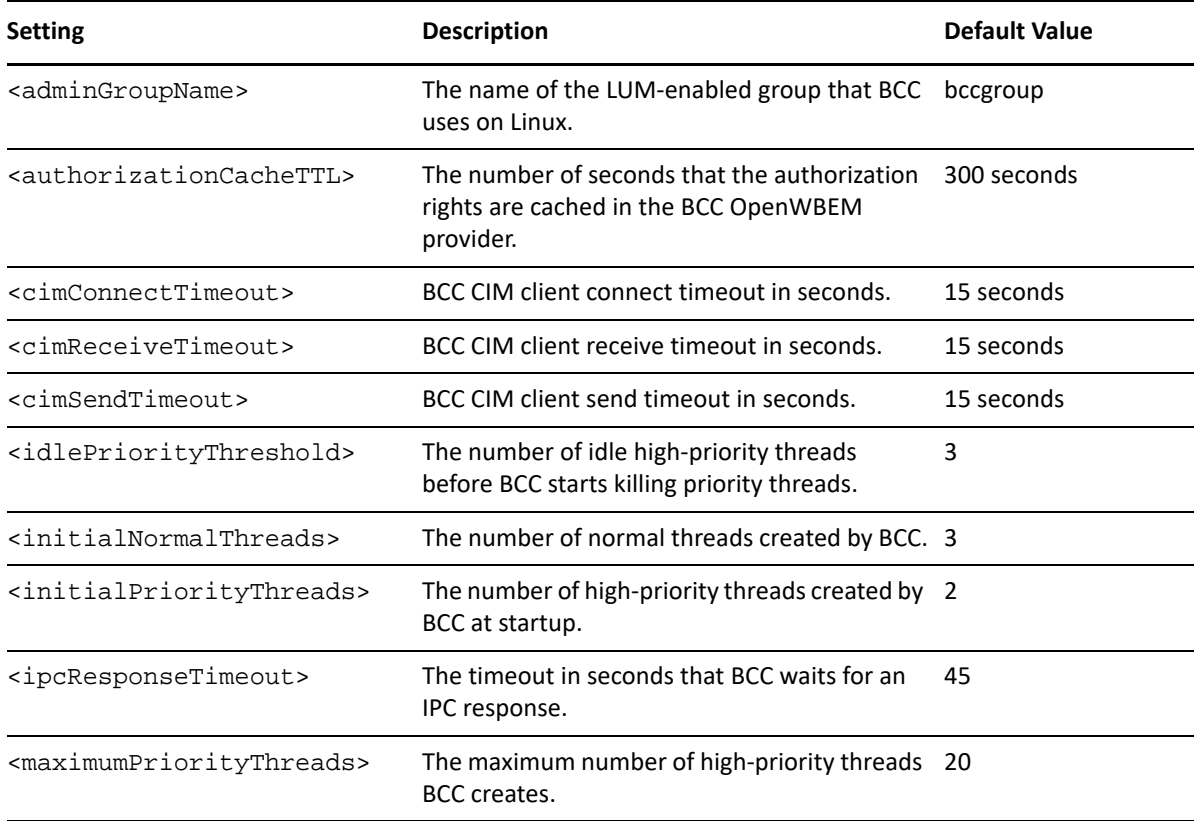

<span id="page-129-0"></span>*Table 11-3 BCC XML Settings*

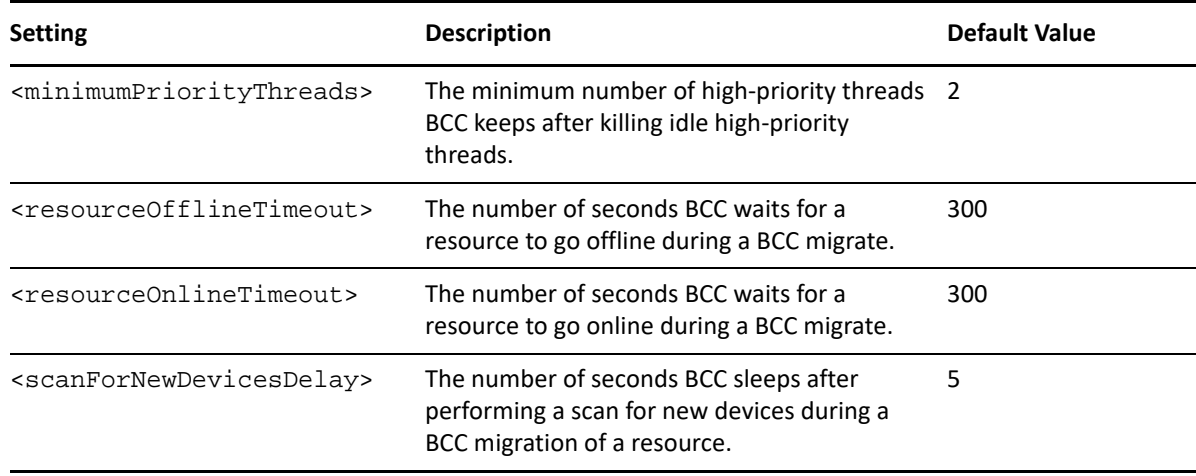

## <span id="page-130-0"></span>**11.2.3 Disabling SSL for Inter-Cluster Communication**

Disabling SSL for inter-cluster communication should only be done for debugging purposes, and should not be done in a production environment or for an extended period of time.

To turn off SSL for inter-cluster communication. To specify a different communication port, you need to modify the Novell Cluster Services Cluster object that is stored in eDirectory by using an eDirectory management tool such as iManager. For more information on using iManager, see [NetIQ](https://www.netiq.com/documentation/imanager-31/pdfdoc/imanager_admin/imanager_admin.pdf#bookinfo)  [iManager Administration Guide](https://www.netiq.com/documentation/imanager-31/pdfdoc/imanager_admin/imanager_admin.pdf#bookinfo).

Disabling SSL communication to a specific peer cluster requires changing the BCC management address to the peer cluster. The address is contained in the NCS:BCC Peers attribute that is stored on the NCS Cluster object.

For example, a default NCS:BCC Peers attribute could appear similar to the following example, where https:// is assumed and is never specified explicitly:

```
<peer>
   <cluster>chicago_cluster</cluster>
   <tree>DIGITALAIRLINES_TREE</tree>
   <address>10.1.1.10</address>
</peer>
```
To disable SSL for inter-cluster communication, you would change the <address> attribute to specify http:// with the IP address, as shown in the following example:

```
<peer>
  <cluster>chicago_cluster</cluster>
   <tree>DIGITALAIRLINES_TREE</tree>
   <address>http://10.1.1.10</address>
</peer>
```
The BCC management address of chicago\_cluster now specifies non-secure HTTP communication.

The BCC management port can also be changed by modifying the NCS:BCC Peers attribute values. The default ports for secure and non-secure inter-cluster communication are 5989 and 5988 respectively.

For example, if you want to change the secure port on which OpenWBEM listens from port 5989 to port 1234, you would change the <address> attribute value in the above examples to:

```
<peer>
   <cluster>chicago_cluster</cluster>
  <tree>DIGITALAIRLINES_TREE</tree>
   <address>10.1.1.10:1234</address>
</peer>
```
The attribute now specifies that inter-cluster communication uses HTTPS over port number 1234.

The NCS:BCC Peers attribute has a value for each peer cluster in the BCC. Attribute values are synchronized among peer clusters by the BCC-specific Identity Manager driver, so a change to an attribute value on one cluster causes that attribute value to be synchronized to each peer cluster in the BCC.

The changes do not take effect until either a reboot of each cluster node, or a restart of the Business Continuity Clustering software on each cluster node.

[Table 11-4](#page-131-2) provides an example of possible combinations of scheme and port specifier for the <address> tag for values of the NCS:BCC Peers attribute.

| Value                 | <b>Protocol Used</b> | <b>Port Used</b> |
|-----------------------|----------------------|------------------|
| 10.1.1.10             | <b>HTTPS</b>         | 5989             |
| 10.1.1.10:1234        | <b>HTTPS</b>         | 1234             |
| http://10.1.1.10      | <b>HTTP</b>          | 5988             |
| http://10.1.1.10:1234 | <b>HTTP</b>          | 1234             |

<span id="page-131-2"></span>*Table 11-4 Example of Scheme and Port Specifier Values for the NCS:BCC Peers Attribute*

## <span id="page-131-1"></span>**11.2.4 Restricting the Network Address for Administration**

You can restrict the network address to the loopback address (127.0.0.1) to increase the security for the BCC Administrator user (bccadmin).

BCC makes a secure connection to OpenWBEM over port 5989 on both the remote and local boxes. This port can be changed.

The cluster connection command reports the status of the OpenWBEM connection from the last time a status update was performed. Typically, this occurs every 30 seconds on the cluster's master node, and every hour on its slaves. Running the following command forces a status update:

cluster refresh -p

OpenWBEM then makes an NCP connection to check the rights of the user who authenticated to OpenWBEM. The NCP connection itself goes to the loopback address.

# <span id="page-131-0"></span>**11.3 General Security Guidelines**

Servers should be kept in a physically secure location with access by authorized personnel only.

- The corporate network should be physically secured against eavesdropping or packet sniffing. Any packets associated with the administration of BCC should be the most secured.
- Access to BCC configuration settings and logs should be restricted. This includes file system access rights, FTP access, access via Web utilities, SSH, and any other type of access to these files.
- Services that are used to send BCC data to other servers or e-mail accounts or that protect BCC data should be examined periodically to ensure that they have not been tampered with.
- When synchronizing cluster or user information between servers outside the corporate firewall, the HTTPS protocol should be employed. Because resource script information is passed between clusters, strong security precautions should be taken.
- When a BCC is administered by users outside of the corporate firewall, the HTTPS protocol should be used. A VPN should also be employed.
- If a server is accessible from outside the corporate network, a local server firewall should be employed to prevent direct access by a would-be intruder.
- Audit logs should be kept and analyzed periodically.

# <span id="page-132-0"></span>**11.4 Security Information for Dependent Products**

[Table 11-5](#page-132-1) provides links to security-related information for other products that can impact the security of BCC:

| <b>Product Name</b>               | <b>Links to Security Information</b>                                                                                                    |  |
|-----------------------------------|----------------------------------------------------------------------------------------------------|--|
| eDirectory                        | Security for eDirectory is provided by NICI (Novell International<br>Cryptographic Infrastructure). See the NICI 2.7x Administration<br>Guide (https://www.netiq.com/documentation/nici27x/<br>nici_admin_guide/data/a20gkue.html).                                                                                                    |  |
| <b>Identity Manager</b>           | "Security Best Practices" in the NetIQ Identity Manager<br><b>Security Guide</b>                                                                                                    |  |
| <b>iSCSI</b>                      | For information about securing iSCSI targets and initiators for<br>Linux iSCSI solutions on SLES, see "Mass Storage over IP<br>Networks-iSCSI" (https://documentation.suse.com/sles/15-<br>SP4/html/SLES-all/cha-iscsi.html) in the SUSE Linux Enterprise<br>Server 12 Administration Guide (https://<br>documentation.suse.com/sles/15-SP4/html/SLES-all/book-<br>storage.html). |  |
| Linux User Management (LUM)       | See the OES 2023: Linux User Management Administration<br>Guide                                                                                                    |  |
| Novell Cluster Services for Linux | In the OES 2023: OES Cluster Services for Linux Administration<br>Guide, see                                                                                                    |  |
|                                   | ◆ "IP Address Requirements"                                                                                                    |  |
|                                   | "Assigning Install Rights for Container Administrators or<br>Non-Administrator Users"                                                                                                    |  |

<span id="page-132-1"></span>*Table 11-5 Security Information for Other Products*

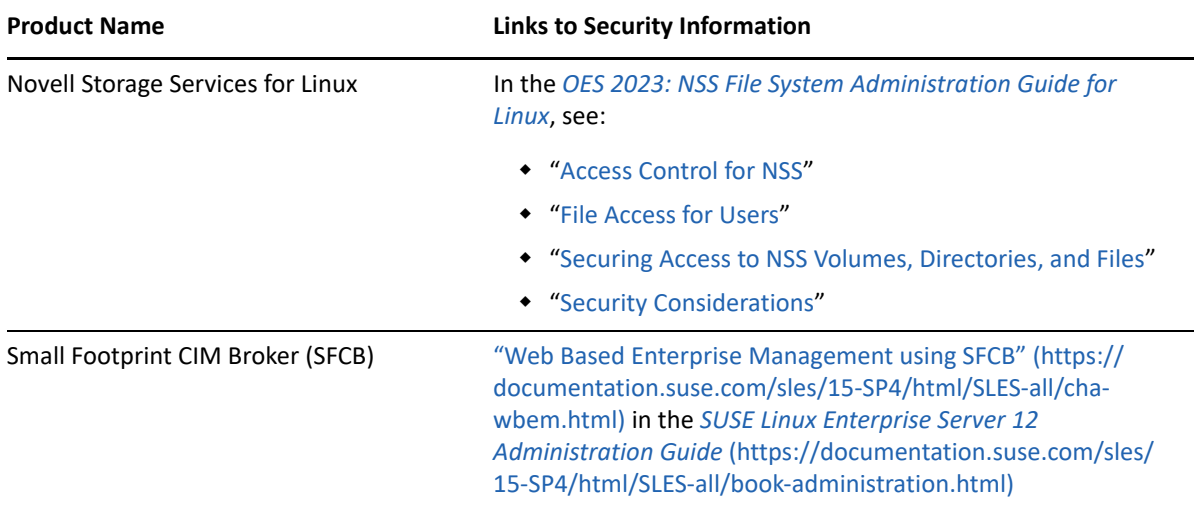

A **Console Commands for BCC** 

> Business Continuity Clustering (BCC) provides server console commands to help you perform certain BCC management tasks. Some of the commands can also be used to manage Novell Cluster Services clusters.

**IMPORTANT:** For Novell Cluster Services console commands, see "[Console Commands for OES](https://www.microfocus.com/documentation/open-enterprise-server/2023/pdfdoc/clus_admin_lx/clus_admin_lx.pdf#ncscmds)  [Cluster Services](https://www.microfocus.com/documentation/open-enterprise-server/2023/pdfdoc/clus_admin_lx/clus_admin_lx.pdf#ncscmds)" in the *[OES 2023: OES Cluster Services for Linux Administration Guide](https://www.microfocus.com/documentation/open-enterprise-server/2023/pdfdoc/clus_admin_lx/clus_admin_lx.pdf#bookinfo)*.

- [Section A.1, "Using Console Commands," on page 135](#page-134-1)
- Section A.2, "Setting Up Linux Scan Commands in /opt/novell/ncs/bin/device\_scan.sh," on [page 138](#page-137-0)

# <span id="page-134-1"></span>**A.1 Using Console Commands**

[Table A-1](#page-134-0) lists the server console commands for managing a business continuity cluster and gives a brief description of each command.

To execute a cluster console command, enter cluster followed by the command. For example, if this cluster belongs to a business continuity cluster, and you want to see this cluster's peer clusters, enter cluster view at the server console. You can also enter cluster help at the console prompt to get information on the commands and their functions.

**IMPORTANT:** You must be logged in as the root user, or any other user in admin or nesgroup.

Some commands prompt the user for input. When using the command in a script, the prompt is not needed. You can use the  $-$ -noprompt option for the command to bypass the prompted interaction.

For example, the cluster migrate command prompts the user to specify whether to continue migration if the cluster is experiencing connection issues. When you use the cluster migrate command in a script, add the --noprompt option to the command line to skip the prompt:

cluster migrate --noprompt [*source/resource*] [*destination/nodename*]

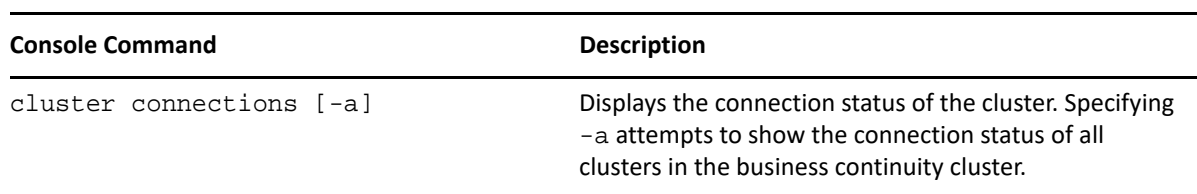

<span id="page-134-0"></span>*Table A-1 Console Commands for Business Continuity Clustering*

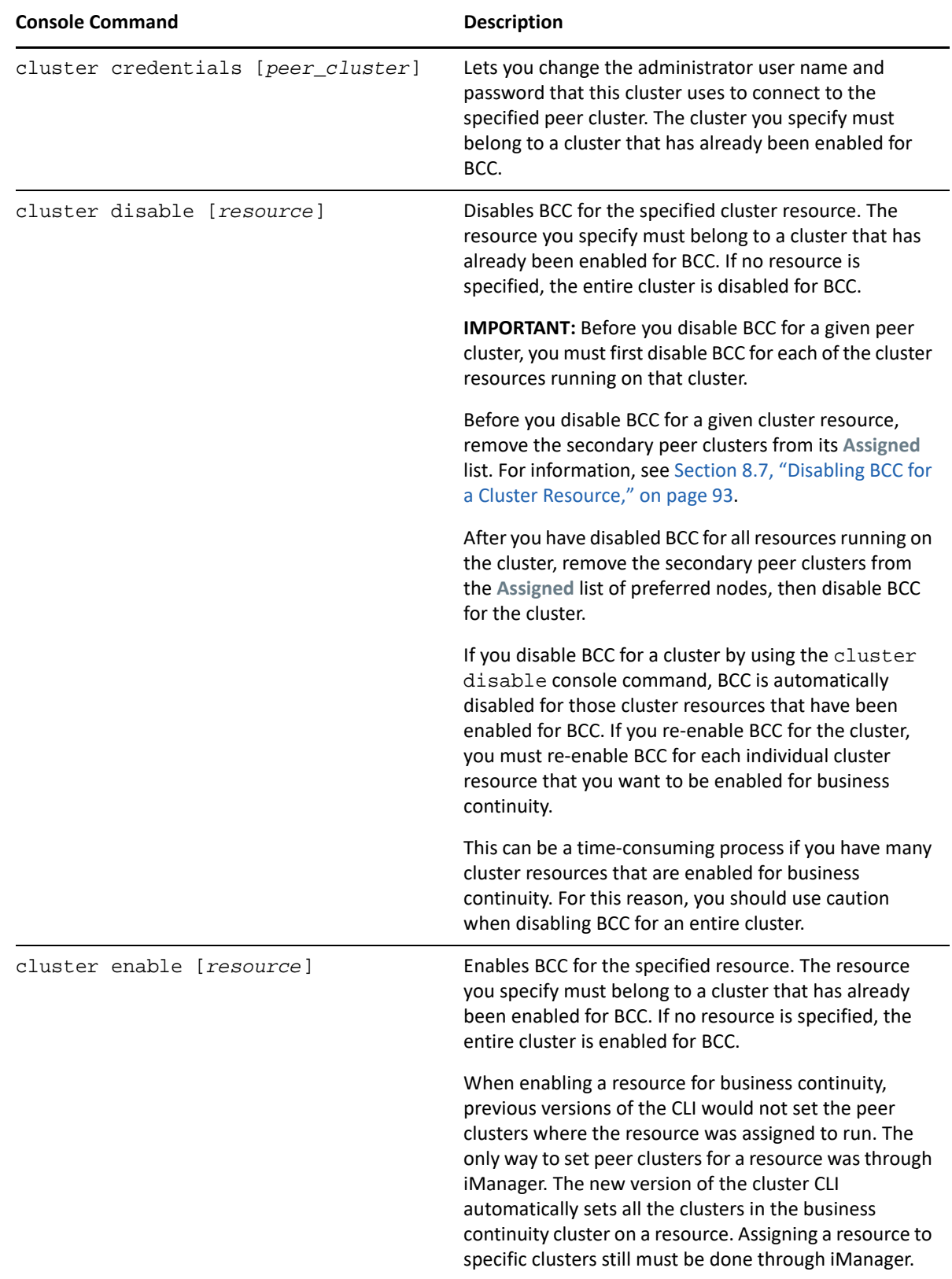

<span id="page-136-0"></span>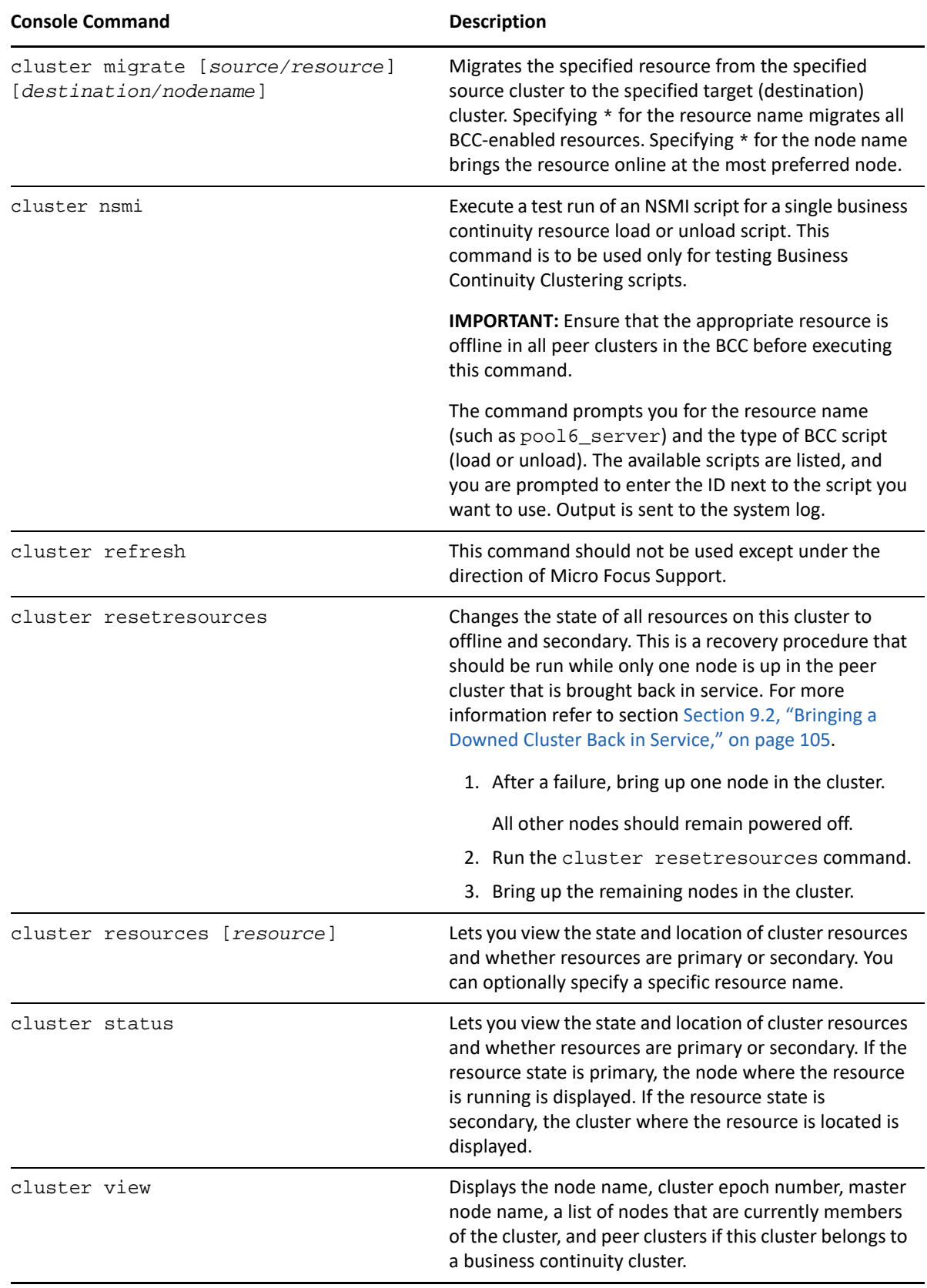

# <span id="page-137-0"></span>**A.2 Setting Up Linux Scan Commands in /opt/novell/ncs/ bin/device\_scan.sh**

Novell Cluster Services provides a framework for customized device scanning to BCC for Linux through an API that reads and executes commands in the /opt/novell/ncs/bin/ device\_scan.sh script. BCC automatically initiates a cluster scan for new devices for BCC-enabled cluster resources that have BCC load/unload scripts when cluster resources are migrated between peer clusters. When BCC calls the API, the script is executed on each node that is currently active in a cluster.

By default, the script is empty. You must add the Linux shell commands that you need to refresh the nodes in the cluster. Any changes that are made to the script are not overwritten when Novell Cluster Services is upgraded.

**WARNING:** In EMC PowerPath environments, do not use the rescan-scsi-bus.sh utility provided with the operating system or the HBA vendor scripts for scanning the SCSI buses. To avoid potential file system corruption, EMC requires that you follow the procedure provided in the vendor documentation for EMC PowerPath for Linux.

**1** In a text editor, open the script file /opt/novell/ncs/bin/device\_scan.sh, add the Linux shell commands that scan your shared devices, then save the file.

The following is a sample script:

#!/bin/bash

```
## Logs to /var/log/messages with tag "bccd-scan"
/bin/logger -t bccd-scan "BCC is running script - device_scan.sh -- 
Scanning
for new devices"
## Rescan devices
rescan-scsi-bus.sh -wcl
## Rescan storage objects (OES 11 and later), such as for expanded NSS 
pools
nlvm rescan
## Add multipath command to rebuild maps if it applies.
# multipath
```
# B <sup>B</sup> **Configuration Worksheet for the BCC Drivers for Identity Manager**

Use this worksheet to gather the information you need to configure the Business Continuity Clustering drivers for Identity Manager. Repeat this process for each connection between clusters. For information about how to set up the drivers, see [Chapter 6, "Configuring the Identity Manager](#page-62-0)  [Drivers for BCC," on page 63.](#page-62-0)

- [Section B.1, "Cluster1 to Cluster2," on page 139](#page-138-0)
- [Section B.2, "Cluster2 to Cluster1," on page 141](#page-140-0)

# <span id="page-138-0"></span>**B.1 Cluster1 to Cluster2**

First, create a driver instance on the Identity Manager node for the first cluster in order to synchronize information from the first cluster to the second cluster.

#### **Clusters for This Driver Instance**

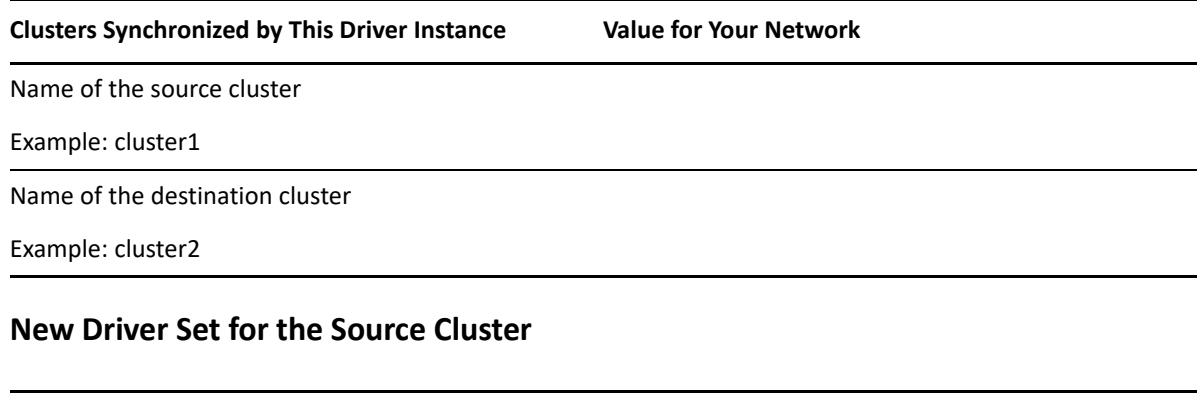

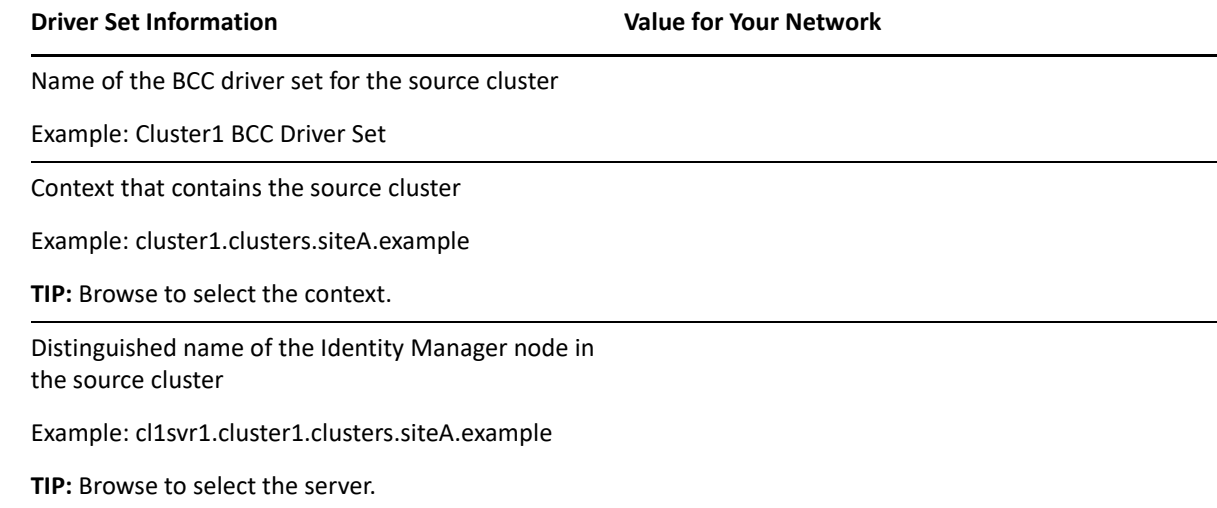

#### **Driver Set Information Community Community Community Community Community Community Community Community Community Community Community Community Community Community Community Community Community Community Community Communit**

Create a new partition on this driver set Deselect this option.

#### **Driver Instance for the Connection from Source to Destination**

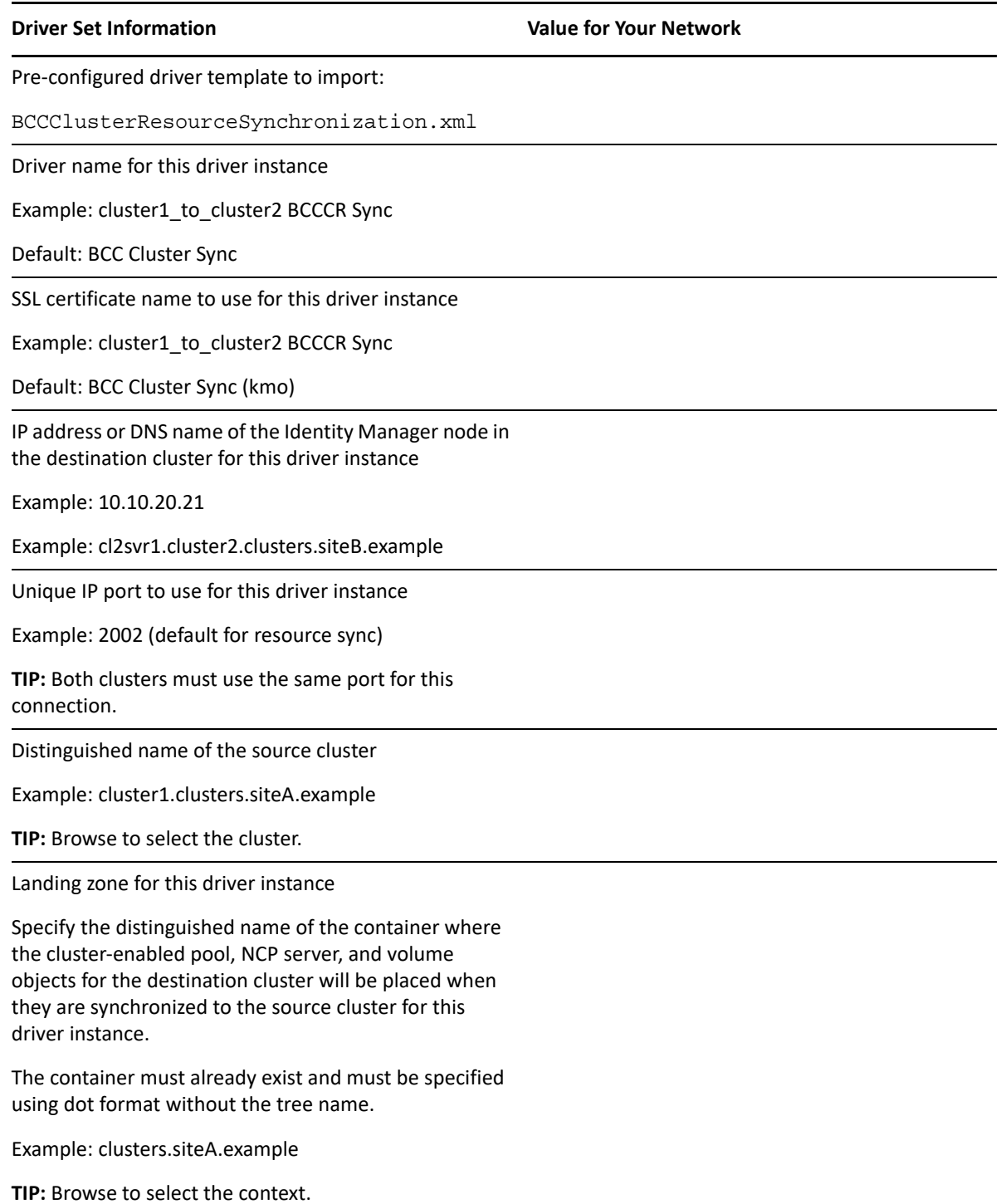

# <span id="page-140-0"></span>**B.2 Cluster2 to Cluster1**

Next, create a second driver instance on the Identity Manager node for the second cluster in order to synchronize information from the second cluster to the first cluster.

#### **Clusters for This Driver Instance**

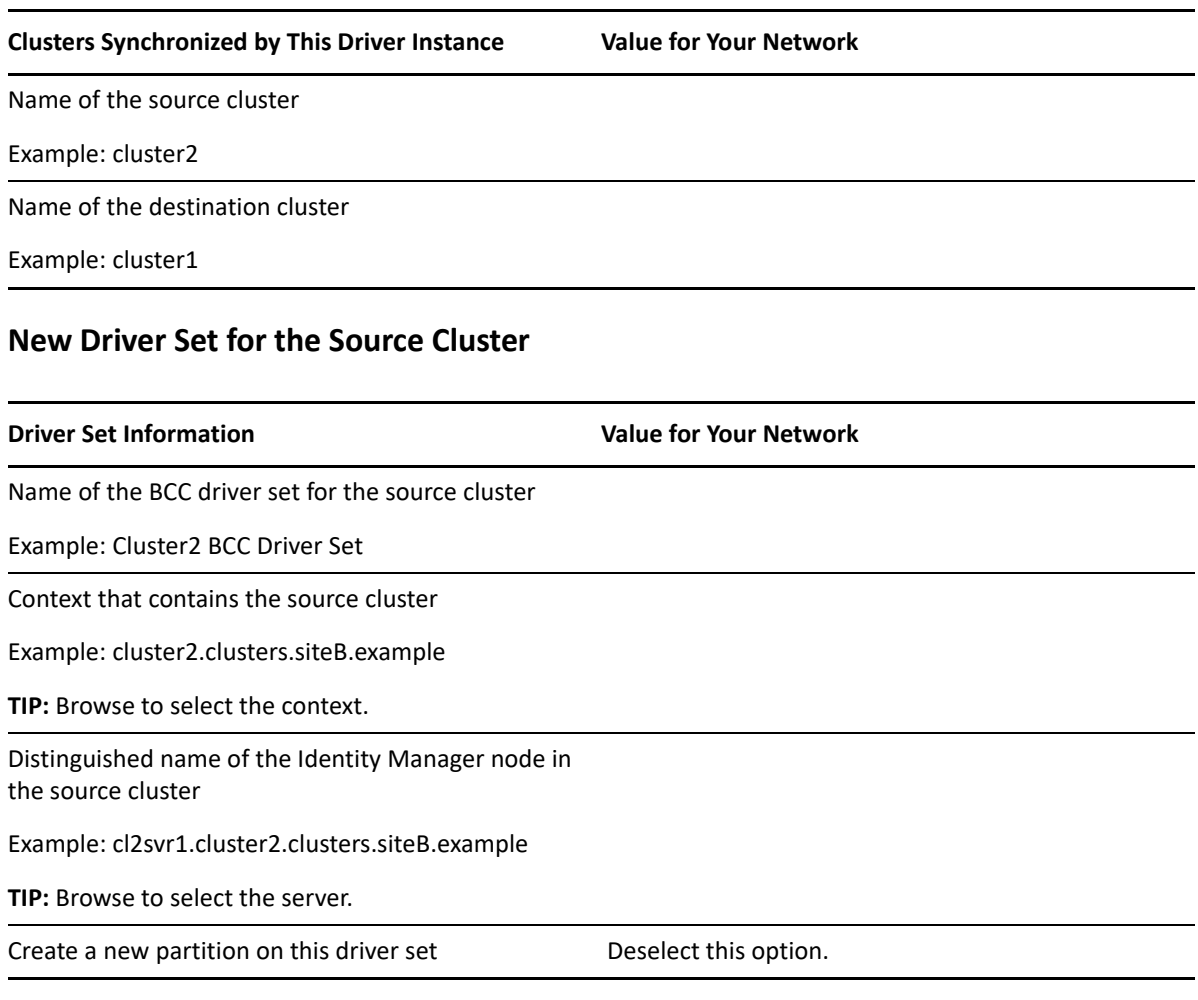

#### **Driver Instance for the Connection from Source to Destination**

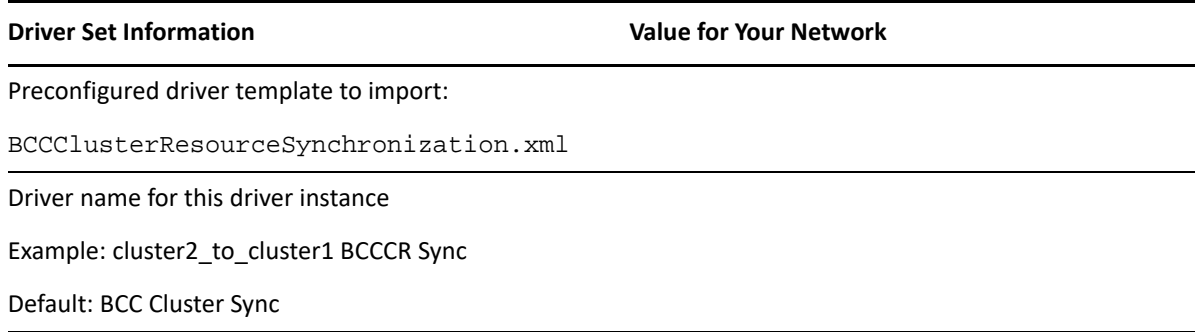

#### **Driver Set Information Community Community Community Community Community Community Community Community Community**

SSL Certificate name for this driver instance

Example: cluster2\_to\_cluster1 BCCCR Sync

Default: BCC Cluster Sync (kmo)

IP address or DNS name of the Identity Manager node in the destination cluster for this driver instance

Example: 10.10.10.21

Example: cl1svr1.cluster1.clusters.siteA.example

Unique IP port to use for this driver instance (same as the value you used for the Cluster1-to-Cluster2 driver instance)

Example: 2002 (default for resource sync)

**TIP:** Both clusters must use the same port for this connection.

Distinguished name of the source cluster for this driver instance

Example: cluster2.clusters.siteB.example

**TIP:** Browse to select the cluster.

Landing zone for this driver instance

Specify the distinguished name of the container where the cluster-enabled pool, NCP server, and volume objects for the destination cluster will be placed when they are synchronized to the source cluster for this driver instance.

The container must already exist and must be specified using dot format without the tree name.

Example: clusters.siteB.example

**TIP:** Browse to select the context.

# C <sup>C</sup> **Configuring Host-Based File System Mirroring for NSS Pools**

Several methods and scenarios exist for mirroring data between geographically separate sites. Each method has its own strengths and weaknesses. For a Business Continuity Clustering system, you need to choose either host-based mirroring or storage-based mirroring (also called array-based mirroring) and whether you want the mirroring to be synchronous or asynchronous.

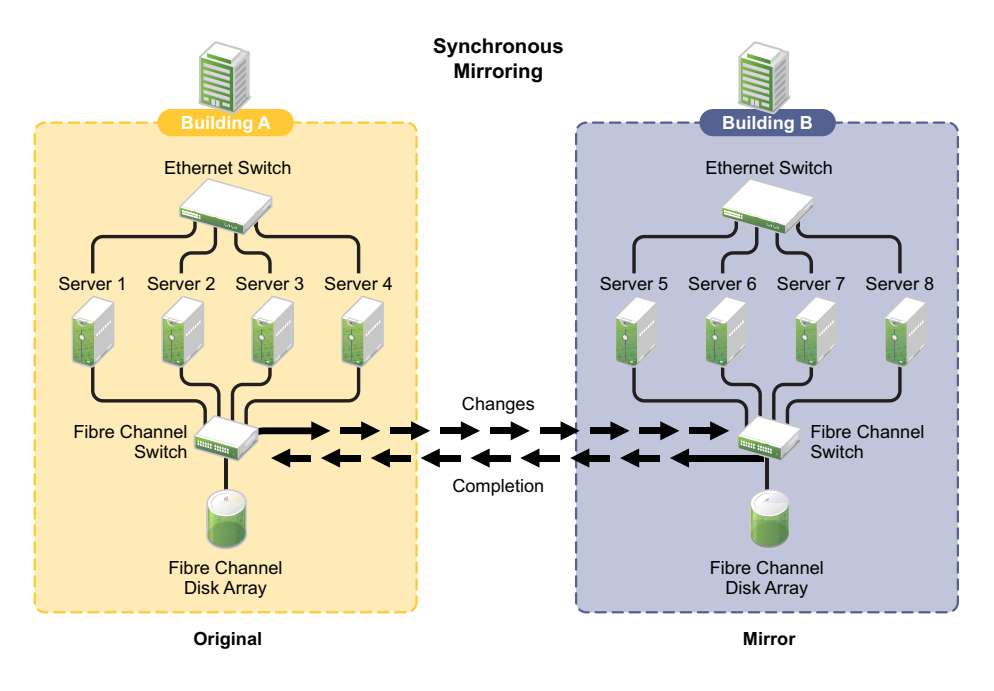

*Figure C-1 Synchronous Mirroring*

**IMPORTANT:** The Business Continuity Clustering product does not perform data mirroring. You must separately configure either storage-based mirroring or host-based file system mirroring.

Storage-based synchronous mirroring is preferred and is provided by storage hardware manufacturers. For information about storage-based mirroring, consult your storage system vendor or see the storage system vendor documentation.

Host-based synchronous mirroring functionality is included with the Novell Storage Services NSS file system (NSS mirroring) that is part of OES. NSS mirroring is a checkpoint-based synchronous mirroring solution. Data blocks are written synchronously to multiple storage devices. It is an alternative to storage-based synchronous replication options.

**IMPORTANT:** NSS pool snapshot technology does not work in a business continuity cluster.

- [Section C.1, "Creating and Mirroring NSS Pools on Shared Storage," on page 144](#page-143-0)
- [Section C.2, "Creating NSS Volumes," on page 146](#page-145-0)
- [Section C.3, "Novell Cluster Services Configuration and Setup," on page 147](#page-146-0)
- [Section C.4, "Checking NSS Volume Mirror Status," on page 147](#page-146-1)

# <span id="page-143-0"></span>**C.1 Creating and Mirroring NSS Pools on Shared Storage**

NSS provides a software RAID 1 configuration option that mirrors NSS pool partitions. The partitions are automatically created by the NSS management tools when you create a pool and when you mirror the pool. NSS supports two to four segments in a software RAID 1. To ensure disaster recovery, the device you select to mirror should be in another storage array in the other data center.

For example, you create the original pool in one cluster, then create mirrors for that pool in the other peer clusters, for a total two to four segments.

Prior to creating and mirroring NSS pools on shared storage, ensure that you have the following:

- All servers in the cluster are connected to a shared storage system.
- One or more virtual disks are configured on the shared storage system.
- The drives on the shared storage system have been initialized.
- NSS is installed and running. For information, see "Installing and Configuring OES Storage [Services](https://www.microfocus.com/documentation/open-enterprise-server/2023/pdfdoc/stor_nss_lx/stor_nss_lx.pdf#b8yjs46)" in the *[OES 2023: NSS File System Administration Guide for Linux](https://www.microfocus.com/documentation/open-enterprise-server/2023/pdfdoc/stor_nss_lx/stor_nss_lx.pdf#Front)*.

To create and mirror NSS pools:

- **1** Start NSSMU by entering nssmu at the server console of a cluster server.
- **2** Select **Devices** from the NSSMU main menu and mark all shared devices as sharable for clustering.

On Linux, shared disks are not by default marked sharable for clustering. With a device marked as sharable for clustering, all partitions on that device are automatically sharable.

You can press F6 to individually mark devices as sharable.

- **3** From the NSSMU main menu, select **Pools**, press the Insert key, then type a name for the new pool you want to create.
- **4** Select the device on your shared storage where you want the pool created.

Device names might be labelled something like /dev/sdc.

**5** Choose whether you want the pool to be activated and cluster-enabled when it is created.

The **Activate on Creation** option is enabled by default. This causes the pool to be activated as soon as it is created. If you choose not to activate the pool, you need to manually activate it later before it can be used.

The **Cluster Enable on Creation** option is also enabled by default. If you want to cluster-enable the pool at the same time it is created, accept the default entry (**Yes**) and continue with [Step 6.](#page-144-0) If you want to cluster-enable the pool at a later date, change the default entry from **Yes** to **No**, select **Create**, and then go to ["Creating NSS Volumes" on page 146](#page-145-0).
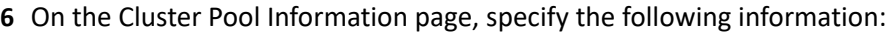

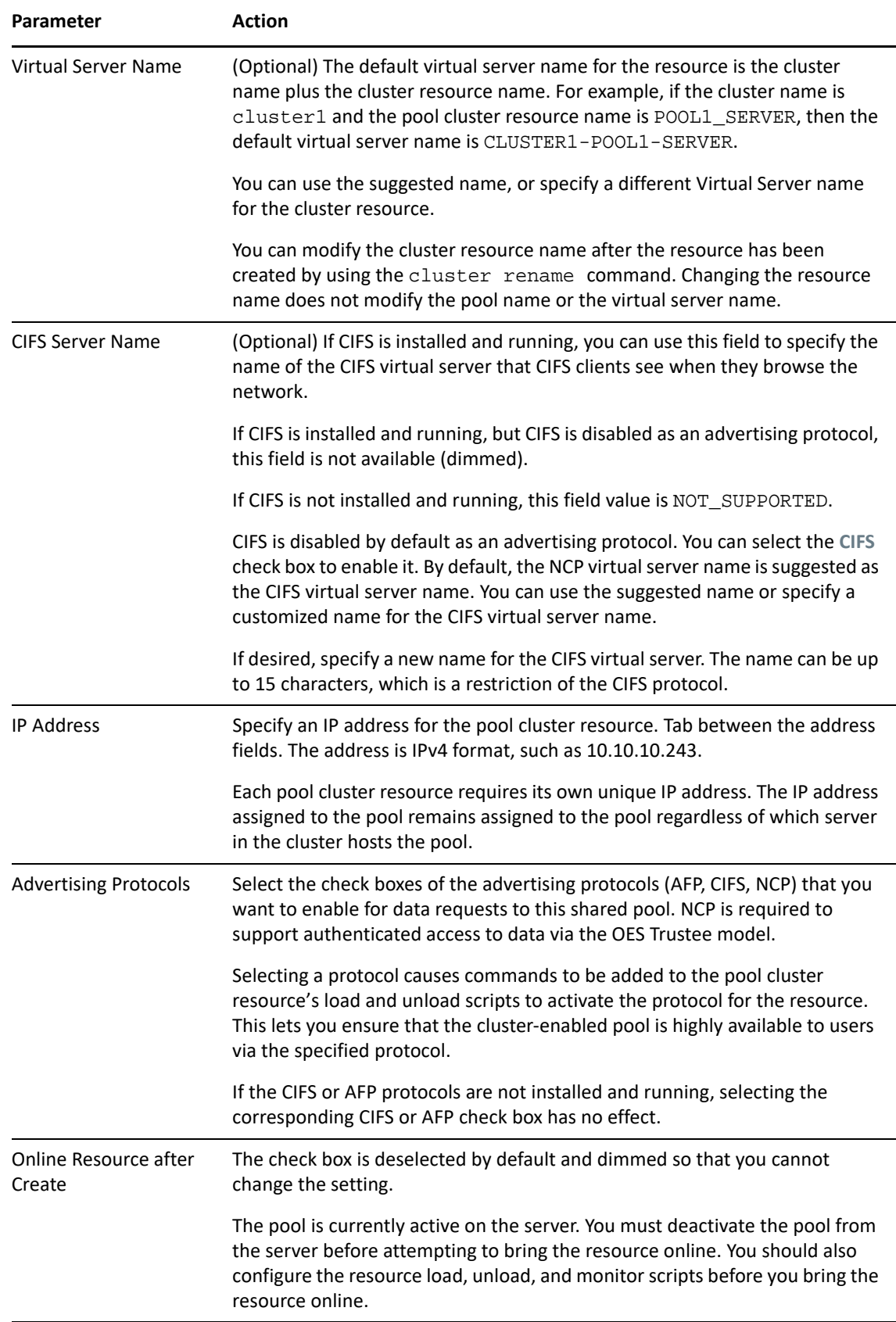

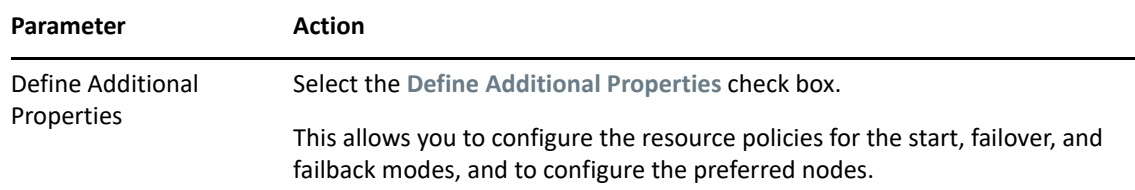

- <span id="page-145-0"></span>**7** Select **Create** to create and cluster-enable the pool.
- **8** Repeat [Step 3](#page-143-0) to [Step 7](#page-145-0) for each additional pool you want to create on shared storage.
- <span id="page-145-1"></span>**9** Select **Partitions** from the NSSMU main menu.
- **10** Select the partition you want to mirror (this is the partition that was created when you created the pool), then press F3.
- <span id="page-145-4"></span>**11** Enter a name for the software RAID 1 device that will be created.

For more information on configuring software RAID for NSS, see [Managing NSS Software RAID](https://www.microfocus.com/documentation/open-enterprise-server/2023/pdfdoc/stor_nss_lx/stor_nss_lx.pdf#Ajhvbk8)  [Devices](https://www.microfocus.com/documentation/open-enterprise-server/2023/pdfdoc/stor_nss_lx/stor_nss_lx.pdf#Ajhvbk8) in the [OES 2023: NSS File System Administration Guide for Linux.](https://www.microfocus.com/documentation/open-enterprise-server/2023/pdfdoc/stor_nss_lx/stor_nss_lx.pdf#Front)

<span id="page-145-2"></span>**12** Select the shared device with free space that you want to use as the mirror, then select **YES** to mirror the partition.

To ensure disaster recovery, the device you select to mirror should be in another storage array in the other data center. You can select up to three shared devices.

- **13** Repeat [Step 9](#page-145-1) through [Step 12](#page-145-2) for each additional shared pool that you want to mirror.
- **14** Continue with ["Creating NSS Volumes" on page 146.](#page-145-3)

## <span id="page-145-3"></span>**C.2 Creating NSS Volumes**

After you create the pool and its mirror, you must create an NSS volume on each pool resource so that it works properly as a cluster resource. To create an NSS volume on a shared pool, follow the instructions in ["Configuring and Managing Cluster Resources for Shared NSS Pools and Volumes](https://www.microfocus.com/documentation/open-enterprise-server/2023/pdfdoc/clus_admin_lx/clus_admin_lx.pdf#ncsshvolnss)" in the *[OES 2023: OES Cluster Services for Linux Administration Guide](https://www.microfocus.com/documentation/open-enterprise-server/2023/pdfdoc/clus_admin_lx/clus_admin_lx.pdf#bookinfo)*.

You must create at least one shared volume in a cluster-enabled pool. Typically, all volumes are created when you initially set up the cluster resource and before you need to cluster migrate or fail over the resource to other servers in the cluster.

You can add volumes to the pool later by cluster migrating the pool cluster resource back to the original server node in the cluster where the pool was created. Otherwise, you get an eDirectory error because the tools only look for the Pool object under its current server node, and not under the original node where it was created.

To create or modify home directories, Distributed File Services junctions, or any other elements that are managed through eDirectory objects, you must cluster migrate the pool resource back to the node where it was created before you perform those management tasks. This restriction also applies to management tasks like renaming a pool or volume that change information in the eDirectory objects for the shared pool or volume.

## **C.3 Novell Cluster Services Configuration and Setup**

After configuring NSS mirroring and creating a volume on the mirrored NSS partition and pool, if you did not cluster-enable the NSS pool on the mirrored partition when you created it, do so by following the instructions in [Cluster-Enabling an Existing NSS Pool and Its Volumes](https://www.microfocus.com/documentation/open-enterprise-server/2023/pdfdoc/clus_admin_lx/clus_admin_lx.pdf#Hrt0ekvg) in the [OES 2023: OES](https://www.microfocus.com/documentation/open-enterprise-server/2023/pdfdoc/clus_admin_lx/clus_admin_lx.pdf#bookinfo)  [Cluster Services for Linux Administration Guide.](https://www.microfocus.com/documentation/open-enterprise-server/2023/pdfdoc/clus_admin_lx/clus_admin_lx.pdf#bookinfo)

When you cluster-enable a shared disk pool, the commands to start and stop the pool resource are automatically added to the resource load and unload scripts.

### **C.4 Checking NSS Volume Mirror Status**

After you have configured NSS mirroring with Novell Cluster Services, you should check to ensure that it is working properly in a cluster environment.

- **1** Ensure that the volumes on the cluster-enabled pool are mounted on an assigned server by entering nsscon volumes at the server console.
- **2** Enter exit to exit the NSSCON utility.
- **3** Check the mirror status of the mirrored partition by starting NSSMU and selecting the RAID device you created in [Step 11 on page 146.](#page-145-4)

NSSMU displays the mirror status of the RAID device. If the partitions are still synchronizing, it could take time for NSSMU to display the mirror status.

**IMPORTANT:** If you create or delete a pool or partition on shared storage that is part of a business continuity cluster, you must run the  $n \text{lvm}$  rescan command on a server in each of the peer clusters.

# D <sup>D</sup>**Using Dynamic DNS with BCC**

One deployment consideration is how the client computers reconnect to services when cluster resources fail over to a peer cluster in the disaster recovery location. Typically, the disaster recovery site is a geographically dispersed site in a different network subnet, which forces the cluster resources to use a different IP address range. This section describes how to configure Business Continuity Clustering (BCC) to act as a dynamic DNS (Domain Name System) client.

- [Section D.1, "Requirements and Assumptions," on page 149](#page-148-0)
- [Section D.2, "Configuring the DNS Server for Dynamic DNS," on page 150](#page-149-0)
- [Section D.3, "Configuring the Cluster Resources for Dynamic DNS," on page 157](#page-156-0)
- [Section D.4, "Testing the Dynamic DNS Solution," on page 161](#page-160-0)

## <span id="page-148-0"></span>**D.1 Requirements and Assumptions**

- [Section D.1.1, "Software Requirements," on page 149](#page-148-1)
- ◆ [Section D.1.2, "DNS Server," on page 149](#page-148-2)
- [Section D.1.3, "TSIG Keys," on page 150](#page-149-1)
- [Section D.1.4, "DNS Record Time-to-Live Values," on page 150](#page-149-2)

#### <span id="page-148-1"></span>**D.1.1 Software Requirements**

Install and configure your business continuity cluster using the following components:

- **Business Continuity Clustering**
- Novell Cluster Services
- Open Enterprise Server 2023

To integrate dynamic DNS in your BCC solution, use the  $bcc\_dyn\_dns.pl$  NSMI script that is included in the BCC software CD in the <media>/nsmi\_scripts/linux directory.

#### <span id="page-148-2"></span>**D.1.2 DNS Server**

The examples used in this BCC solution use the ISC BIND 9 DNS server on Linux. It is not a requirement that you use the ISC BIND DNS server, but your DNS server must meet the following requirements:

- Your DNS server must support the Dynamic DNS standard in RFC 2136.
- If you use the ISC BIND DNS server, you should install the bind and bind-utils RPM packages on each node in your business continuity cluster.

We recommend that your DNS strategy involve redundant DNS servers that make use of secure zone transfers. Furthermore, redundant DNS servers should be implemented at each individual disaster recovery site.

Another option for your DNS servers is to put them in your Novell Cluster Services cluster. This creates a DNS service that is extremely resilient to failure. For information, see "[Configuring DNS](https://www.microfocus.com/documentation/open-enterprise-server/2023/pdfdoc/ntwk_dnsdhcp_lx/ntwk_dnsdhcp_lx.pdf#baxsdqh)  [with OES Cluster Services](https://www.microfocus.com/documentation/open-enterprise-server/2023/pdfdoc/ntwk_dnsdhcp_lx/ntwk_dnsdhcp_lx.pdf#baxsdqh)" in the [OES 2023: DNS/DHCP Services for Linux Administration Guide](https://www.microfocus.com/documentation/open-enterprise-server/2023/pdfdoc/ntwk_dnsdhcp_lx/ntwk_dnsdhcp_lx.pdf#bookinfo).

#### <span id="page-149-1"></span>**D.1.3 TSIG Keys**

TSIG (Transaction Signature) keys are used in the examples to authenticate dynamic updates of the DNS server. It is not a requirement that you use TSIG. Other methods of authorizing updates can be used instead, such as DNSSEC (DNS Security Extensions). In addition, good security requires more then authorization keys. Logging, monitoring, firewalls, intrusion detection systems, and so on should all be employed to keep your systems and network safe from unwanted access. However, it is beyond the scope of this document to cover these alternatives.

The TSIG dnssec-keygen utility should be automatically installed as part of the ISC BIND 9 DNS server package.

#### <span id="page-149-2"></span>**D.1.4 DNS Record Time-to-Live Values**

Selecting the proper Time-to-live (TTL) value for the DNS records can be challenging. If the values are too short, the DNS traffic on your network can increase dramatically. If the values are too long, the end users are unable to reconnect to the cluster resources after a BCC migration until the DNS records expire. There is no perfect TTL value. Each customer and environment is unique and has different needs and goals. You should experiment with the TTL values while monitoring the DNS traffic on your network to find the ideal value for your network.

## <span id="page-149-0"></span>**D.2 Configuring the DNS Server for Dynamic DNS**

Begin by configuring the DNS server so that it accepts dynamic updates to a particular zone and authenticates these updates using TSIG (Transaction Signature) keys.

- [Section D.2.1, "Creating the TSIG Keys for DNS Server Authentication," on page 150](#page-149-3)
- [Section D.2.2, "Configuring the DNS Server with the Public Key," on page 151](#page-150-0)
- [Section D.2.3, "Configuring the DNS Server Zones," on page 152](#page-151-0)
- [Section D.2.4, "Testing the DNS Server," on page 153](#page-152-0)

#### <span id="page-149-3"></span>**D.2.1 Creating the TSIG Keys for DNS Server Authentication**

TSIG keys are used to authenticate dynamic updates of the DNS server. Use the dnssec-keygen utility to create the public and private TSIG key files in the following format:

K<cluster\_dns\_name>.+157+<random number>.key K<cluster dns name>.+157+<random number>.private

- **1** On a node in one of the peer clusters, log in as the root user, then open a terminal console.
- **2** Use the dnssec-keygen utility to create the public and private TSIG keys by entering

dnssec-keygen -a HMAC-MD5 -b 512 -n HOST *cluster\_dns\_name*

The -a option specifies the cryptographic algorithm. For dynamic DNS, this must be HMAC-MD5.

The -b options specifies the number of bits in the key. You should use the strongest encryption possible, which for HMAC-MD5 is 512.

The -n option is the name type. Because a computer is updating the DNS server, use the HOST name type.

Replace *cluster\_dns\_name* with the name of the host. For BCC, the cluster node that hosts the Novell Cluster Services Master IP Address resource updates the DNS server. Because this can be any node in the cluster, use the fully qualified name of the cluster as the host name.

For example, enter

dnssec-keygen -a HMAC-MD5 -b 512 -n HOST *cluster1.clusters.site1.company.com*

This generates the public and private key files:

K*cluster1.clusters.site1.company.com*.+157+*60303*.key K*cluster1.clusters.site1.company.com*.+157+*60303*.private *60303* represents a randomly generated number created by the utility.

**3** Store these files in a secure location.

The DNS administrator uses these keys to configure your master DNS server.

**4** Continue with [Section D.2.2, "Configuring the DNS Server with the Public Key," on page 151](#page-150-0).

#### <span id="page-150-0"></span>**D.2.2 Configuring the DNS Server with the Public Key**

Modify the DNS Server configuration to use the public TSIG key you generated in [Section D.2.1,](#page-149-3)  ["Creating the TSIG Keys for DNS Server Authentication," on page](#page-149-3) 150. You can place the public key information directly in the  $/etc/name$ d.conf file, but it is more secure to place it in a separate location where the key file can be protected.

- **1** On the DNS Server, open a terminal console, then log in as the root user.
- **2** Open the /etc/named.conf file in a text editor, add the following line before the zone configuration, then save the changes:

include "keys.conf";

- **3** Go the /var/lib/named directory, then use a text editor to create a keys.conf file.
- **4** In the keys.conf file, create a section for each public key you need to add.

The format of the key section is:

```
key <cluster_dns_name>. {
  algorithm <cryptographic algorithm>;
  secret "<the public key secret>";
};
```
The *cluster\_dns\_name* is the same name you used when creating the key with the dnsseckeygen utility. This name is also found in the public key file that dnssec-keygen created.

The cryptographic algorithm must be HMAC-MD5.

The public key secret is the Base64-encoded secret found in the public key file that the dnsseckeygen utility created. You can copy and paste the secret from the public key file to the  $/var/$  $lib/named/keys.comf$  file. To continue our example, the key section for the  $/var/lib/$ named/keys.conf file might look like this:

```
key cluster1.clusters.site1.company.com. {
         algorithm HMAC-MD5;
         secret 
"SCUT8rIUoGByvcI1Iok7tY7YvcEaHaM3zusCxXmboBxVcJvUxr335HCg 
lXcDQRPrJrzIKQhH4dJ4cY10ebOJFw==";
};
```

```
5 Save the file.
```
**6** Continue with [Section D.2.3, "Configuring the DNS Server Zones," on page 152.](#page-151-0)

#### <span id="page-151-0"></span>**D.2.3 Configuring the DNS Server Zones**

To configure the DNS zones to accept authorized DNS updates:

- **1** On the DNS server, open a terminal console, then log in as the root user.
- **2** Open the /etc/named.conf file in a text editor, then add the allow-update keyword and key in the zone configuration sections for regular lookups and reverse lookups.

For example, this is a sample zone section:

```
zone "clusters.site1.company.com" in {
         file "dyn/clusters.site1.company.com";
         type master;
         allow-update {
                 key cluster1.clusters.site1.company.com.;
         };
};
zone "1.1.10.in-addr.arpa" in {
         file "dyn/10.1.1.zone";
         type master;
         allow-update {
                 key cluster1.clusters.site1.company.com.;
         };
};
```
- **3** Save the changes.
- **4** Restart the DNS Server to ensure that the new configuration is imported.

Your DNS Server is now configured to accept secure dynamic updates.

**5** Continue with [Section D.2.4, "Testing the DNS Server," on page 153](#page-152-0).

#### <span id="page-152-0"></span>**D.2.4 Testing the DNS Server**

Before you continue to set up the BCC for dynamic DNS updating, verify that your DNS server accepts secure dynamic updates.

- **1** Install the bind-utils RPM on a Linux client computer.
- **2** Ensure that the Linux client computer is configured to use the DNS Server you want to test. Alternately, you can force the dig utility to query a specific DNS Server.
- **3** Use the dig utility to perform a baseline test on any server to view its current IP address.

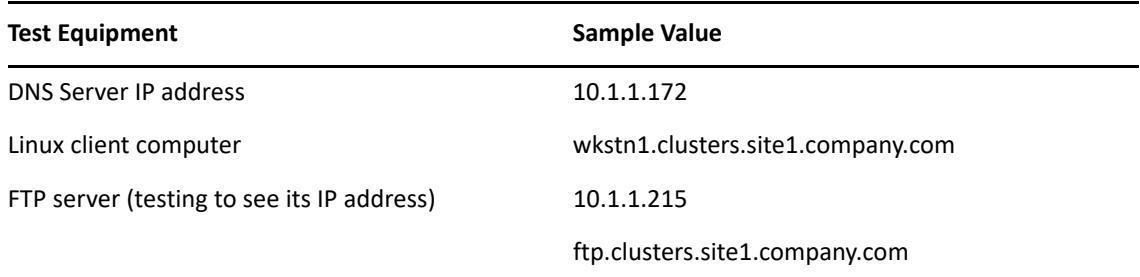

For example, enter:

dig @10.1.1.172 ftp.clusters.site1.company.com

The output shows that the IP address for ftp.clusters.site1.company.com is 10.1.1.215:

```
; <<>> DiG 9.3.2 <<>> @10.1.1.172 ftp.clusters.site1.company.com
;; global options: printcmd
;; Got answer:
;; ->>HEADER<<- opcode: QUERY, status: NOERROR, id: 47449
;; flags: qr aa rd ra; QUERY: 1, ANSWER: 1, AUTHORITY: 1, ADDITIONAL: 1
;; QUESTION SECTION:
;ftp.clusters.site1.company.com. IN A
;; ANSWER SECTION:
ftp.clusters.site1.company.com. 10 IN A 10.1.1.215
;; AUTHORITY SECTION:
clusters.site1.company.com. 120 IN NS 
wkstn1.clusters.site1.company.com
;; ADDITIONAL SECTION:
wkstn1.clusters.site1.company.com. 120 IN A 10.1.1.172
;; Query time: 0 msec
;; SERVER: 10.1.1.172#53(10.1.1.172)
;; WHEN: Tue Aug 14 17:19:55 2008
;; MSG SIZE rcvd: 98
```
**4** Use the -x option for the dig utility to perform a baseline test to check the reverse lookup records in the DNS server by the IP address.

For example, enter

dig @10.1.1.172 -x 10.1.1.215

The output shows the DNS name for the FTP server is ftp.clusters.site1.company.com:

```
: <<>> DiG 9.3.2 <<>> @10.1.1.172 -x 10.1.1.215
; (1 server found)
;; global options: printcmd
;; Got answer:
;; ->>HEADER<<- opcode: QUERY, status: NOERROR, id: 34957
;; flags: qr aa rd ra; QUERY: 1, ANSWER: 1, AUTHORITY: 1, ADDITIONAL: 0
;; QUESTION SECTION:
;215.1.1.10.in-addr.arpa. IN PTR
;; ANSWER SECTION:
215.1.1.10.in-addr.arpa. 10 IN PTR 
ftp.clusters.site1.company.com.
;; AUTHORITY SECTION:
1.1.10.in-addr.arpa. 120 IN NS 
wkstn1.clusters.site1.company.com.1.1.10.in-addr.arpa.
;; Query time: 0 msec
;; SERVER: 10.1.1.172#53(10.1.1.172)
;; WHEN: Tue Aug 14 17:32:11 2008
;; MSG SIZE rcvd: 127
```
**5** Securely copy the public and private keys created in [Section D.2.1, "Creating the TSIG Keys for](#page-149-3)  [DNS Server Authentication," on page 150](#page-149-3) to your home directory on the Linux client computer (such as /home/yourhomedir/).

These keys have filenames of the form  $K < n$  name $>$ . +157+ $<$  random number $>$ . key (the public key) and K<name>.+157+<random number>.private (the private key).

<span id="page-153-0"></span>**6** Use the nsupdate utility to update an A record on the DNS server to change its IP address to 10.1.1.216.

nsupdate -v -k *path\_to\_private\_key\_file*

For example, enter

```
nsupdate -v -k /home/yourhomedir/
Kcluster1.clusters.site1.company.com.+157+60303.private
> server 10.1.1.172 53
> update delete ftp.clusters.site1.company.com. A
> update add ftp.clusters.site1.company.com. 300 A 10.1.1.216
> show
Outgoing update query:
;; ->>HEADER<<- opcode: UPDATE, status: NOERROR, id: 0
;; flags: ; ZONE: 0, PREREQ: 0, UPDATE: 0, ADDITIONAL: 0
;; UPDATE SECTION:
ftp.clusters.site1.company.com. 0 ANY A
ftp.clusters.site1.company.com. 300 IN A 10.1.1.216
> send
> quit
```
<span id="page-154-0"></span>**7** Use the nsupdate utility to update the PTR record used for reverse lookups.

For example, enter

```
nsupdate -v -k /home/yourhomedir/
Kcluster1.clusters.site1.company.com.+157+60303.private
> server 10.1.1.172 53
> update delete 215.1.1.10.in-addr.arpa PTR
> update add 216.1.1.10.in-addr.arpa 300 PTR 
ftp.clusters.site1.company.com
> show
Outgoing update query:
;; ->>HEADER<<- opcode: UPDATE, status: NOERROR, id: 0
;; flags: ; ZONE: 0, PREREQ: 0, UPDATE: 0, ADDITIONAL: 0
;; UPDATE SECTION:
215.1.1.10.in-addr.arpa. 0 ANY PTR
216.1.1.10.in-addr.arpa. 300 IN PTR 
ftp.clusters.site1.company.com.
> send
```
- > quit
- **8** Use the dig utility to verify that the changes made in [Step 6](#page-153-0) and [Step 7](#page-154-0) occurred on the DNS Server:

**8a** Use the dig utility with the DNS name to verify the IP address.

```
dig @10.1.1.172 ftp.clusters.site1.company.com
; <<>> DiG 9.3.2 <<>> @10.1.1.172 ftp.clusters.site1.company.com
; (1 server found)
;; global options: printcmd
;; Got answer:
;; ->>HEADER<<- opcode: QUERY, status: NOERROR, id: 35080
;; flags: qr aa rd ra; QUERY: 1, ANSWER: 1, AUTHORITY: 1, 
ADDITIONAL: 1
;; QUESTION SECTION:
;ftp.clusters.site1.company.com. IN A
;; ANSWER SECTION:
ftp.clusters.site1.company.com. 300 IN A 10.1.1.216
;; AUTHORITY SECTION:
clusters.site1.company.com. 120 IN NS 
wkstn1.clusters.site1.company.com.
;; ADDITIONAL SECTION:
wkstn1.clusters.site1.company.com. 120 IN A 10.1.1.172
;; Query time: 0 msec
;; SERVER: 10.1.1.172#53(10.1.1.172)
;; WHEN: Tue Aug 14 17:50:13 2008
;; MSG SIZE rcvd: 98
```
**8b** Use the dig utility with the IP address to find the DNS name.

```
dig @10.1.1.172 -x 10.1.1.216
; <<>> DiG 9.3.2 <<>> @10.1.1.172 -x 10.1.1.216
; (1 server found)
;; global options: printcmd
;; Got answer:
;; ->>HEADER<<- opcode: QUERY, status: NOERROR, id: 14497
;; flags: qr aa rd ra; QUERY: 1, ANSWER: 1, AUTHORITY: 1, 
ADDITIONAL: 0
;; QUESTION SECTION:
;216.1.1.10.in-addr.arpa. IN PTR
;; ANSWER SECTION:
216.1.1.10.in-addr.arpa. 300 IN PTR 
ftp.clusters.site1.company.com.
;; AUTHORITY SECTION:
1.1.10.in-addr.arpa. 120 IN NS 
wkstn1.clusters.site1.company.com.1.1.10.in-addr.arpa.
;; Query time: 6 msec
;; SERVER: 10.1.1.172#53(10.1.1.172)
;; WHEN: Tue Aug 14 17:55:01 2008
;; MSG SIZE rcvd: 127
```
**9** Use the dig utility in a reverse lookup for the old IP address to ensure that it does not return an answer.

dig @10.1.1.172 -x 10.1.1.215 ; <<>> DiG 9.3.2 <<>> @10.1.1.172 -x 10.1.1.215 ; (1 server found) ;; global options: printcmd ;; Got answer: ;; ->>HEADER<<- opcode: QUERY, status: NXDOMAIN, id: 49360 ;; flags: qr aa rd ra; QUERY: 1, ANSWER: 0, AUTHORITY: 1, ADDITIONAL: 0 ;; QUESTION SECTION: ;215.1.1.10.in-addr.arpa. IN PTR ;; AUTHORITY SECTION: 1.1.10.in-addr.arpa. 120 IN SOA wkstn1.clusters.site1.company.com. root.wkstn1.clusters.site1.company.com. 2007032716 10800 3600 604800 86400 ;; Query time: 0 msec ;; SERVER: 10.1.1.172#53(10.1.1.172)

**10** If your setup passes the tests in this section, continue with [Section D.3, "Configuring the Cluster](#page-156-0)  [Resources for Dynamic DNS," on page 157.](#page-156-0) Otherwise, go back to try again.

;; WHEN: Tue Aug 14 17:55:07 2008

;; MSG SIZE rcvd: 105

## <span id="page-156-0"></span>**D.3 Configuring the Cluster Resources for Dynamic DNS**

After the DNS server is configured for dynamic DNS, you must configure each of the BCC-enabled cluster resources to take advantage of it. You modify the BCC load scripts for each of the cluster resources so that the script automatically updates the DNS server with the correct IP address of the given resource during a BCC migration to a peer cluster.

**IMPORTANT:** In each of the peer clusters, the keys and the BCC load script for each resource will differ. You assign the resource an IP address that is consistent with the subnet into which the BCCenabled cluster resource is being migrated or failed over. This allows the DNS server to be updated when the resource fails over from the primary cluster to the secondary cluster. The same thing needs to be done on the primary cluster so the DNS server is automatically updated on failback from the secondary cluster to the primary cluster. You must perform these steps for every BCC-enabled resource in the business continuity cluster.

The BCC load and unload scripts for BCC-enabled cluster resources are used to automate any tasks that need to occur when the resource is failed over to a peer cluster. For example, during a BCC migration, the BCC scripts manage the storage and update eDirectory. The BCC scripts are based on Perl, which means that you need to create Perl-based wrappers for the nsupdate utility commands before placing them in the BCC load script. Typically, the line for the nsupdate utility would be the last command to run in the script, but this might not be true for all environments.

- [Section D.3.1, "Modifying the BCC Load Script," on page 157](#page-156-1)
- [Section D.3.2, "Public and Private Keys," on page 160](#page-159-0)
- [Section D.3.3, "Testing the Perl Wrapper Script," on page 161](#page-160-1)

#### <span id="page-156-1"></span>**D.3.1 Modifying the BCC Load Script**

- **1** Open iManager, then log in as the BCC Administrator user.
- **2** In **Roles and Tasks**, select **Clusters > My Clusters**, then click the cluster name of the secondary peer cluster for the resource. (That is, choose a peer cluster where the resource is not currently assigned and running.)
- **3** Click the **Cluster Options** tab.
- **4** Click the name link of the BCC-enabled resource where you want to add dynamic DNS support. This opens the Properties page for the selected resource.
- **5** Select the **Business Continuity** tab, click **SAN Management**, then click **New** in the **BCC Load Script** table.

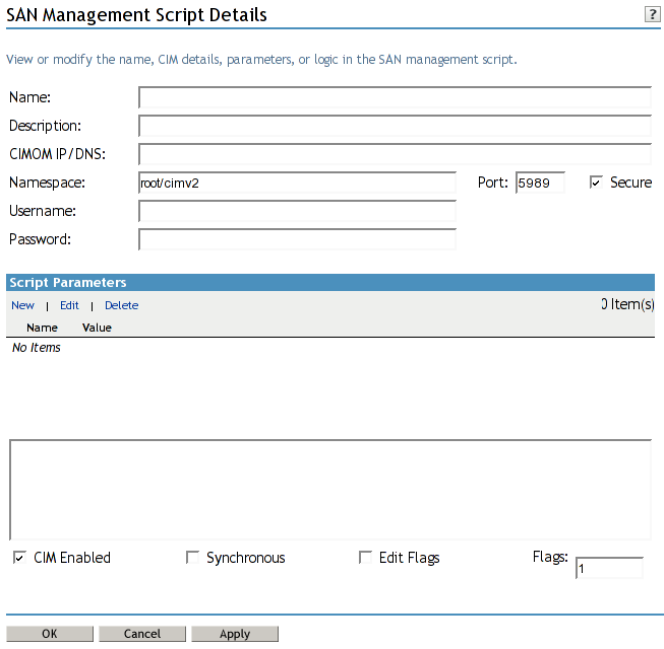

**6** Specify the following settings for the script:

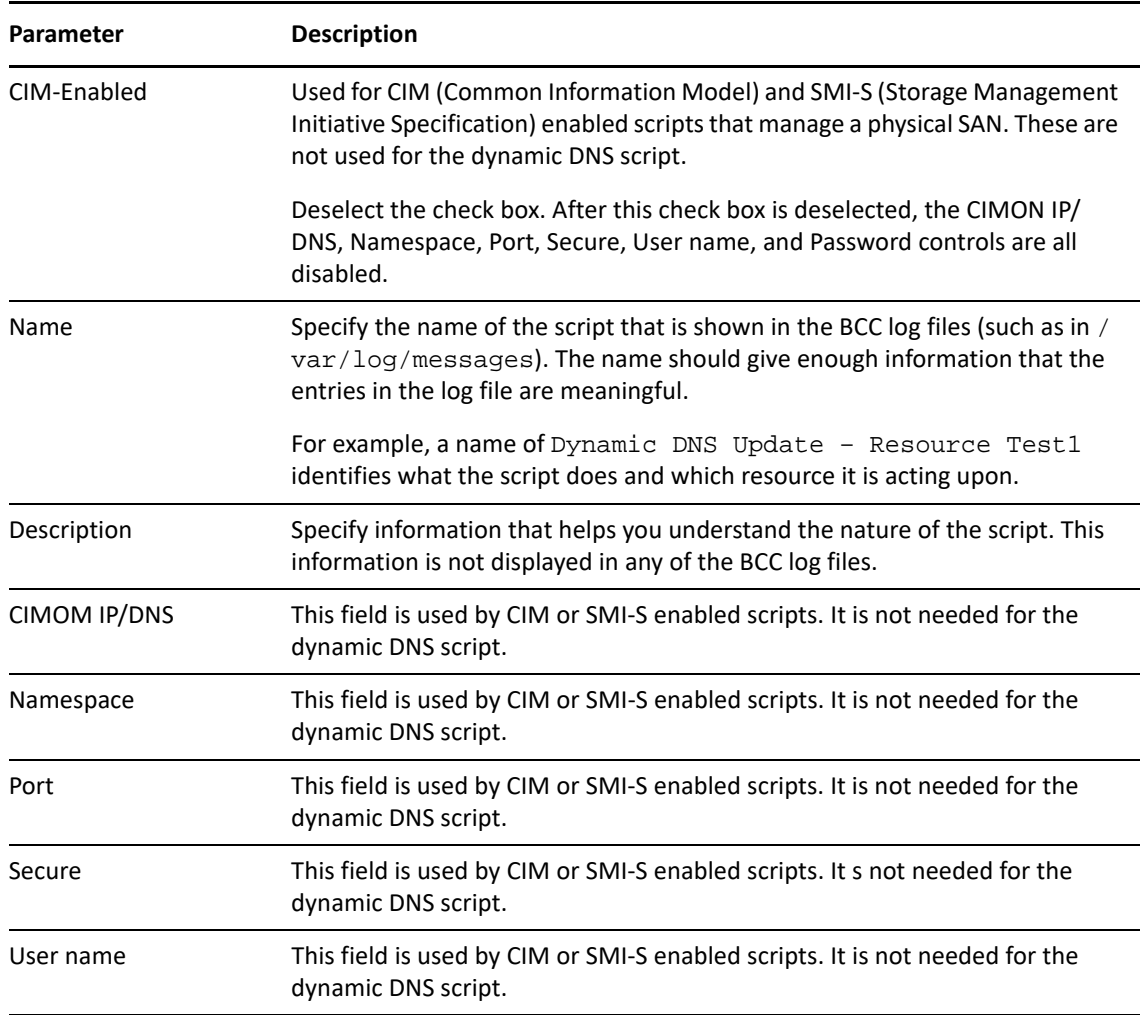

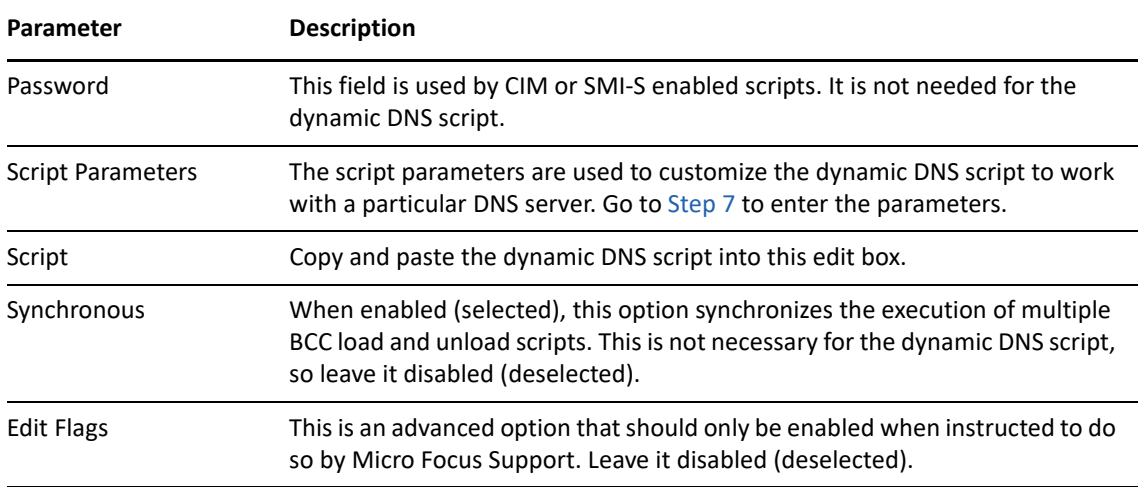

#### <span id="page-158-0"></span>**7** Specify the Script Parameters.

- **7a** Click **New** to insert a new editable row into the **Script Parameters** table.
- **7b** Add the parameter name and value.

The left field is the parameter name and the right field is the parameter value.

- **7c** When you are done adding a name/value pair, click **OK** to save the parameter.
- **7d** Repeat the process for each name/value pair.

The following are the name/value pairs that must be entered into the **Script Parameters** table for the dynamic DNS script:

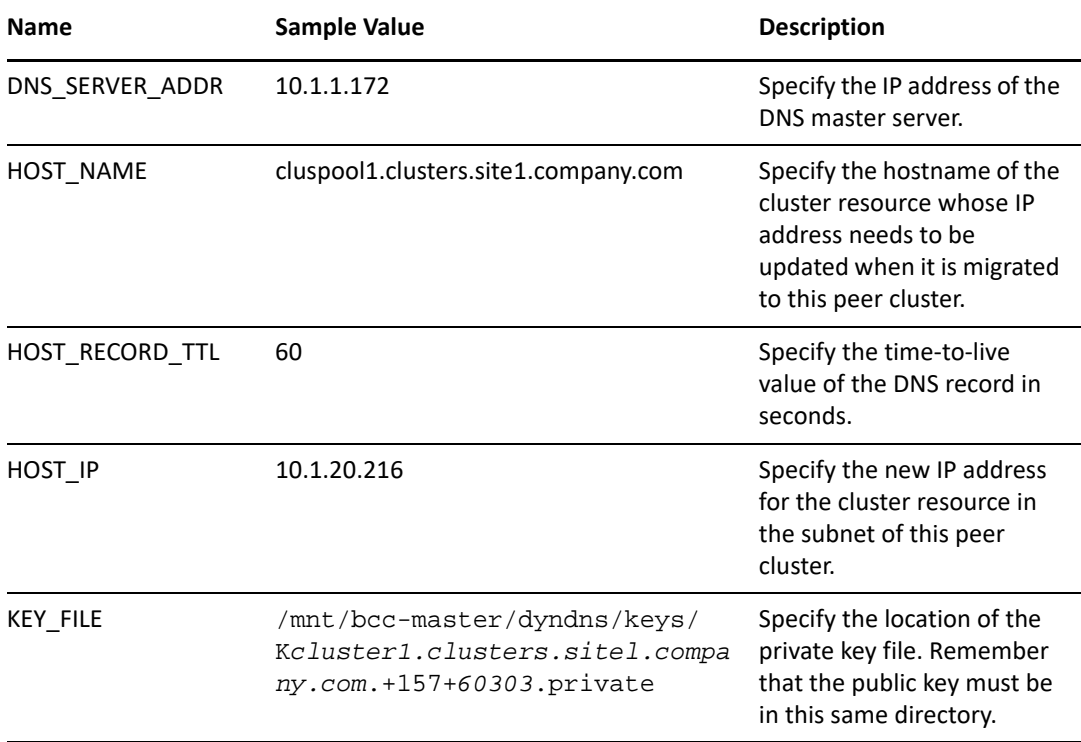

**8** Click **OK** to return to the Cluster Resource Properties page for the resource you are modifying, then click **OK** again on the Cluster Resource Properties page to save the new dynamic DNS BCC load script.

#### <span id="page-159-0"></span>**D.3.2 Public and Private Keys**

The BCC load and unload scripts always run on the node that is hosting the Novell Cluster Services master resource (that is, the Master\_IP\_Address\_Resource). This resource can be hosted on any node in the Novell Cluster Services cluster, which means the BCC load and unload scripts can also be executed on any node in the cluster.

The Perl wrapper script for the nsupdate utility needs access to both the private and public keys created in [Section D.2.1, "Creating the TSIG Keys for DNS Server Authentication," on page 150.](#page-149-3) The nsupdate utility needs access only to the private key. However, for historical reasons, the public key must be in the same location as the private key. The files that contain the keys must be available on all nodes in the cluster. This can be accomplished in either of the following ways:

- **Copy to the same location on each node in the cluster (not recommended).** Although this is simple and relatively quick to do initially, it can create significant maintenance issues. If the keys ever change, they must be copied to all nodes in the cluster. Failure to copy the keys to all nodes in the cluster creates the potential for failure in the dynamic DNS update process. You must also remember to copy the keys to any nodes you add to the cluster at a later date.
- **Create a cluster resource that contains the keys (recommended).** Create a shared volume using any standard journaled Linux POSIX file system, such as Ext3. Configure the cluster resource with the **Resource Follows Master** setting enabled on the **Policies > Resource Behavior** area on the Cluster Resource Properties page. This setting forces the given resource to always be hosted by the same node that is hosting the Novell Cluster Services master IP address resource. The keys can then be copied to the file system hosted by this resource, which makes them available to the same node that is hosting the Novell Cluster Services master resource, and to the BCC load and unload scripts. This option takes a bit more configuration time, but results in easier maintenance. If the keys change, they only need to be copied to the file system hosted by this resource. In addition, if a node is added to the cluster, the new node automatically has access to the keys if it ever becomes the Novell Cluster Services master.
- **1** Create a 10 MB shared volume with the Ext3 file system mounted at /mnt/bcc-master.

For example, name the resource bcc-master. Ensure that it is configured with the **Resource Follows Master** enabled.

For information about creating a shared Linux POSIX file system, see [Configuring and Managing](https://www.microfocus.com/documentation/open-enterprise-server/2023/pdfdoc/clus_admin_lx/clus_admin_lx.pdf#ncsshvollxlvm)  [Cluster Resources for Shared LVM Volume Groups](https://www.microfocus.com/documentation/open-enterprise-server/2023/pdfdoc/clus_admin_lx/clus_admin_lx.pdf#ncsshvollxlvm) in the [OES 2023: OES Cluster Services for](https://www.microfocus.com/documentation/open-enterprise-server/2023/pdfdoc/clus_admin_lx/clus_admin_lx.pdf#bookinfo)  [Linux Administration Guide.](https://www.microfocus.com/documentation/open-enterprise-server/2023/pdfdoc/clus_admin_lx/clus_admin_lx.pdf#bookinfo)

- **2** Create the /mnt/bcc-master/dyndns/keys directory on the shared volume.
- **3** Copy the public and private key files to the directory.
- **4** Ensure that the Linux POSIX permissions are set so that the root user is the only user who has access.

#### <span id="page-160-1"></span>**D.3.3 Testing the Perl Wrapper Script**

The dynamic DNS script cannot be compiled directly by a Perl interpreter because it does not recognize the BCC variables on lines 61–66 of the script. It is a simple matter to test the dynamic DNS script by manually and temporarily replacing the variables with values.

- **1** Copy the script to the local file system on the Novell Cluster services master node (such as / tmp/bcc\_dyn\_dns.pl).
- **2** Open the copy of the script in a text editor, then modify the BCC variables by modifying lines 61 through 66 of the script.

The uppercase string surrounded by the percent character ( % ) is the BCC variable and should be replaced with the real value (such as %DNS\_SERVER\_ADDR%).

For example, lines 62–66 of the script could be modified like the following:

```
my $dns_server_addr = "10.1.1.172";
my $host name = "ftp.clusters.sitel.company.com";
my $host record ttl = "60";
my $host ip = "10.1.1.216";
my $key file = "/mnt/bcc/dyndns/keys/
Kcluster1.clusters.site1.company.com.+157+60303.private";
```
Remember to replace the values with the actual values for your environment.

**3** Test the solution by invoking the Perl interpreter on the script via the following command

perl -w /tmp/bcc\_dyn\_dns.pl

This executes the dynamic DNS script and modifies your DNS server. You can test the results as outlined in [Section D.2.4, "Testing the DNS Server," on page 153.](#page-152-0)

#### <span id="page-160-0"></span>**D.4 Testing the Dynamic DNS Solution**

After you have created the BCC load scripts for each resource in each of the peer clusters, you are ready to test the overall dynamic DNS solution.

**1** Perform a BCC migrate (failover) of the test resource from the primary cluster to a secondary peer cluster.

The dynamic DNS script runs before the cluster resource is brought online on the secondary cluster. If everything works correctly, the DNS server should be updated by the time the cluster resource comes online on the secondary cluster.

**2** Test the results of the dynamic DNS update on the secondary cluster by following the steps in [Section D.2.4, "Testing the DNS Server," on page 153](#page-152-0).

**3** Perform a BCC migrate (failback) of the test resource from the secondary peer cluster to the primary cluster.

The dynamic DNS script runs before the cluster resource is brought online on the primary cluster. If everything works correctly, the DNS server should be updated by the time the cluster resource comes online on the primary cluster.

**4** Test the results of the dynamic DNS update on the primary cluster by following the steps in [Section D.2.4, "Testing the DNS Server," on page 153](#page-152-0).

E

## **Using Virtual IP Addresses with BCC**

One deployment consideration is how the client computers reconnect to services when cluster resources fail over to a peer cluster in the disaster recovery location. Typically, the disaster recovery site is a geographically dispersed site in a different network subnet, which forces the cluster resources to use a different IP address range. In Business Continuity Clustering (BCC), you can configure BCC to use virtual IP addresses for BCC-enabled resources as an alternate approach to assigning secondary IP addresses to resources.

- [Section E.1, "Understanding Internal Virtual IP Networks," on page 163](#page-162-0)
- [Section E.2, "Virtual IP Address Benefits," on page 164](#page-163-0)
- [Section E.3, "Planning a Virtual IP Network Implementation," on page 166](#page-165-0)
- [Section E.4, "Configuring a Virtual Router with OSPF," on page 167](#page-166-0)
- [Section E.5, "Configuring Virtual IP Addresses," on page 168](#page-167-0)

### <span id="page-162-0"></span>**E.1 Understanding Internal Virtual IP Networks**

To use virtual IP addresses, you set up an internal virtual IP network on each cluster node. The network consists of the following:

- [Section E.1.1, "Virtual Adapter," on page 163](#page-162-1)
- [Section E.1.2, "Host Mask," on page 163](#page-162-2)
- [Section E.1.3, "Internal Router," on page 164](#page-163-1)

#### <span id="page-162-1"></span>**E.1.1 Virtual Adapter**

A virtual adapter is a software-based adapter. A virtual adapter behaves like a conventional loopback interface with external visibility. LAN routers can maintain accurate information on available routes to the virtual adapter destination. The last hop on a router path to cluster resources occurs inside the cluster node itself. A cluster resource's IP address is bound to the virtual adapter instead of to a physical adapter.

#### <span id="page-162-2"></span>**E.1.2 Host Mask**

Virtual adapters support configuring virtual IP addresses with a host mask. The mask treats each resource as a separate network segment. This allows each cluster resource to have its own entry in the routing table of the internal router on the cluster node where it resides.

#### <span id="page-163-1"></span>**E.1.3 Internal Router**

An internal router is a software-based router that runs on the operating system in a cluster node. On Linux, the internal router is set up with the open source Quagga Routing Software Suite.

Quagga Routing Software Suite is an open source implementation of major routing protocols for IPv4 and IPv6, including OSPFv2, OSPFv3, RIPv1, RIPv2, RIPv3, and BGPv4. It is available under the [GNU General Public License version 2.0](http://www.gnu.org/licenses/old-licenses/gpl-2.0.html) (http://www.gnu.org/licenses/old-licenses/gpl-2.0.html). For information, see www.quagga.net.For information about Quagga, see the [Quagga Routing Suite](http://www.nongnu.org/quagga/index.html)  [Web site](http://www.nongnu.org/quagga/index.html) (http://www.nongnu.org/quagga/index.html).

## <span id="page-163-0"></span>**E.2 Virtual IP Address Benefits**

In spite of their simplicity, virtual IP addresses offer the following advantages over their physical counterparts:

- **Improves availability.** The virtual IP addresses are bound to virtual adapters instead of physical adapters. The host mask for the virtual adapter allows each cluster resource to have its own entry in the routing tables. The virtual IP addresses are resilient to physical interface failures because we know if a resource destination is reachable.
- **Improves mobility.** The virtual IP addresses are not tied to any IP address range of a physical network segment. A service can be moved between physical segments without the need to change the resource IP address.
- **Simplifies name resolution.** The association of cluster resource names to IP addresses can be maintained independently of the location of the cluster resource in the business continuity cluster.

These advantages exist because virtual IP addresses are purely virtual and are not bound to a physical network component. Each of these advantages is discussed in more detail below.

- [Section E.2.1, "High Availability," on page 164](#page-163-2)
- [Section E.2.2, "Unlimited Mobility," on page 165](#page-164-0)
- [Section E.2.3, "Automatic Name Resolution," on page 165](#page-164-1)

#### <span id="page-163-2"></span>**E.2.1 High Availability**

Each cluster node is running a routing protocol and is advertising its internal virtual IP network which only it knows about and can reach—to other network nodes. The virtual IP addresses of the cluster resources are highly available because each resource has its own entry in the routing tables of the LAN routers. This allows you to know whether a destination is reachable. However, with secondary IP addresses, you know only whether there is a route to a segment.

The virtual IP address feature circumvents this problem by creating a virtual IP network different from any of the existing physical IP networks. As a result, any packet that is destined for the virtual IP address is forced to use a virtual link as its last hop link. Because it is purely virtual, this last hop link is always up. Also, because all other real links are forcibly made to act as intermediate links, their failures are easily worked around by the dynamic routing protocols.

Generally speaking, if a connection between two machines is established by using a virtual IP address as the end-point address at either end, the connection is resilient to physical adapter failures if the server has multiple adapters.

There are two important benefits that follow from the highly reachable nature of virtual IP addresses:

- A multi-homed server with a virtual IP address no longer needs to carry multiple DNS entries for its name in the naming system.
- If one of the subnets that a server interfaces to fails completely or is taken out of service for maintenance, the routing protocols can reroute the packets addressed to the virtual IP address through one of the other active subnets.

#### <span id="page-164-0"></span>**E.2.2 Unlimited Mobility**

Unlike physical IP addresses which are limited in their mobility, virtual IP addresses are highly mobile. The degree of mobility is determined by the number of servers that an IP address on a specific server could be moved to. In other words, if you choose a physical IP address as an IP address of a network resource, you are limiting the set of potential servers to which this resource could be transparently failed-over.

If you choose a virtual IP address, the set of servers that the resource could be transparently moved to is potentially unlimited. This is because of the nature of virtual IP addresses; they are not bound to a physical wire and, as a result, carry their virtual network to wherever they are moved. There is an implicit assumption here that the location of a virtual IP address is advertised to the owning server through some routing protocol. The ability to move an IP address across different machines becomes particularly important when it is required to transparently move (or fail over) a network resource that is identified by an IP address (which could be a shared volume or a mission-critical service) to another server.

This unlimited mobility of virtual IP addresses is an advantage to network administrators, offering them more ease of manageability and greatly minimizing network reorganization overhead. For network administrators, shuffling services between different IP networks is the rule rather than the exception. The need often arises to move a machine hosting a particular service to some other IP network, or to move a service hosted on a particular machine to be rehosted on some other machine connected to a different IP network. If the service is hosted on a physical IP address, accommodating these changes involves rehosting the service on a different IP address pulled out from the new network and appropriately changing the DNS entry for the service to point to the new IP address. However, unless everyone accesses a service via its DNS name instead of its IP address, an IP address change can break the service for the IP address users. In contrast, if the service is hosted on a virtual IP address, the necessity of changing the DNS entries for the service is eliminated, and the service is not broken even for those who use the IP address instead of the DNS name.

#### <span id="page-164-1"></span>**E.2.3 Automatic Name Resolution**

In any network environment, one of the first obstacles is how clients locate and connect to the services. A business continuity cluster can exacerbate this problem because services can migrate to nodes on a completely different network segment. Although there are many potential solutions to this problem, such as DNS and SLP, none of them offers the simplicity and elegance of virtual IP addresses. With virtual IP addresses, the IP address of the service can follow the service from node to node in a single cluster, as well as from node to node in separate, distinct clusters. This makes the client reconnection problem trivial; the client just waits for the new route information to be propagated to the routers on the network. No manual steps are required, such as modifying a DNS server.

## <span id="page-165-0"></span>**E.3 Planning a Virtual IP Network Implementation**

Consider the guidelines in this section when planning your virtual IP network implementation.

- [Section E.3.1, "Routing Protocol," on page 166](#page-165-1)
- [Section E.3.2, "LAN Routers," on page 166](#page-165-2)
- [Section E.3.3, "Internal Router," on page 166](#page-165-3)
- \* [Section E.3.4, "IP Addresses for BCC-Enabled Cluster Resources," on page 167](#page-166-1)
- [Section E.3.5, "Host Mask," on page 167](#page-166-2)

#### <span id="page-165-1"></span>**E.3.1 Routing Protocol**

In theory, any state-of-the-art routing protocol could be used for the virtual IP network. This section describes how to set up the virtual router using the OSPF (Open Shortest Path First) routing protocol because it is a commonly used protocol.

For the OSPF routing protocol, define an OSPF Area ID to use for the BCC-enabled resources in a business continuity cluster. All nodes of every peer cluster in a given business continuity cluster need to use the same OSPF Area ID. When deploying multiple business continuity clusters, use a different OSPF Area ID for each one.

**IMPORTANT:** Do not use OSPF Area ID 0 for any of your business continuity clusters.

#### <span id="page-165-2"></span>**E.3.2 LAN Routers**

For your LAN routers, you must define the OSPF Area ID to be used for each of your business continuity clusters. For guidelines about OSPF Area IDs, see [Section E.3.1, "Routing Protocol," on](#page-165-1)  [page 166.](#page-165-1) The LAN routers are also where you define and handle the propagation of the routes to services that are using virtual IP addresses.

#### <span id="page-165-3"></span>**E.3.3 Internal Router**

Do not use a cluster node as a general purpose router. Ensure that a default gateway is properly set up, and the default route of the cluster node is configured accordingly.

Redistribute any routing changes for the cluster resources to your routing infrastructure, but do not redistribute routing changes somewhere in the LAN/WAN to the cluster nodes.

#### <span id="page-166-1"></span>**E.3.4 IP Addresses for BCC-Enabled Cluster Resources**

Define an IP address range for your BCC-enabled resources. The IP addresses must be unique across all peer clusters. When deploying multiple business continuity clusters, use a different IP address range for each of them.

For example, you can specify an IP address range for each peer cluster that accommodates the nodes and the master IP address of the cluster:

 Cluster 1: 10.10.10.0/24 Cluster 2: 10.10.20.0/24 Cluster 3: 10.10.30.0/24 Cluster 4: 10.10.40.0/24

You can specify a different range to be used for all cluster resources in the business continuity cluster:

Resources: 10.10.50.nnn/32

#### <span id="page-166-2"></span>**E.3.5 Host Mask**

To use a virtual IP address in a business continuity cluster, you must see a host mask. To understand why, consider the fact that each service in a clustered environment must have its own unique IP address, or a unique virtual IP address. Furthermore, consider that each virtual IP address belongs to a virtual IP network whose route is being advertised by a single node within a cluster. Because Novell Cluster Services can migrate a service and its virtual IP address from one node to another, the virtual IP network must migrate to the same node as the service. If multiple virtual IP addresses belong to a given virtual IP network, one of two events must occur:

- All services associated with the virtual IP addresses on a given virtual IP network must fail over together.
- The virtual IP addresses on a given virtual IP network must go unused, thereby wasting a portion of the available address space.

Neither of these situations is desirable. Fortunately, the use of host masks remedies both.

## <span id="page-166-0"></span>**E.4 Configuring a Virtual Router with OSPF**

Perform the following procedure for each node in every peer cluster:

**1** Use YaST to add a Dummy Device to the node.

This creates a virtual network device named dummy0.

- **2** In YaST, use the Software Installer to install the Quagga Routing Suite package.
- **3** Edit the configuration files for the Quagga Routing Suite.

For information, see the [Quagga Routing Suite Documentation Web site](http://www.nongnu.org/quagga/docs.html) (http:// www.nongnu.org/quagga/docs.html).

- **3a** In a text editor, configure /etc/quagga/zebra.conf to specify values for the following fields:
	- Hostname
- Password (optional)
- Physical and virtual interface
- Log file (optional)
- **3b** In a text editor, configure /etc/quagga/ospfd.conf to specify values for the following fields:
	- Hostname
	- Password (optional)
	- Physical and virtual interface
	- OSPF area ID
	- Log file (optional)
- **3c** In a text editor, configure /etc/services following the zebra documentation.

## <span id="page-167-0"></span>**E.5 Configuring Virtual IP Addresses**

After the appropriate virtual IP addresses and host masks have been determined (as described in [Section E.3, "Planning a Virtual IP Network Implementation," on page 166](#page-165-0)), you can enable virtual IP addresses in a business continuity cluster. A maximum of 256 virtual IP addresses can be bound. For every cluster resource in the business continuity cluster, you must modify the load and unload scripts to use the virtual IP address that you assign to that cluster resource.

For each cluster resource in the business continuity cluster, do the following:

**1** Before you begin, the routers in a virtual IP address configuration must be running the routing protocol.

For information, see [Section E.4, "Configuring a Virtual Router with OSPF," on page 167](#page-166-0).

**2** In the cluster resource load script, add the command to bind a virtual IP address for the cluster resource.

In iManager, use the Clusters plug-in to edit the resource load script to comment out the add\_secondary\_ipaddress line and to add the virtual IP address information for the dummy0 adapter.

For example, the old and new lines are emphasized in the following sample load script:

```
#!/bin/bash
. /opt/novell/ncs/lib/ncsfuncs
exit_on_error nss /poolact=POOL1
exit_on_error ncpcon mount TVOL1=101
###exit_on_error add_secondary_ipaddress 10.10.0.101
exit_on_error ip addr add 10.50.0.101/32 dev dummy0
exit_on_error ncpcon bind --ncpservername=CL1-POOL1-VS --
ipaddress=10.50.0.101
exit 0
```
**3** In the cluster resource unload script, add the command to unbind the virtual IP address to the cluster resource unload script.

In iManager, use the Clusters plug-in to edit the resource unload script to comment out the del\_secondary\_ipaddress line and to add a line that deletes the virtual IP address information for the dummy0 adapter.

For example, the old and new lines are emphasized in the following sample unload script:

```
#!/bin/bash
. /opt/novell/ncs/lib/ncsfuncs
ignore_error ncpcon unbind --ncpservername=CL1-POOL1-VS --
ipaddress=10.50.0.101
###ignore_error del_secondary_ipaddress 10.10.0.101
ignore_error ip addr del 10.50.0.101/32 dev dummy0
ignore_error nss /pooldeact=POOL1
exit 0
```
**4** In iManager, use the Clusters plug-in to offline the cluster resource, then online the cluster resource.

This activates the changes that you made to the cluster resource's load and unload scripts.

**5** To verify that a virtual IP address is bound, enter display secondary ipaddress at a terminal console of the cluster node where the virtual IP address is assigned.

This displays all bound virtual IP addresses.

**6** Repeat the process for the remaining BCC enabled cluster resources.

## F **Upgrading to Identity Manager 4.8.6**

<span id="page-170-2"></span>Business Continuity Clustering supports using Identity Manager 4.8.6 and its patches on Open Enterprise Server (OES) 2023.

**IMPORTANT:** For information about installing or upgrading Identity Manager 4.8, see the [NetIQ](https://www.netiq.com/documentation/identity-manager-48/setup_linux/data/front.html)  [Identity Manager Setup Guide for Linux](https://www.netiq.com/documentation/identity-manager-48/setup_linux/data/front.html).

The following sections contain information about upgrading to Identity Manager 4.8 and Identity Manager 4.8.6 in an existing BCC environment:

- [Section F.1, "Requirements for Using Identity Manager," on page 171](#page-170-0)
- [Section F.2, "Upgrading to Identity Manager 4.8.6," on page 171](#page-170-1)
- [Section F.3, "Patching IDM 4.8.6 for OES 2023," on page 172](#page-171-0)

#### <span id="page-170-0"></span>**F.1 Requirements for Using Identity Manager**

For information about the requirements for using Identity Manager with BCC, see [Section 4.9,](#page-42-0)  ["Identity Manager 4.8.6," on page 43.](#page-42-0)

## <span id="page-170-1"></span>**F.2 Upgrading to Identity Manager 4.8.6**

The Identity Manager 4.8.6 Bundle Edition is available for OES 2023. Ensure that the Identity Manager 4.8.5 is installed on the OES server (OES 2018 SP2 or OES2018 SP3) and applied with the latest patches before you upgrade to version 4.8.6.

Repeat the following steps for the Identity Manager node in each peer cluster of the business continuity cluster:

- **1** Before you upgrade to Identity Manager 4.8.6, save the BCC driver configuration information, then stop the BCC drivers.
- **2** Upgrade the Identity Manager node to OES 2023. For information, see [Upgrading to OES 2023](https://www.microfocus.com/documentation/open-enterprise-server/2023/pdfdoc/inst_oes_lx/inst_oes_lx.pdf#bujr8yu) in the [OES 2023: Installation Guide](https://www.microfocus.com/documentation/open-enterprise-server/2023/pdfdoc/inst_oes_lx/inst_oes_lx.pdf#Front).
- **3** Upgrade the Identity Manager 4.8.5 to Identity Manager 4.8.6. For information, see [Section 5.2.1, "Installing and Configuring the Identity Manager Components Used by BCC," on](#page-49-0)  [page 50](#page-49-0).
- **4** Install the IDM 4.8.6 plug-ins using iManager. For information, see [Section 5.2.2, "Installing the](#page-52-0)  [Identity Manager Plug-in for iManager," on page 53.](#page-52-0)
- **5** Start the BCC driver in Identity Manager. If BCC driver does not come up, ensure that the eDirectory is up and running on the Identity Manager node.

## <span id="page-171-0"></span>**F.3 Patching IDM 4.8.6 for OES 2023**

After you install or upgrade to Identity Manager 4.8.6, all maintenance patches for Identity Manager 4.8.6 must be applied on the IDM node in each of the peer clusters before you install or upgrade BCC on any of the nodes.

You can use the [Software Licenses and Downloads](https://sld.microfocus.com/mysoftware/index) (https://sld.microfocus.com/mysoftware/index) to check for the Identity Manager 4.8.6 patches.

<span id="page-172-5"></span><span id="page-172-2"></span><sup>G</sup>**Upgrading to BCC 2.6 on OES 2023**

You can use a rolling cluster update approach to upgrade from Business Continuity Clustering (BCC) 2.*x* to BCC 2.6 on your fully patched Open Enterprise Server (OES) 2023 clusters.

- [Section G.1, "System Requirements for the BCC," on page 173](#page-172-0)
- [Section G.2, "Upgrading to BCC 2.6," on page 173](#page-172-1)

## <span id="page-172-0"></span>**G.1 System Requirements for the BCC**

In addition to the requirements in [Chapter 4, "Installation Requirements for BCC," on page 35,](#page-34-0) do the following when you upgrade from an earlier release of BCC:

- Apply all patches for the existing OES versions (OES 2018 SP2, OES 2018 SP3) on each node in every peer cluster.
- Apply all patches for Identity Manager on the IDM node in every peer cluster before you upgrade the operating systems to OES 2023 on any of the nodes. For information about upgrading the Identity Manager node, see [Appendix F, "Upgrading to Identity Manager 4.8.6,"](#page-170-2)  [on page 171.](#page-170-2)
- <span id="page-172-3"></span> Apply all patches for OES 2023 on each node in every peer cluster before installing or upgrading to BCC 2.6.

## <span id="page-172-1"></span>**G.2 Upgrading to BCC 2.6**

G

If you are upgrading an existing business continuity cluster 2.x to BCC 2.6, you must upgrade the Identity Manager servers in the BCC before you upgrade the peer clusters. See the following resources for upgrade requirements:

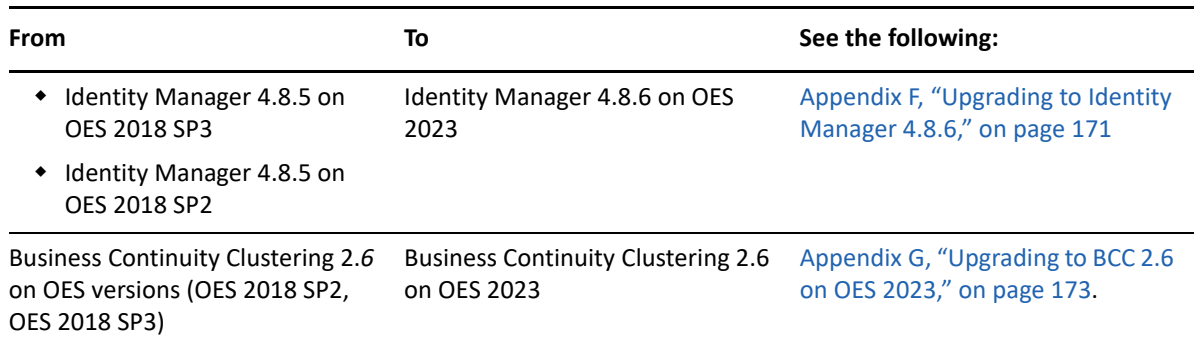

<span id="page-172-4"></span>*Table G-1 Upgrading Identity Manager and Business Continuity Clustering*

When you upgrade the server to OES 2023, BCC is automatically upgraded to BCC 2.6 version. For more information, see [Upgrading to OES 2023](https://www.microfocus.com/documentation/open-enterprise-server/2023/pdfdoc/inst_oes_lx/inst_oes_lx.pdf#bujr8yu) in the [OES 2023: Installation Guide.](https://www.microfocus.com/documentation/open-enterprise-server/2023/pdfdoc/inst_oes_lx/inst_oes_lx.pdf#Front)

 If **Novell Business Continuity Cluster** pattern is selected while upgrading the older OES versions to OES 2023, the BCC is automatically upgraded to BCC 2.6.

For example, if you are upgrading BCC 2.6 on OES 2018 SP2 to BCC 2.6 on OES 2023, on the **Installation Settings** page, the following are listed under the **Update Options**:

- Product MicroFocus Open Enterprise Server 2018 SP2 will be upgraded to MicroFocus Open Enterprise Server 2023.
- If **Novell Business Continuity Cluster** pattern is not selected while upgrading the older OES versions to OES 2023, complete the OES upgrade and then manually install and configure the BCC. For more information on installing and configuring BCC, see [Section 5.4, "Installing and](#page-56-0)  [Configuring the Business Continuity Clustering Software," on page 57](#page-56-0).

Verify that BCC is working as expected by checking the BCC connection and resource status with iManager on every peer cluster.

## H **Disabling BCC for a Peer Cluster**

<span id="page-174-0"></span>Before you disable BCC for a given peer cluster, you must first disable BCC for each of the cluster resources running on that cluster. Ensure that you remove the secondary peer clusters from the cluster resource's **Assigned** list before you disable BCC for the resource on the primary peer cluster. For information, see [Section 8.7, "Disabling BCC for a Cluster Resource," on page 93.](#page-92-0)

After you have disabled BCC for all resources running on that cluster, remove the secondary peer clusters from the Assigned list of preferred nodes for that cluster, then disable BCC for the cluster.

## <sup>I</sup>**Documentation Updates**

This section contains information about documentation content changes made to the *Business Continuity Clustering Administration Guide* since the initial 2.0 release.

This document was updated on the following dates:

- [Section I.1, "October 2022," on page 177](#page-176-0)
- [Section I.2, "May 2021," on page 178](#page-177-0)
- $\bullet$  [Section I.3, "May 2020," on page 179](#page-178-0)
- [Section I.4, "January, 2019," on page 179](#page-178-1)
- [Section I.5, "September 21, 2013," on page 180](#page-179-0)

## <span id="page-176-0"></span>**I.1 October 2022**

I

Modified the following product version:

- Open Enterprise Server 2023 (OES 2023) [Open Enterprise Server 2023 Website](https://www.microfocus.com/documentation/open-enterprise-server/2023/) (https:// www.microfocus.com/documentation/open-enterprise-server/2023/)
- eDirectory 9.2.7 [NetIQ eDirectory 9.2.7 Web site](http://www.netiq.com/documentation/edirectory-92/) (http://www.netiq.com/documentation/ edirectory-92/)
- iManager 3.2.6 [NetIQ iManager 3.2.6 Website](https://www.netiq.com/documentation/imanager-32/) (https://www.netiq.com/documentation/ imanager-32/)
- Identity Manager 4.8.6 [NetIQ Identity Manager 4.8 Website](https://www.netiq.com/documentation/identity-manager-48/) (https://www.netiq.com/ documentation/identity-manager-48/)

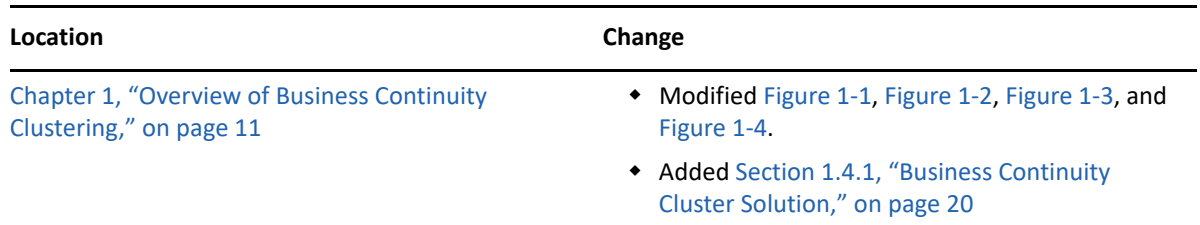

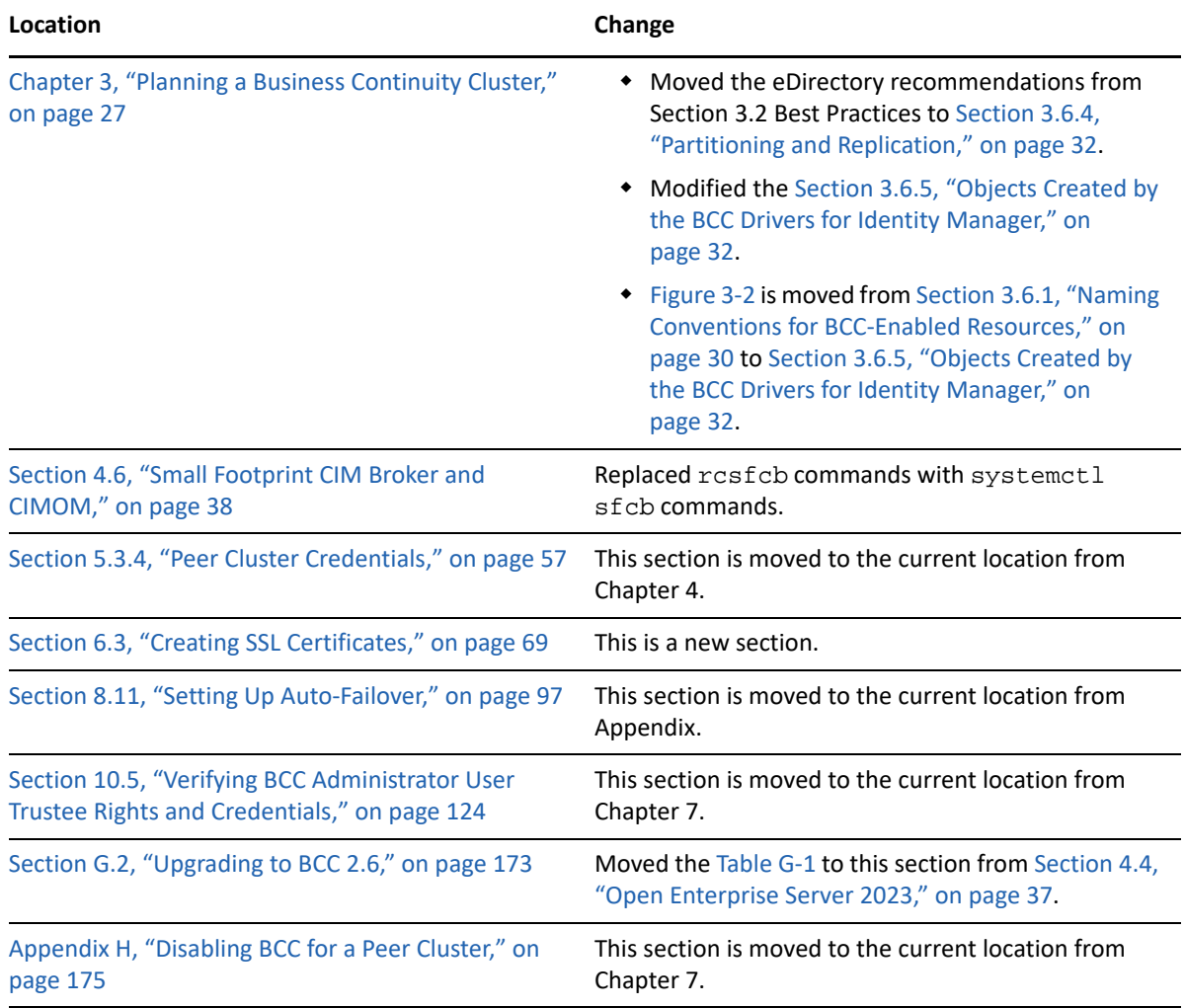

## <span id="page-177-0"></span>**I.2 May 2021**

Modified the following product version:

- Open Enterprise Server 2018 (OES 2018) SP3 [Open Enterprise Server 2018 Website](https://www.microfocus.com/documentation/open-enterprise-server/2018-SP3/) (https:// www.microfocus.com/documentation/open-enterprise-server/2018-SP3/)
- eDirectory 9.2.4 [NetIQ eDirectory 9.2 Web site](http://www.netiq.com/documentation/edirectory-92/) (http://www.netiq.com/documentation/ edirectory-92/)
- iManager 3.2.4 [NetIQ iManager 3.2.4 Website](https://www.netiq.com/documentation/imanager-32/) (https://www.netiq.com/documentation/ imanager-32/)
- Identity Manager 4.8.2 [NetIQ Identity Manager 4.8 Website](https://www.netiq.com/documentation/identity-manager-48/) (https://www.netiq.com/ documentation/identity-manager-48/)

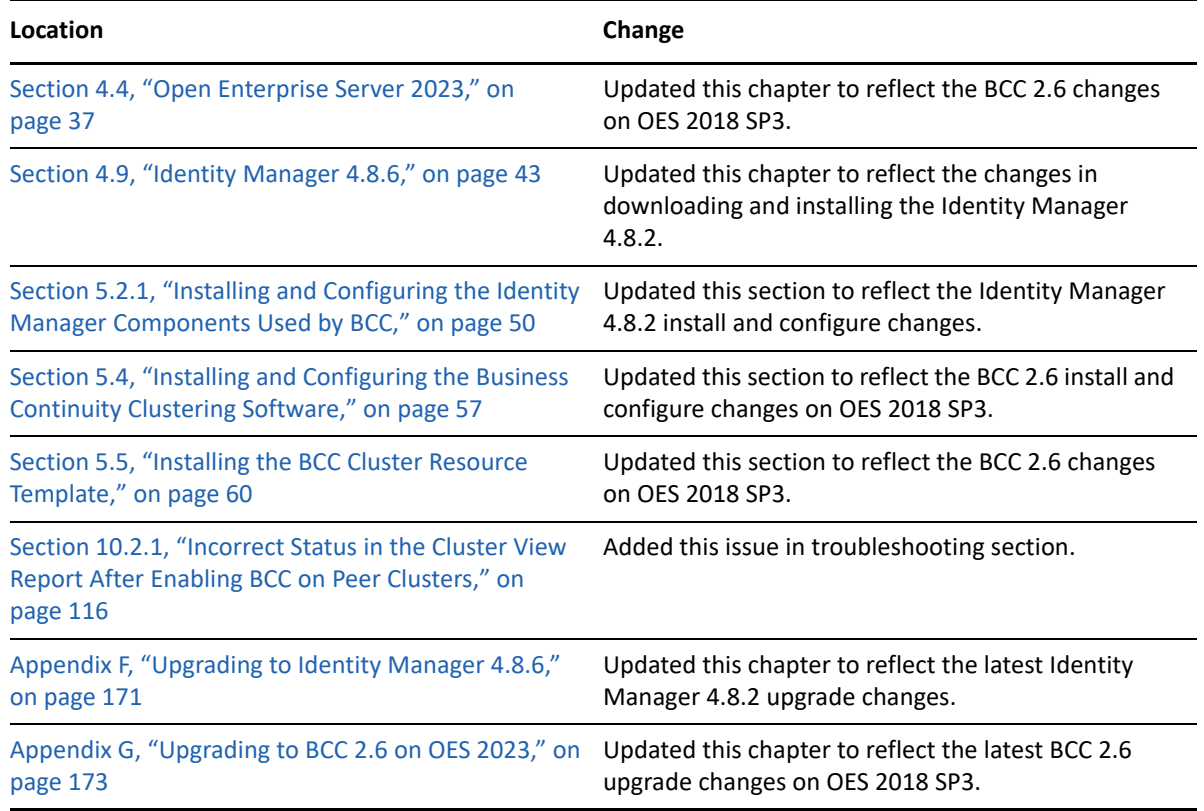

## <span id="page-178-0"></span>**I.3 May 2020**

Modified the following product version:

- Open Enterprise Server 2018 (OES 2018) SP2 [Open Enterprise Server 2018 Website](https://www.novell.com/documentation/open-enterprise-server-2018/) (https:// www.novell.com/documentation/open-enterprise-server-2018/)
- eDirectory 9.2.1 [NetIQ eDirectory 9.2 Web site](http://www.netiq.com/documentation/edirectory-92/) (http://www.netiq.com/documentation/ edirectory-92/)
- iManager 3.2.1 [NetIQ iManager 3.2.1 Website](https://www.netiq.com/documentation/imanager-32/) (https://www.netiq.com/documentation/ imanager-32/)
- Identity Manager 4.8 (https://www.novell.com/documentation/open-enterprise-server-2018/ ) [NetIQ Identity Manager 4.8 Website](https://www.netiq.com/documentation/identity-manager-48/) (https://www.netiq.com/documentation/identitymanager-48/)

## <span id="page-178-1"></span>**I.4 January, 2019**

Modified eDirectory 9.1 links to point to the [NetIQ eDirectory 9.1 Web site](http://www.netiq.com/documentation/edirectory-91/) (http://www.netiq.com/ documentation/edirectory-91/), iManager 3.1 links to point to the [NetIQ iManager 3.1 Website](https://www.netiq.com/documentation/imanager-31/) (https://www.netiq.com/documentation/imanager-31/), Identity Manager 4.7 links to the [NetIQ](https://www.netiq.com/documentation/identity-manager-47/)  [Identity Manager 4.7 Website](https://www.netiq.com/documentation/identity-manager-47/) (https://www.netiq.com/documentation/identity-manager-47/).

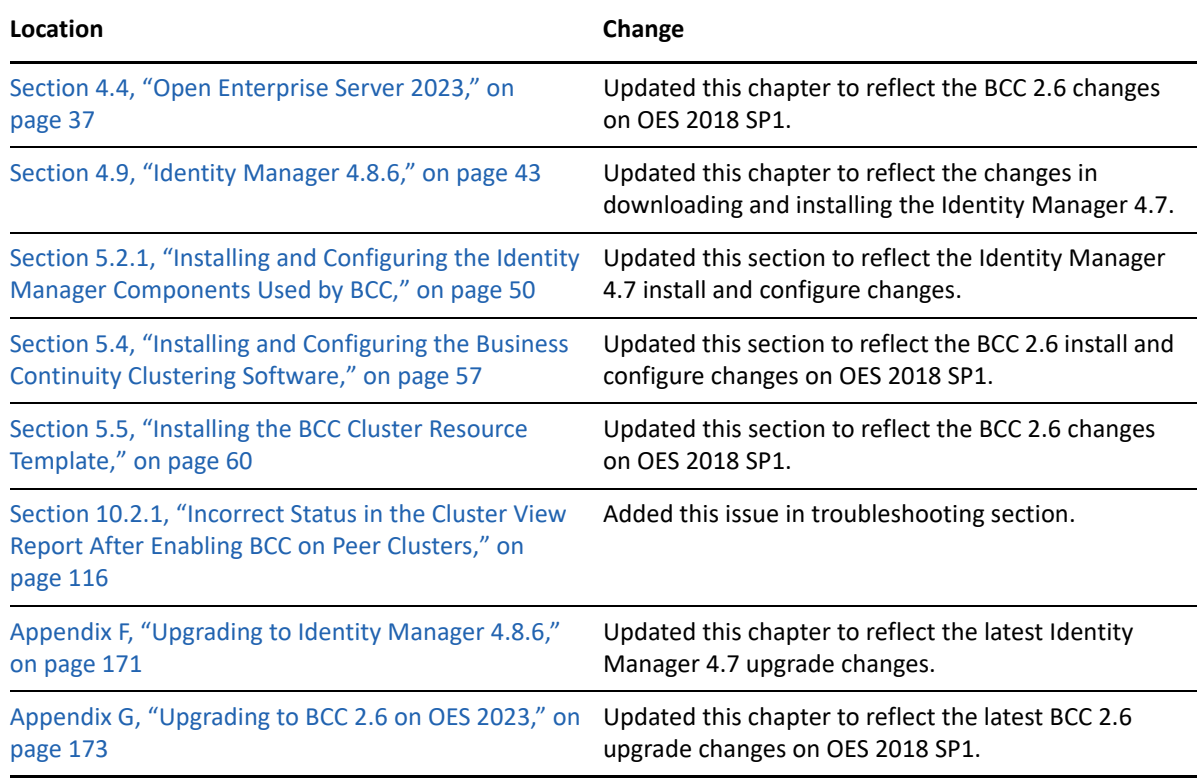

## <span id="page-179-0"></span>**I.5 September 21, 2013**

Modified Novell eDirectory 8.8 SP7 links to point to the [NetIQ eDirectory 8.8 SP7 Web site](http://www.netiq.com/documentation/edir887) (http:// www.netiq.com/documentation/edir887).

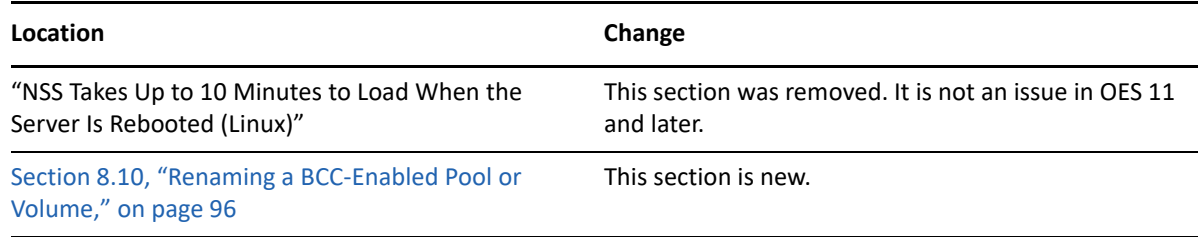